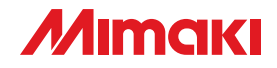

# **CUTTING PLOTTER CG-100SRII**

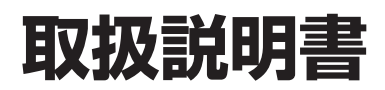

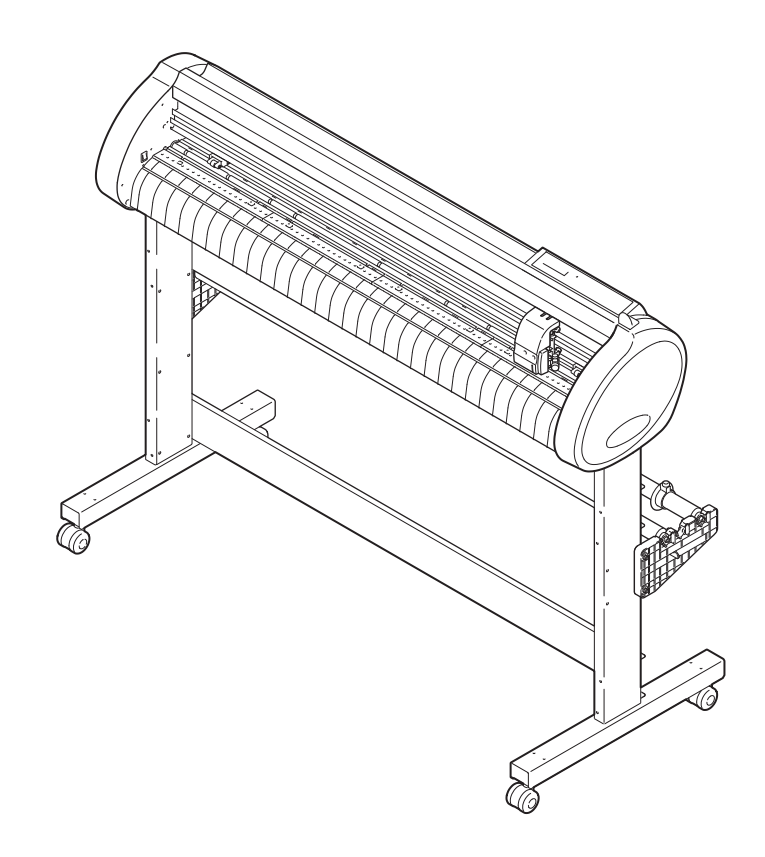

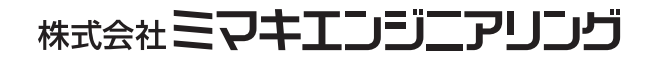

D201948-16

## 目次

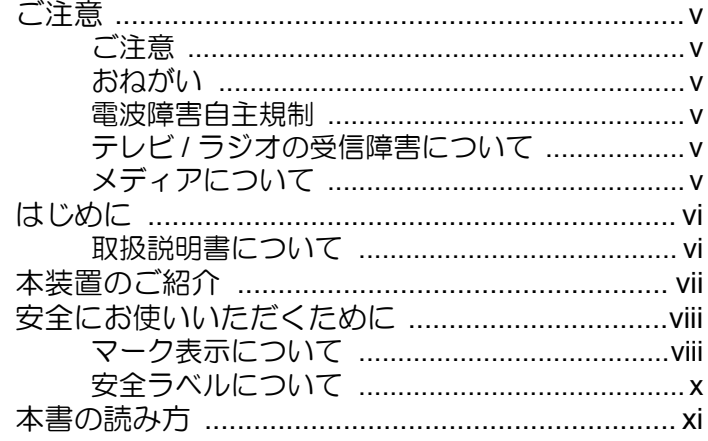

## 第1章 ご使用の前に

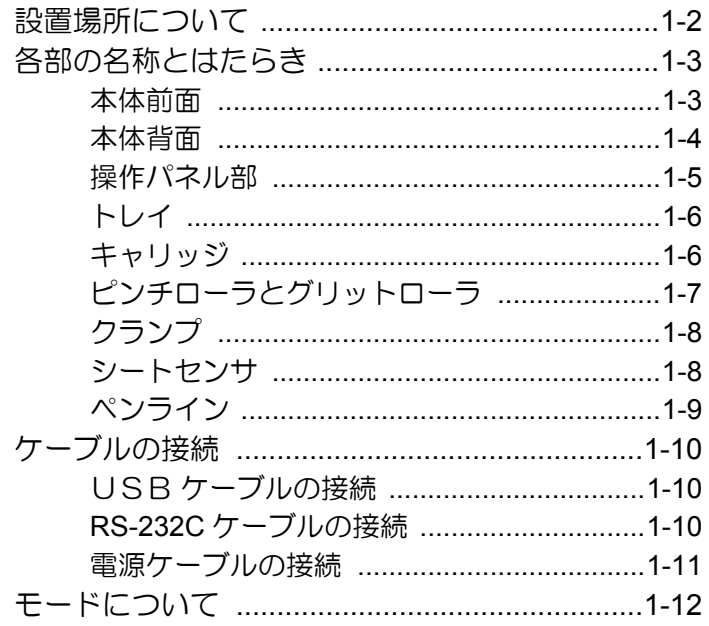

## 第2章 基本的な使い方

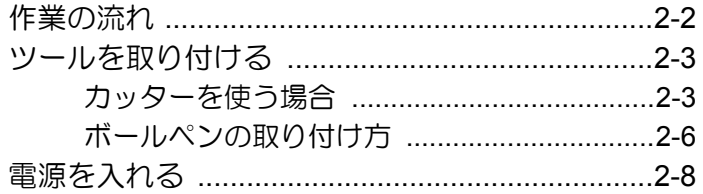

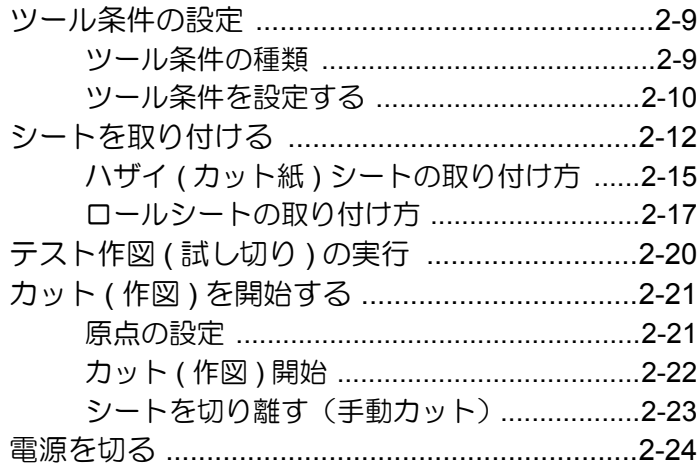

## 第3章 便利な使い方

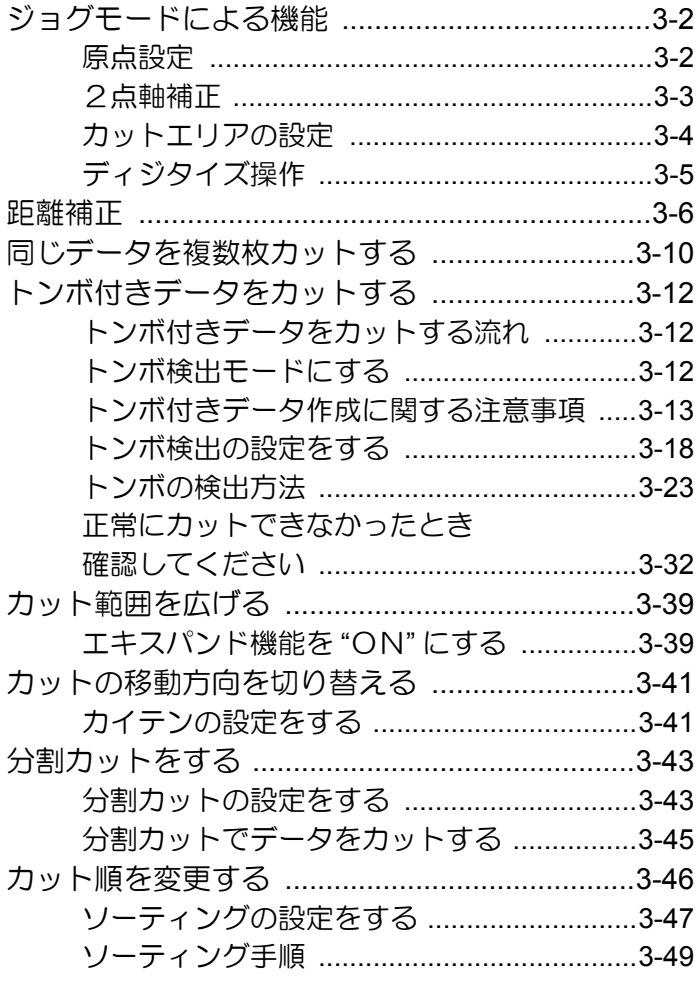

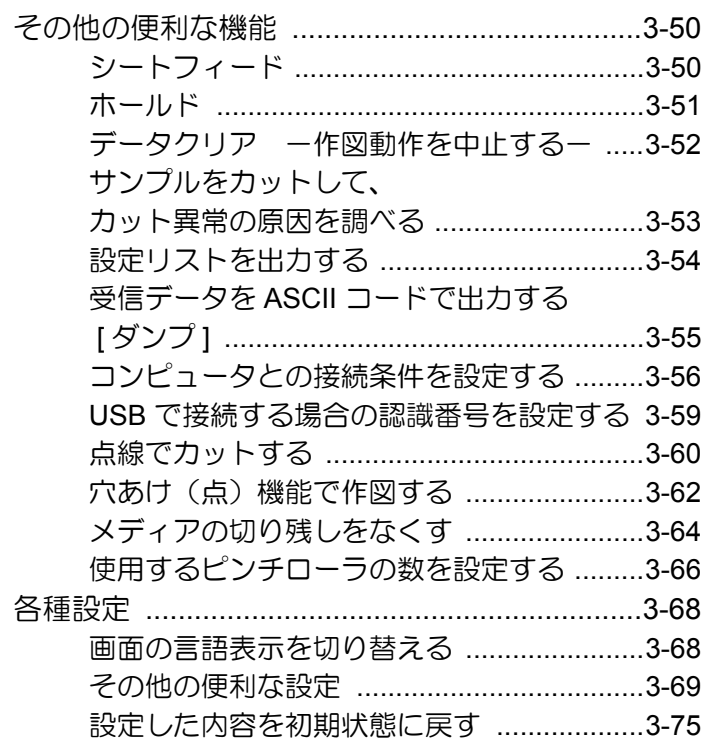

## 第4章 困ったときは

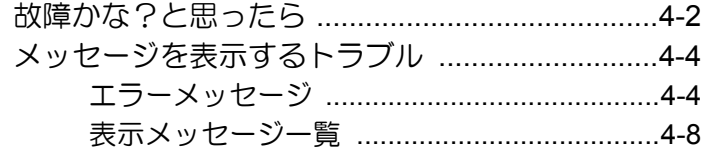

### 第5章 付録

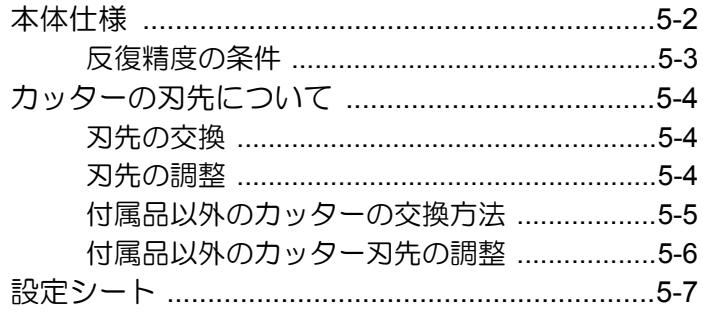

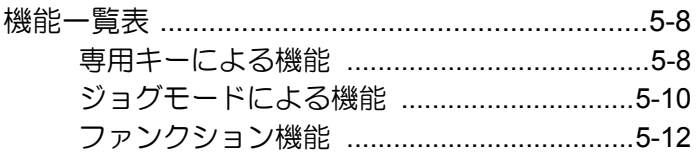

## 索 引

<span id="page-5-0"></span>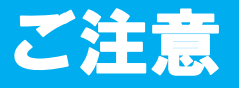

#### <span id="page-5-1"></span>ご注意

株式会社ミマキエンジニアリングの保証規定に定めるものを除き、本製品の使用または使用不 能から生ずるいかなる損害 ( 逸失利益、間接損害、特別損害またはその他の金銭的損害を含み、 これらに限定しない ) に関して一切の責任を負わないものとします。

また、株式会社ミマキエンジニアリングに損害の可能性について知らされていた場合も同様と します。

一例として、本製品を使用してシート等の損失やシートを使用して作成された物によって生じ た間接的な損失等の責任負担もしないものとします。

本装置を使用したことによる金銭上の損害および逸失利益または第三者からのいかなる請求 についても、当社は一切その責任を負いかねますので、あらかじめご了承ください。

#### <span id="page-5-2"></span>おねがい

- この取扱説明書は、内容について十分注意しておりますが、万一ご不審な点などがありまし たら、販売店または弊社営業所までご連絡ください。
- この取扱説明書は、改良のため予告なく変更する場合があります。
- 本書記載の名称は、一般に各社の商標または登録商標です。

#### <span id="page-5-3"></span>電波障害自主規制

 この装置は、クラス A 情報技術装置です。この装置を家庭で使用すると電波妨害を引き起 こすことがあります。この場合には使用者が適切な対策を講ずるよう要求されることがありま す。

VCCI-A

#### <span id="page-5-4"></span>テレビ **/** ラジオの受信障害について

本書が解説する製品は、使用時に高周波が発生します。このため、この製品が不適切な条件下 で設置または使用された場合、ラジオやテレビの受信障害が発生する可能性があります。した がって、特殊なラジオ / テレビに対しては保証しておりません。

もしも、この製品がラジオ / テレビ受信の障害原因と思われましたら、この製品の電源を切る ことによりご確認いただけます。電源を切ることにより受信障害が解消されればこの製品が原 因と考えられます。

もし障害の原因なら、次の手順のいずれか、あるいはいくつかを組み合わせてお試しください。

- テレビやラジオのアンテナの向きを変え、受信障害の発生しない位置をさがしてください。
- この製品から離れた場所にテレビやラジオを設置してください。
- この製品とは別の電源供給路にあるコンセントにテレビやラジオを接続してください。

#### <span id="page-5-5"></span>メディアについて

ご不要になりましたロール紙やメディアは、地域の条例に従って処分してください。

<span id="page-6-0"></span>この度は、CG-100SRII カッティングプロッタをお買いあげいただき、誠にありがとうござい ます。

CG-100SRII カッティングプロッタは、高速マーク ( トンボ ) 読み取り機能に対応した、高機 能カッティングプロッタです。

本取扱説明書をよくお読みになり、本プロッタを安全に、かつ効果的にお使いいただけますよ うお願い申し上げます。

## <span id="page-6-1"></span>取扱説明書について

- 本書は、CG-100SRII カッティングプロッタ ( 以後、本装置と称します ) の、操作やメンテ ナンスなどの取り扱いについて説明いたします。
- 本書をお読みになり、十分理解してからお使いください。また、本書をいつも手元に置いて お使いください。
- 本書は、本装置をお使いになる担当者のお手元に確実に届くようお取りはからいください。
- 本書は、内容について十分注意して作成していますが、万一不審な点がありましたら、販売 店または弊社営業所までご連絡ください。
- 本書は、改良のため予告なく変更する場合があります。ご了承ください。
- 本書が焼失 / 破損などの理由により読めなくなった場合は、新しい取扱説明書を弊社営業所に てお買い求めください。
- 取扱説明書の最新版は、弊社ホームページからもダウンロードできます。

<span id="page-7-0"></span>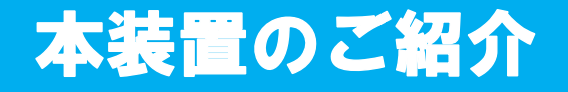

本装置の持つ特長をご紹介します。本書で説明する操作方法と併せて作図のご理解にお役立て ください。

#### マークセンサー機能

高精度マーク読み取りセンサーにより、シートに描かれたマーク ( トンボ ) を自動的に読み取 り、距離補正、作図原点設定、シートの傾き補正を行うことができます。

#### ロールシートストッパー機能

ロールシートストッパー機構によりロールシートの蛇行を低減。また、シート送り出し面の改 良により、ロールシートのジャムを低減。無駄なトラブルを解消します。

#### 2段階クランプ圧力切替機能

シートクランプ機構を2段階圧力切り替え構造とし、使用可能なシートのレンジを広げまし た。強圧力ではクランプ圧力を大幅にアップし、長尺カット時のシートのスリップを防止しま す。

弱圧力では、シートに作図時のグリットローラによる傷付きを抑えます。

#### フロントローディング機能

ロール置き台を正面側に取り付けると、ロールシートをフロントローディングしてカッティン グができます。

#### 最大2本のシートをセット可能

ロール置き台を最大2セットまで、脚に取り付けることができます。塩ビシートの色替え作業 が簡単です。

#### プラグインカッティングソフト標準添付

プラグインソフト FineCut で、Illustrator 上で編集した文字やイラストを簡単、綺麗にカッティ ングすることができます。

<span id="page-8-0"></span>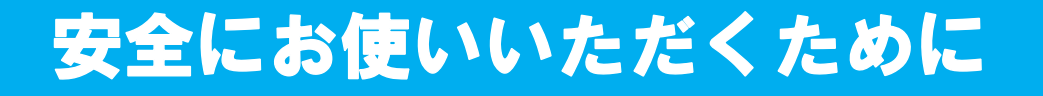

### <span id="page-8-1"></span>マーク表示について

本書では、マーク表示により操作上の注意内容を説明しています。注意内容により表示する マークは異なります。各マーク表示の持つ意味をご理解し、本装置を安全に正しくお使いくだ さい。

#### マーク表示の例

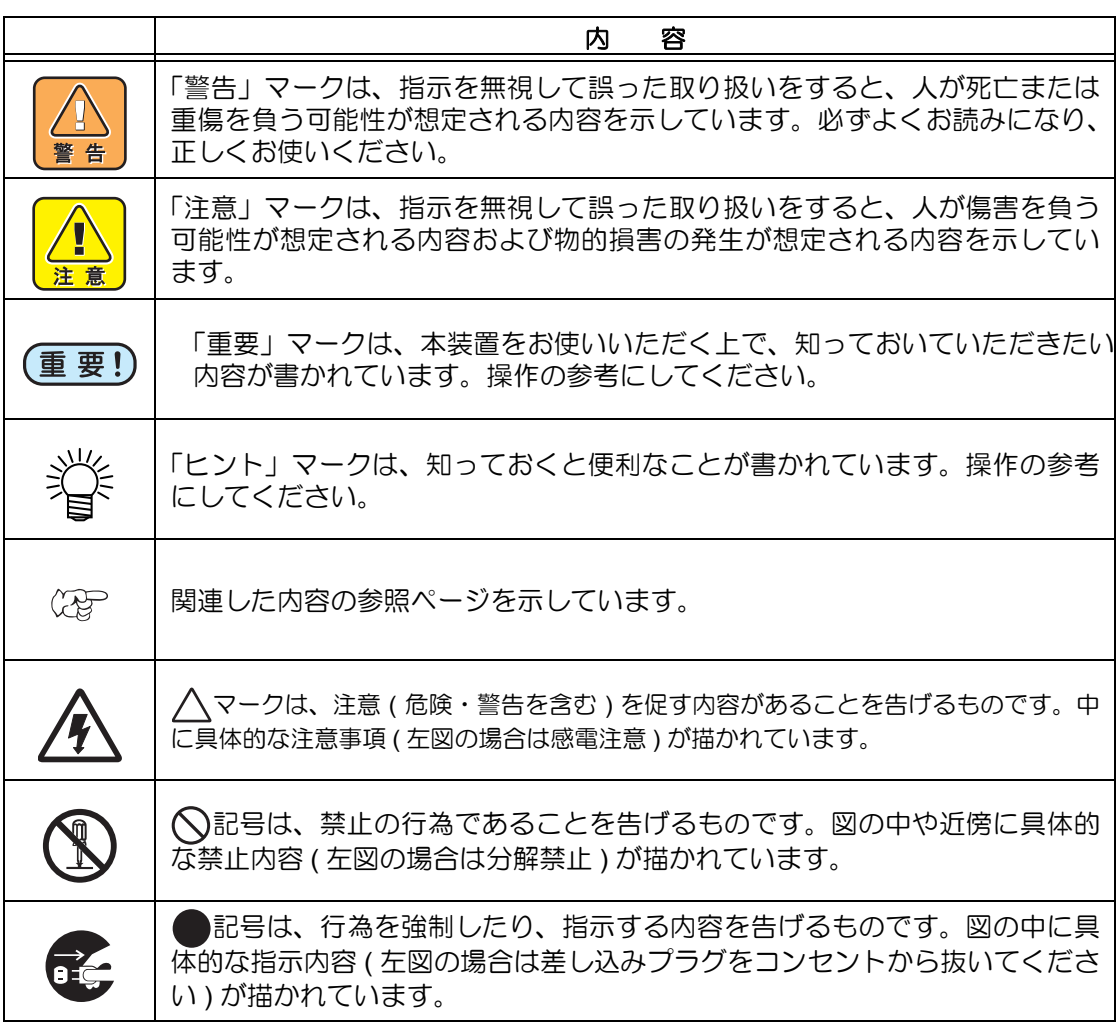

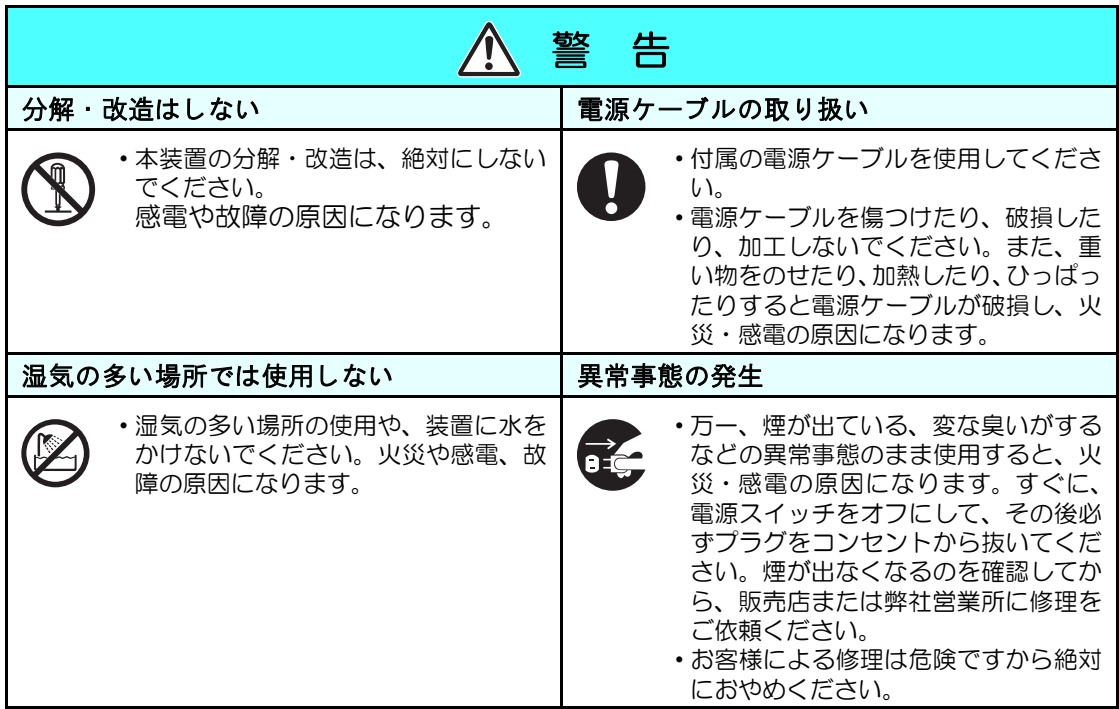

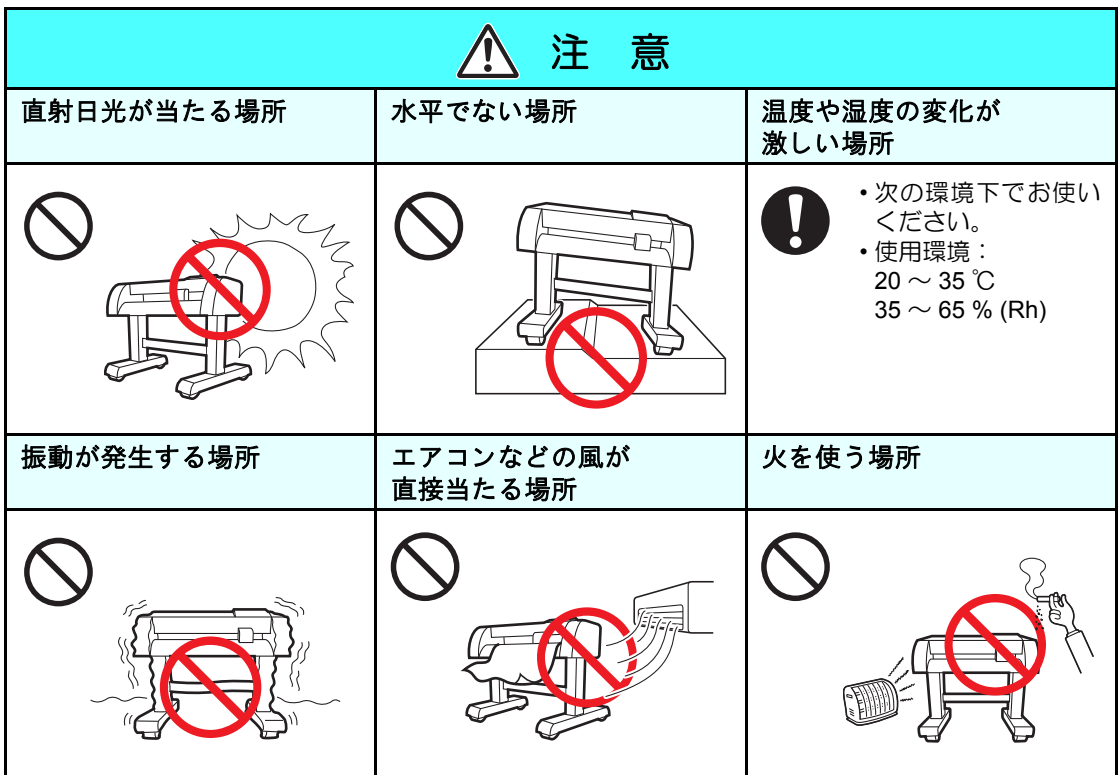

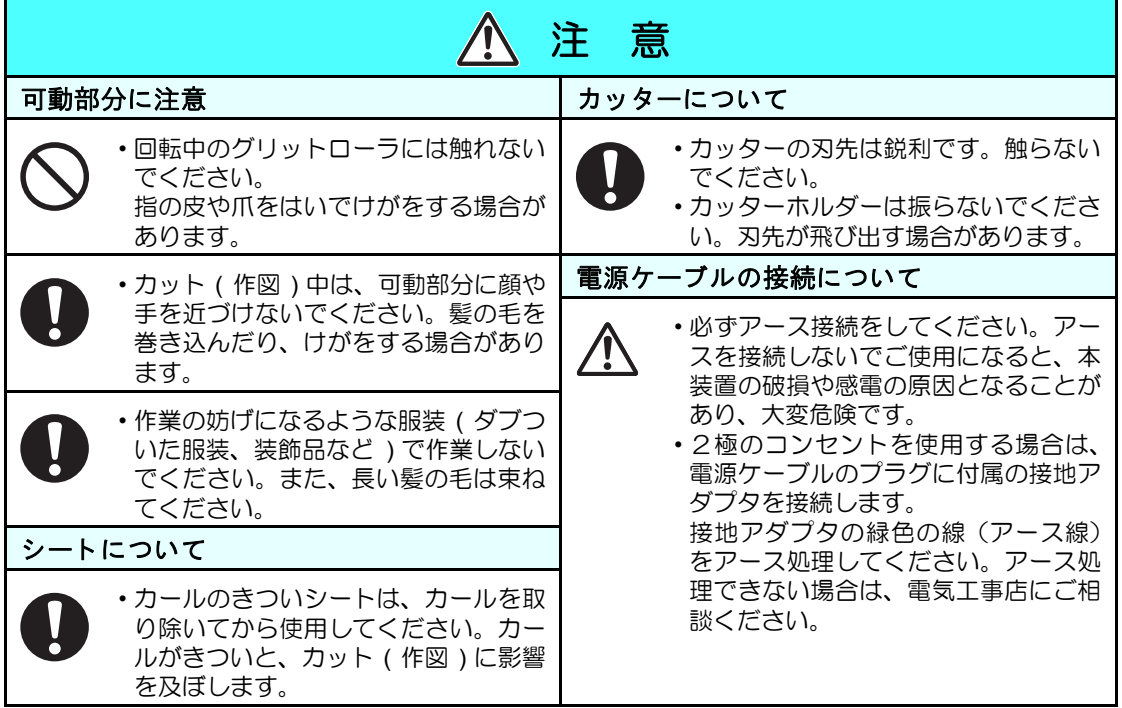

## <span id="page-10-0"></span>安全ラベルについて

本装置には、安全ラベルが貼ってあります。安全ラベルの内容を十分理解してください。 安全ラベルが汚れて読めなくなったり、剥がれた場合は、新しい安全ラベルを販売店または弊 社営業所にてお買い求めください。( 注文 No.M904451) 製造時期によりラベルが異なります。 再注文する場合は M904451 を注文してください。

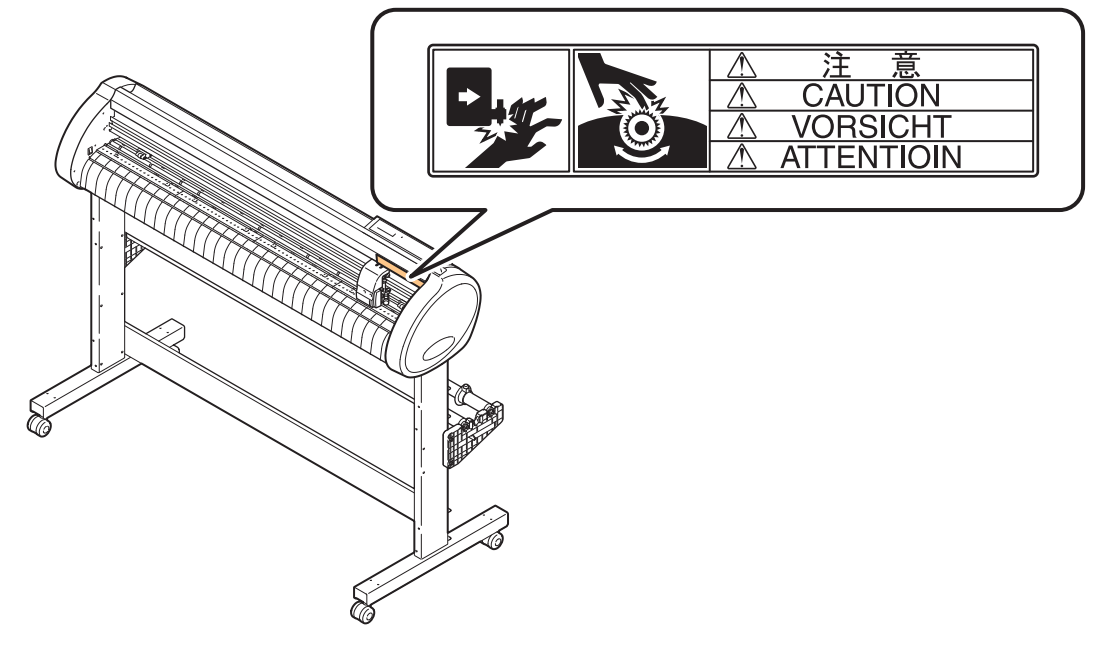

<span id="page-11-0"></span>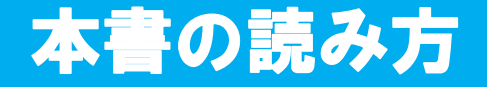

本取扱説明書では、操作手順と合わせて操作パネルの「表示パネル」に表示する文字や、使用 するキーを説明しています。 使用中に確認しながら、操作を進めてください。

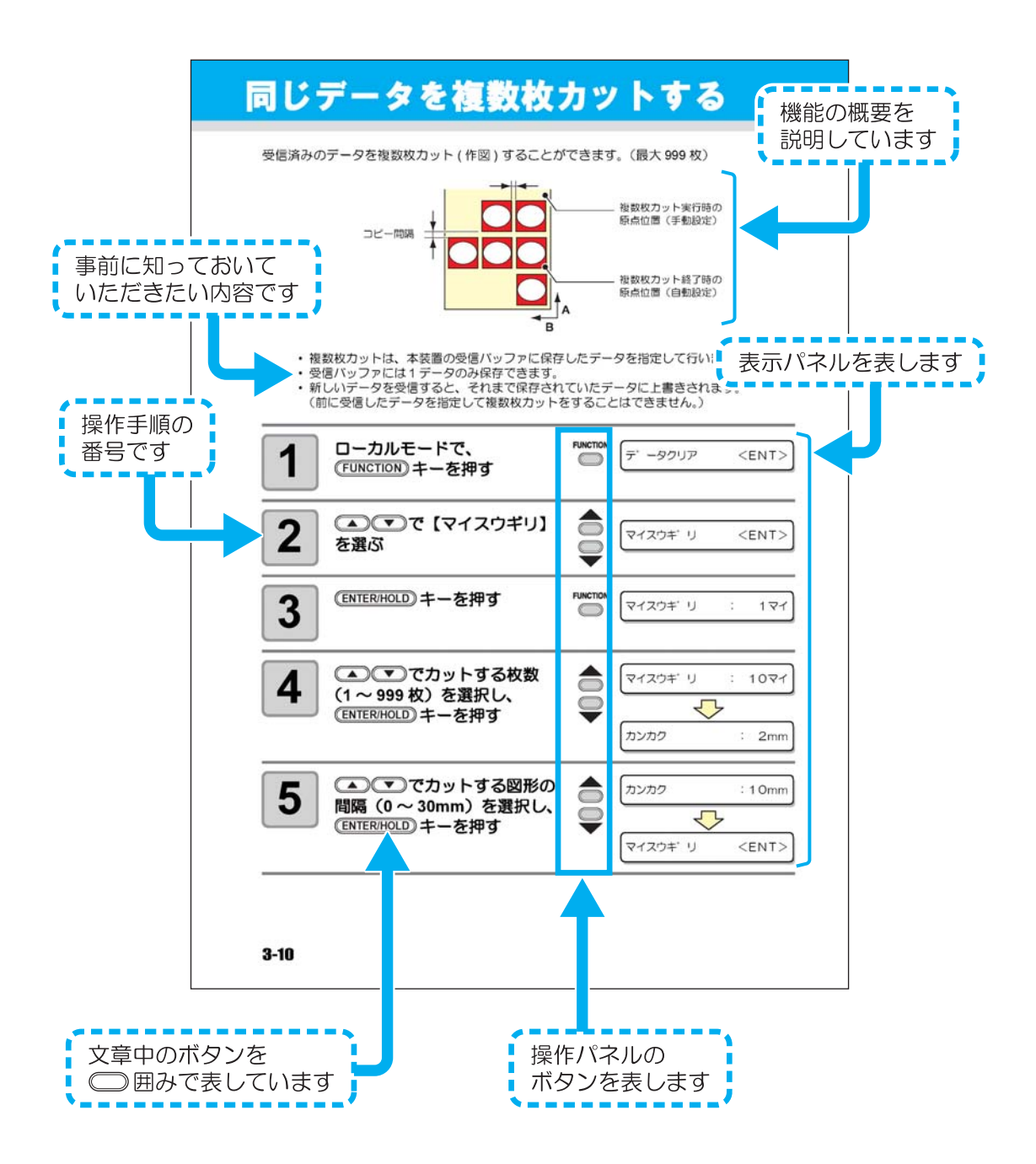

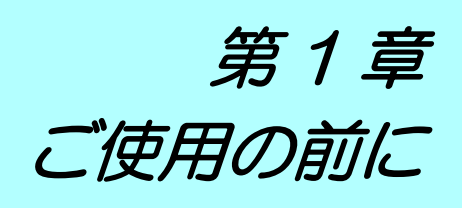

<span id="page-12-0"></span>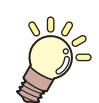

#### この章では ...

本装置の各部の名称や設置方法など、ご使用の前に知っておいていた だきたいことについて説明します。

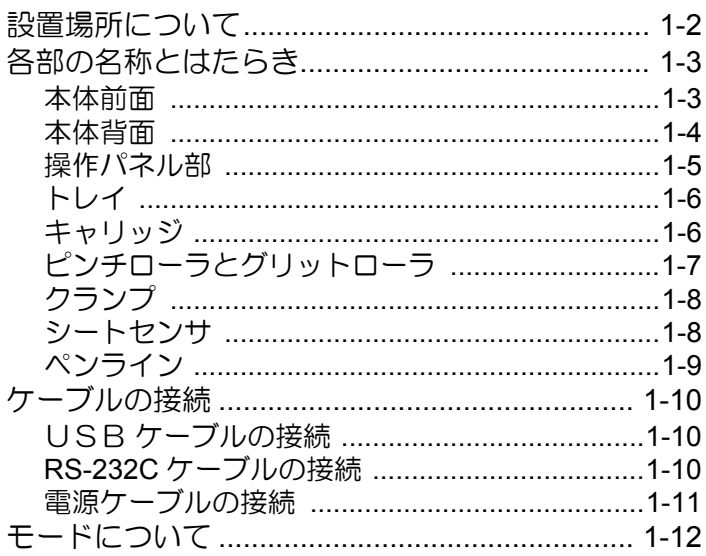

## <span id="page-13-0"></span>設置場所について

本装置を組み立てる前に、設置するスペースを確保してください。 本体の大きさと作図のために必要なスペースを考慮して設置します。

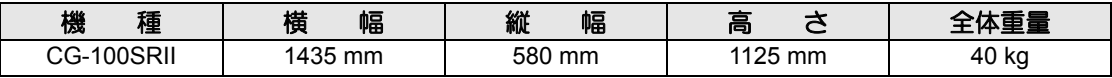

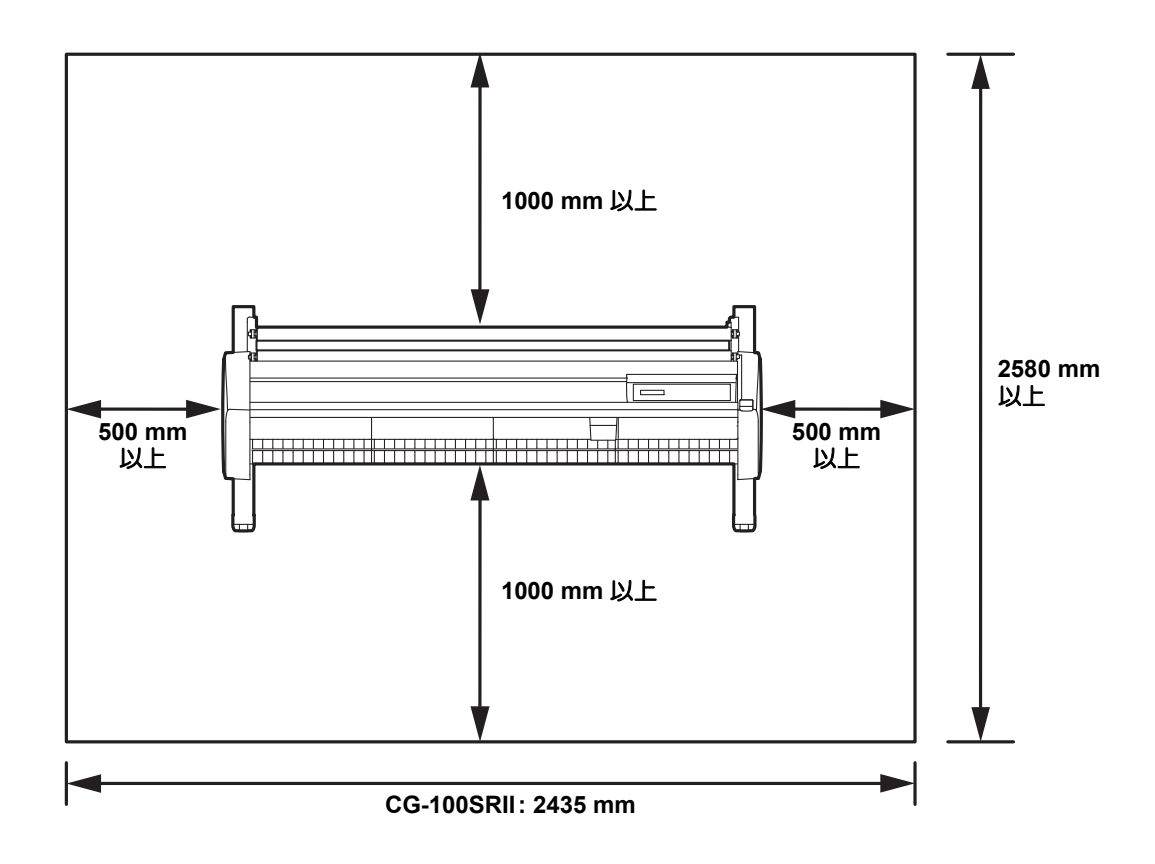

## <span id="page-14-0"></span>各部の名称とはたらき

## <span id="page-14-1"></span>本体前面

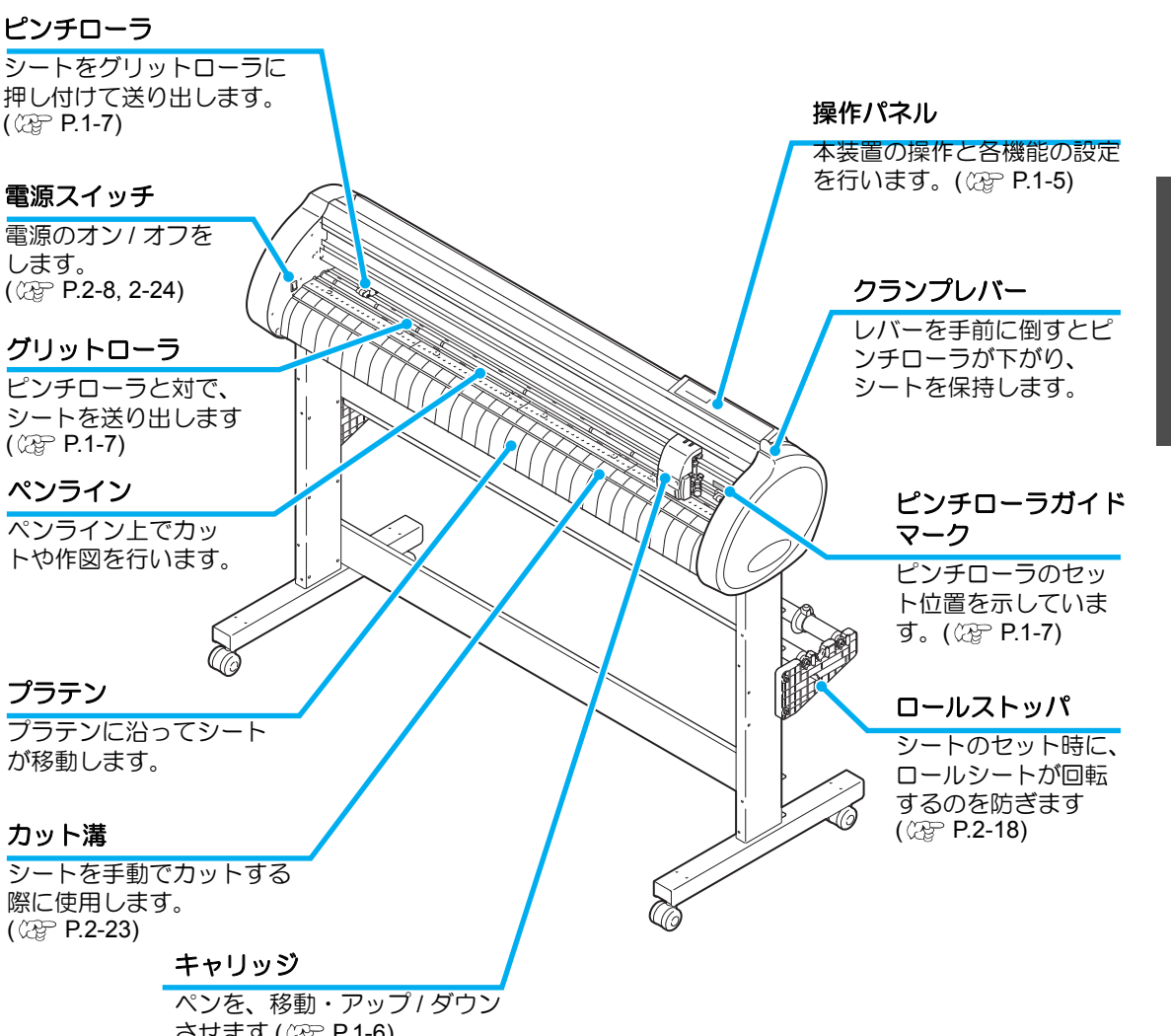

させます ( [P.1-6\)](#page-17-1)

1

ご 使 用 の 前 に

## 本体背面

<span id="page-15-0"></span>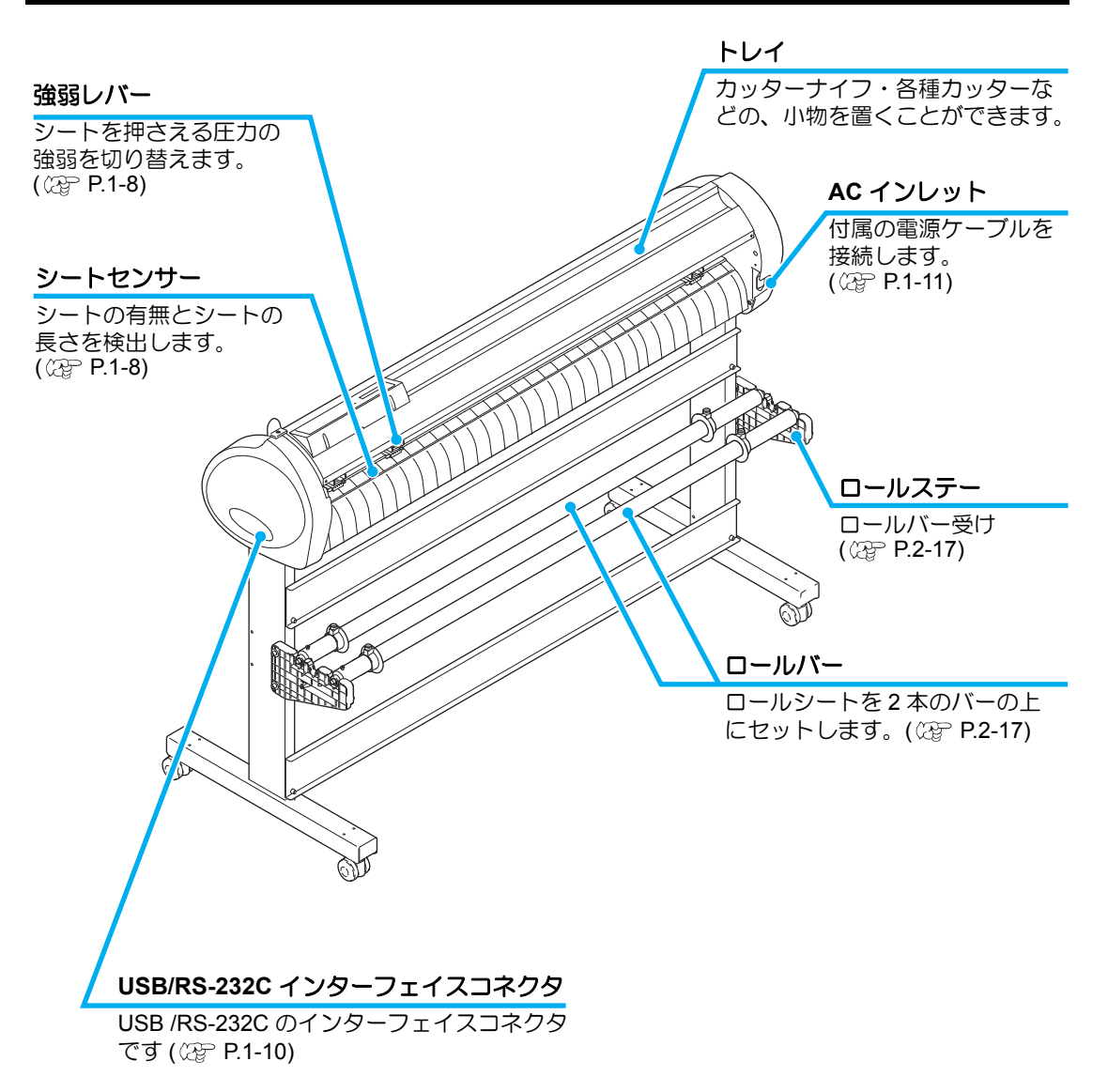

1

ご 使 用 の 前 に

## <span id="page-16-0"></span>操作パネル部

#### 表示パネル

SPEED ( 速度 ) 、PRESSURE ( 圧力 ) 、OFFSET ( オフセット ) 等のツール条件、ツールの座標、

#### キー **FUNCTION**

各種機能設定をするときに押します。

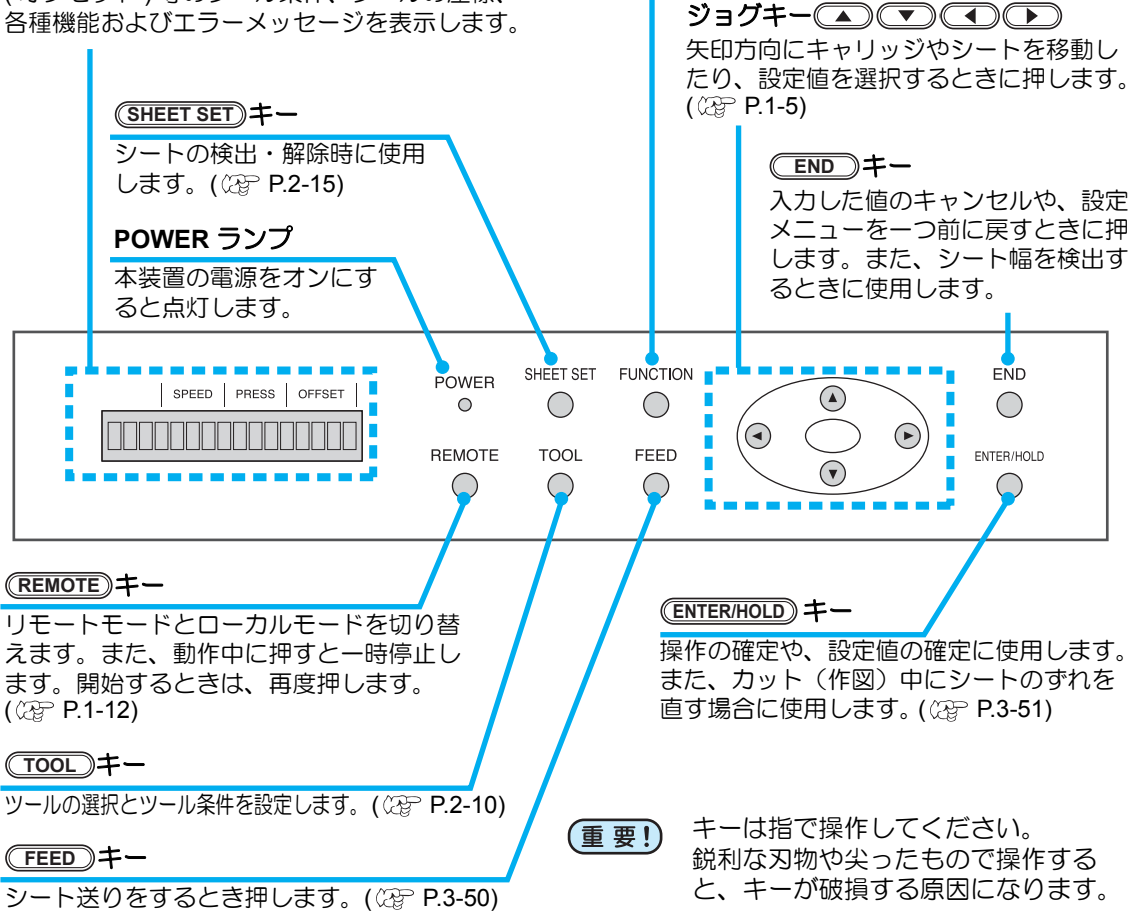

#### ジョグキーについて

ジョグキーは使用するタイミングで機能が異なります。

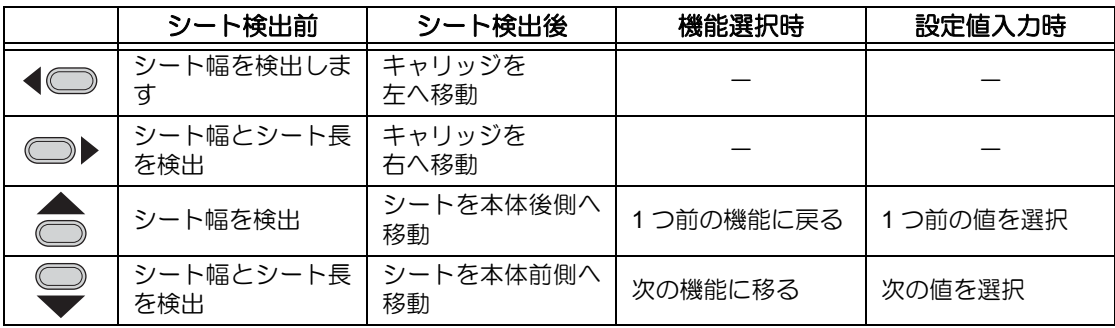

本取扱説明書では、ロール紙以外の紙をハザイ(端材)=カット紙と呼称します。

### <span id="page-17-0"></span>トレイ

カッターナイフなどの、小物を置くことができます。

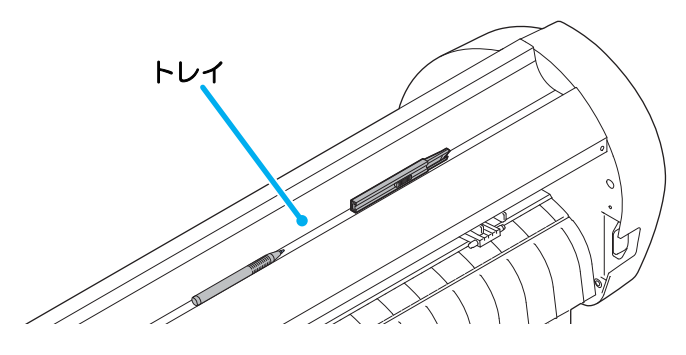

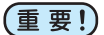

- ただし、カッターナイフ・各種カッターは危険ですので、子供の手の届かない場所 に置いてください。
	- また、トレイの上に重い物を乗せないでください。カバーが変形し、キャリッジと 接触することがあります。

#### <span id="page-17-1"></span>キャリッジ

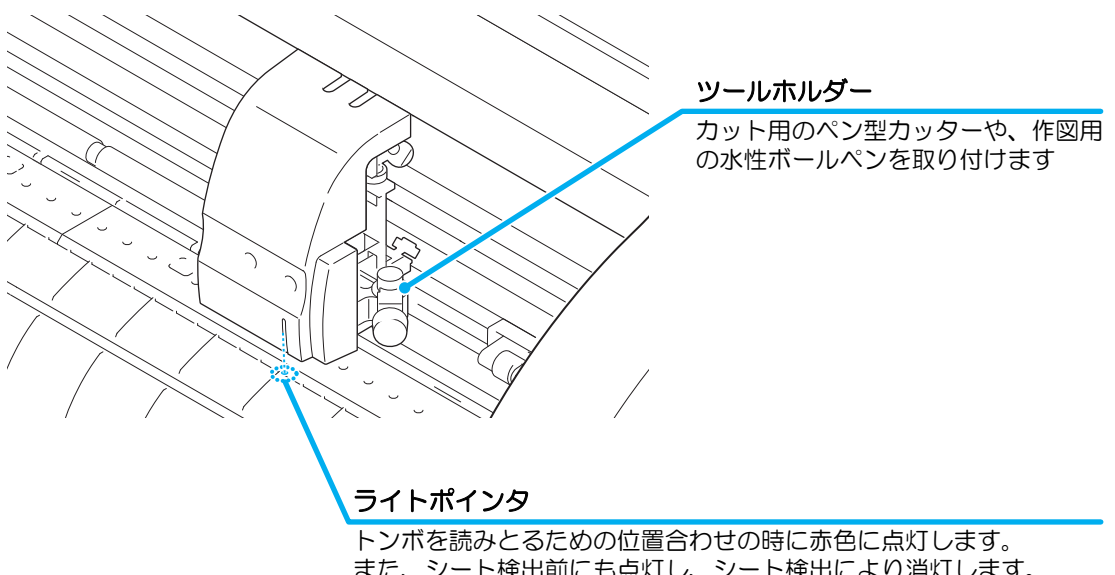

また、シート検出前にも点灯し、シート検出により消灯します。 ただし、シート検出を行わないまま、5 分間経過した場合は、ライト ポインタは自動的に消灯します。( (2 [P.3-23](#page-70-1))

1

ご 使 用 の 前 に

## <span id="page-18-0"></span>ピンチローラとグリットローラ

セットするシートの幅に合わせ、ピンチローラを適切なグリットローラ上に移動します。ピン チローラの移動範囲は下記の通りです。

ピンチローラガイドマークを目安にピンチローラを動かしてください。

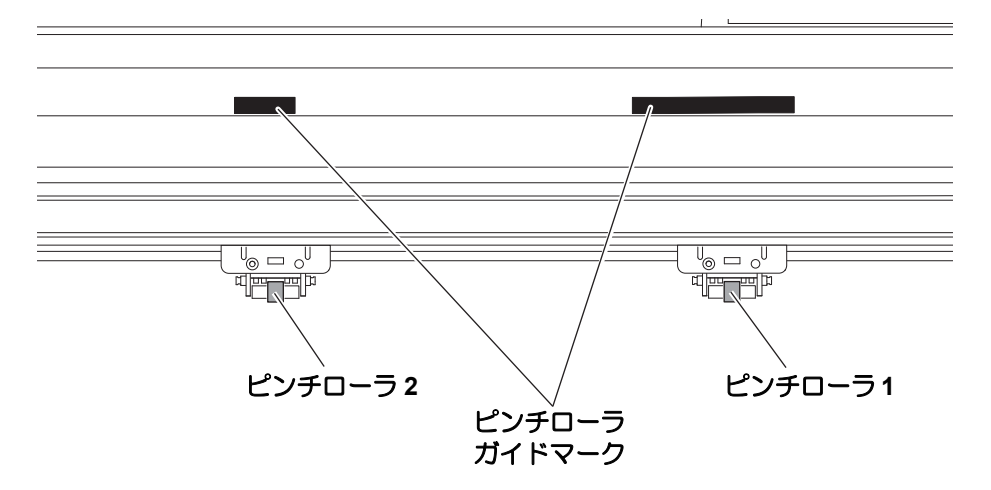

- 回転しているグリットローラに触れないでください。
- 皮膚が削れたり、グリットローラとプラテンに挟まれてケガをするおそれがありま す。
- (重要!)
- 本装置を使わない時は、ピンチローラを上げた状態にしてください。ピンチローラ が変形する原因になります。
	- ピンチローラはグリットローラから外れたり、ずれた位置へセットしないでくださ い。適正な位置にセットしていない場合、エラーになりシート検出を正しく行うこ とができません。

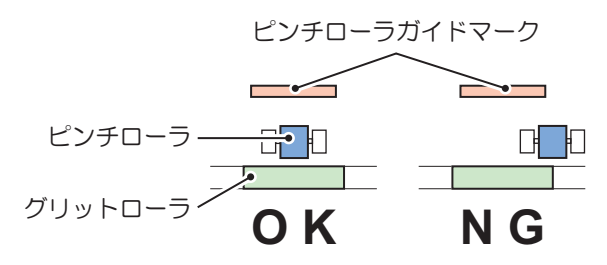

## <span id="page-19-0"></span>クランプ

強弱レバーにより、シートを押さえる力を 2 段階に変えることができます。 使用するシートに合わせ、クランプ力を選んでください。

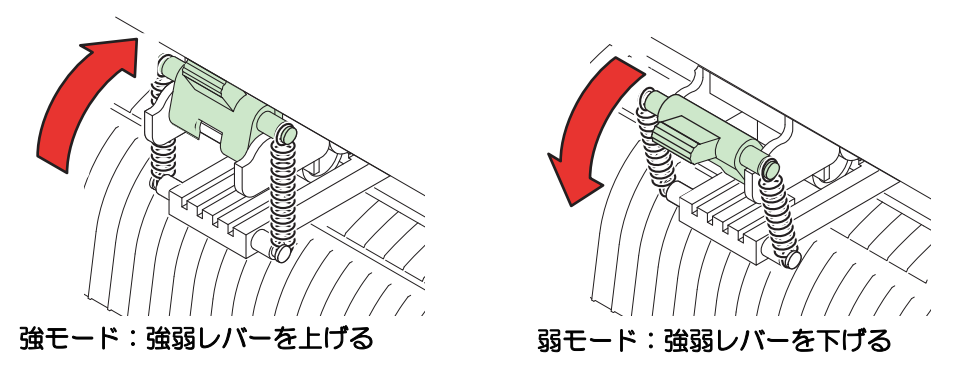

- 左右のクランプのクランプは、必ず強モードにセットしてご使用ください。クラン (重要!) プのモードが違っていると、シートズレの原因になります。
	- ピンチローラの位置を決めたらクランプ力を設定します。

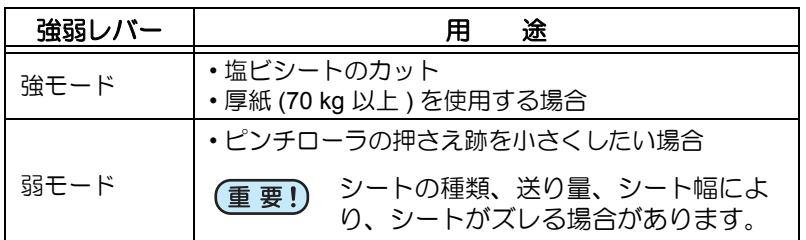

## <span id="page-19-1"></span>シートセンサ

∑

シートの有無とシート長を検出します。 プラテン後方に一カ所あります。

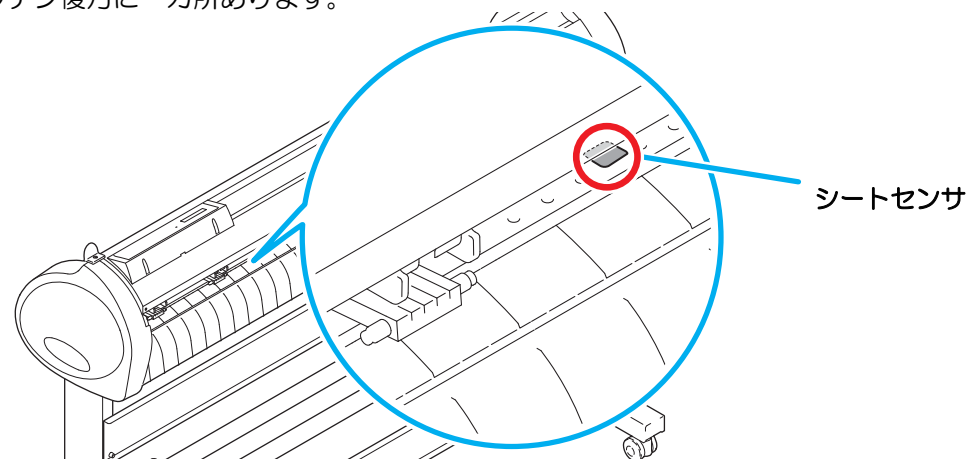

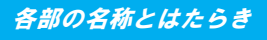

1

ご 使 用 の 前 に

## <span id="page-20-0"></span>ペンライン

ペンライン上でカット / パウ ンシング / 点線カットを行い ます。

ボールペンによる作図は、付 属のペンラインゴムを使用 してください。

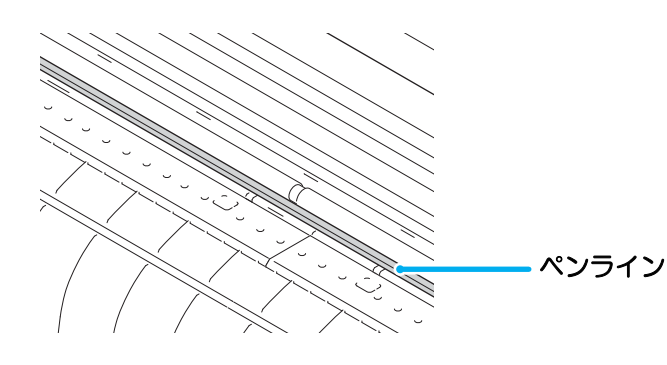

パウンシングや点線カットをするときは

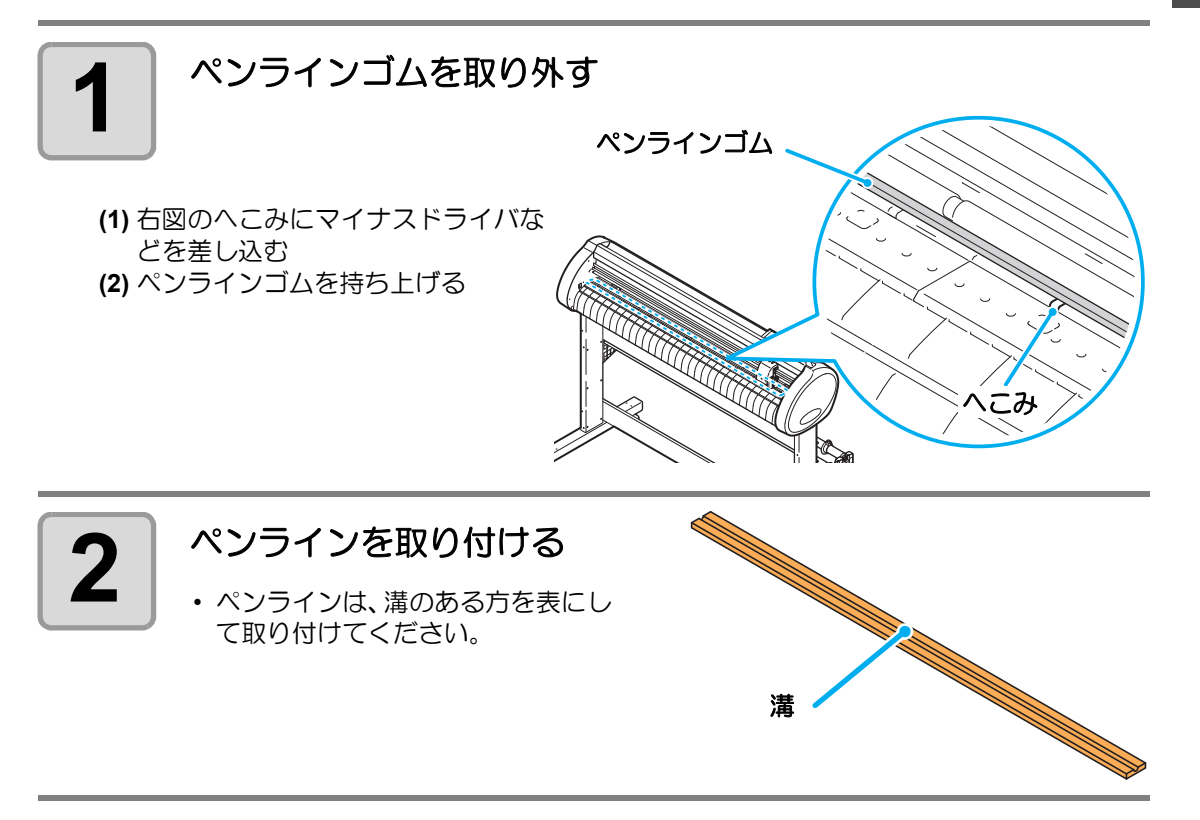

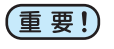

ペンラインゴムを取り付けるとき、以下のことにお気をつけください。

• ペンラインゴムは、装置側の溝より約 10mm ほど短くなっています。取り付けると きは無理に引っ張らず、上から押さえるようにして、丁寧に取り付けてください。 • ペンラインゴムを無理に引っ張ると、ペンラインの端がはがれて、カット品質が低

- 下することがあります。
- 交換したペンラインは、大切に保管しておいてください。
- ペンラインは消耗品です。必要に応じて交換してください。
- ペンラインゴムは丸めずに伸ばした状態で保管してください。

<span id="page-21-0"></span>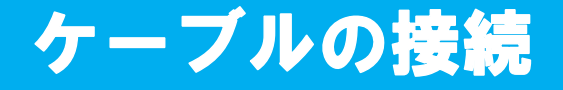

本装置は、ホストコンピュータとの接続に、USB コネ クタまたは RS-232C コネクタを使用します。

- 使用するインターフェイスに合わせた通 (重要!) 信条件の設定が必要です。
	- コネクタの抜き差しは丁寧に行ってくだ さい。無理な力が加わると、破損の原因 になります。

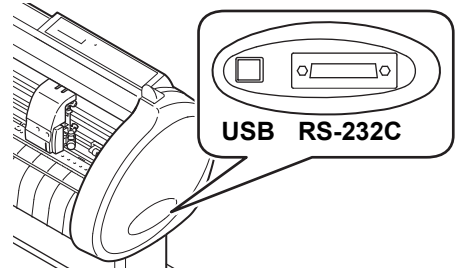

## <span id="page-21-1"></span>USB ケーブルの接続

USB ケーブルを接続するときは、以下の注意事項を厳守してください。

- データ転送中は、ケーブルの抜き差しをしないでください。 (重要!)
	- USB ケーブル接続時にホストコンピュータがウィザードを表示した場合、画面の指 示に従ってください。

#### USB ドライバの接続について

USB ドライバの接続は、付属の FineCut の中に入っている「USB ドライバインストールガイ ド」をご参照ください。

- **(1)** 付属の FineCut の CD をコンピュータにセットします。
- **(2)** メニューから [CD-ROM の内容 ] をクリックします。
- **(3)** お使いになるプロッタに合わせ [Mimaki USB1.1 Driver] フォルダの中から [usb11\_installguid(ja).pdf] を開いてください。

### <span id="page-21-2"></span>**RS-232C** ケーブルの接続

RS-232C ケーブルを接続するときは、以下の注意事項を厳守してください。

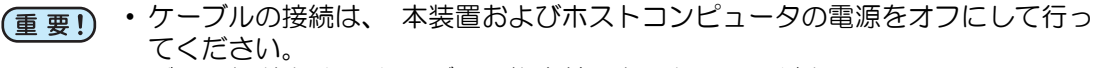

• データ転送中は、 ケーブルの抜き差しをしないでください。

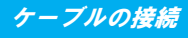

## <span id="page-22-0"></span>電源ケーブルの接続

インターフェイスケーブルを接続後、電源ケーブルを接続します。 電源ケーブルは、下記の電源仕様のコンセントに接続してください。

- 電圧 : AC100 240V ± 10%
- 周波数 : 50/60Hz

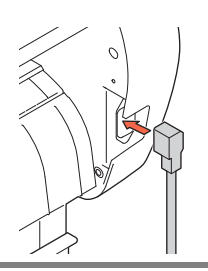

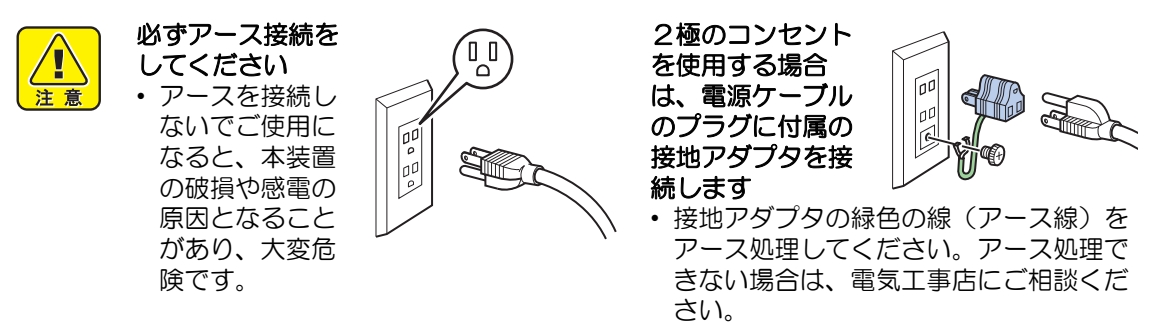

1

## <span id="page-23-2"></span><span id="page-23-0"></span>モードについて

本装置には、次の4つのモードがあります。

#### ノットレディモード

シート検出する前のモードです。 (REMOTE) キー以外のキーが有効です。

#### ローカルモード

シート検出後のモードです。 全てのキーが有効です。 コンピュータからのデータを受信できます。ただし、カット(作図)は行いません。 ローカルモードでは以下の操作が可能です。

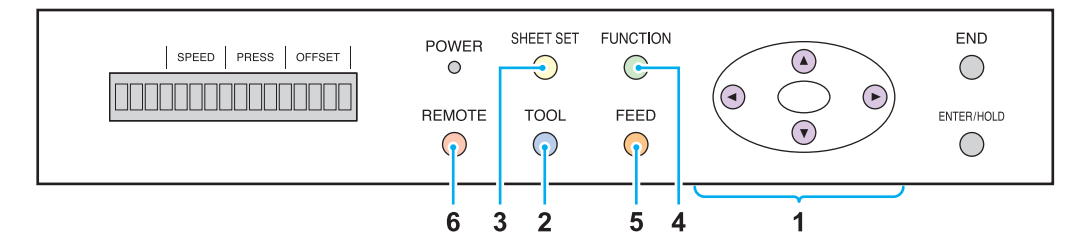

- **(1)** ジョグキーを押して、ジョグ動作を行ったり、原点を設定します。
- **(2)** キーを押してツールの選択とツール条件の設定を行います。 **TOOL**
- **(3) (SHEET SET)**キーを押して、シート検出を解除します。
- **(4) (FUNCTION)**キーを押して、各種機能を設定します。
- **(5)** キーを押して、使用する分のシートをあらかじめ引き出します。 **FEED**
- **(6) (REMOTE)キーを押して、リモートモードに移行します。**

#### <span id="page-23-1"></span>リモートモード

受信したデータをカット(作図)します。 <u>REMOTE</u>)キーを押すと、カットを一時停止してローカルモードになります。 <del>REMOTE</del>)キーをもう一度押すと、カットを再開します。 カット中に<u>(ENTER/HOLD</u>)キーを押すと、[HOLD] 状態になります。( ②p<sup>.</sup> [P.3-51](#page-98-1))

#### ファンクションモード

ローカルモード時に、(Func<del>tion)</del>キーを押すとファンクションモードになります。各ファンク ション機能の設定を行います。 未カットのデータがある場合、設定を変更できない項目があります。 設定を変更する場合は、カットを終了させるか、[ データクリア ] を実行します。  $(\circled{r}$  [P.3-52\)](#page-99-1)

第2章 基本的な使い方

<span id="page-24-0"></span>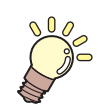

#### この章では ...

ツールの取り付けからカット(作図)までの手順や設定方法について説 明します。

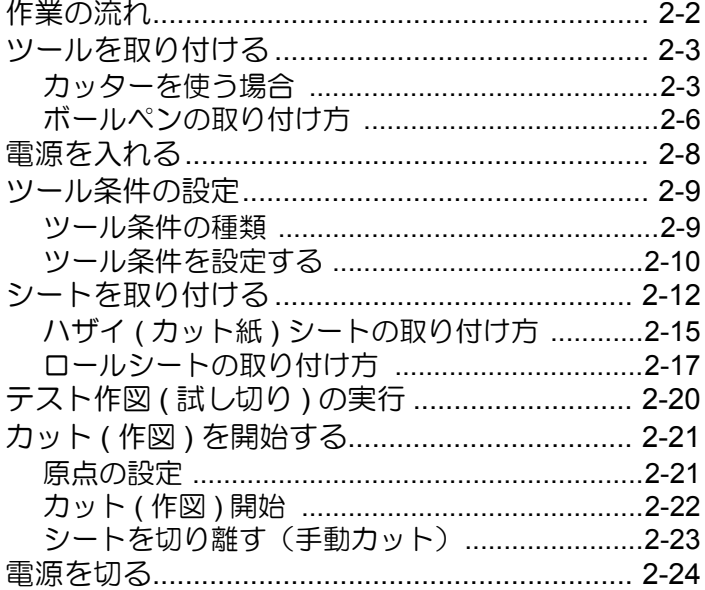

## <span id="page-25-0"></span>作業の流れ

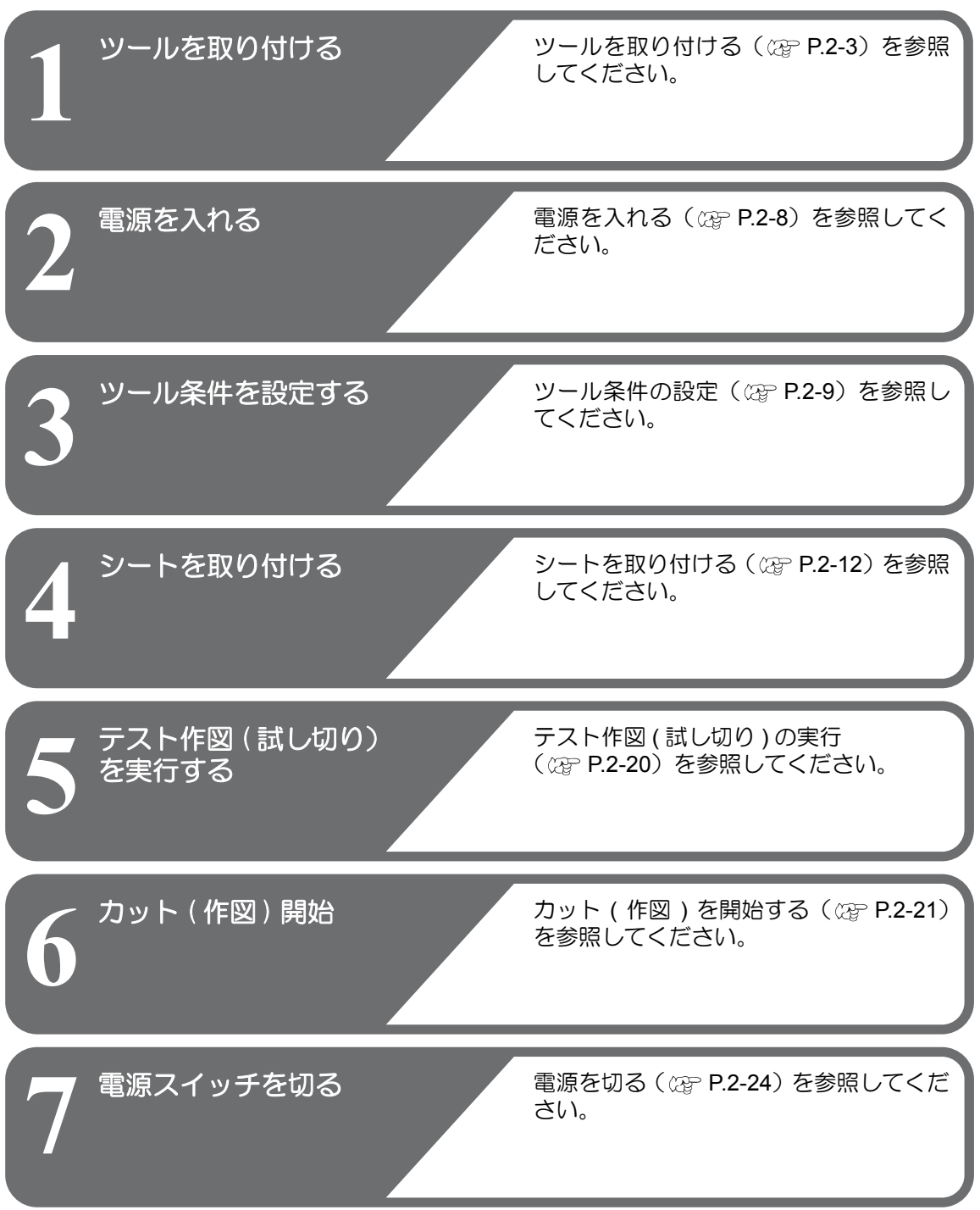

## <span id="page-26-2"></span><span id="page-26-0"></span>ツールを取り付ける

本装置では、以下のツールを使用することができます。

- カッター :シートに印字した画像をカットしたり、カッティングシートで 切り文字をするときに選択します。
- ペン **(** 水性ボールペン **)** :実際にどのようにカットするのか「試し書き」をするときに選 択します。
- パウンシングピン :カットする線を点描画したいときに選択します。

### <span id="page-26-1"></span>カッターを使う場合

★ カッターは指で触らないようでください。  $\sqrt{1}$ →刃先が鋭利になっているため、怪我の原因となります。 ★ カッターをセットした後、カッターホルダーを振らないでください。 注意 →刃先が飛び出し、怪我の原因となります。 ★ カッターは子供の手の届かない場所に保管してください。 また、使用済みのカッターは地域の条例に従い廃棄してください。

### カッターを取り付ける

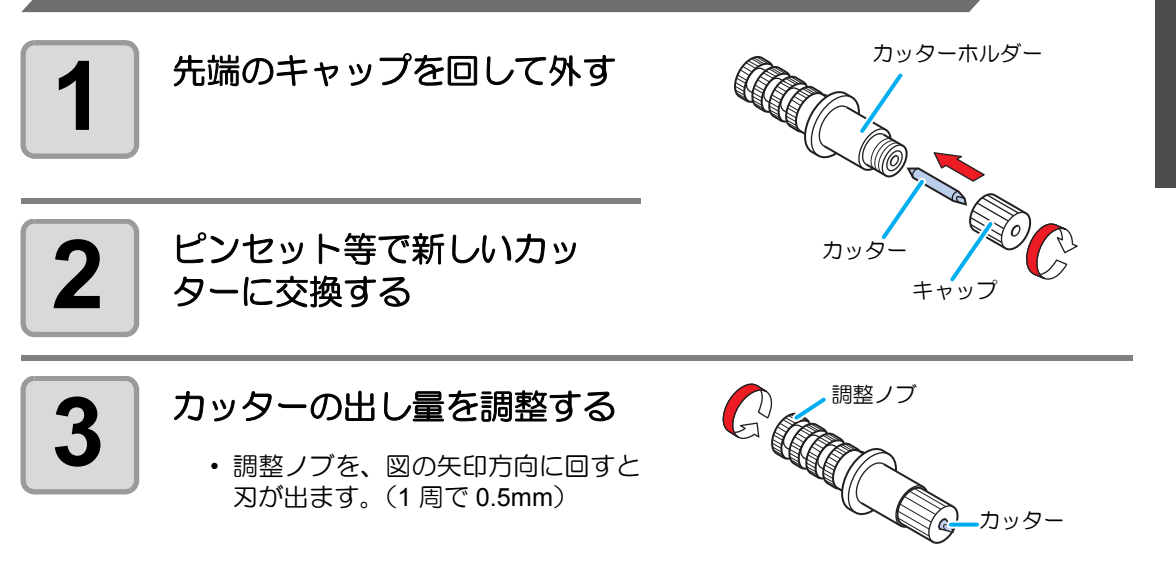

2

基 本 的 な 使 い 方

#### 刃先を調整する

使用するカッターやシートの種類に応じてカッターの刃先を調節します。 刃先の調整後、カット条件の設定および試し切りを行い、切れ具合を確認してください。 付属のカッターは、ツールホルダーにカッターを取り付けたまま、刃先の出し量を調整で きます。

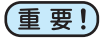

• 刃先を出しすぎないように注意してください。台紙まで切り抜き、本装置を傷付け ることがあります。

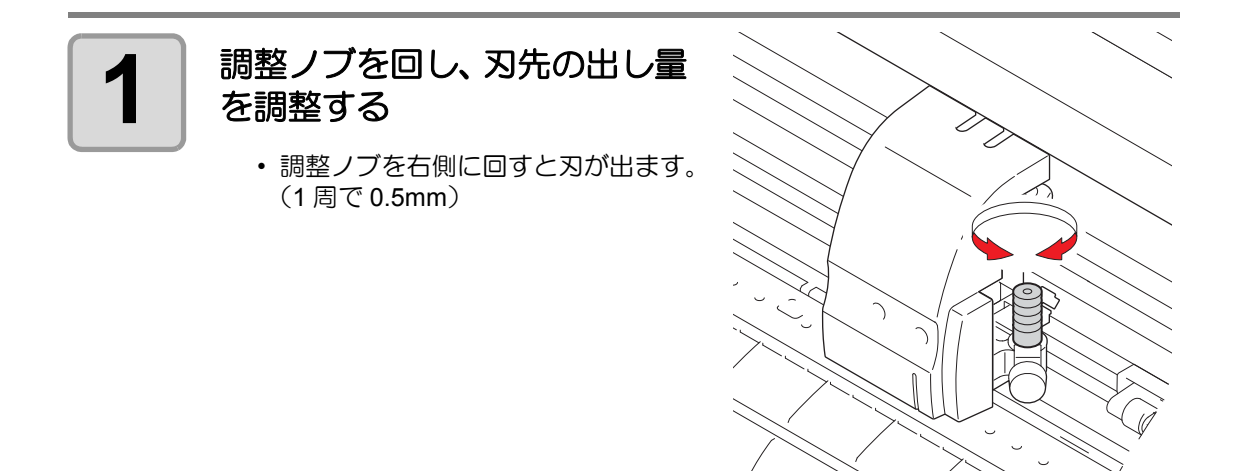

• 付属品以外のカッターの刃先調整については、付録を参照してください。 (重要!)  $(P.5-5)$  $(P.5-5)$ 

#### 刃先の出し量を調整する

切り込み量= ( フィルムの厚さ + 台紙の厚さ)  $\mathcal{Q}$ 

• ただし、フィルムの厚さ<ベース紙の厚さのとき

 $\frac{2}{3}$ 考:刃先の出し量= 0.3 ~ 0.5mm ( 切れない場合は交換してください)

- 台紙にカッター跡が若干付く程度に圧力を (重要!) 調整してください。
	- 台紙の厚さがフィルムの厚さより薄く、正 確なカット品質を得られない場合、刃先の 出し量を変更すると、良い結果が得られる 場合があります。

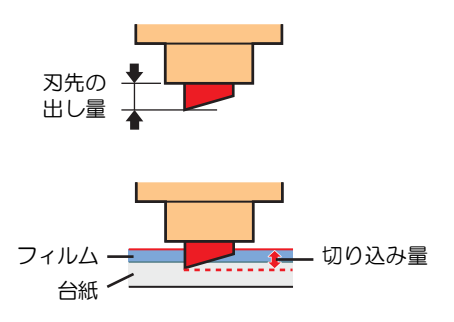

### カッターホルダーを取り付ける

• カッターホルダーは浮きがないように、奥までしっかりと差し込んでください。 (重要!)

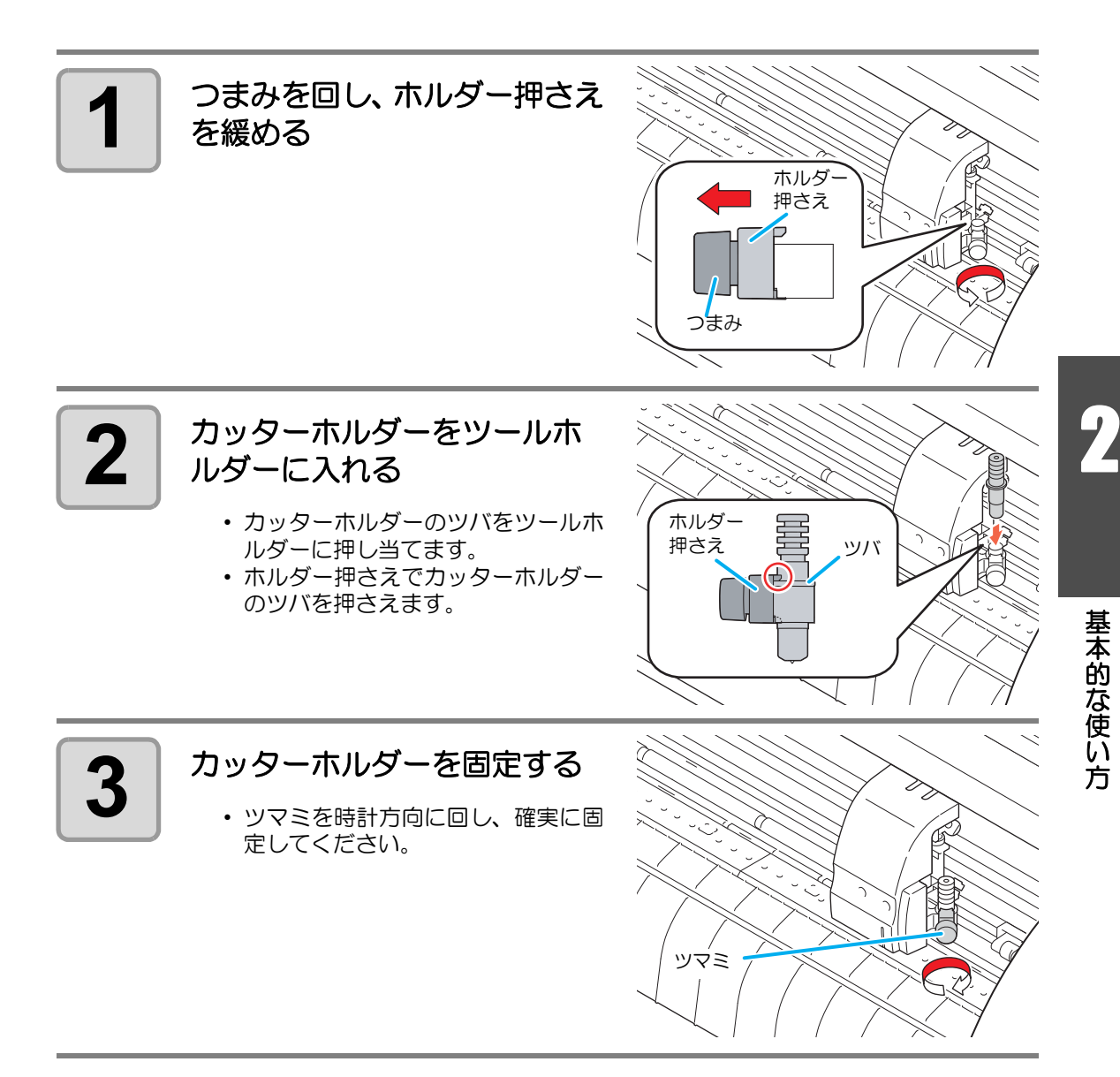

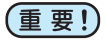

• カッターホルダーは確実に固定してください。カッターホルダーの固定が緩いと、 正確なカット ( 作図 ) 品質を得ることができなくなります。

### <span id="page-29-0"></span>ボールペンの取り付け方

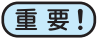

- 市販ボールペンを使用する場合は、直径 8mm ~ 9mm のペンをご使用ください。 画質は、ペンによって変わることがあります。
	- (推奨ボールペン:ぺんてる株式会社 製品番号:K105-A、K105-GA) • 下記のようなボールペンは、ペンアダプタで保持した場合、ペンが傾きカバーに当
	- たる場合があります。(軸の太さが変わるペン・軸に突起物や段差があるペン)

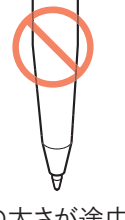

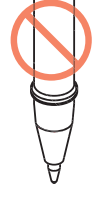

軸の太さが途中で 変わるペン

軸に突起物や 段差のあるペン

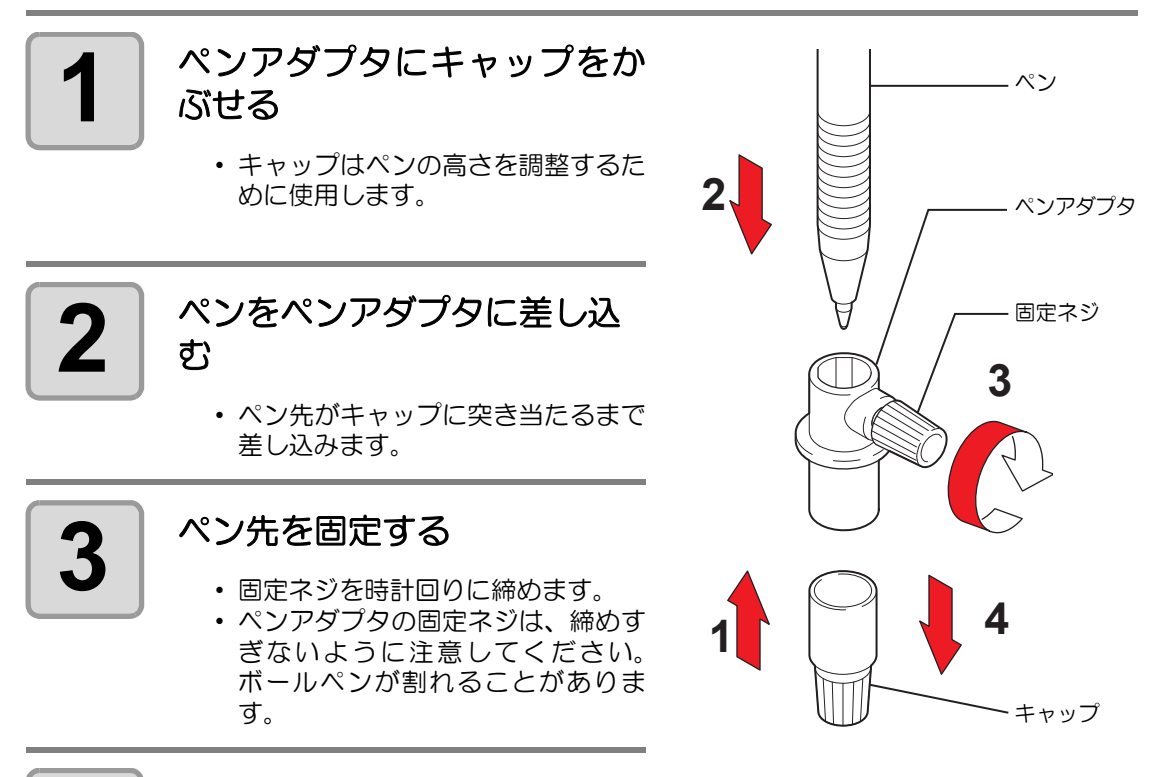

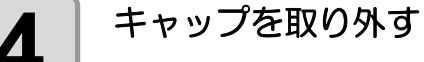

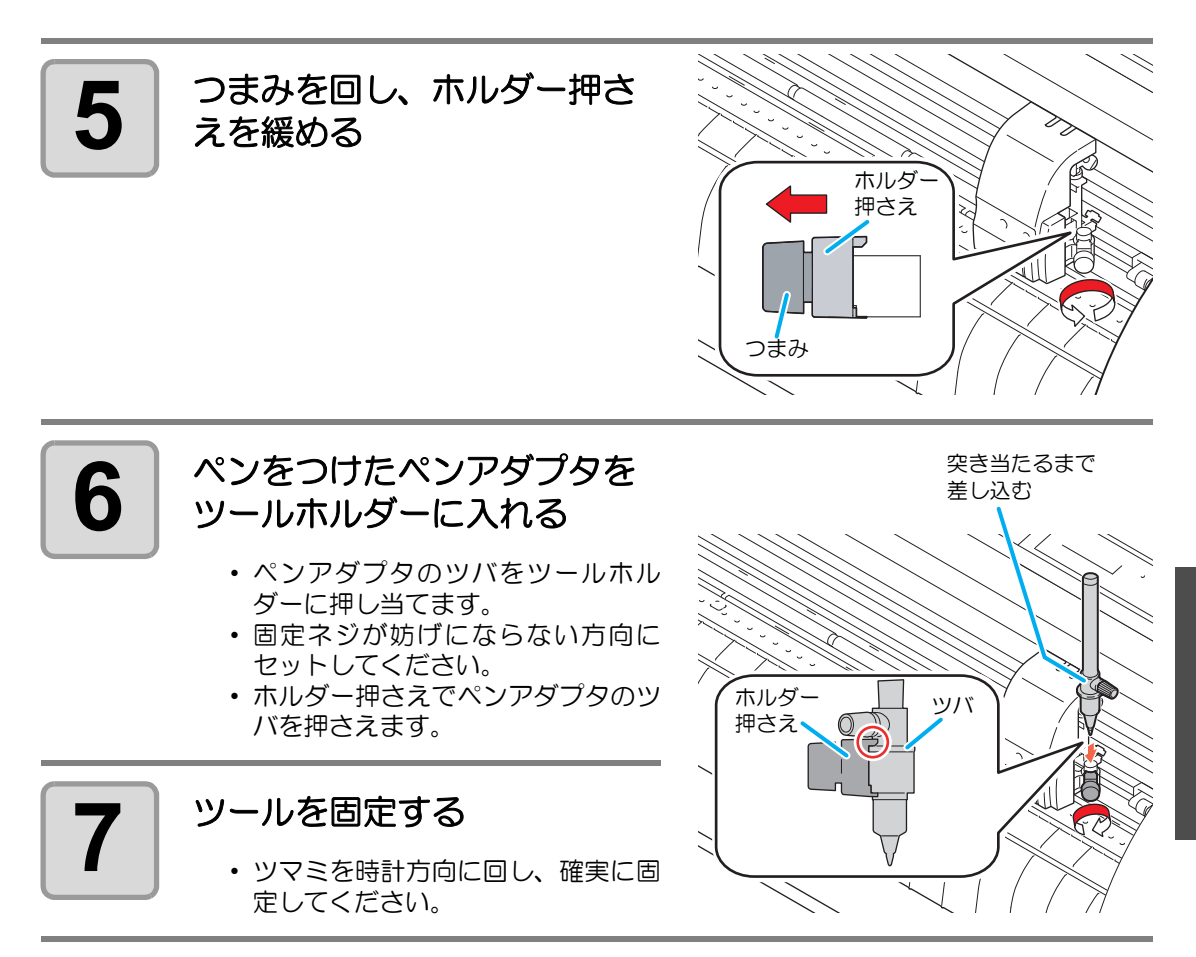

本 的 な 使 い 方

基

2

## <span id="page-31-1"></span><span id="page-31-0"></span>電源を入れる

(重要!)

- 電源を入れる前に、ピンチローラが上がっていることを確認してください。 • 本装置の電源は、ホストコンピュータの電源をオンにしてから、電源スイッチを入
- れてください。電源を入れる順番を間違えると、誤動作の原因になります。
- 一旦、電源を切った後に再度電源を入れる場合は、約 5 秒以上の時間をあけてくだ さい。

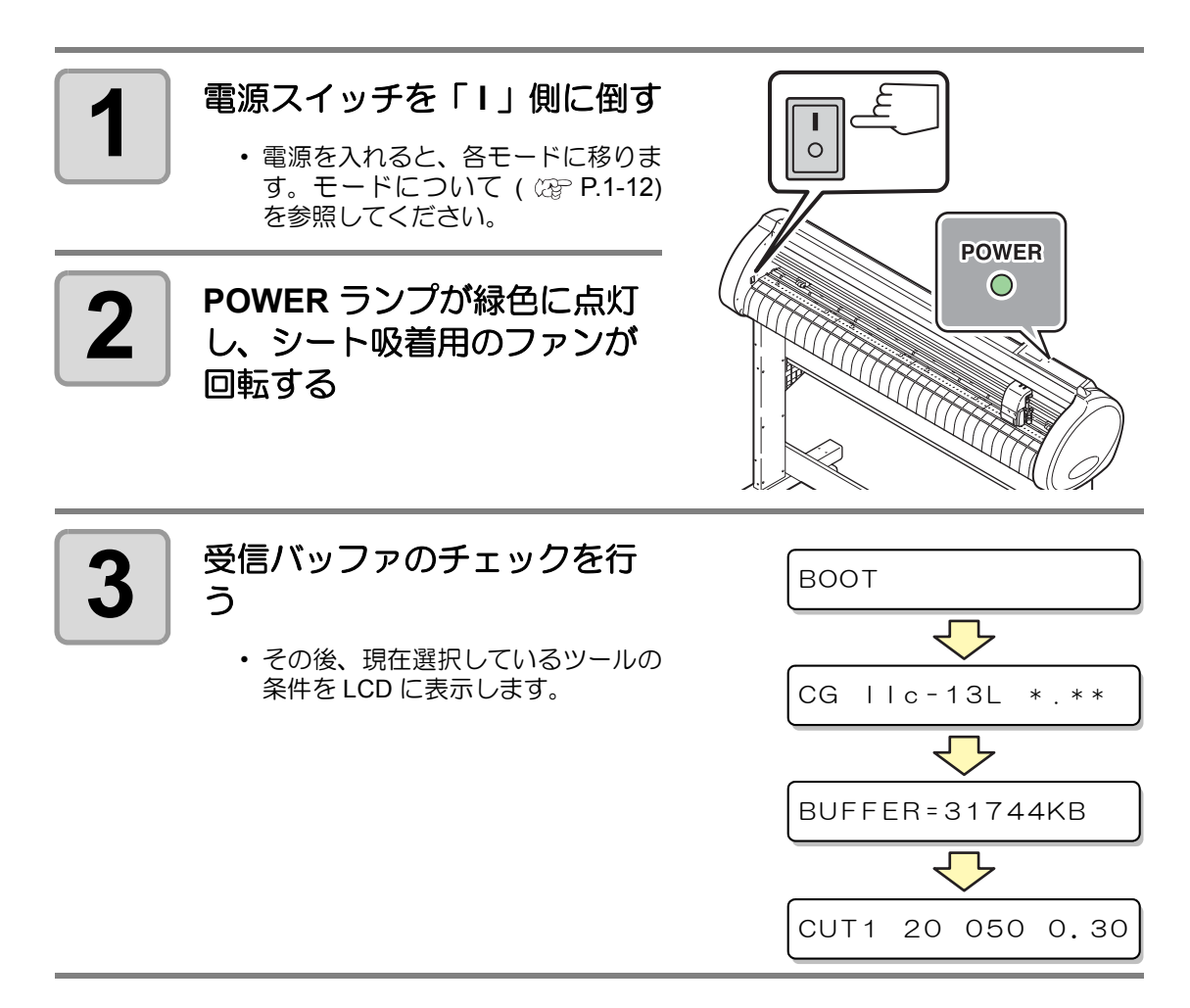

## <span id="page-32-2"></span><span id="page-32-0"></span>ツール条件の設定

お使いになる用途に合わせて、ツール条件を設定します。

#### <span id="page-32-1"></span>ツール条件の種類

ツール条件には、カット条件 / 作図条件 / パウンシング条件があります。 ツール条件の設定方法は [P.2-10](#page-33-0) を参照してください。

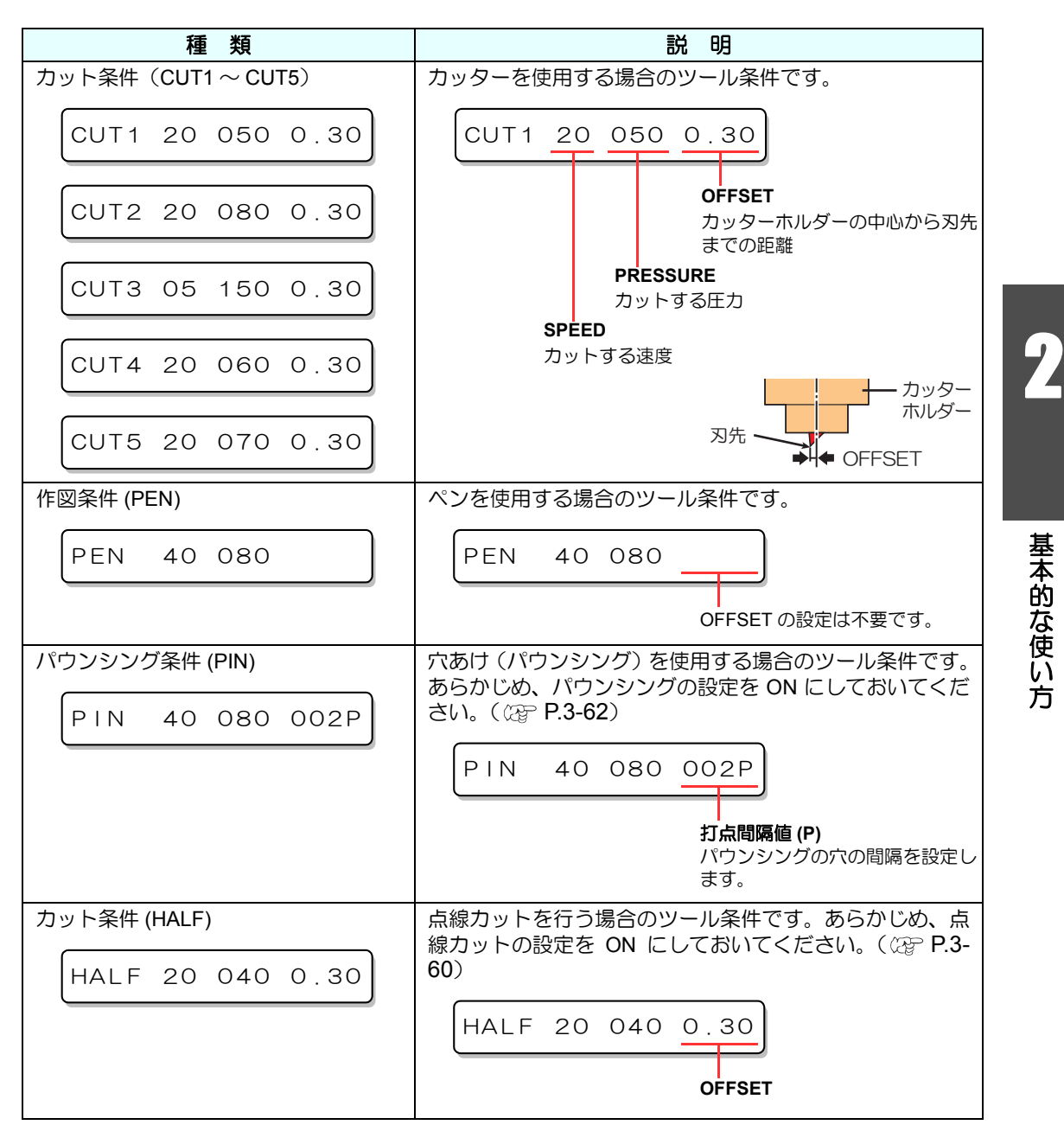

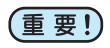

• パウンシング (PIN) 、カット条件 (HALF) は、設定機能の [ パウンシング ]、[ テンセ ンカット 1 を設定していない場合は表示しません。( CGP [P.3-60](#page-107-1)、 [P.3-62](#page-109-1))

2-9

<span id="page-33-1"></span><span id="page-33-0"></span>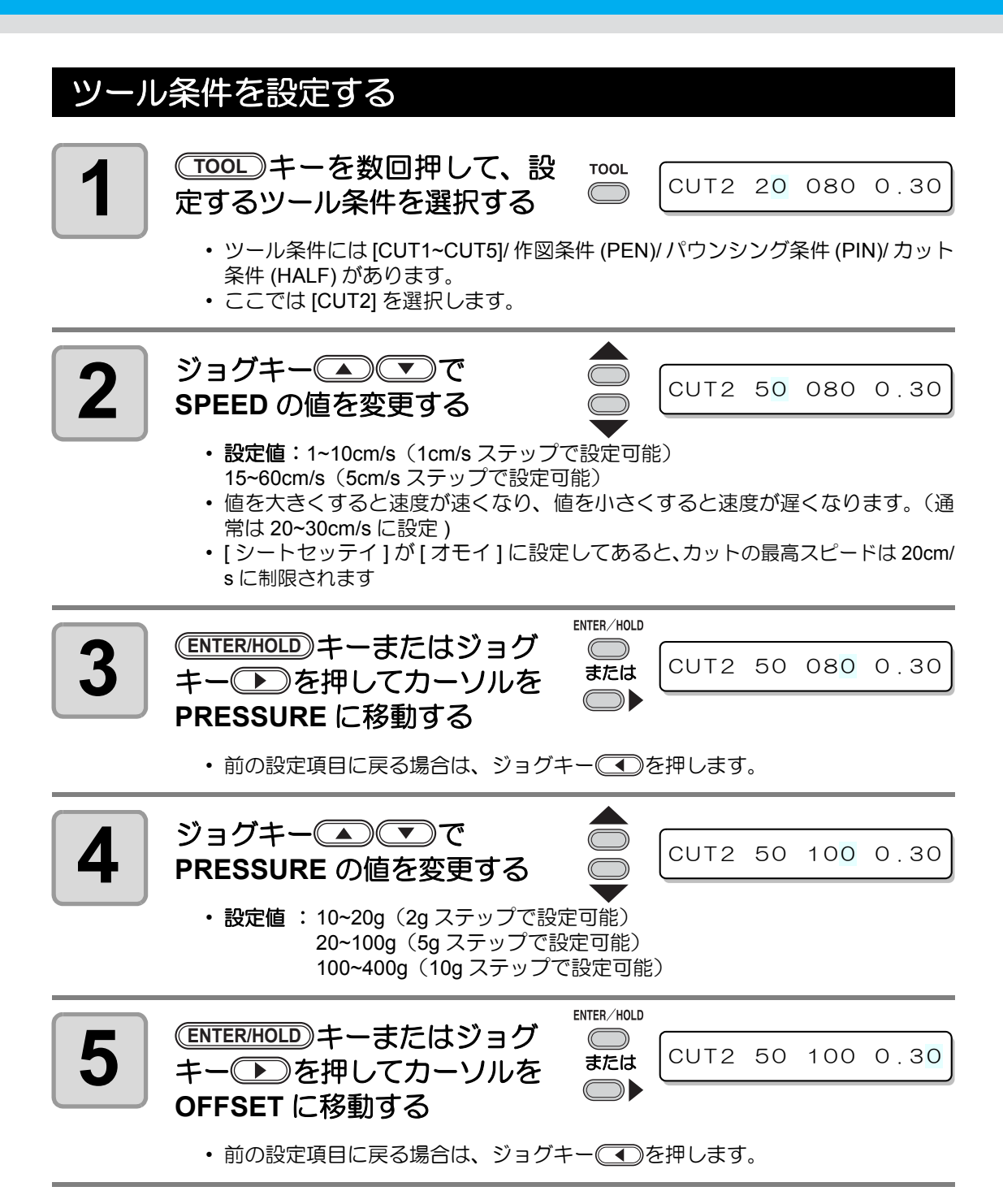

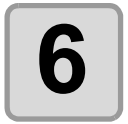

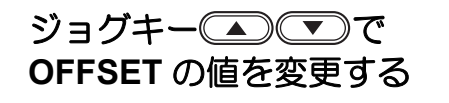

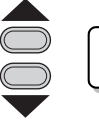

CUT2 50 100 0.35

- 設定値 :0.0~2.5mm(0.05mm ステップで設定可能)
- 手順 1 でパウンシング条件 (PIN) を選択した場合、ここでは打点間隔を設定しま す。(設定値:1~100mm(1mm ステップ ))

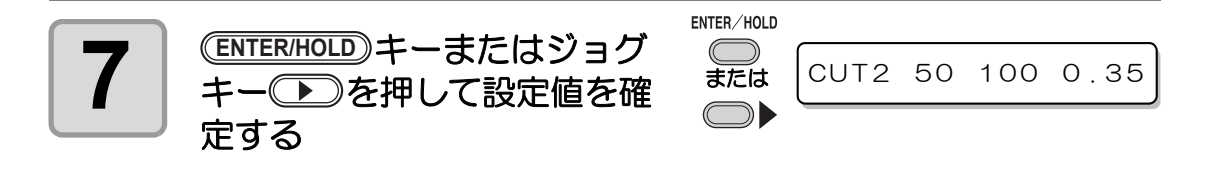

- 手順 1 で作図条件 (PEN) を選択した場合は、SPEED:40cm/s、PRESSURE:60~80g を参考値としてください。
	- ツール条件を変更したら、テストカットを行います。 (  $\mathbb{CP}$  [P.2-20\)](#page-43-1)

(重 要 !)

- カット条件 (CUT1~5 または HALF) を設定すると、捨て切り ( 刃先方向合わせ ) 動作 (  $C\oplus P$  [P.3-71](#page-118-0)) をします。
- 手順 4 で PRESSURE を 20g 未満に設定する場合は、手順 2 の SPEED の設定を 10cm/s 以下に設定してください。ツールが浮いて、カスレや切り残しの原因とな ります。
- PRESSURE ( カット圧力 ) を強く設定したまま、 刃先の出し量のみでカット 調整を行わないでください。 刃先の出し量を少なくして強い PRESSURE でカットした場合、 カット中に異 音がすることがあります。 また、 カッターの底面とシートが擦れてシート表 面が傷ついたり、 カット品質が低下するおそれがあります。

## <span id="page-35-1"></span><span id="page-35-0"></span>シートを取り付ける

本装置には、ハザイ ( カット紙 ) シートまたはロールシートを取り付けることができます。 シートは、ピンチローラとグリットローラで保持します。 シートに合わせ、ピンチローラの位置を設定してください。

- ピンチローラは 3 つあります。 コシのないシート、 幅の広いシートやフィル (重要!) ムなどの台紙が滑りやすいシートをセットする場合、 ピンチローラをシートの 両端と中央に各 1 つずつ配置します。 幅の狭いシートでは、 中央にピンチ ローラを配置する必要はありません。
	- 中央にピンチローラを使用した場合、 シートにグリットローラの跡がつくこと があります。

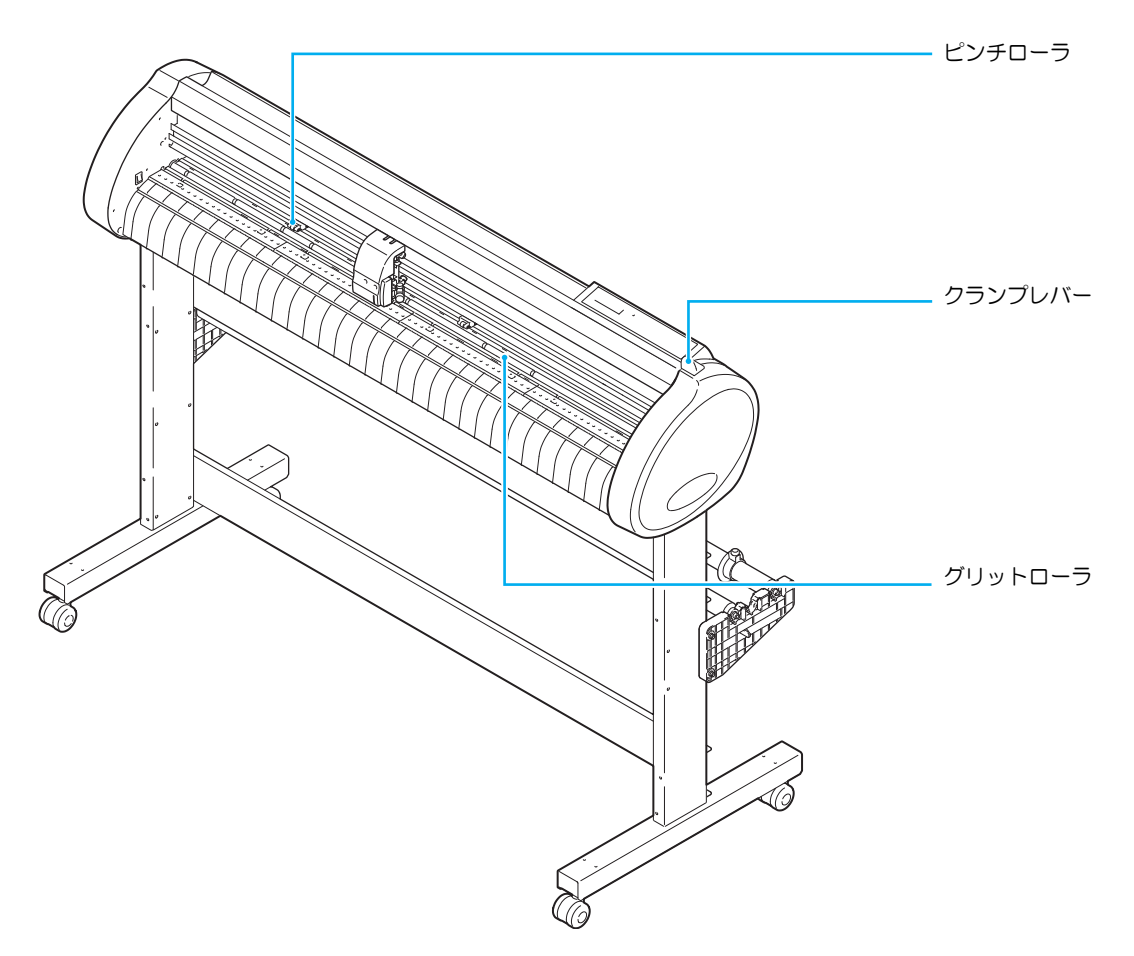

#### セット可能なシート幅

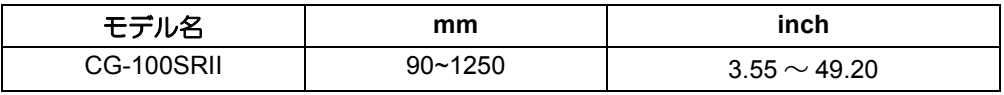
#### カット ( 作図 ) 範囲について

最大カットエリア (カット (作図)範囲)は、ピンチローラの位置および原点の位置 ( 2 -[21](#page-44-0)) により変わります。下図の白部が最大カットエリアとなります。 それ以外のカットできない範囲が、デッドスペースとなります。

- 前端のデッドスペースは、20mm 以上を推奨します。 (重要!)
	- 前端のデッドスペースが小さいと、シート浮きの発生により作図品質に影響を及ぼ します。
	- エキスパンドモードでは、ピンチローラの外側を検出します。通常は、ピンチロー ラの内側を検出します。(  $\circledcirc$  [P.3-39](#page-86-0))

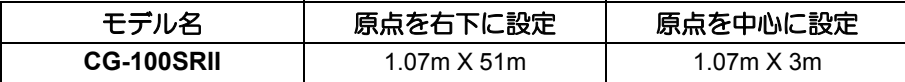

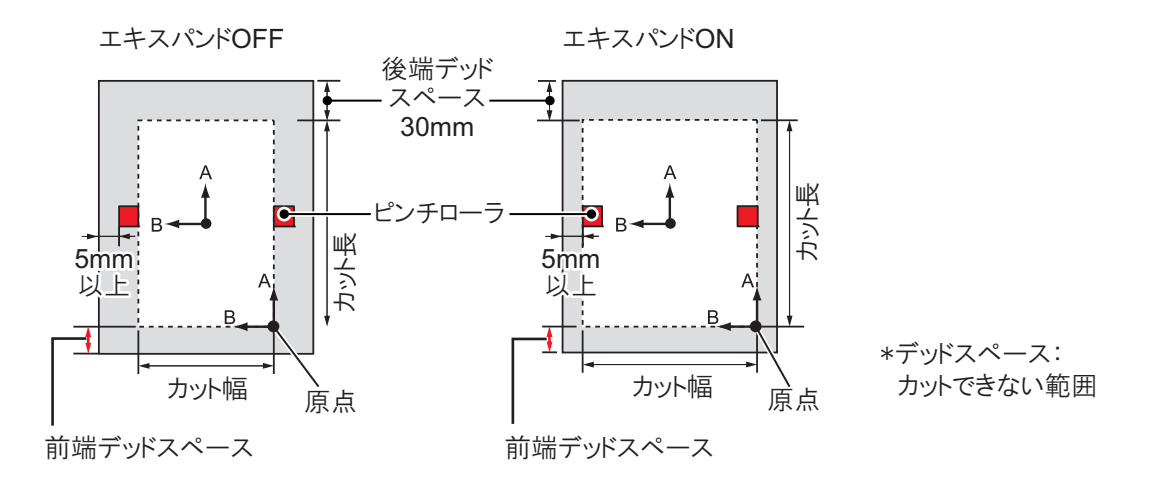

#### <span id="page-36-0"></span>シート検出について

取り付けたシートに合わせジョグキー(▲◯◯◯◯◯◯)または(<u>END</u>)キーを押すと、シー トの幅・長さを検出できます。( 23P [P.2-14](#page-37-0))

- シート長の検出を行うと、受信したデータがシートより大きな場合、シートからは (重要!) み出した部分のカットはできません。シート長の検出を行わない場合、シートから データがはみ出した時点でカット動作が終了します。
	- シートセンサ機能を "OFF" に設定すると、ジョグキー を押し ても、 
	(END)キーを押したときと同じ検出 ( シート幅のみ検出 ) を行います。
	- シート後端の最大検出長は 3m です。

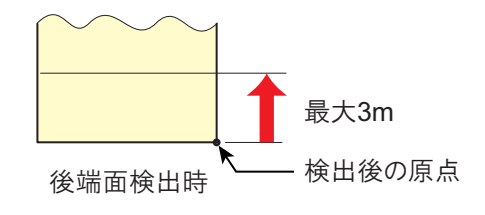

2

基 本 的 な 使 い 方

#### <span id="page-37-1"></span><span id="page-37-0"></span>シート検出の方法

シートをセットすると、表示パネルが次のように表示します。 セットした用紙の方向に合わせ、ジョグキー(△)→○→○→→を押します。

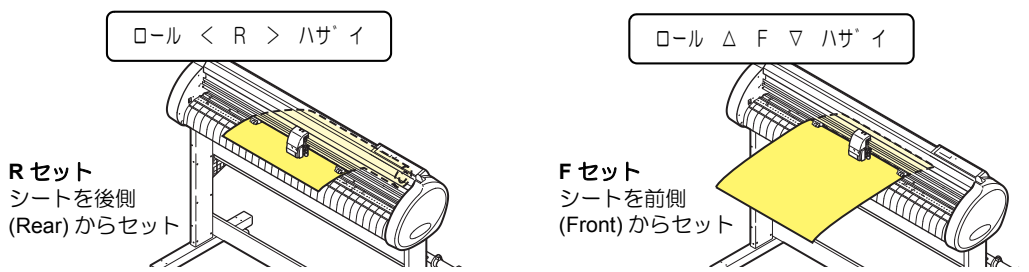

#### シート検出には次の **5** つの方法があります。

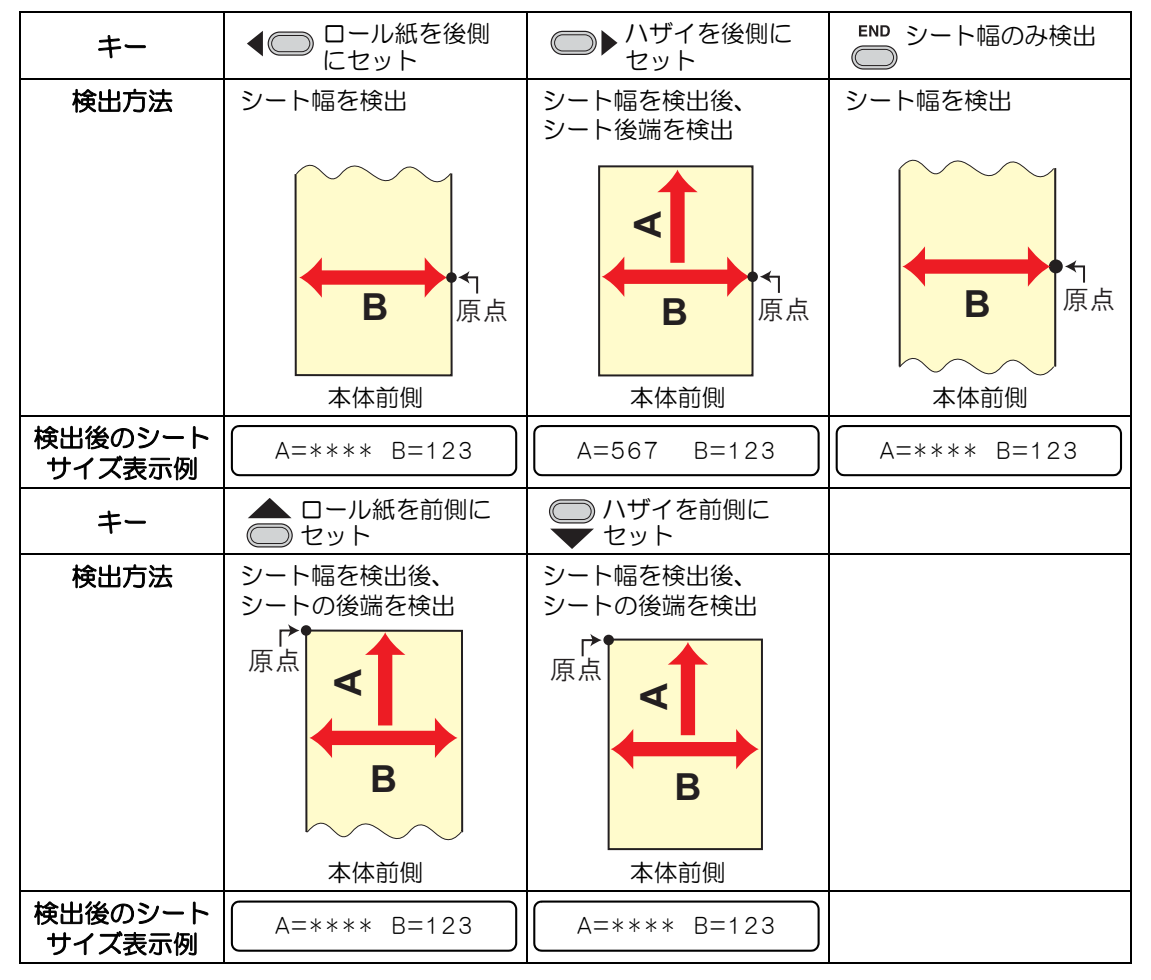

(重 要 !)

• 検出サイズが 3m 以上の時は表示が、\*\*\*\*になります。

• 長尺シートを使用する場合や、シートを引き出した状態でシートの途中から使用す る場合などはシート検出に時間がかかります。このような場合は、(ENDI) キーを押 してシート幅のみ検出することで検出時間が短くなります。

2

基 本 的 な 使 い 方

## ハザイ **(** カット紙 **)** シートの取り付け方 <mark>1</mark> | <del>SHEET SET</del>)キーを押して、ノッ<br>1 トレディモードに切り替える ロール < R > ハサ゛イ トレディモードに切り替える • すでにノットレディーモードになっ ている場合は必要ありません。 手順 2 からの操作をしてください。 **2** シートをプラテンに通す **(1)** クランプレバーを奥へ倒し、ピンチ ローラを上げる **(2)** シートの右端をプラテンの縦リブを目 安にセットする または、シートの手前をプラテンと平 行に合わせる 縦リブmtm  $\overline{\phantom{a}}$ ా  $\overline{\mathbf{a}}$ . **THEFT** THILL **3** シート幅に合わせ、ピンチ ローラを移動する • ピンチローラは、シートの端から 5mm 以上内側に移動してください。 シートフィード中にシートが外れる 原因になります。 **4** → クランプレバーを手前へ倒し、<br>● → ピンチローラを下げる ピンチローラを下げる

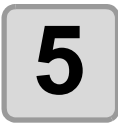

### **5** ジョグキー または を押し、**[** ハザイ **]** を選択する

- [シート検出について](#page-36-0) (  $C\mathbb{CP}$  [P.2-13](#page-36-0))
	- □: シートを装置後側からセットした場合
	- :シートを装置前側からセットした場合

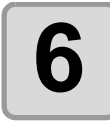

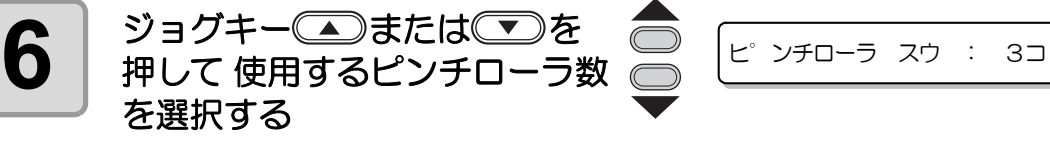

• [ ローラ スウ センタク ] が [ON] に設定してある場合、使用するピンチローラ数 を選択します。

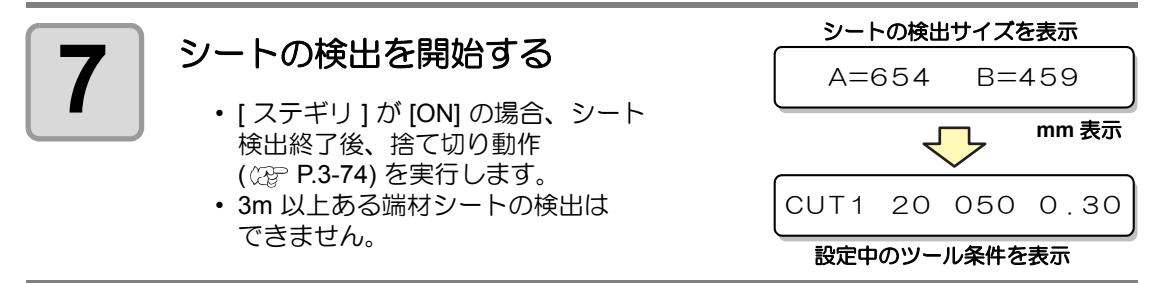

## ロールシートの取り付け方

ロールシートを使用する場合は、ロールステーを取り付ける必要があります。 ロールステーの取り付け方については、「組立説明書」を参照してください。

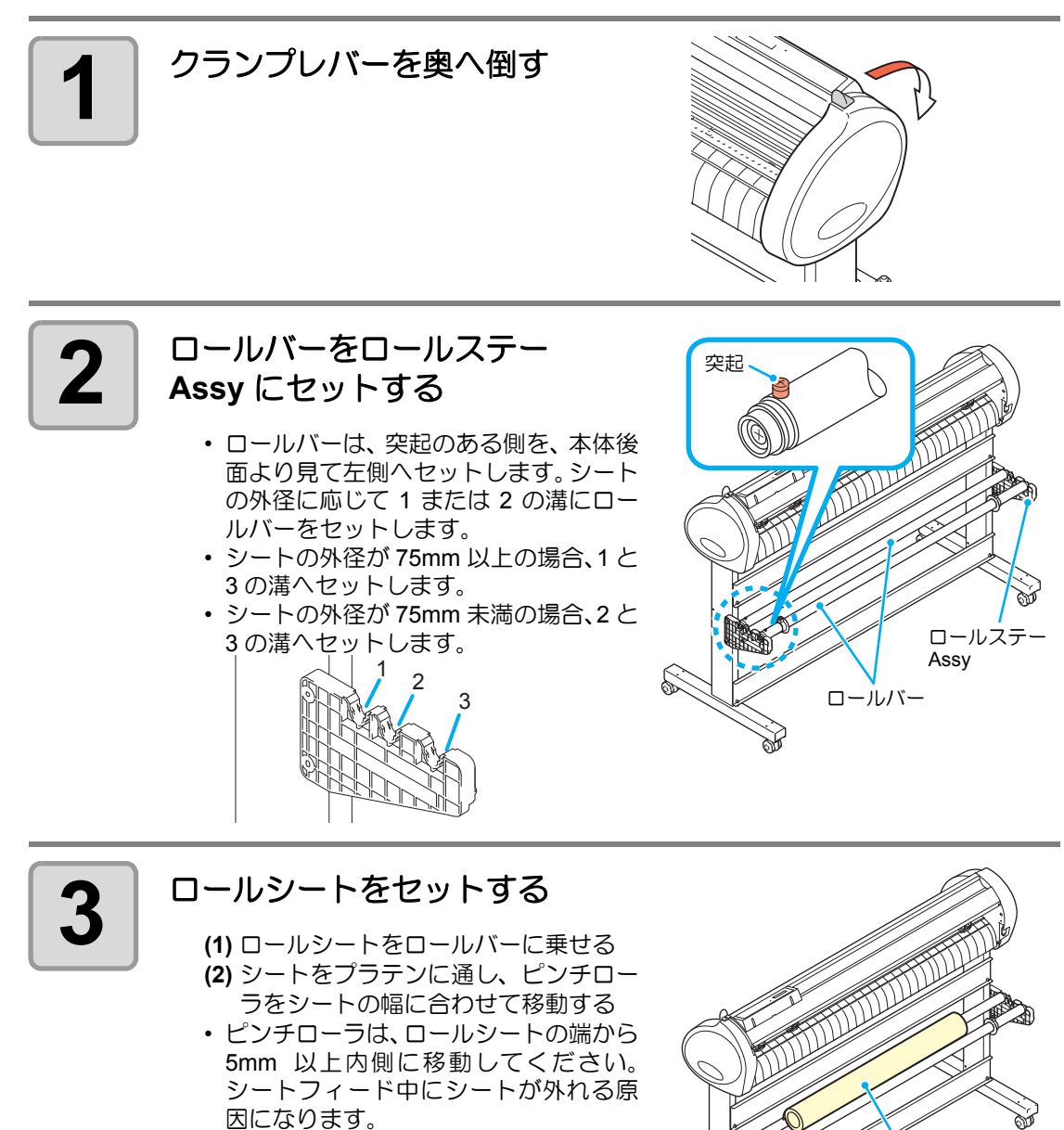

2

基 本 的 な 使 い 方

ロールシート

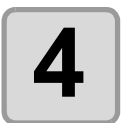

#### **4** コールシートをロールホル<br>4 オーで固定する ダーで固定する

- ロールホルダーをシートの両端に移動 し、ネジを締めて固定します。
- ロールホルダーはシート幅より 2 ~ 3mm 程度あけて固定します。両端を強 く押し付けた状態で固定すると、ロール が回転できずシートを送れない場合が あります。

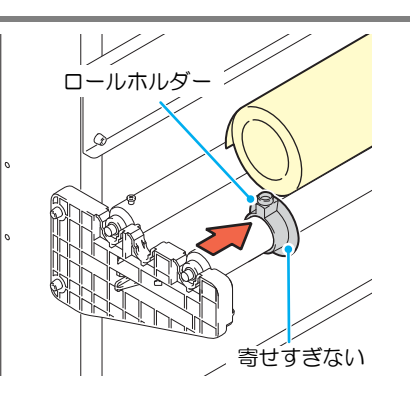

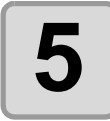

## **5** ストッパーをロックする

- ロックレバーを本装置後側に押し、ロッ クします。
- ストッパーは、ロールシートを引き出し たときに、シートが回転するのを防ぎま す。

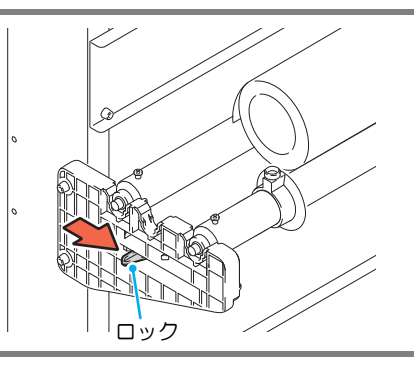

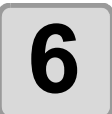

## **6** シートを保持する

- **(1)** シートをピンと引っ張り、たるみを除 く
- **(2)** シートガたるみなくセットできている ことを確認してから、クランプレバー を手前に倒します。
- 電源が入っている場合吸着ファンが回 り、ロールシートを吸着します。
- 電源が入ってない場合吸着ファンが回 らないため、シートがゆがまないように 左手で押さえながら、クランプレバーを ふ 装置手前側に倒します。

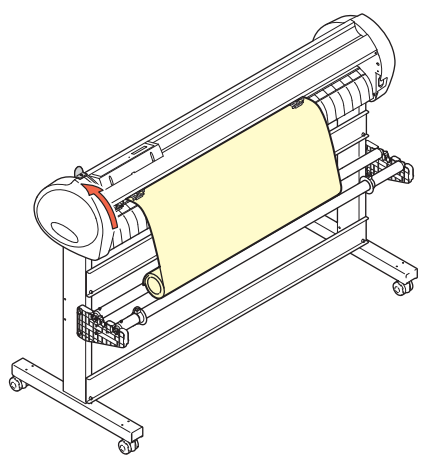

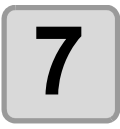

#### **7** ストッパーを解除する

- ストッパーを押しながら本装置前側に 引きます。
- ストッパーを解除しないと、シート フィード中にブザー音がして装置が停 止します。

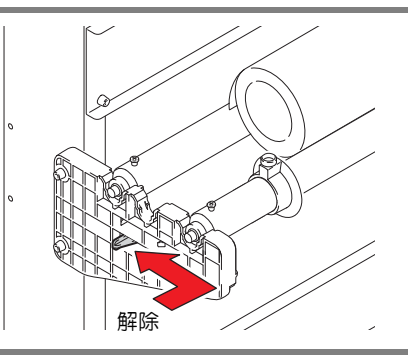

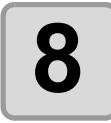

## **8** ショグキー ■または ■を押して [ロール ] を選択する

- [シート検出について](#page-36-0) ( 2 [P.2-13](#page-36-0))
	- □:ロールシートを装置後側にセットした場合 :ロールシートを装置前側にセットした場合

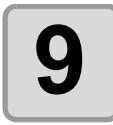

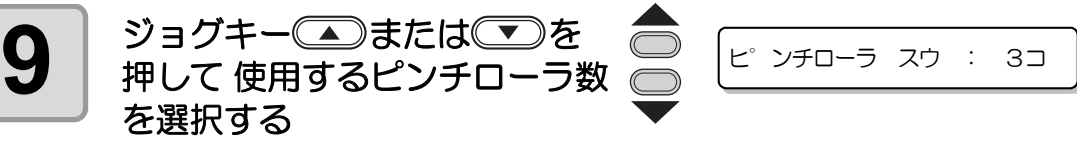

• [ ローラ スウ センタク ] が [ON] に設定してある場合、使用するピンチローラ数 を選択します。

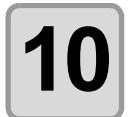

#### 10 近000キーを押してシートの検 出を開始する • シート幅を表示後、捨て切り動作

( [P.3-74\)](#page-121-0) を実行します。

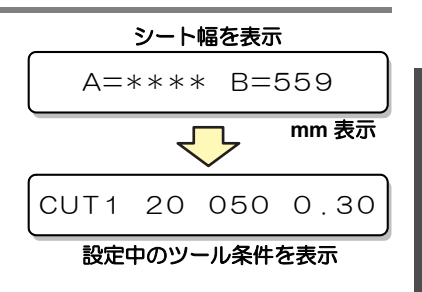

2

基 本 的 な 使 い 方

**11** キーを押して、使用する長さのシートを引き出す **12** を押して、シートを引 き出す長さを入力する • 設定値 : 0.1m ~ 51.0m(0.1m 単位 ) **13** キーを押す • 入力した長さ分を引き出します。 **FEED** シート フィート゛ :1 0 . 0m シート フィート゛ : 8 . 0m **ENTER/HOLD**

• ロールシートを使用する前に、あらかじめ使用する長さ分のシートを引き出し余裕 (重要!) を持たせておいてください。シートを送り出すことで、事前にシートズレがないか 確認できます。

2-19

# テスト作図 ( 試し切り ) の実行

テスト作図 ( 試し切り ) を実行して、ツール条件の設定が適切か確認します。 試し切りを実行すると、右のような 2 つの正方形をカットします。

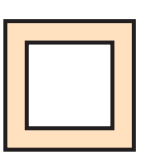

• カッター刃の磨耗により切れ味が悪くなってきたときは、暫定的に PRESSURE を (重 要 !) 強くして対処することができます。 (この措置は、あくまで暫定的な措置です。カット品質を維持する上でもカッター 刃の交換を推奨いたします。)

• ツール条件の設定が適切な場合は、試し切り結果が以下のようになります。 2 つの正方形をはがして、全て切れている ベース紙が切れていない 正方形の角が丸くない 正方形の角がめくれていない

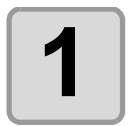

漛

#### **1** ローカルモードであることを 確認する

CUT1 20 050 0 . 30

### **2** キーを数回押し、 **[** セイホウケイ **]** を選択する (FUNCTION)キーを数回押し、

**FUNCTION**  $\bigcirc$ 

セイホウケイ <ENT>

# 3 ENTER/HOLD キーを押す<br>
· 試し切りを行い、終了する

• 試し切りを行い、終了するとローカルモードに戻ります。

テスト作図の結果により、カット条件の設定をやり直してください。

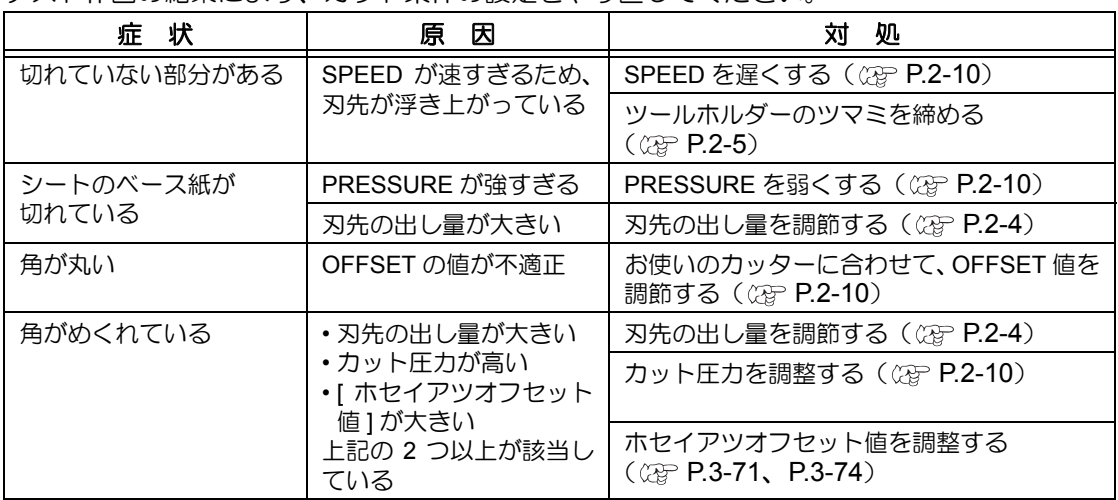

# カット ( 作図 ) を開始する

ツールやシートの取り付け、ツール条件の設定後、カット ( 作図 ) を開始します。

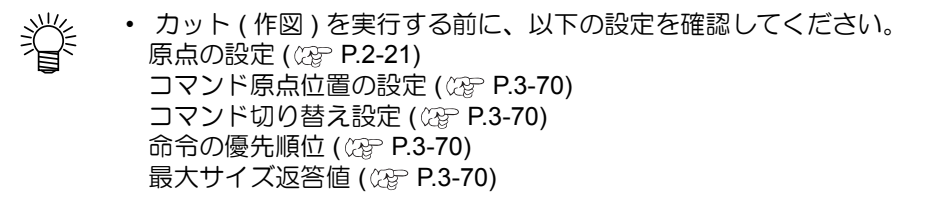

### <span id="page-44-1"></span><span id="page-44-0"></span>原点の設定

原点とは、カット ( 作図 ) するデータの基準となる点です。 原点を変更したときは、カット ( 作図 ) を開始する前に原点を再設定してください。

• 次のデータをカットする前に、原点位置を再設定してください。 (重要!) 原点位置を変更しないと、前回カット ( 作図 ) したデータの上をカット ( 作図 ) して しまいます。

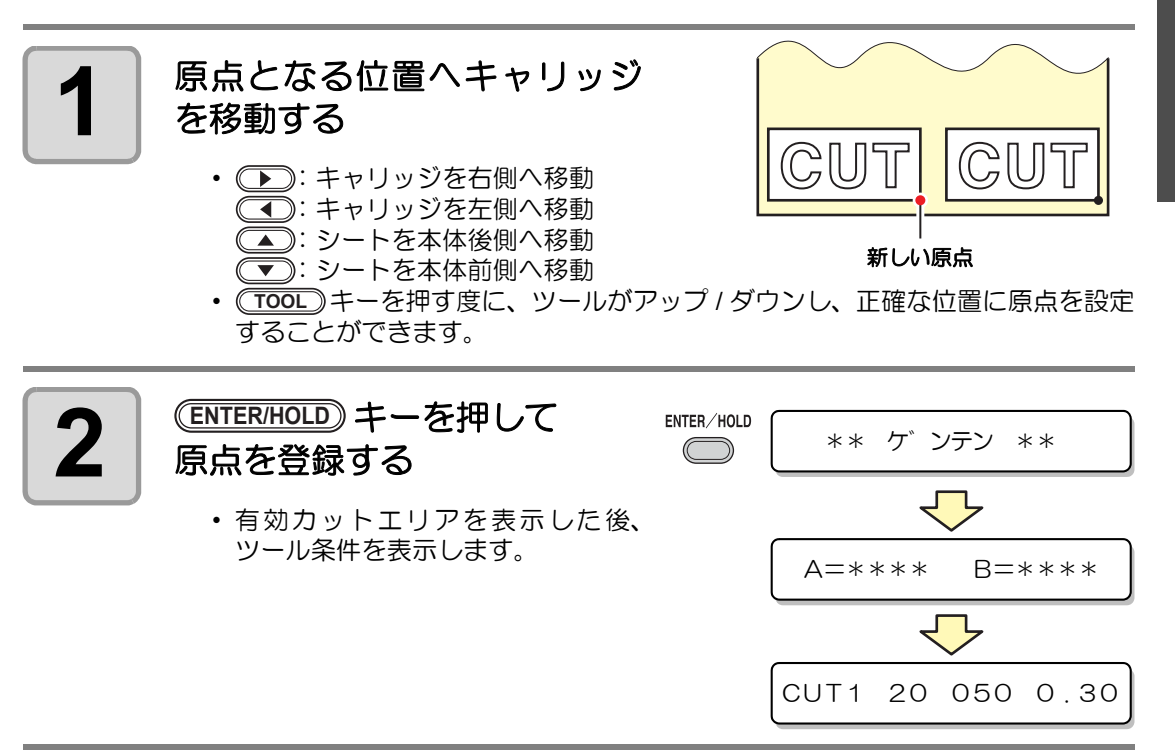

基 本 的 な 使 い 方

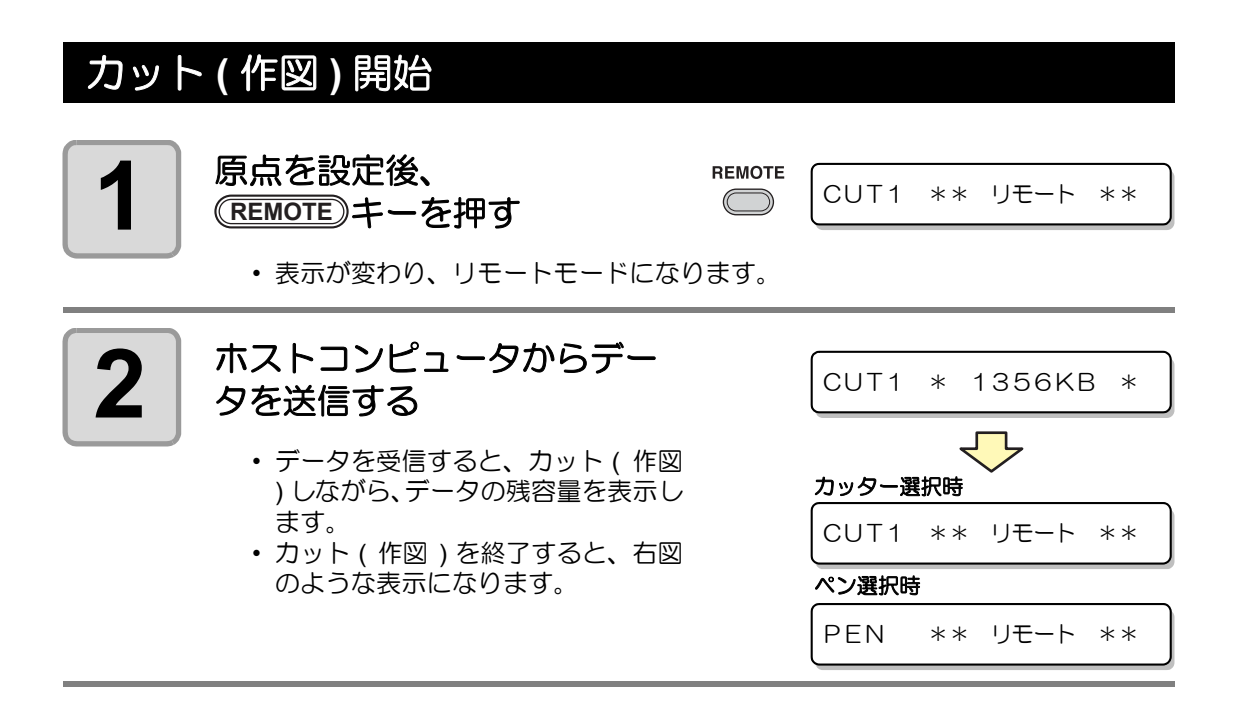

#### カット ( 作図 ) の一時停止

カット ( 作図 ) 中に一時停止する場合は、(<del>REMOTE</del>) キーを1回押します。 もう一度押すと、カッ ト ( 作図 ) を再開します。

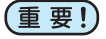

• カット ( 作図 ) 中にシートが外れた場合、すみやかに電源を切ってください。シー トが外れたままカット ( 作図 ) を続けると、本体を傷つける原因になります。

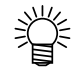

• 一時停止中に動作を伴う機能、またはコマンド座標系に影響する操作を実行する と、エラーメッセージを表示します。

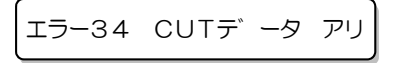

• エラーメッセージが表示された場合は、カットを終了させるか、データクリア ( [P.3-52](#page-99-0)) でカットを中止してください。

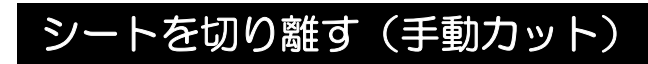

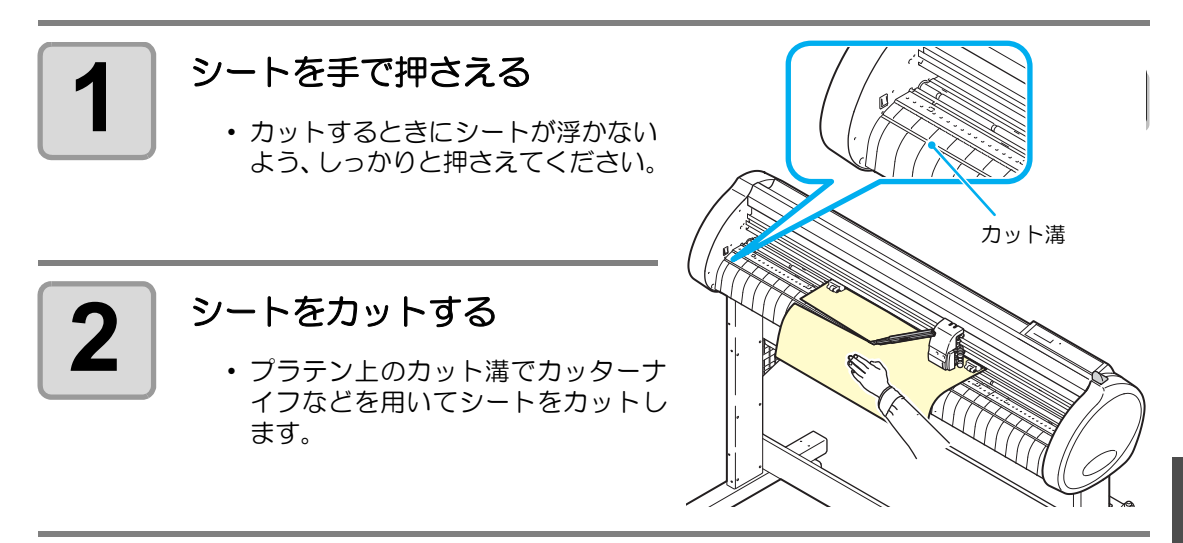

2

## 電源を切る

プロッタの使用が終了したら、電源スイッチを「O」側に倒して電源を切ります。

• 電源を切った後に再度電源を入れる場合は、約 5 秒以上の時間をあけてください。 (重要!)

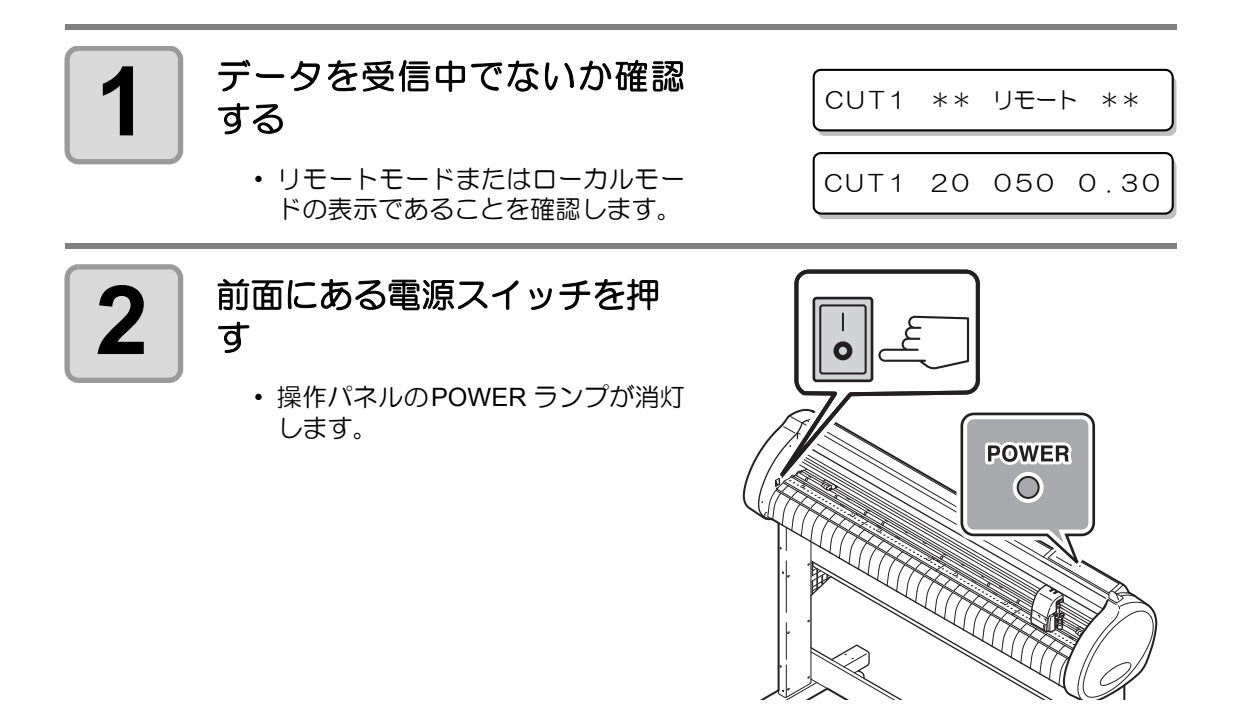

# 第3章 便利な使い方

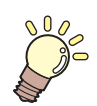

#### この章では **...**

本装置をより便利に使うための操作方法や、各種設定方法について説 明しています。

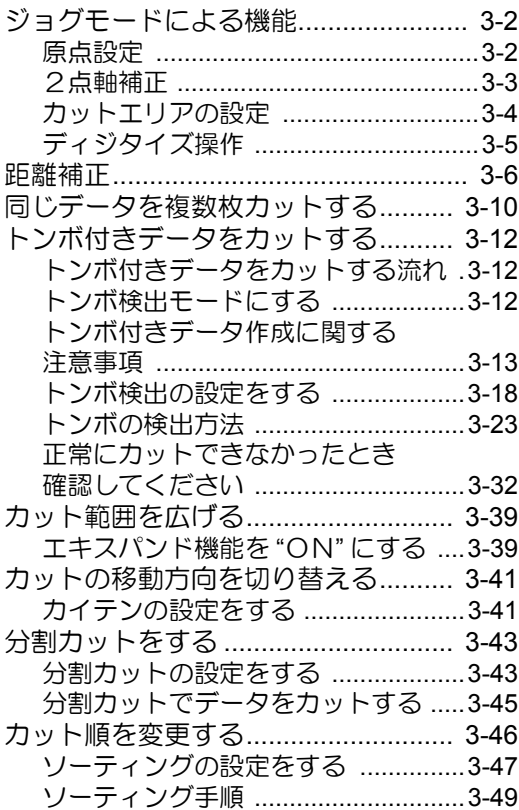

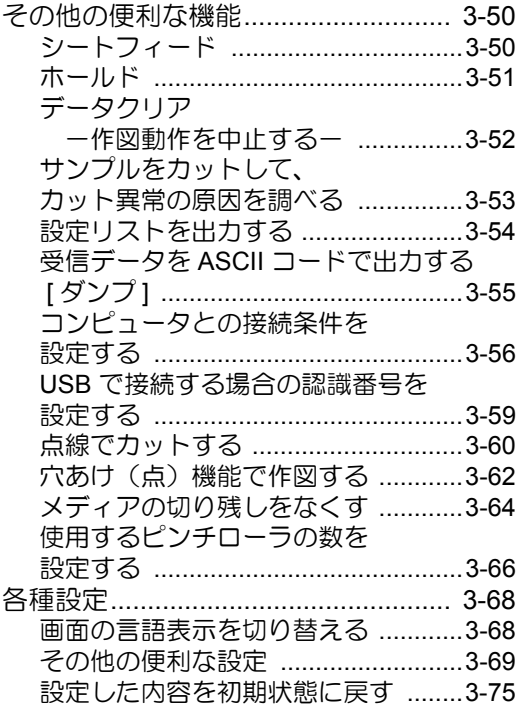

# <span id="page-49-0"></span>ジョグモードによる機能

ローカルモードから、ジョグキー を押すとジョグモードに入ります。 ジョグモードでは次の各設定ができます。

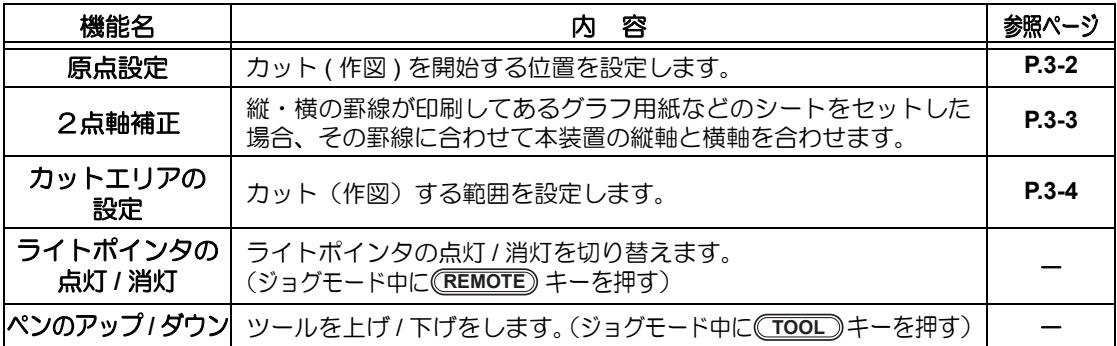

• ジョグモードによる機能を設定するまえに、必ず、カット ( 作図 ) するデータが無 (重要!) いことを確認してください。

> • ジョグモードで原点などの位置を指定する場合、ライトポインタの点灯 / 消灯にか かわらずツールの中心が指定位置になります。

### 原点設定

<span id="page-49-1"></span>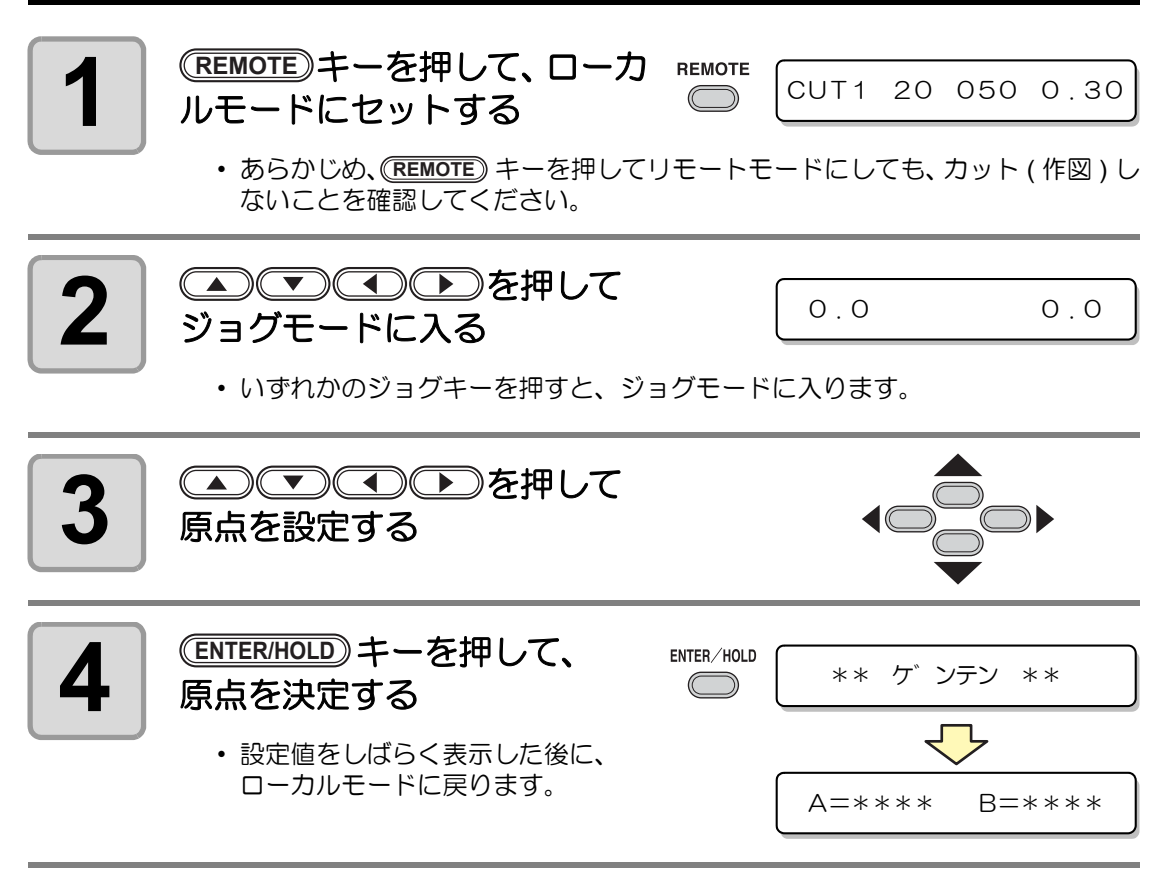

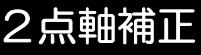

漾

<span id="page-50-0"></span>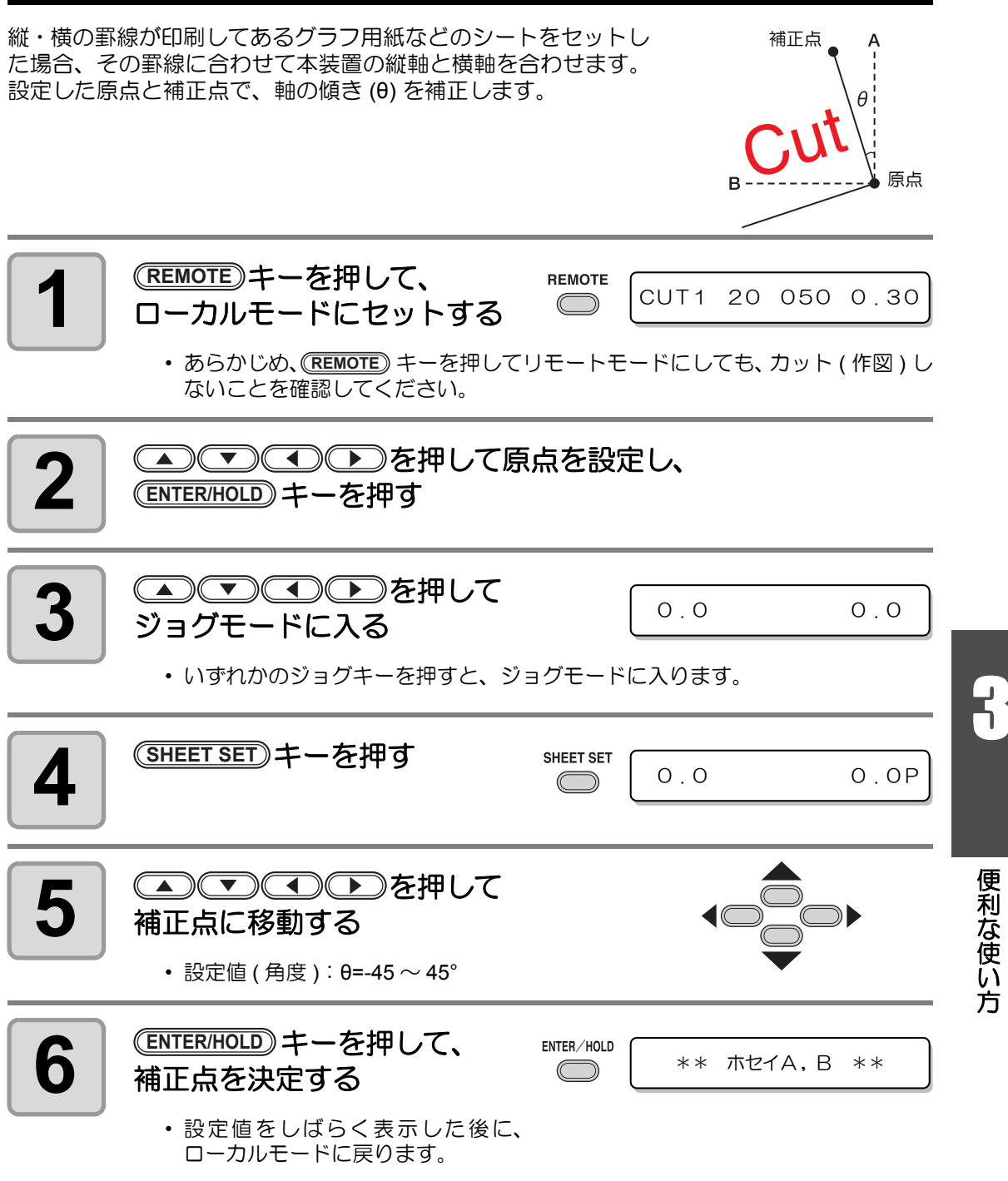

<sup>•</sup> 補正点をクリアしたいときは、(<mark>SHEET SET</mark>)キーのあとにジョグキーを押して、シー ト検出 (  $CCF$  [P.2-14](#page-37-1)) をやり直してください。

便 利 な 使 い 方

## <span id="page-51-0"></span>カットエリアの設定

カットエリアは、原点から対角線上に設定する任意 の点 UL (Upper Left) までの範囲で設定されます。 ここでは、点 UL の位置を設定します。 シート検出をやり直すと、カットエリアはクリアさ れます。

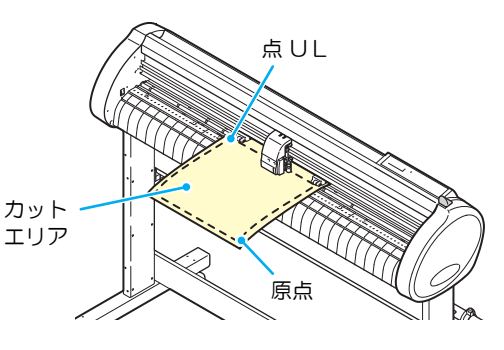

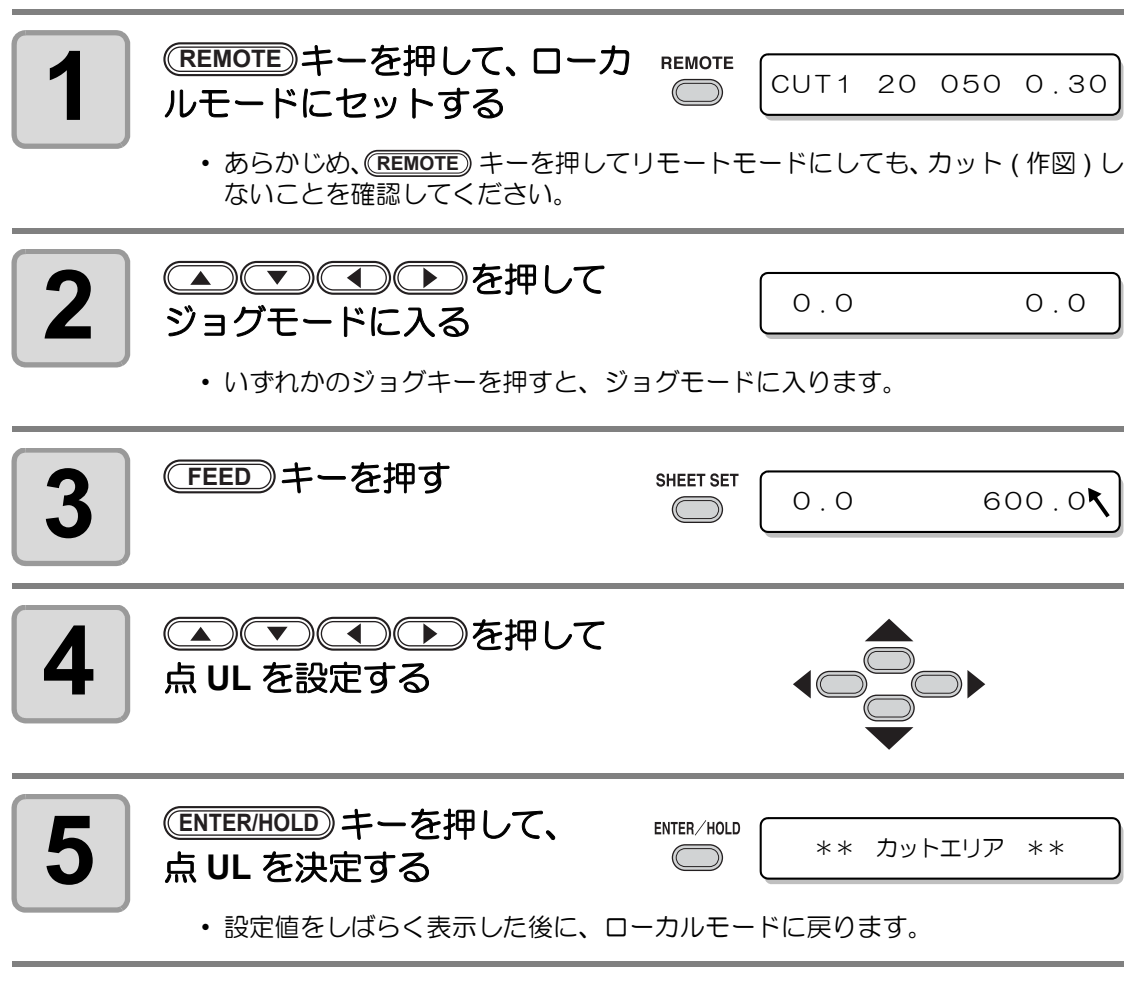

• 点 UL は原点よりプラス方向に設定してください。 (重 要 !)

• 原点はカットエリア内に設定してください。カットエリア外に設定すると、オペ レーションエラーになります。

## <span id="page-52-0"></span>ディジタイズ操作

描かれている図形の、原点からの座標をホストコンピュータへ表示します。 ホストコンピュータからディジタイズコマンド (DP;) を受信すると、ディジタイズ操作が可能 になります。

ディジタイズは、ポイントを指定する模様のついたシートを取り付けてください。

• ディジタイズ操作は、ディジタイズ機能を備えているアプリケーションソフトウェ アのみ有効です。使用方法については、アプリケーションソフトウェアの取扱説明 書をご覧ください。

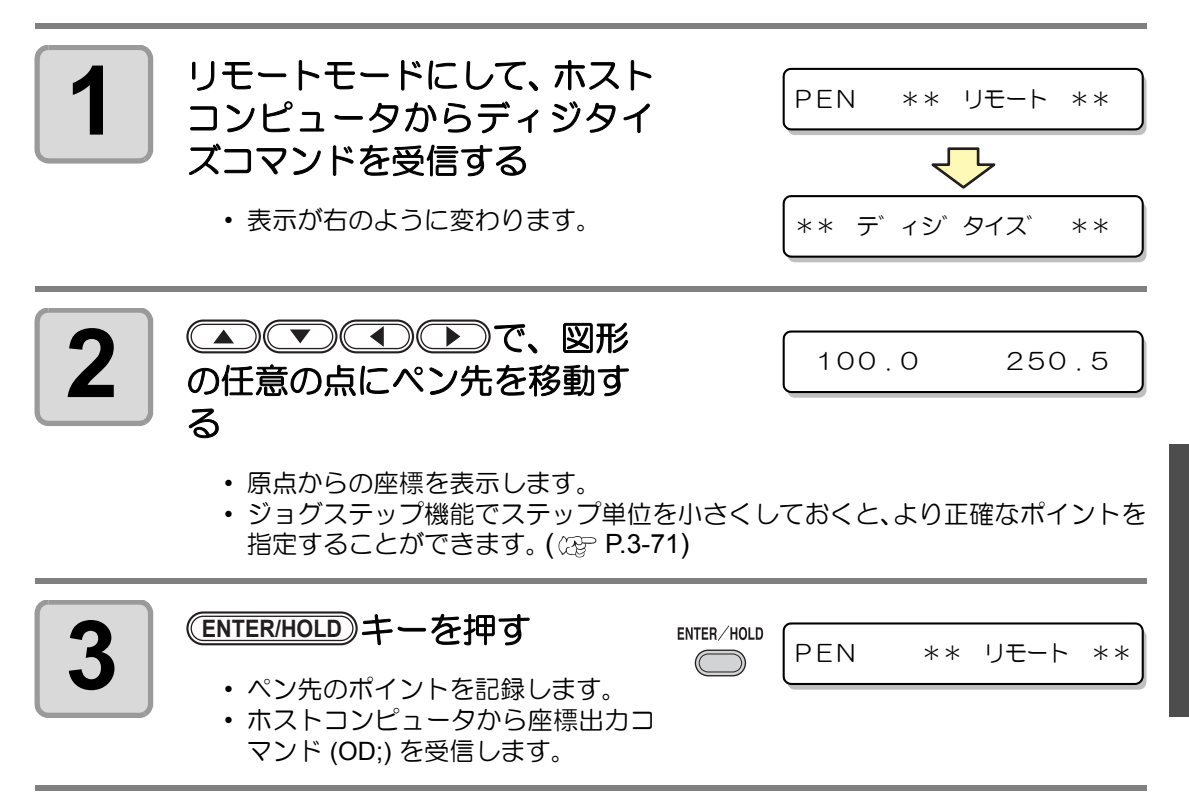

<span id="page-53-0"></span>長いデータをカットする際、シートの厚さによって、カットする長さに誤差が生じる場合があ ります。また、グリットローラ径の違いにより、左右のシートの移動量に違いが生じる場合が あります。これらの誤差を補正します。

距離補正は、ツール条件の設定ごとにそれぞれ 1 種類、合計 8 種類設定できます。

• 距離補正は、ツール毎に設定されます。 (重 要 !)

• ホスト側でツール番号を変更すると、変更したツール番号の補正値を適用します。 よって、コマンドでツール指定する場合は、ご注意ください。

#### 補正値の求めかた

- 補正値 = (OFF の線の実測値) (入力した基準長)
- 例) OFF の線の実測値: 999.0 mm
	- 入力した基準長: 1000 mm
	- 999.0  $-$  1000  $=-$  1.0 m / (補正値)

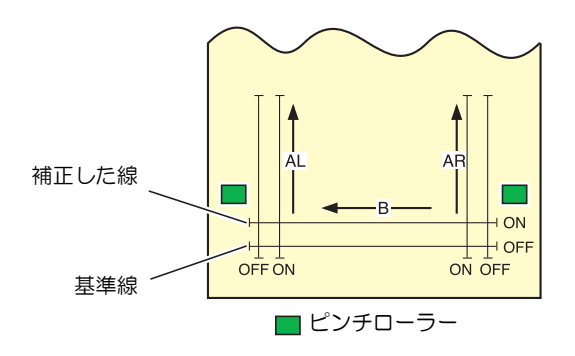

#### 設定値:

• 基準値 A 方向: 500, 1000, 1500, 2000, 2500 (mm) B 方向: 200, 400, 600, 800, 1000, 1200 (mm) (B 方向の設定値は装置サイズにより異なります ) • 補正値 A 方向:基準長の ± 2% (0.1mm ステップ ) B 方向:基準長の ± 2% (0.1mm ステップ ) 作図オフセット : 0 ~ 300mm

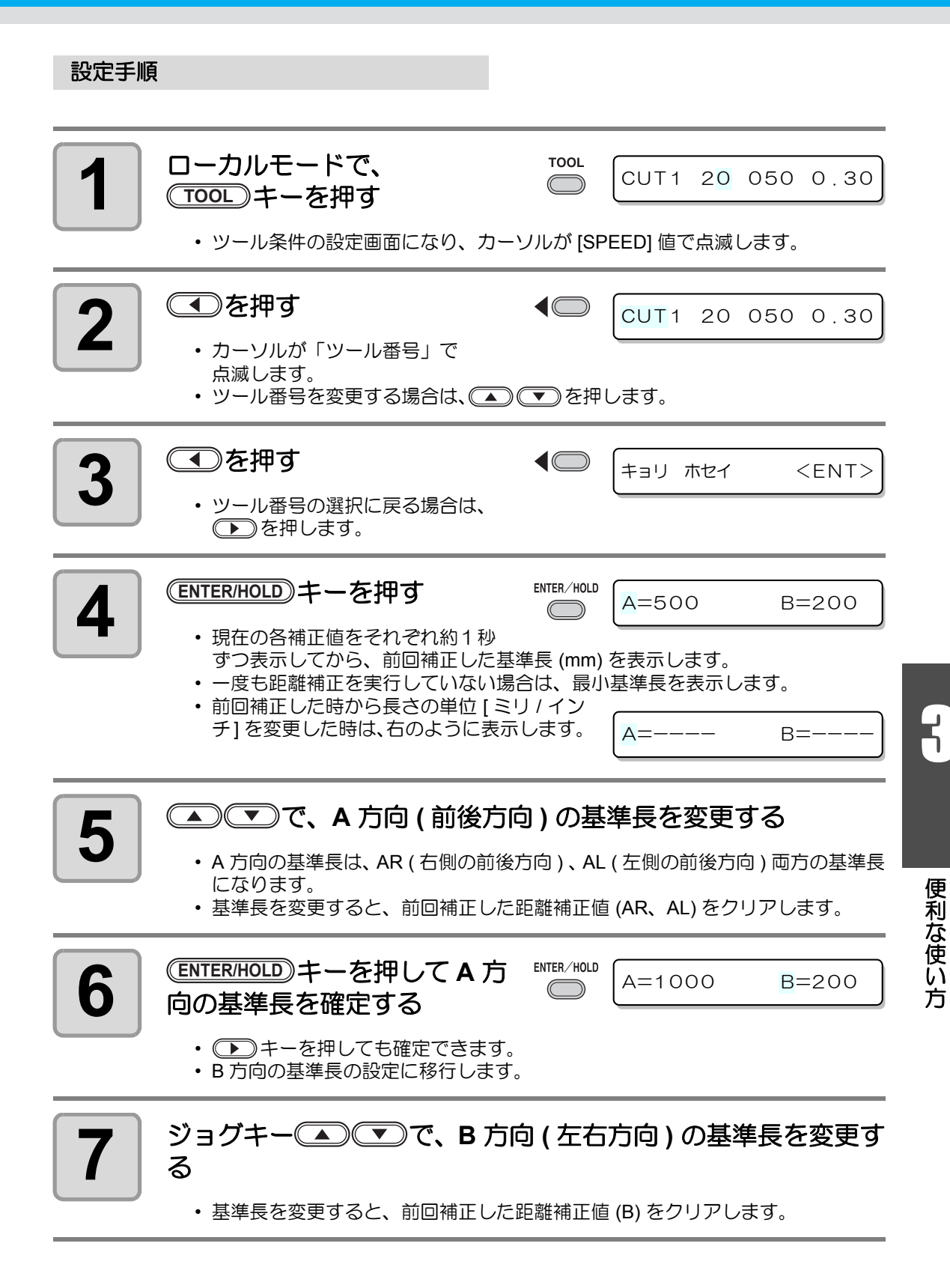

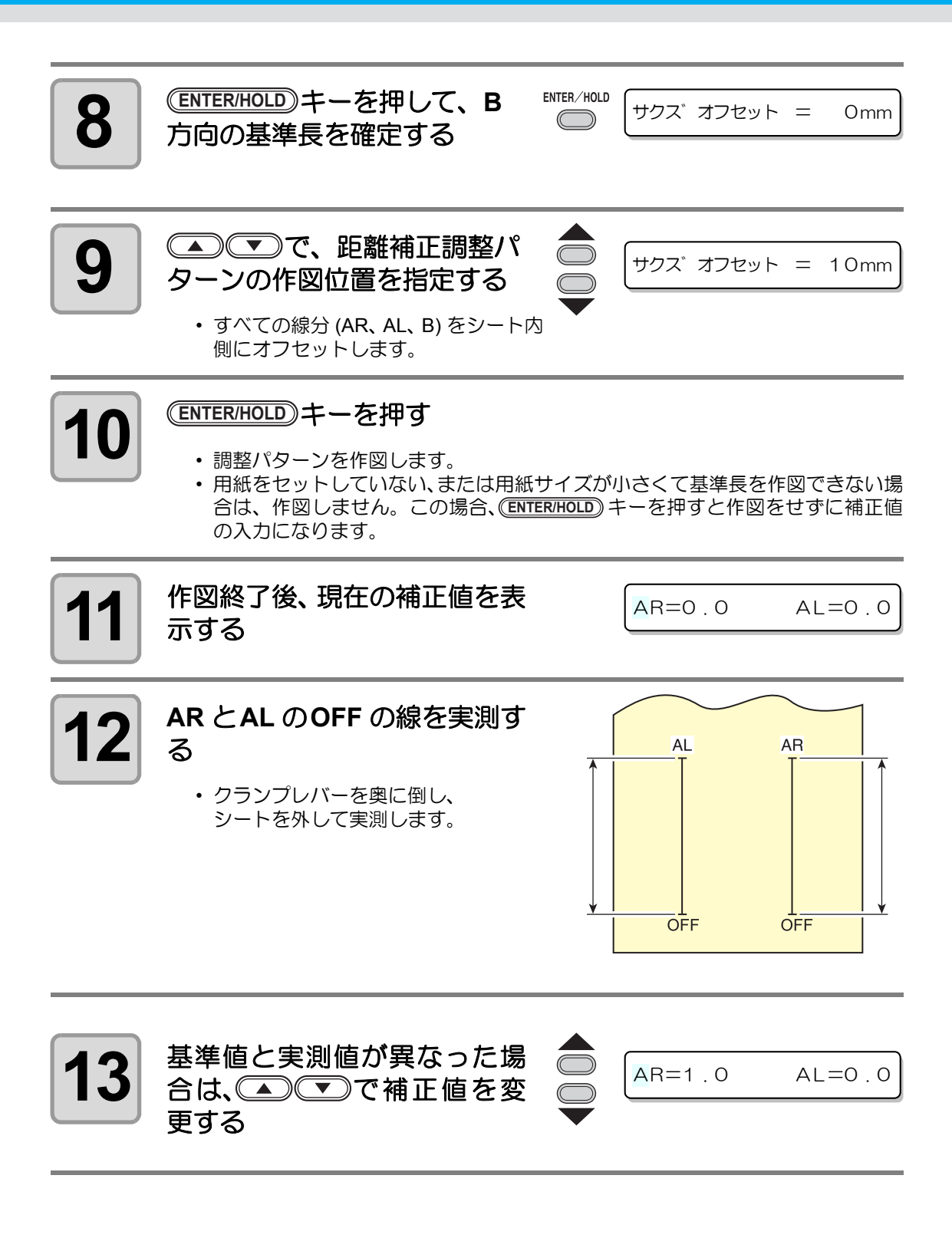

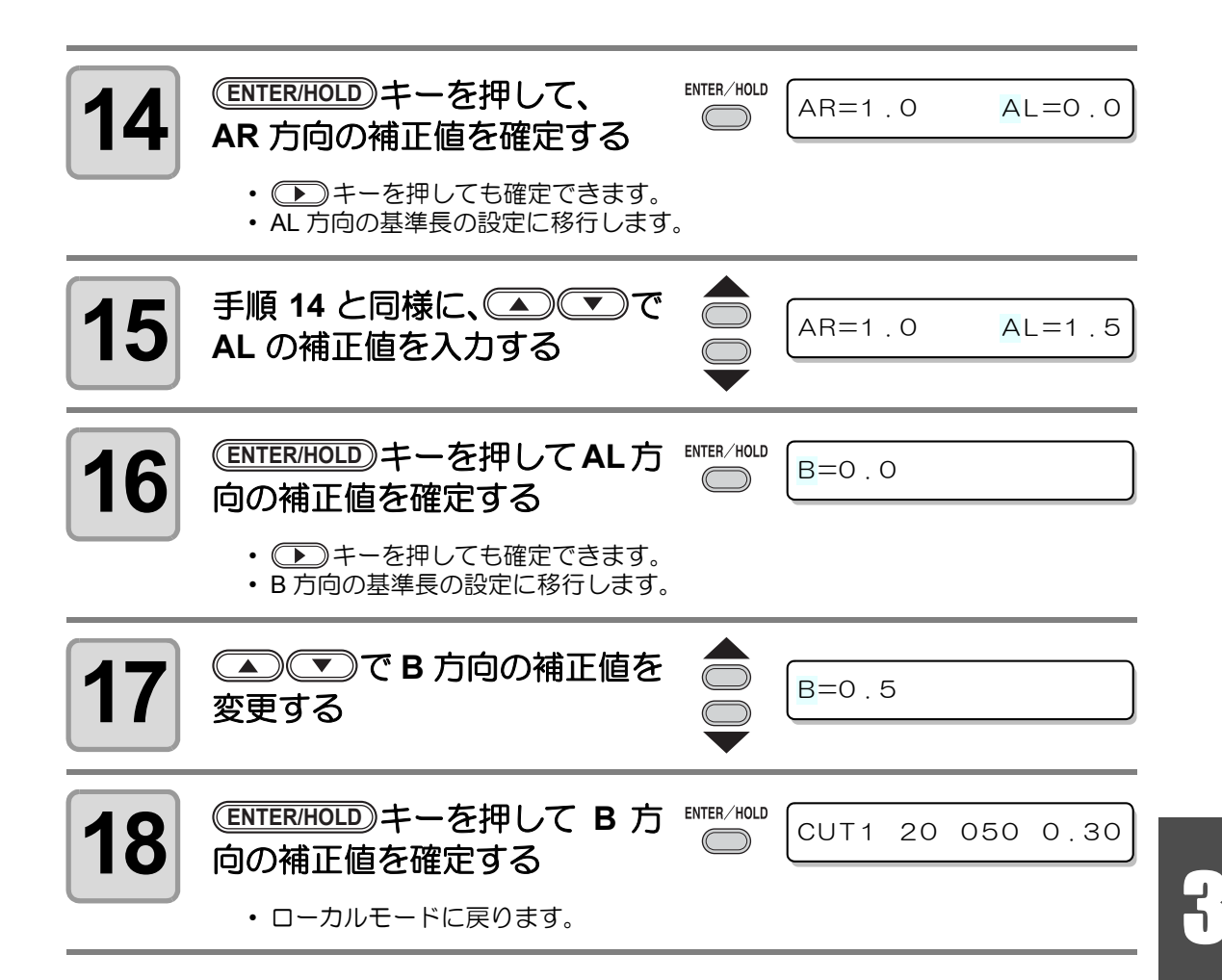

<span id="page-57-0"></span>同じデータを複数枚カットする

受信済みのデータを複数枚カット ( 作図 ) することができます。(最大 999 枚)

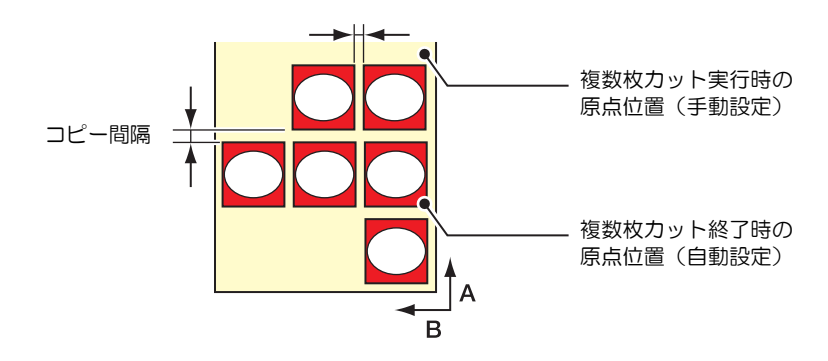

- 複数枚カットは、本装置の受信バッファに保存したデータを指定して行います。
- 受信バッファには1データのみ保存できます。
- 新しいデータを受信すると、それまで保存されていたデータに上書きされます。 (前に受信したデータを指定して複数枚カットをすることはできません。)

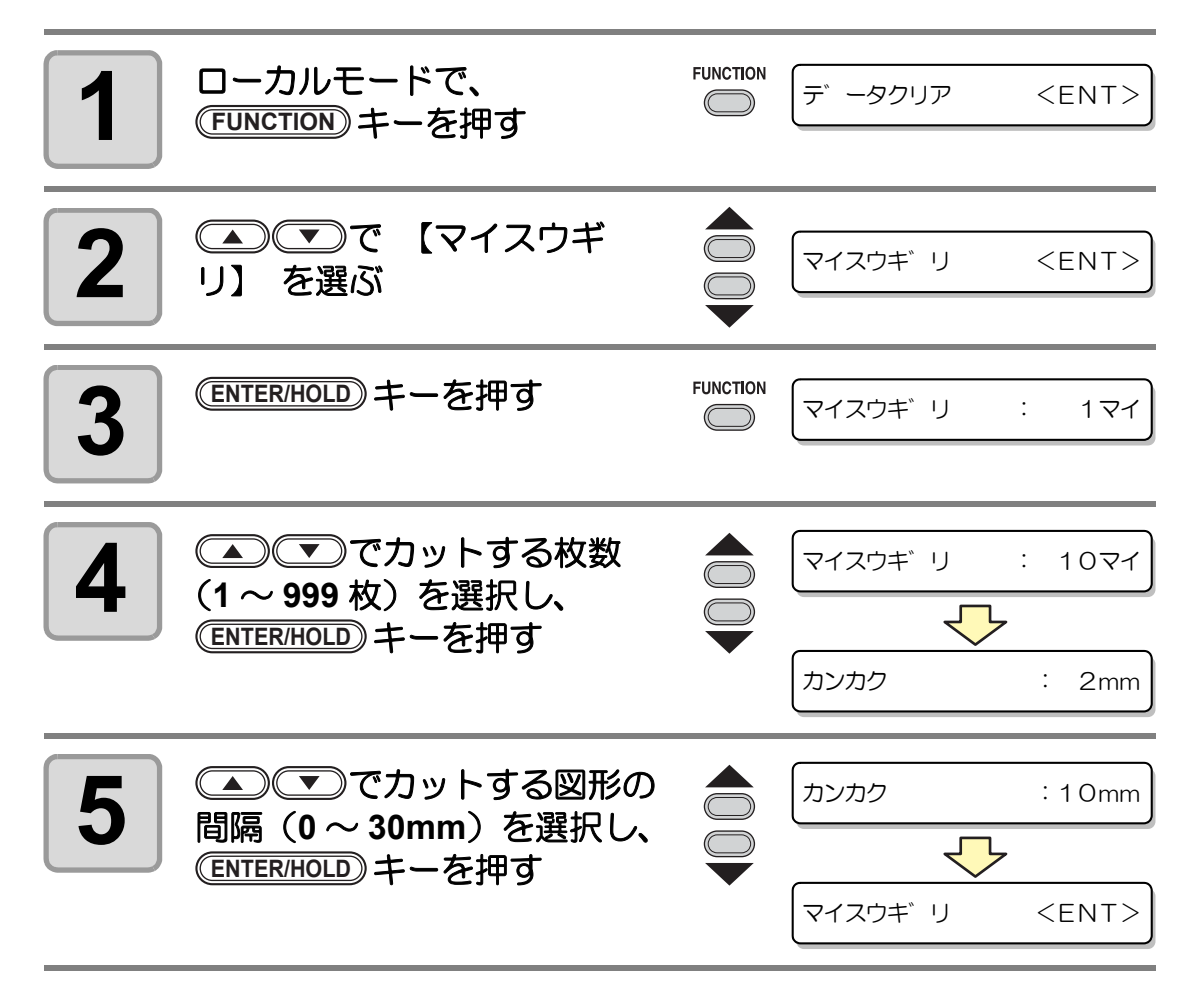

3-11

3

便 利 な 使 い 方

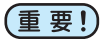

- リモートモードでカットした直後に枚数切りを実行すると、重なってカット ( 作図 ) します。必ず原点を再設定してください。
	- 枚数切り実行中は、コンピュータからの受信データを無視します。
	- コンピュータから送信するデータは、データの間隔を 10 秒以上あけて送信してく ださい。10 秒以内に次のデータを送信すると、2 つのデータが枚数切りの対象とな ります。(この時間はクローズタイム設定で変更できます。 28P [P.3-58](#page-105-0))
	- 2 点軸補正を設定中、本装置内部で更新した原点が有効カットエリア内に入らない ときは、そのデータはカットしません。
	- 分割カットデータは、分割せずに指定した枚数分カットします。エラーを表示した 場合は[、「エラーメッセージ」 \(](#page-127-0) @ [P.4-4](#page-127-0)) を参照してください。

## <span id="page-59-0"></span>トンボ付きデータをカットする

シールなどにしたい画像に「トンボ」を付けて出力しておけば、トンボ位置を検出して、自動 的にシートをカットすることができます。

#### トンボの形状は下の2種類です。

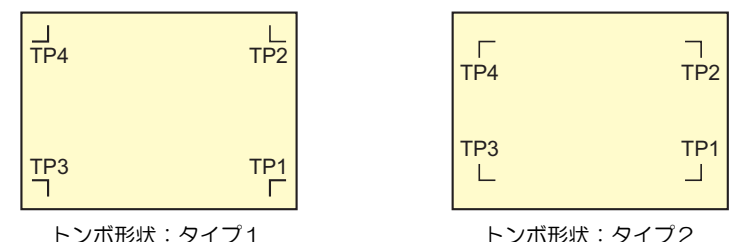

漾

• トンボ 4 (TP4) は、左右のグリットローラ径の違いによるシート送り量の差を補正 する台形補正を実行する時に使用します。台形補正を行わない場合は省略可能です が、カット誤差が大きくなります。

## トンボ付きデータをカットする流れ

<span id="page-59-1"></span>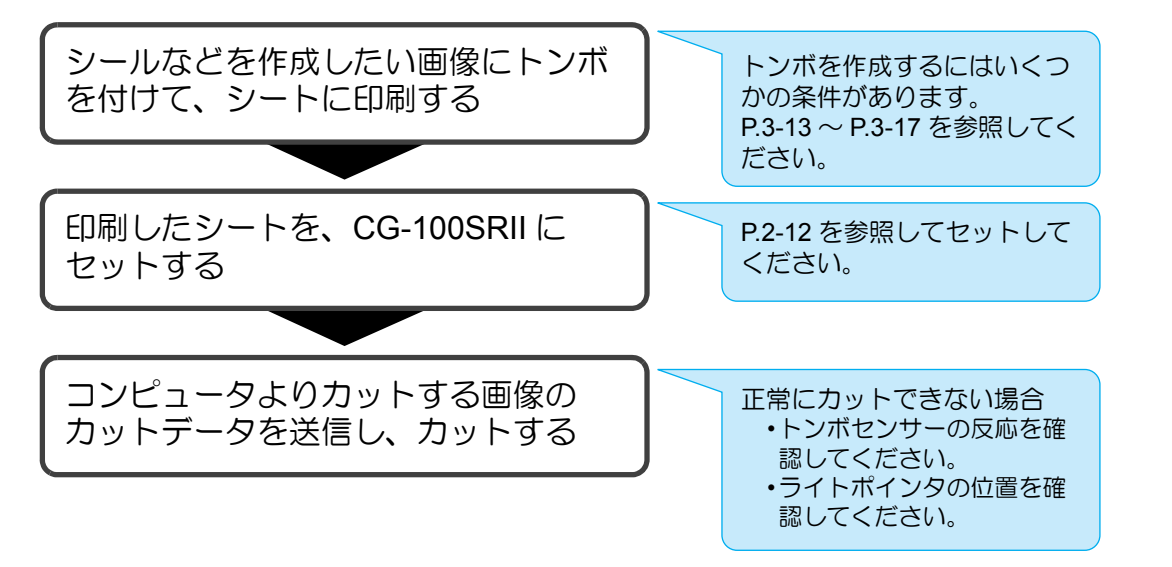

## <span id="page-59-2"></span>トンボ検出モードにする

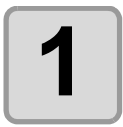

鳼

**1** ローカルモードの時に <u>END</u>)キーを押す

• トンボ検出モードになります。

• トンボ検出の設定が "OFF" の時は、トンボ検出モードになりません。 (23P [P.3-18\)](#page-65-0)

• 各種機能の設定中は、入力をキャンセルしたり、前の設定項目に戻ります。

## <span id="page-60-0"></span>トンボ付きデータ作成に関する注意事項

トンボ付きデータの作成方法にはいくつかの制限事項があります。 トンボ機能を十分に活用していただくために、以下の注意事項をよくご覧になり、正しい知識 でトンボ作成を行ってください。

• ここで説明するトンボは、シートの傾きや A 軸・B 軸の長さを検出するためのもの であり、裁ち落としトンボとは異なります。

## トンボの大きさ

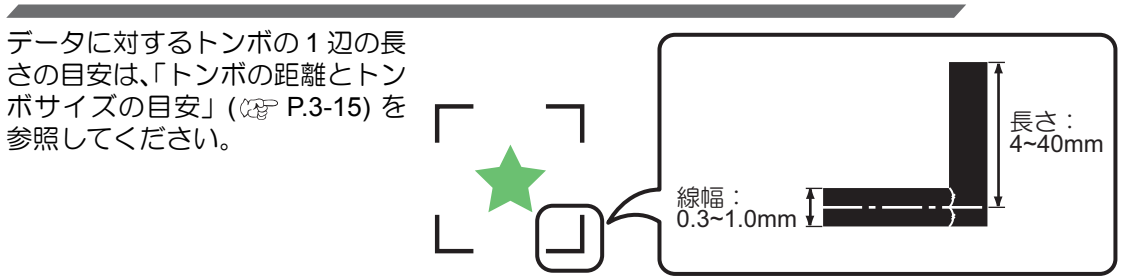

#### トンボと図柄の配置可能範囲

- TP1 の開始位置は、シート前端から 20mm 以上あけてください。
- TP2 の終わりは、シート後端から 30mm 以上あけてください。

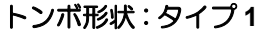

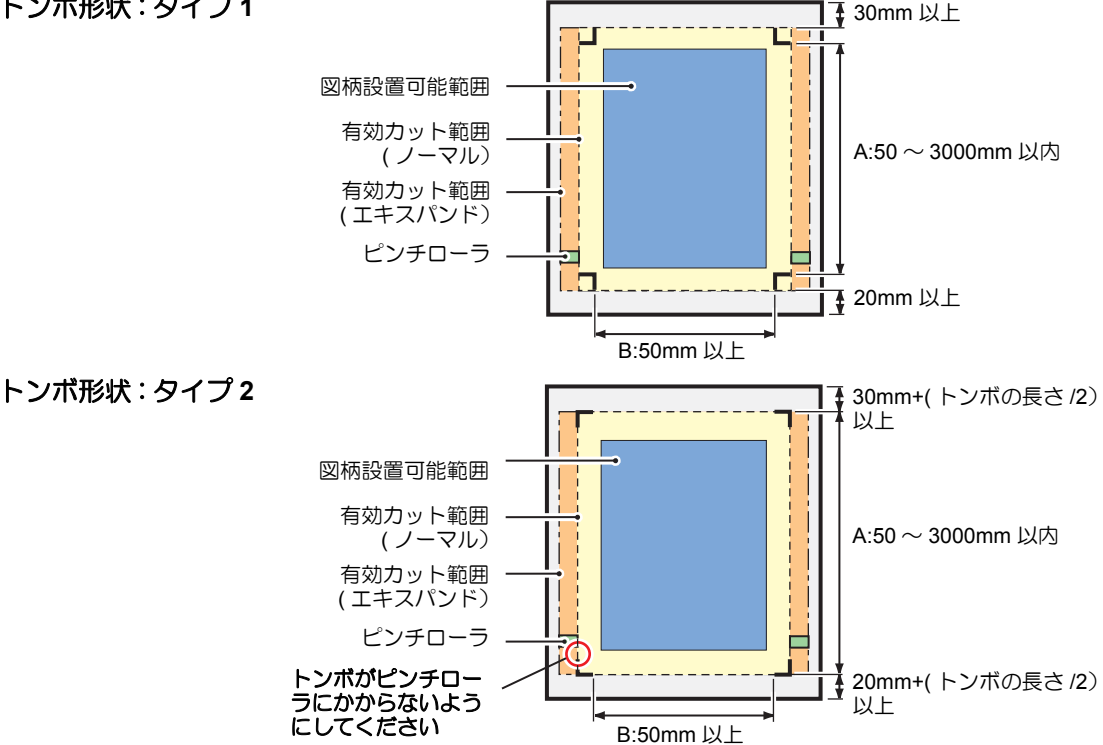

便 利

3

<sup>(</sup>重要!)

#### トンボ周辺の作図禁止エリア

トンボ周辺 ( トンボの原点からトンボサイズ分のエリア ) は、作図禁止エリアです。 データを作図しない、また、汚れがないようにしてください。 トンボ原点を誤検出したり、トンボ読み取りエラーになる場合があります。

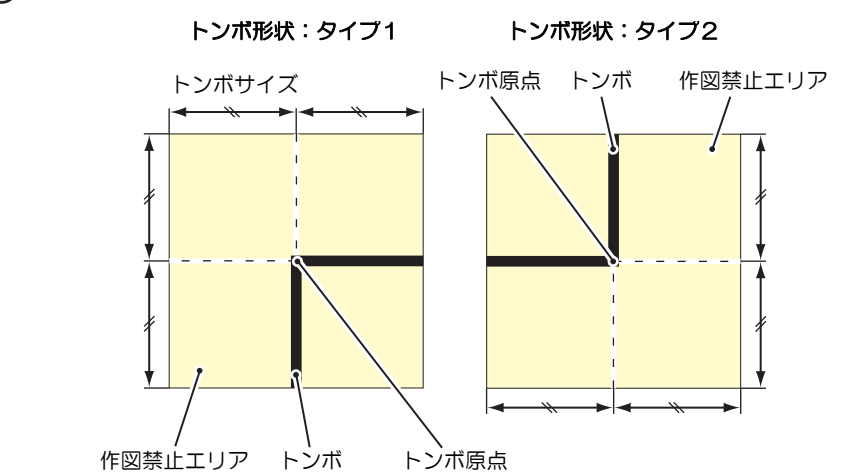

• トンボ原点を誤検出すると、カット位置がずれてしまいます。 (重要!)

#### トンボ原点誤検出の例 **1**

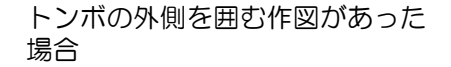

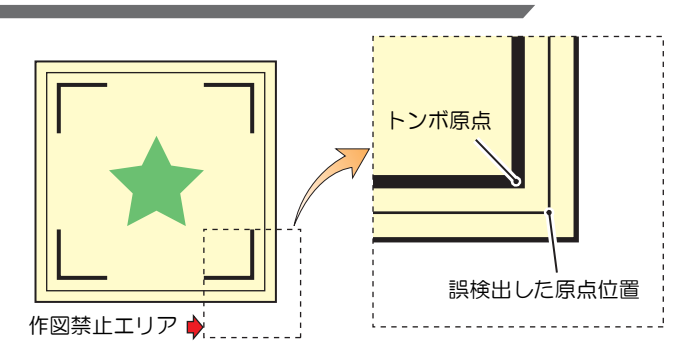

## トンボ原点誤検出の例 **2**

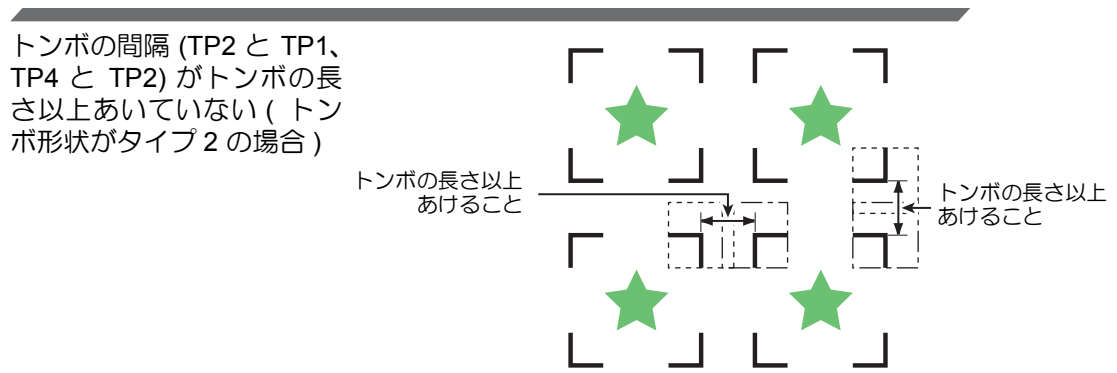

## <span id="page-62-0"></span>トンボの距離とトンボサイズの目安

トンボの距離 (A) に対するトンボサイズ (B) の目安は以下の通りです。 トンボの距離 (A) に対してトンボサイズ (B) が小さすぎると、トンボを正しく検出できない場 合があります。適正なサイズでトンボを作成してください。

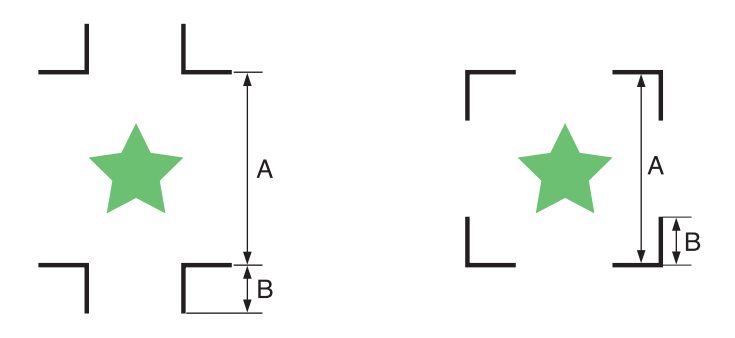

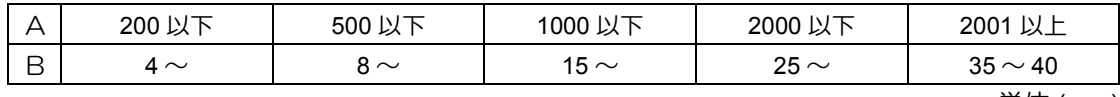

単位 (mm)

### コピーする図形間のトンボ間隔

トンボ形状がタイプ1の場合には、トンボ1辺の長さの2倍以上 1000mm 以下にしてくださ い。トンボ形状がタイプ 2 の場合は、トンボ1辺の長さ以上 -1000mm 以下にしてください。

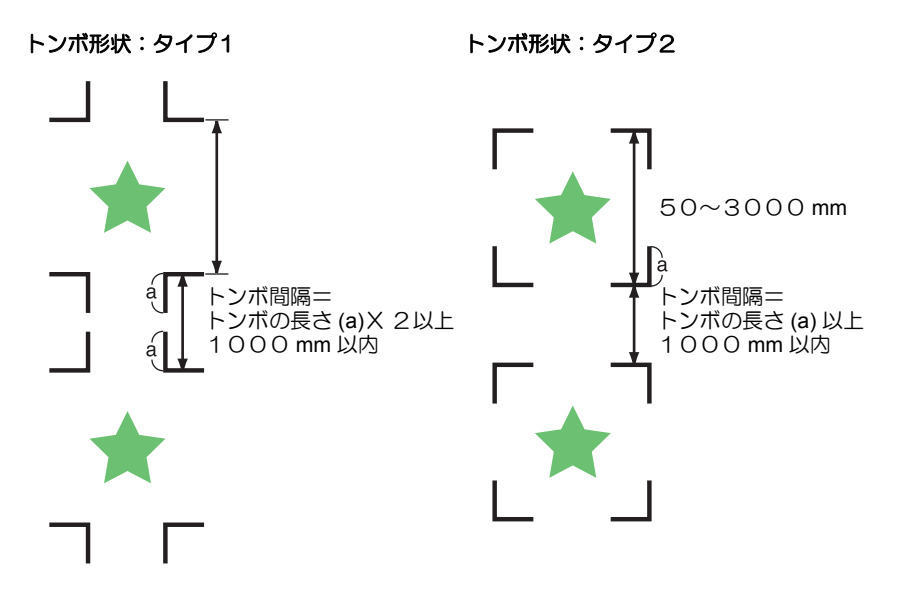

#### 推奨するトンボ **4** 辺を含めた大きさ

トンボ 4 辺を含めた大きさは A4 サイズ (210mm x 297mm) 以上~ A3 サイズ (297mm x 420mm) 程度にしてください。 無駄な余白が少なくなり、効率よく図柄を配置することができます。

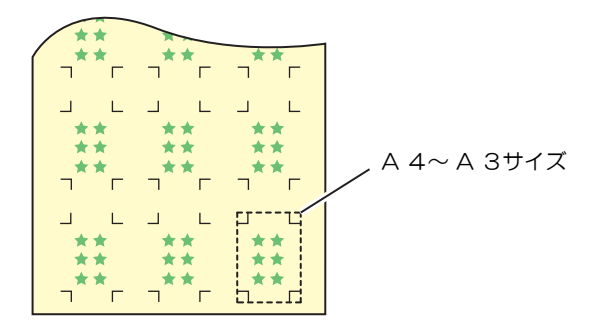

#### 連続してトンボを印刷する場合

トンボ 1 辺の長さを 8mm 以上にしてください。8mm 以下のトンボを連続読み取りした場合、 本装置が誤動作をする場合があります。

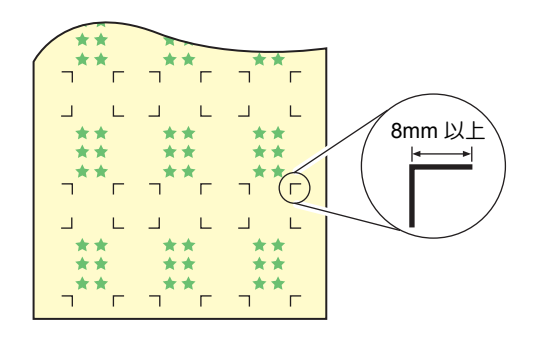

## トンボの色

白地に黒色のトンボであること。

地の色が白色以外の場合やトンボが黒色以外の場合、トンボ検出を正常に行うことができませ  $h_{\alpha}$ 

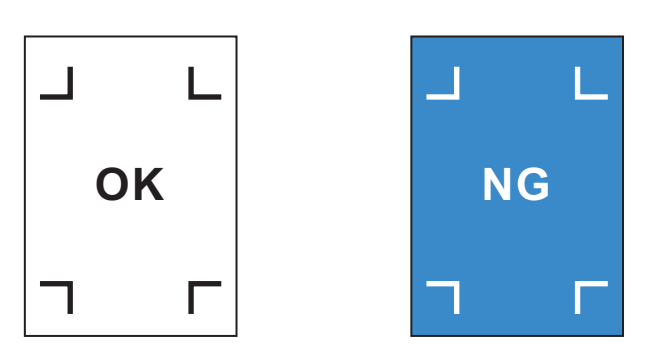

## トンボのにじみ

トンボがにじんでいると、トンボ原点を誤検出してカットがずれる場合があります。

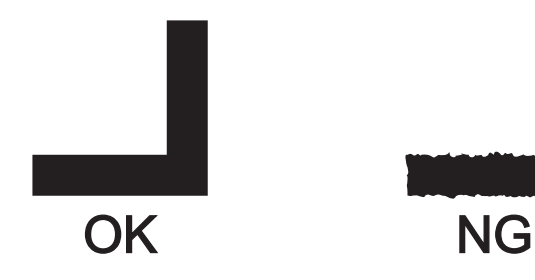

### <span id="page-64-0"></span>トンボ検出に関する注意事項

以下に、トンボ検出に関する注意事項を列記します。

- 印刷してあるトンボ間の長さとカットする長さを同一にするため、トンボ検出時に印刷して あるトンボ間の長さを入力します。 (スケール補正 CgP [P.3-20\)](#page-67-0) このとき、距離補正は無効になり、トンボ間スケール補正を優先します。 その後に距離補正機能の値を変えると、トンボ間スケール補正は無効になります。
- クランプレバーを奥に倒してシートを外すと、シートの傾き補正、トンボ間スケール補正、原 点位置をクリアします。
- トンボを検出すると、TP1 の位置に原点を設定します。 ジョグキーで他の場所に原点を設定すると、その原点が有効になります。
- 回転機能は無効になります。
- トンボの位置は、4点を結んだ時に長方形となるよう配置してください。 不均等に配置した場合、カットにズレが生じる可能性があります。

利 な 使 い 方

3

## <span id="page-65-0"></span>トンボ検出の設定をする トンボ付きのデータをカットするときは、必ず下の設定をしてください。 **FUNCTION 1 | ローカルモードで、**<br>
<del>FUNCTION</del> キーを押す テ゛ータクリア <E N T> **2** を押して**[**セッテイ**]**  セッテイ <E N T> を選択する  $\textbf{3}$  <del><sup>CNTER/HOLD</mark></mark> キーを押す</del></del></sup> ENTER/HOLD  $\bigcirc$ **4** ● ● ◇ ◇ ◇ を押して [ トンボ ケ トンホ゛ケンシュツ <ent> ンシュツ **]** を選択する **5** キーを押す トンホ゛ケンシュツ :OFF **ENTER/HOLD 6** | △◎ ● を押してトンボ検出 トンホ゛ケンシュツ :2テンA 点数を選択する • 設定値:OFF、1テン、2テン A、2 テン B、3テン、4テン **7** ENTER/HOLD)キーを押す<br>・<sub>手順6で "OFF" を選択し</sub> • 手順 6 で "OFF" を選択した場合は、手順 12 へ進みます。 8 | <del>● するアンクリ</del>ンの各項目を選択する • トンボ検出の設定には次の各項目があります。 スケール補正 / トンボのサイズ / オフセット A/ オフセット B/ トンボの形状 / A 方向の連続カット枚数 /B 方向の連続カット枚数 / 高速リミット / スキューチェック / 検出モード

• 各設定項目の内容については、[P.3-19](#page-66-0) ~ [P.3-22](#page-69-0) を参照してください。

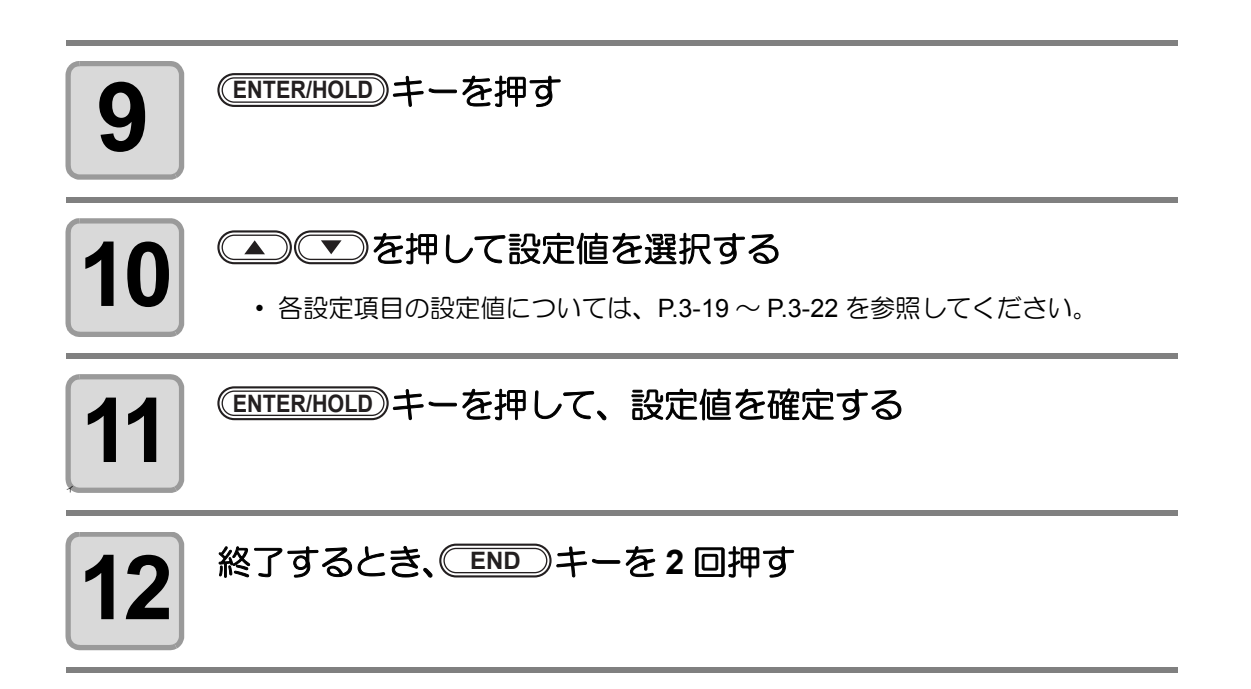

## <span id="page-66-0"></span>設定項目について

#### <span id="page-66-1"></span>トンボ検出点数の設定

検出点数が多いほど、カット精度が高くなります。

(重 要!) ・ FineCut 使用時は "1 テン " に設定します。

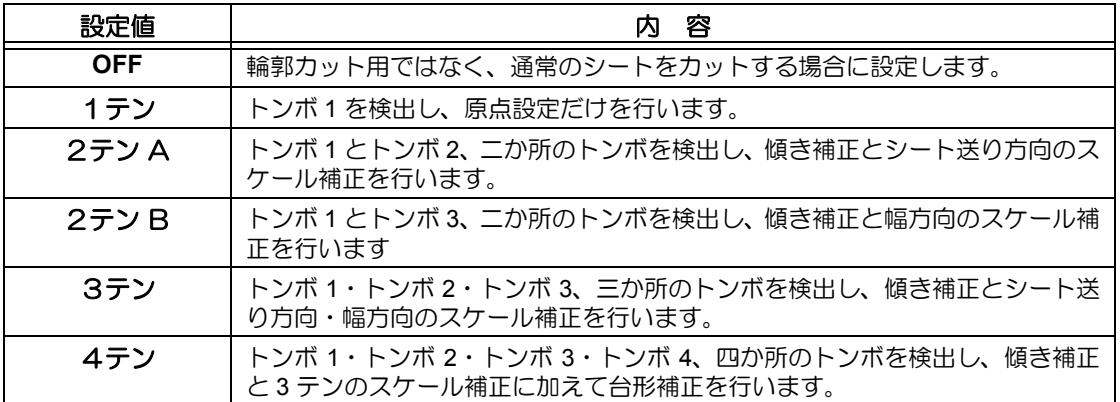

3

#### <span id="page-67-0"></span>スケール補正の設定

FineCut 使用時は "OFF" に設定します。

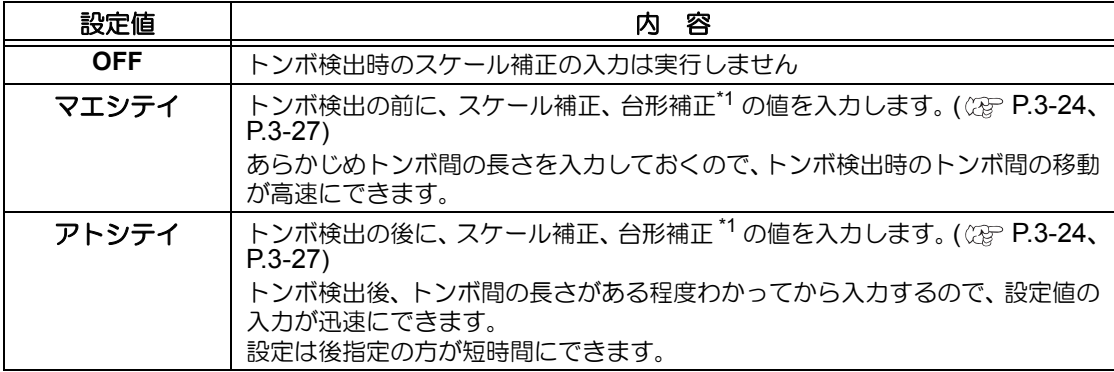

\*1: グリットローラ径の違いにより、左右のシート移動量に違いが生じる場合があります。この移動 量の違いによる誤差を補正するのが台形補正です。

#### トンボサイズの設定

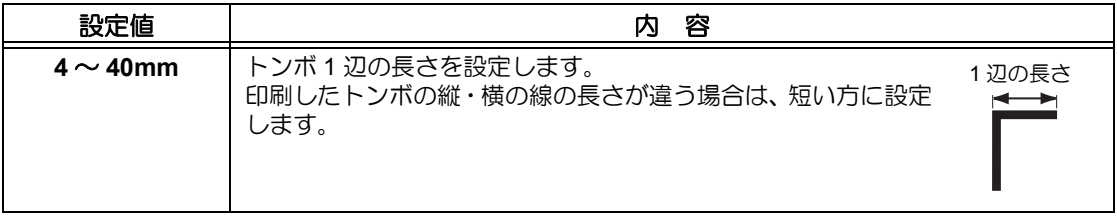

#### オフセット A、オフセット B の設定

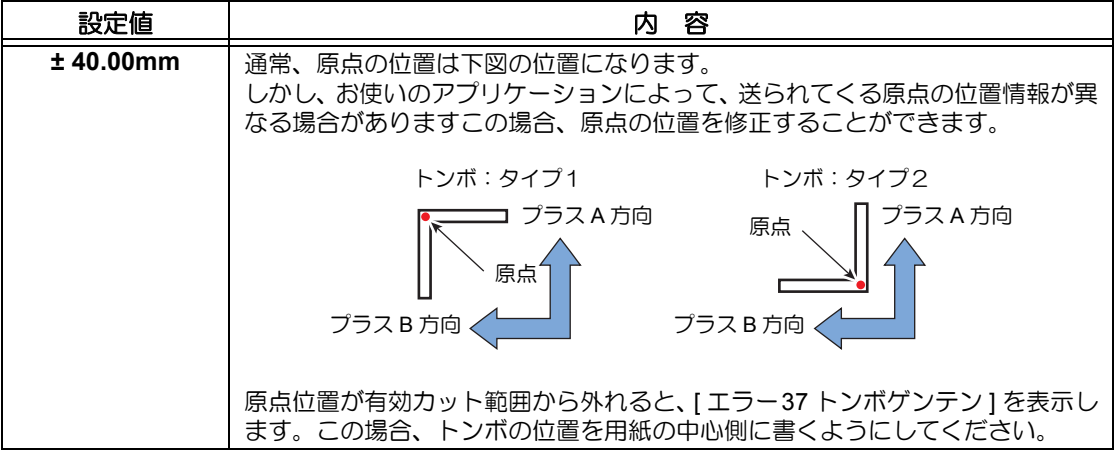

#### トンボの形状の設定

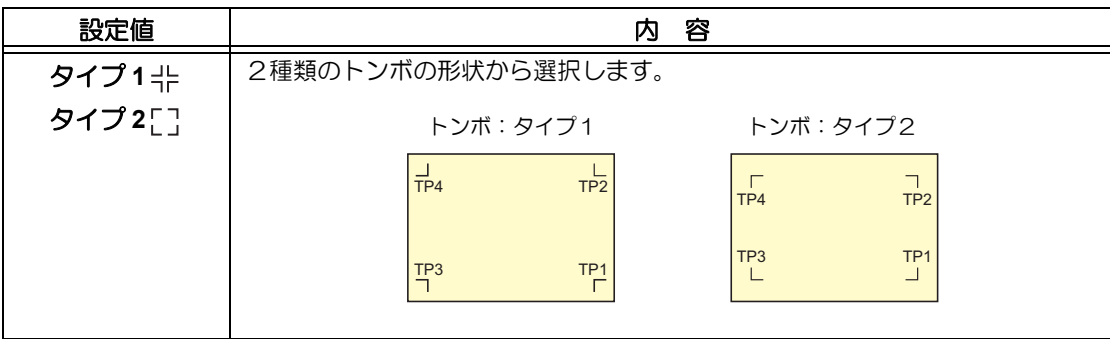

#### マイスウ A ( ↑ )、マイスウ B ( ← ) の設定

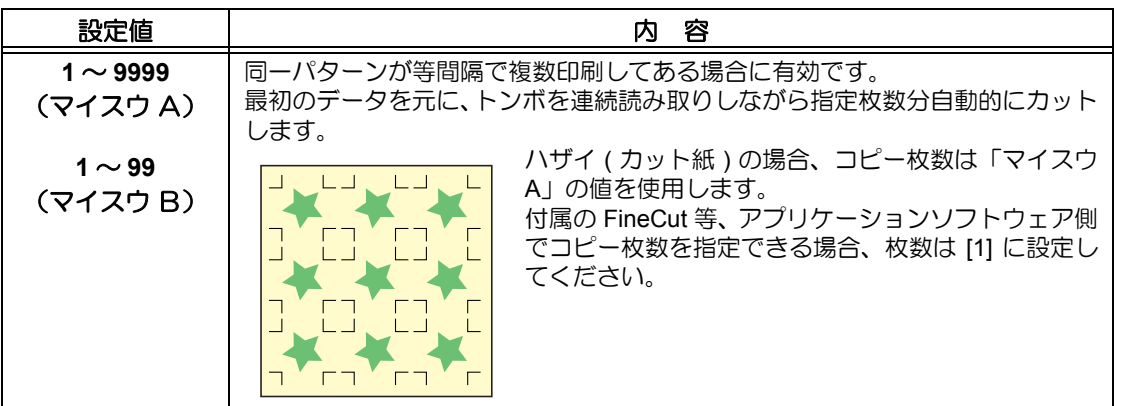

#### 高速リミットの設定

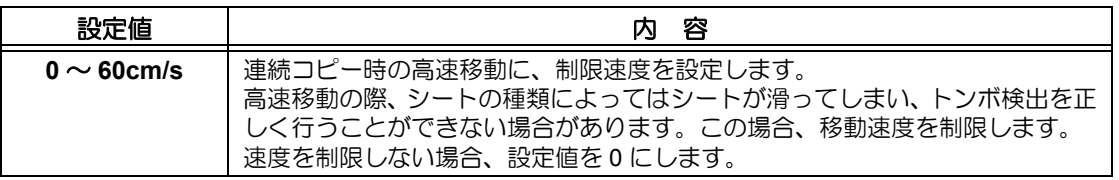

3

便 利 な 使 い 方

#### <span id="page-69-0"></span>スキューチェックの設定

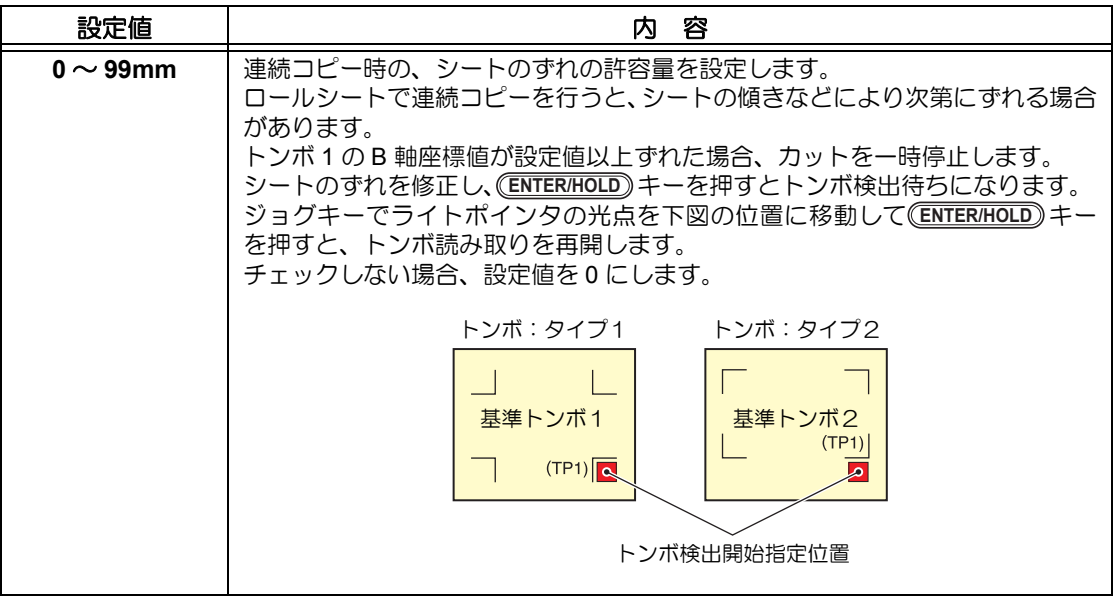

#### 検出モードの設定

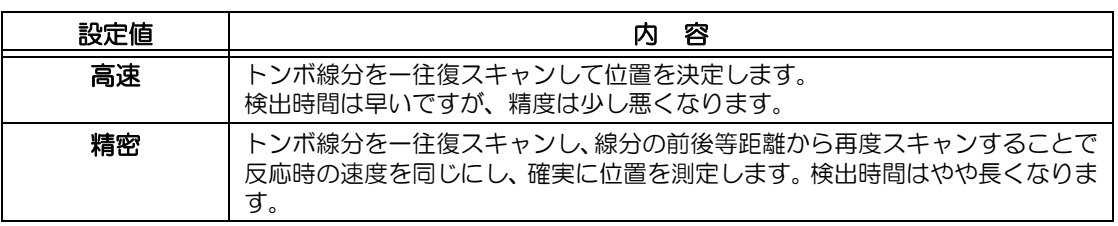

### トンボ検出の設定を解除する

トンボを印刷していないシートの検出を行った時に [ トンボケンシュツカイシイチ ] と表示す る場合、トンボ検出を "OFF" に設定します。 トンボ検出は、無効になります。

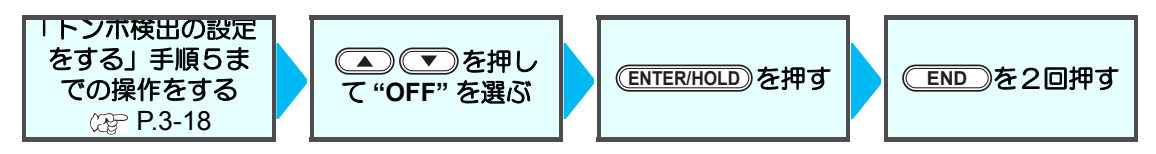

### <span id="page-70-0"></span>トンボの検出方法

トンボの検出は、フルオートとセミオートによる検出があります。 TP1 がシートの右下にない場合やカッティングプロッタに付属の FineCut を使用する場合、セ ミオートで検出を行います。

(重要!)

• シートがカールしている場合は、カールを取り除いてください。 トンボ機能がないカッティングソフトを使用する場合、TP1―TP2 間 (A) および TP1―TP3 間 (B) に、画像や汚れがないシートを使用してください。

### ライトポインタを使用したシートの傾き確認

クランプレバーを奥に倒し、ピンチローラを上げて (<mark>shEET SET</mark>)キーでシート解除すると、ラ イトポインタが点灯します。また、手でキャリッジを左右に動かすことができます。 クランプレバーを手前に倒し、キャリッジをトンボ TP1 と TP3 の間を手で移動させると、ラ イトポインタの移動ラインにより、シートの傾きを確認できます。移動ラインにあわせ、シー トの傾きを調整してください。

• 5分間何も操作しない場合は、ライトポインタは自動的に消灯します。 (重要!)

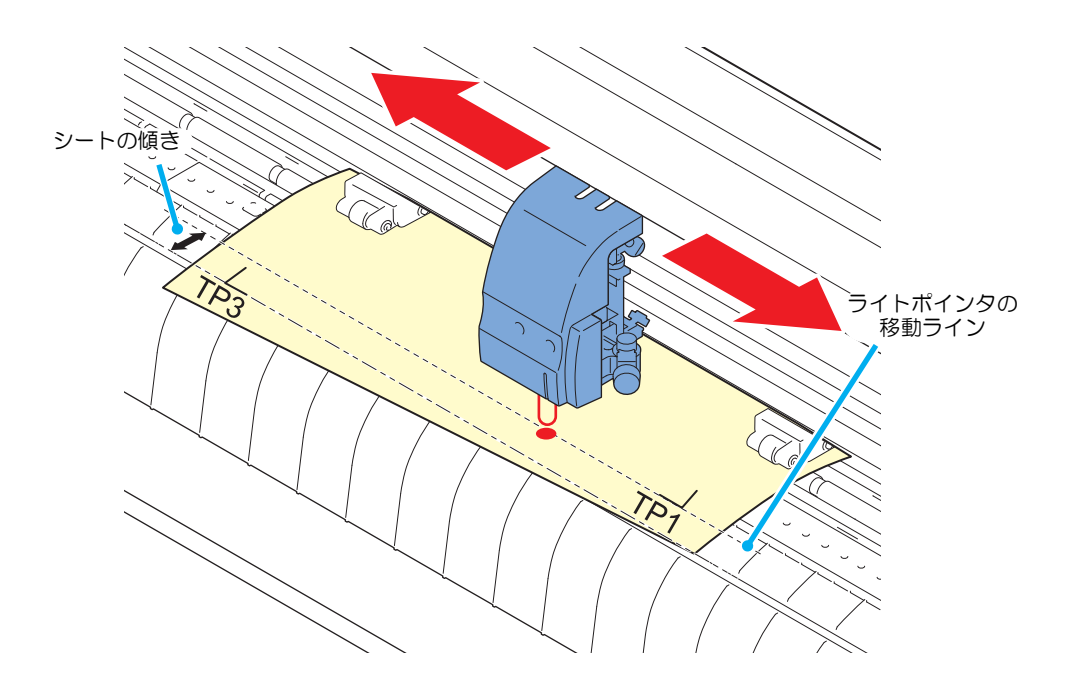

3

便 利 な 使 い 方

### <span id="page-71-0"></span>フルオートによるトンボ検出

シートに印刷済みのトンボ間の長さと、プロッタが検出したトンボ間の長さを補正します。 あらかじめデータ上のトンボ間 (A と B) を測定しておきます。 トンボの線の中心を基準に測定します。

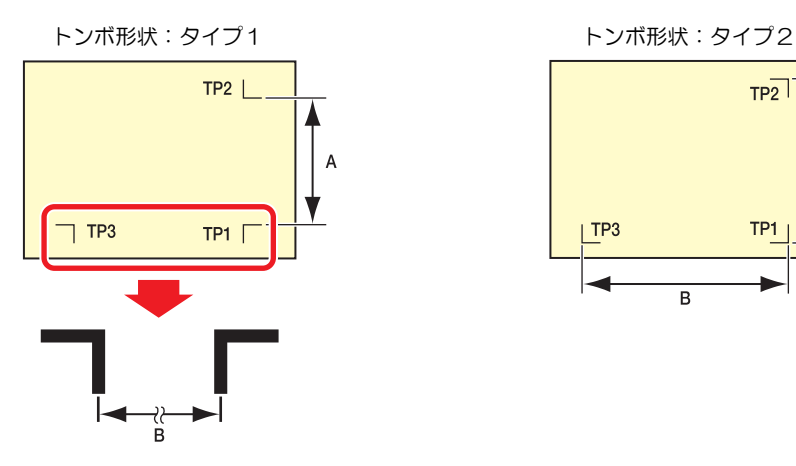

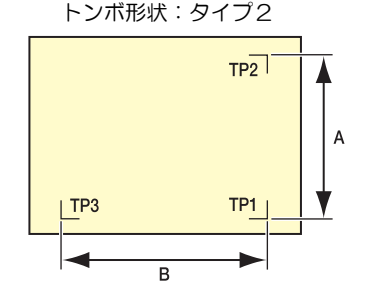

#### 前指定による検出手順

- 手順 6 で検出するトンボの個数については[、「トンボ検出点数の設定」](#page-66-1)( ② [P.3-19](#page-66-1)) (重 要 !) を参照してください。
	- シートセットは必ずリアセットになります。

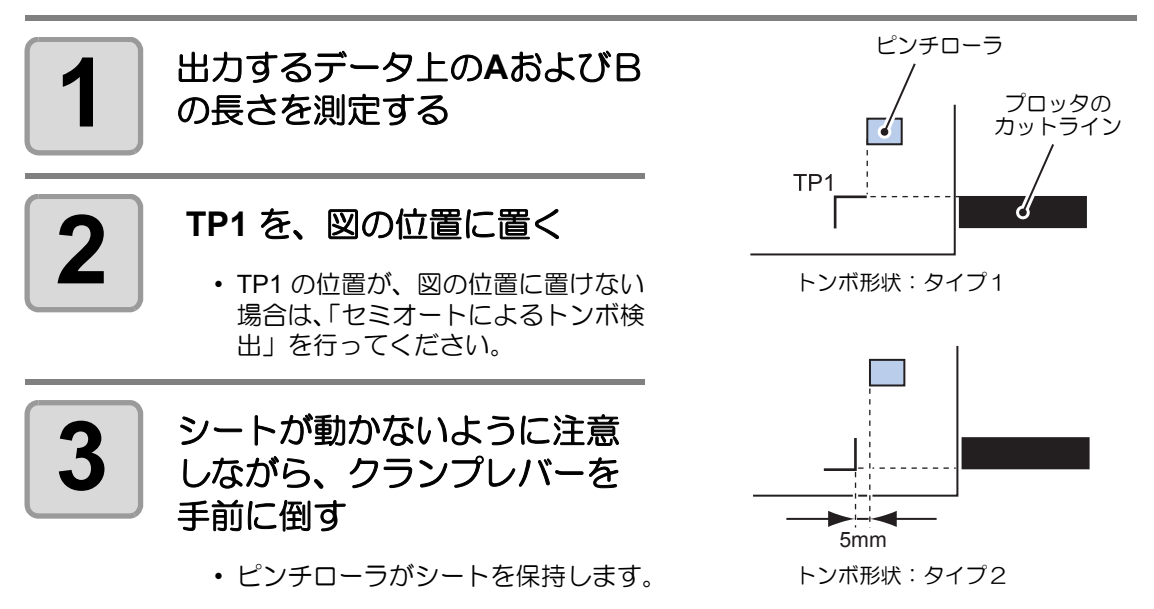
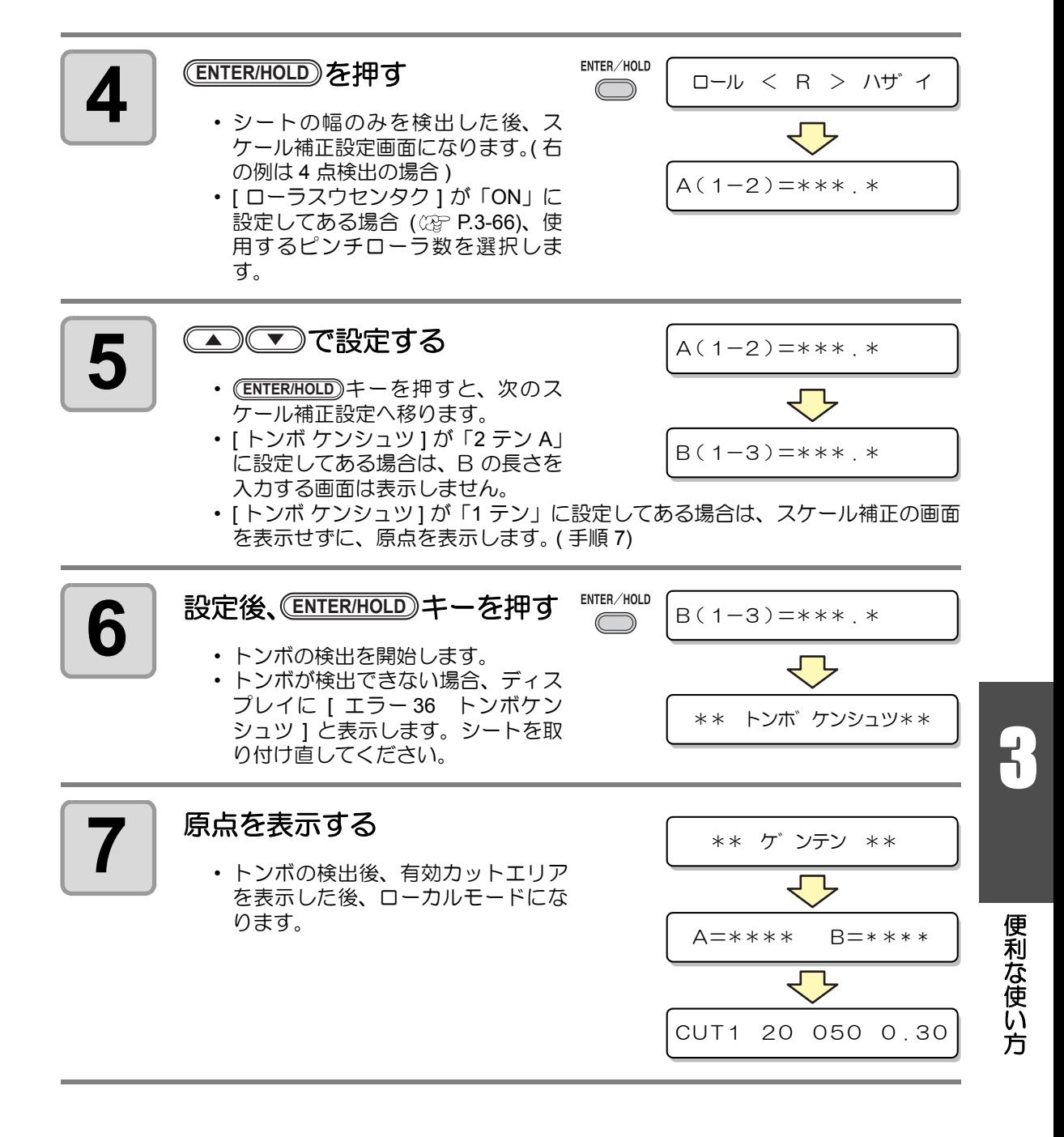

#### 後指定による検出手順

- (重要!)
- 手順2で検出するトンボの個数については[、「トンボ検出点数の設定」](#page-66-0) ( [P.3-19](#page-66-0)) を参照してください。
	- シートセットは必ずリアセットになります。

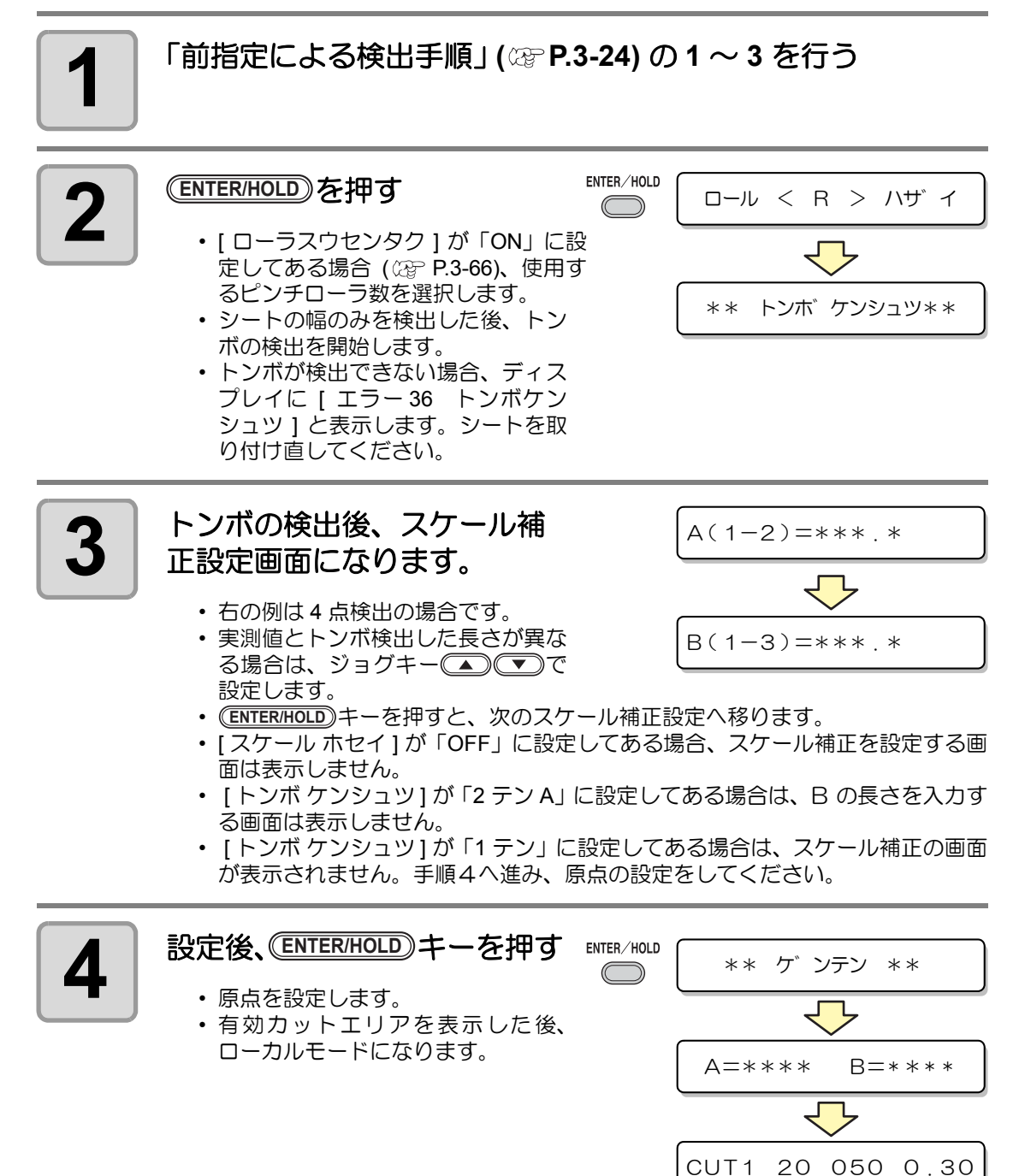

### セミオートによるトンボ検出

フルオートによるトンボの検出位置に TP1 を 配置できない時や、フルオートでトンボが検 出できない場合に手動でトンボ検出を行いま す。

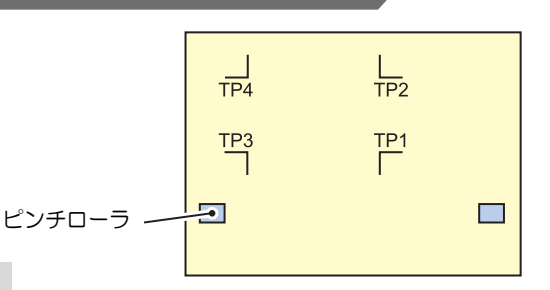

前指定による検出手順

<span id="page-74-0"></span>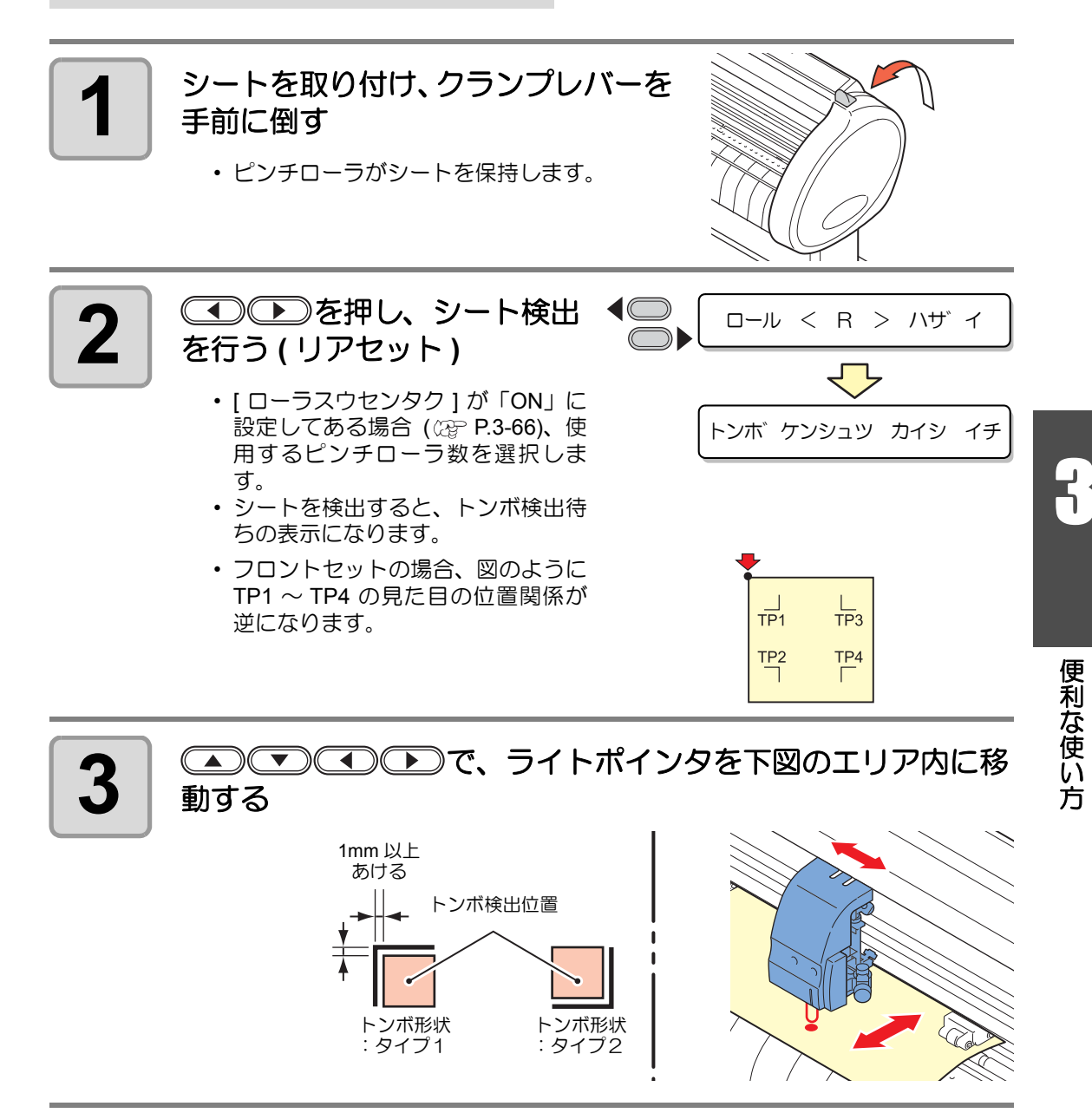

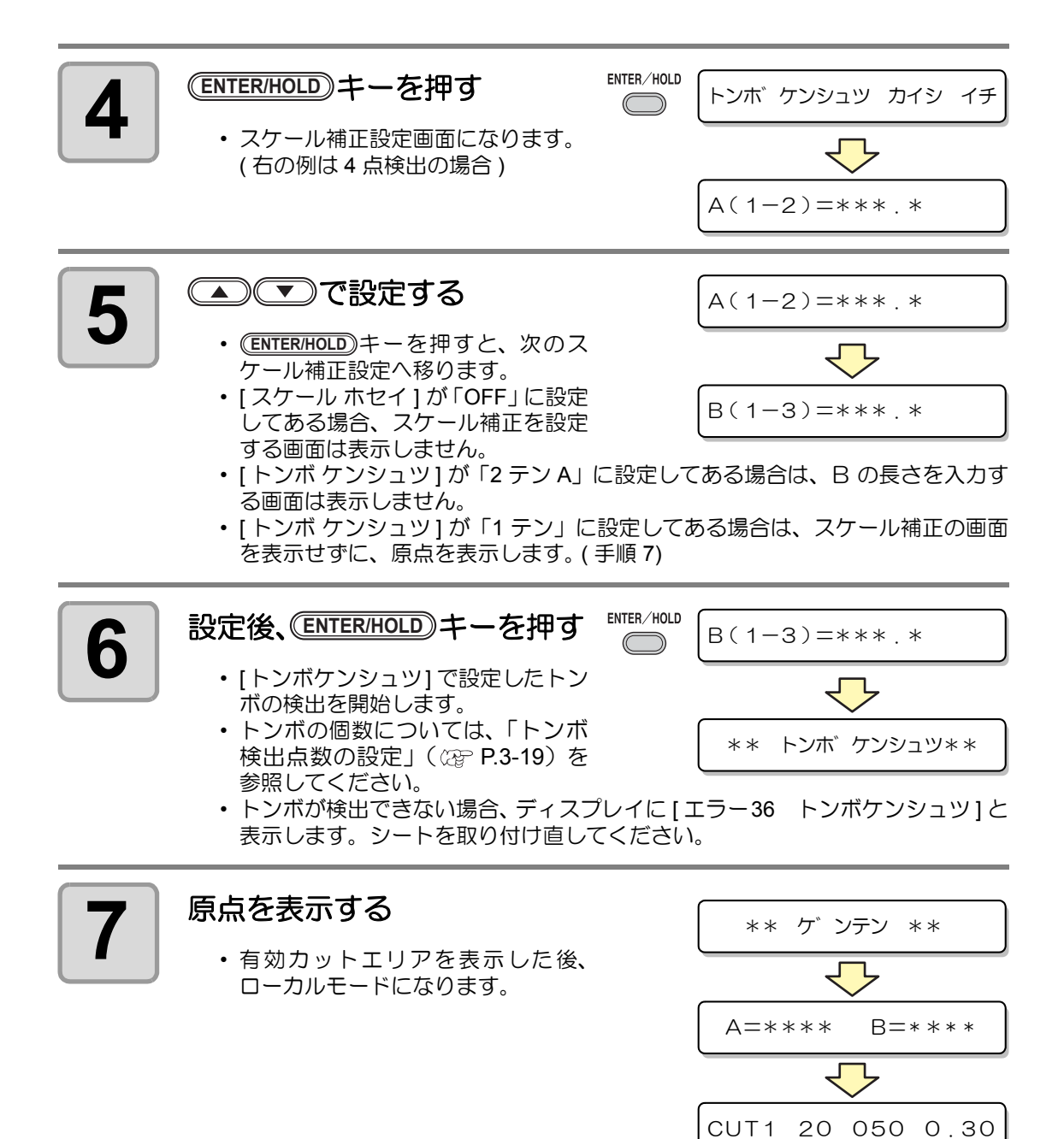

#### 後指定による検出手順

## **1** [「前指定による検出手順」](#page-74-0) **( [P.3-27\)](#page-74-0)** <sup>の</sup> **<sup>1</sup>**~ **3** を行う

**2** キーを押す

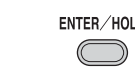

**ENTER/HOLD \*\* トンボ ケンシュツ\*\*** 

 $A(1-2)=***$  . \*

- [トンボケンシュツ] で設定したトン ボの検出を開始します。
- トンボの個数については[、「トンボ検出点数の設定」](#page-66-0)( $\mathbb{Q}$  [P.3-19](#page-66-0)) を参照してく ださい
- トンボが検出できない場合、ディスプレイに [ エラー36 トンボケンシュツ ] と 表示します。シートを取り付け直してください。

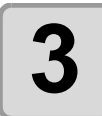

#### **3** トンボの検出後、スケール補 正設定画面になる

- 右の例は 4 点検出の場合です。
- 実測値とトンボ検出した長さが異なる場合は、ジョグキー(本)(す)で設定しま す。
- (<del>ENTER/HOLD</del>)キーを押すと、次のスケール補正設定へ移ります。
- [ スケール ホセイ ] が「OFF」に設定してある場合、スケール補正を設定する画 面は表示しません。
- [ トンボ ケンシュツ ] が「2 テン A」に設定してある場合は、B の長さを入力す る画面は表示しません。
- [ トンボ ケンシュツ ] が「1 テン」に設定してある場合は、スケール補正の画面 を表示せずに、原点を表示します。

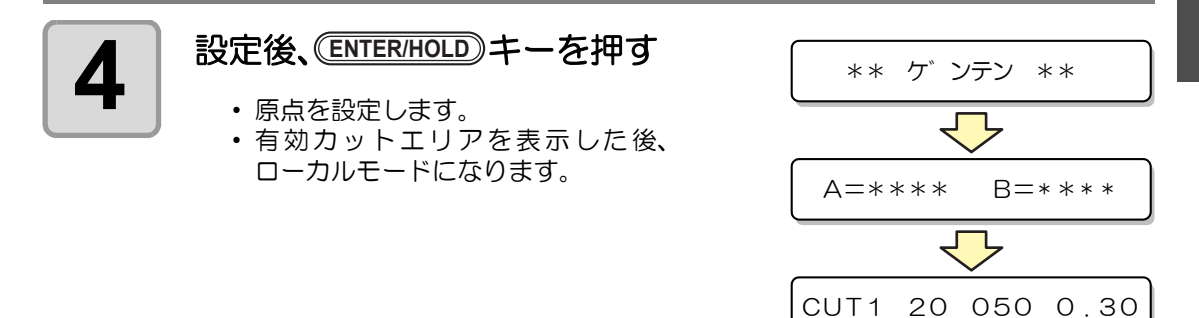

### シート検出後に自動でトンボ検出を行う

シート検出後の自動トンボ探索機能を設定します。

トンボ検出・トンボ探索がともに有効の場合、シート検出後に自動的にトンボを探します。 シート検出後の原点から、トンボサイズの半分の間隔で、設定されたスキャン幅の間を往復ス キャンし、線・点・印刷物を発見したところでトンボ検出を行います。 縦線と横線が正しく検出できればトンボとして認識し、原点設定を行います。

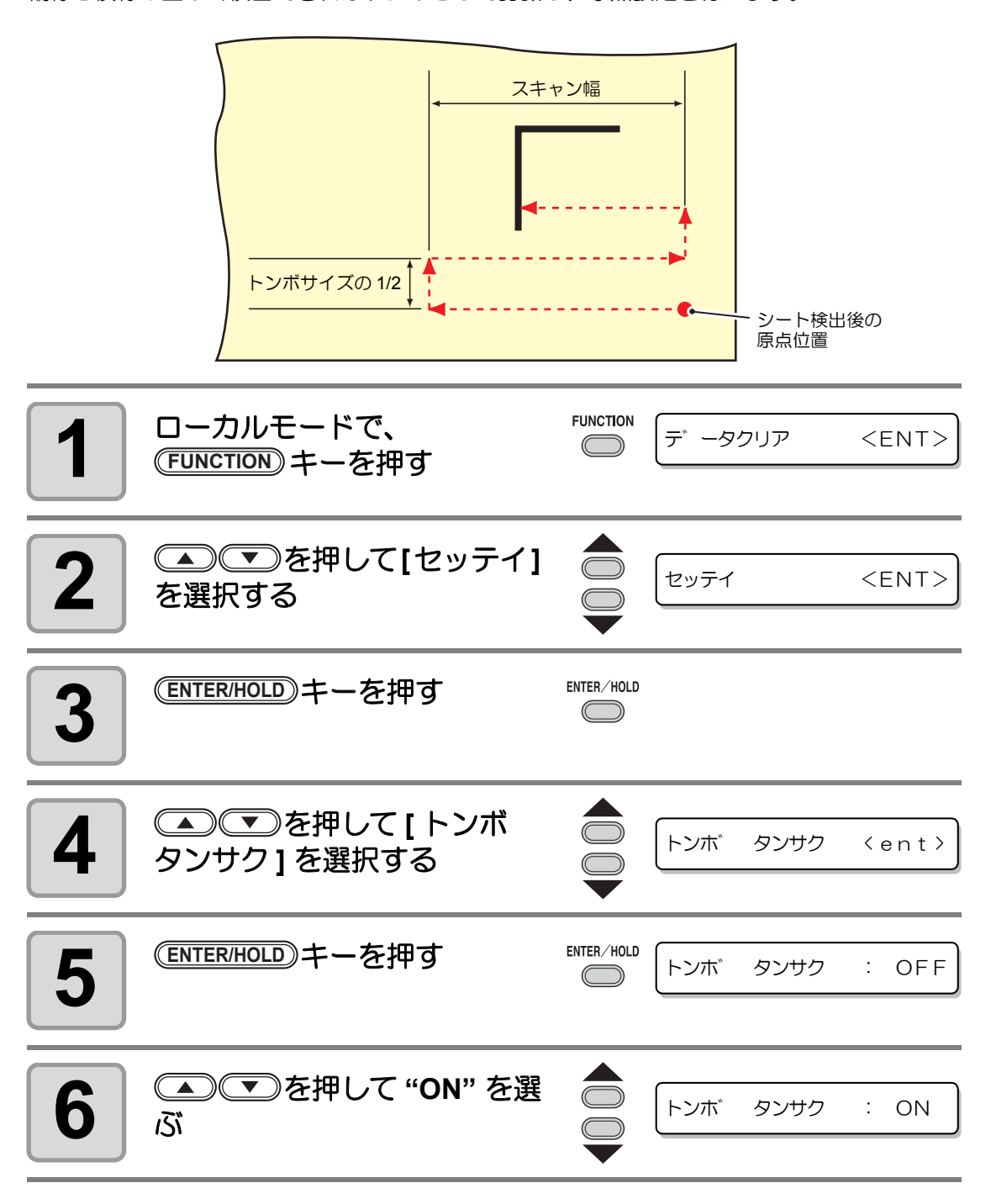

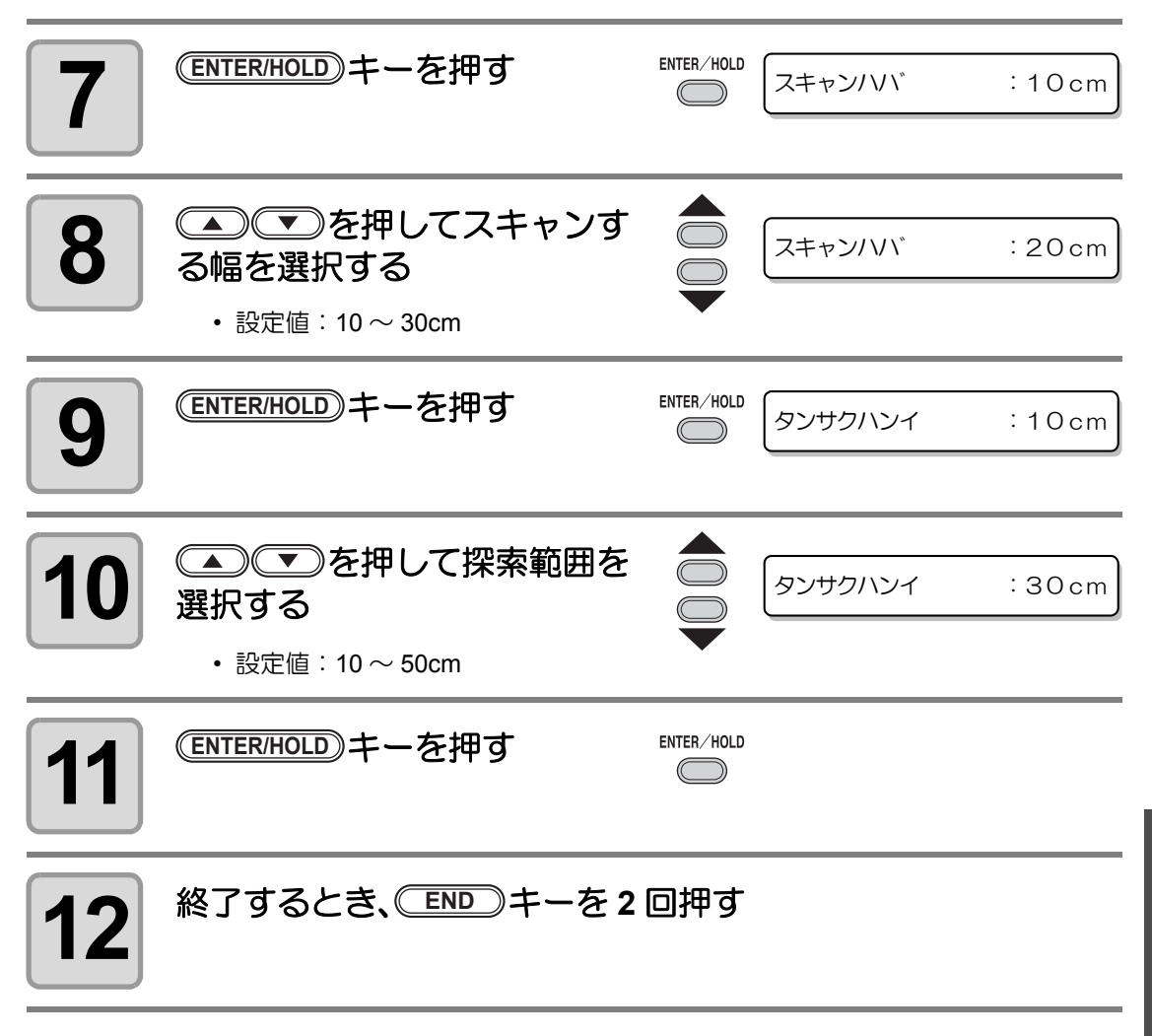

(重要!)

• トンボとして認識されない、 また設定探索範囲までスキャンしても反応がない 場合、 一定時間探索失敗メッセージを表示します。 その後原点位置に戻り、 通常のセミオートトンボ検出モードに移行します。

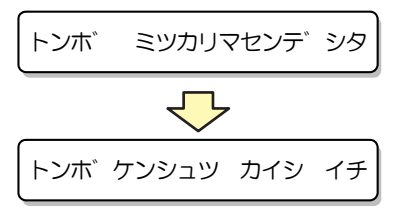

**3** 

## 正常にカットできなかったとき確認してください

### トンボセンサーの反応を確認する

あらかじめトンボが印刷されたシートを用意します。

- 手動でヘッドやシートを動かしても、正確な反応チェックは行えません。必ず、下 (重要!) の操作で反応チェックをしてください。
	- 印刷済みトンボの条件は[、 「トンボ付きデータ作成に関する注意事項」](#page-60-0) ( [P.3-13\)](#page-60-0) を参照してください。
	- 電源を落としても設定値は記憶しています。
	- 本設定で変更したトンボ形状 / トンボサイズは、「トンボケンシュツ」の設定に反映 されます。( [P.3-18\)](#page-65-0)
	- 設定した検出速度は、以後のトンボ検出動作時に使用されます。
	- 本オペレーションで設定したポインタオフセットは、セッテイリセットにより初期 化されません。
	- ブザー音を "ON" に設定してください。 (28 [P.3-70\)](#page-117-0) ブザー音の設定が "OFF" にし てある場合、検出確認音は鳴りません。

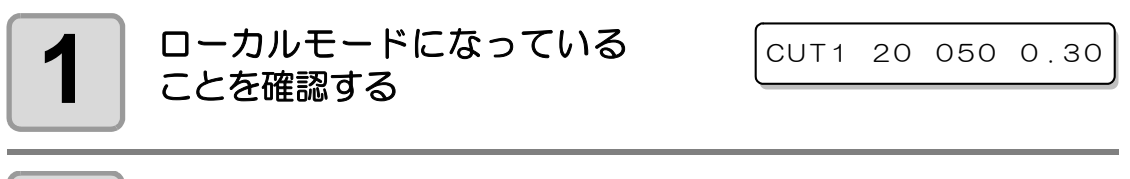

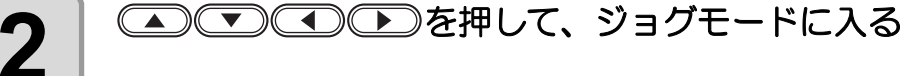

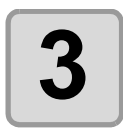

## $\textbf{3}$  | <sup>(REMOTE)</sup>キーを押して、ライトポインタを点灯する<br>-

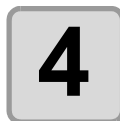

#### **4** <del>△○○○○○○</del>を押して、ライトポインタをトンボ検出位 置に移動する

• トンボ検出は、トンボより 1mm 以上離れた位置で実行してください。

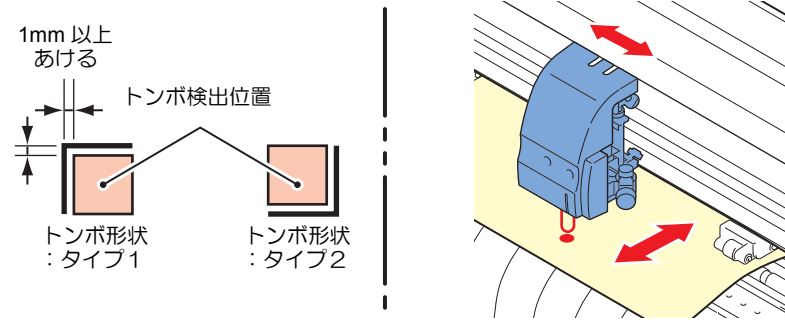

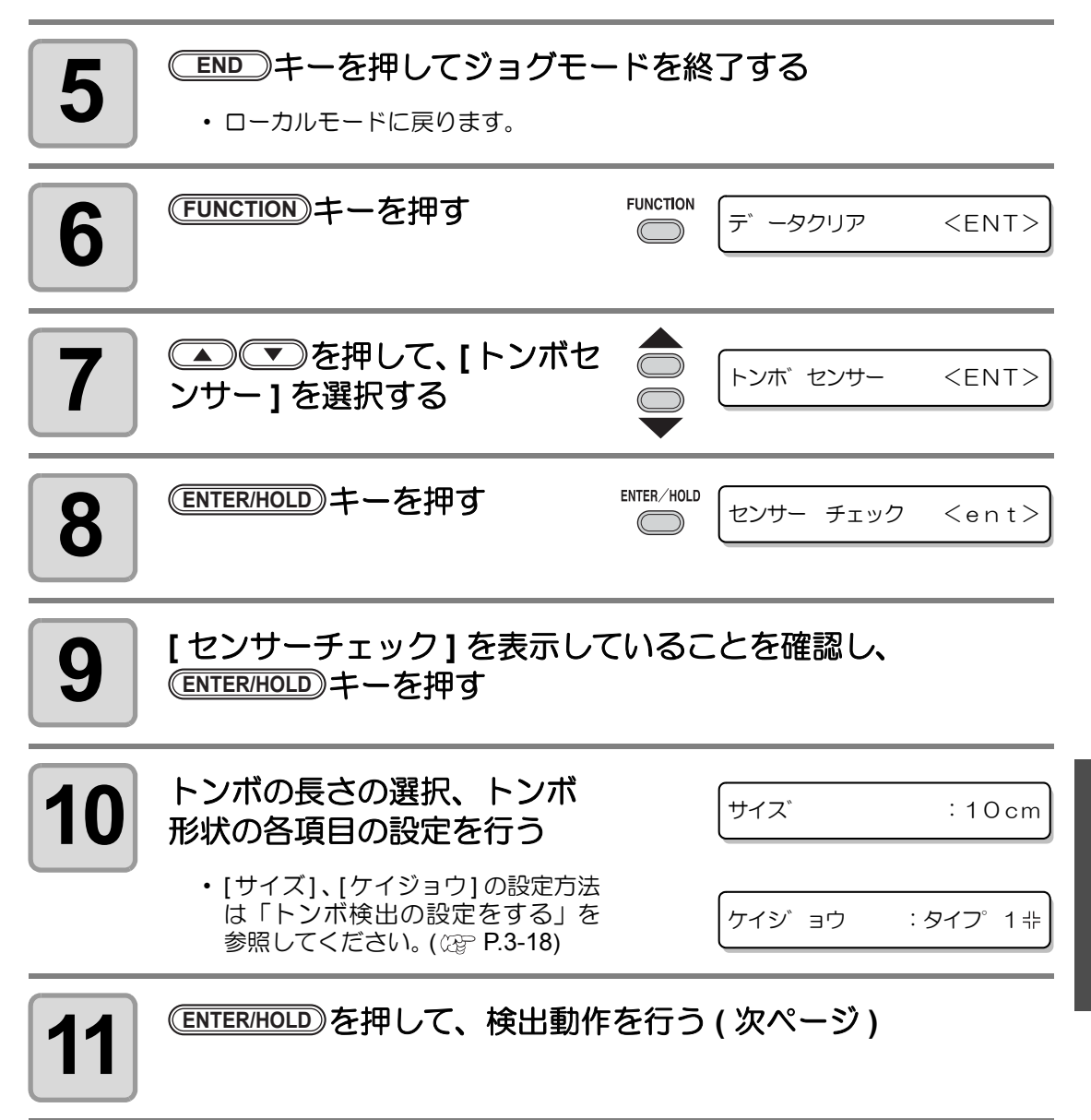

**3** 

#### 検出動作

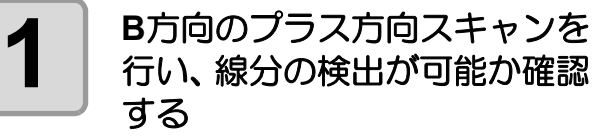

• 線分の検出ができた場合、ブザーが 鳴ります。できなかった場合、ブザー はなりません。

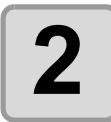

2 **B**方向のマイナス方向スキャン<br>2 あ行い、線分の検出が可能か を行い、線分の検出が可能か 確認する

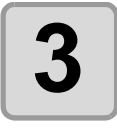

**3 <sup>A</sup>**方向のプラス方向スキャンを 行い、線分の検出が可能か確 認する

**4 <sup>A</sup>**方向のマイナス方向スキャン を行い、線分の検出が可能か 確認する

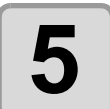

**5 <sup>1</sup>**~ **4** までの動作を行い、ブ ザーが **4** 回鳴るか確認する

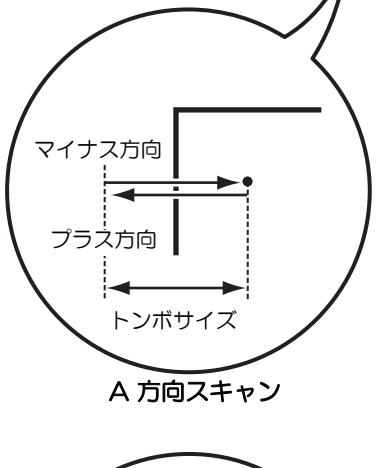

 $\overline{\phantom{a}}$ 

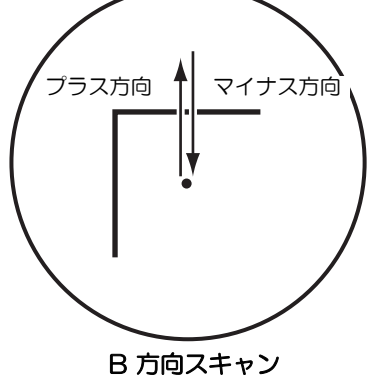

- 正常に検出動作が終了すると、ブ ザーを4回鳴らしてお知らせします。
- ブザーが鳴らなかった場合、トンボ条件を確認の上、弊社営業所にご連絡 ( サー ビスコール ) ください。

### ライトポインタの位置を補正する

トンボが正しく読めなくなった場合、トンボセンサーとライトポインタの位置関係が合ってい ないことが考えられます。この場合、ライトポインタの位置を補正します。

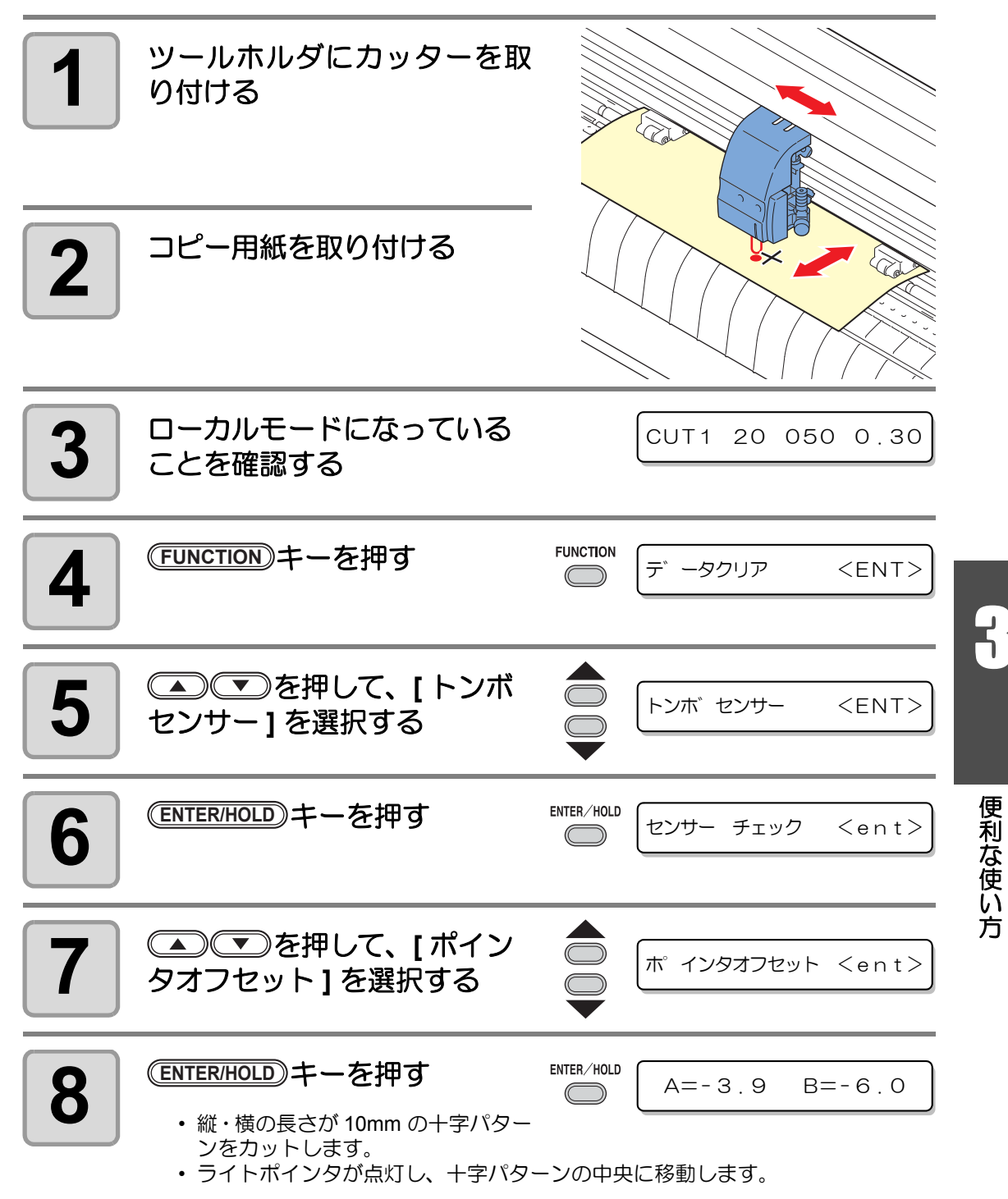

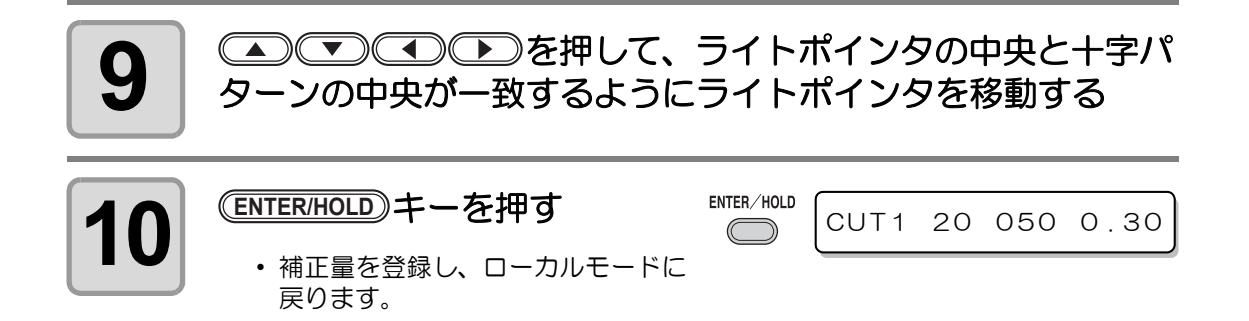

• [ ポインタオフセット ] で設定した値は[、「設定した内容を初期状態に戻す」](#page-122-0) (重要!) ( [P.3-75](#page-122-0)) を行っても初期化しません。

## トンボセンサの位置合わせを行う

カッターとトンボセンサーのオフセット値を調整できます。 トンボが印刷されたシートをセットしておきます。 ファームウェアのバージョン 1.1 以降で使用可能です。

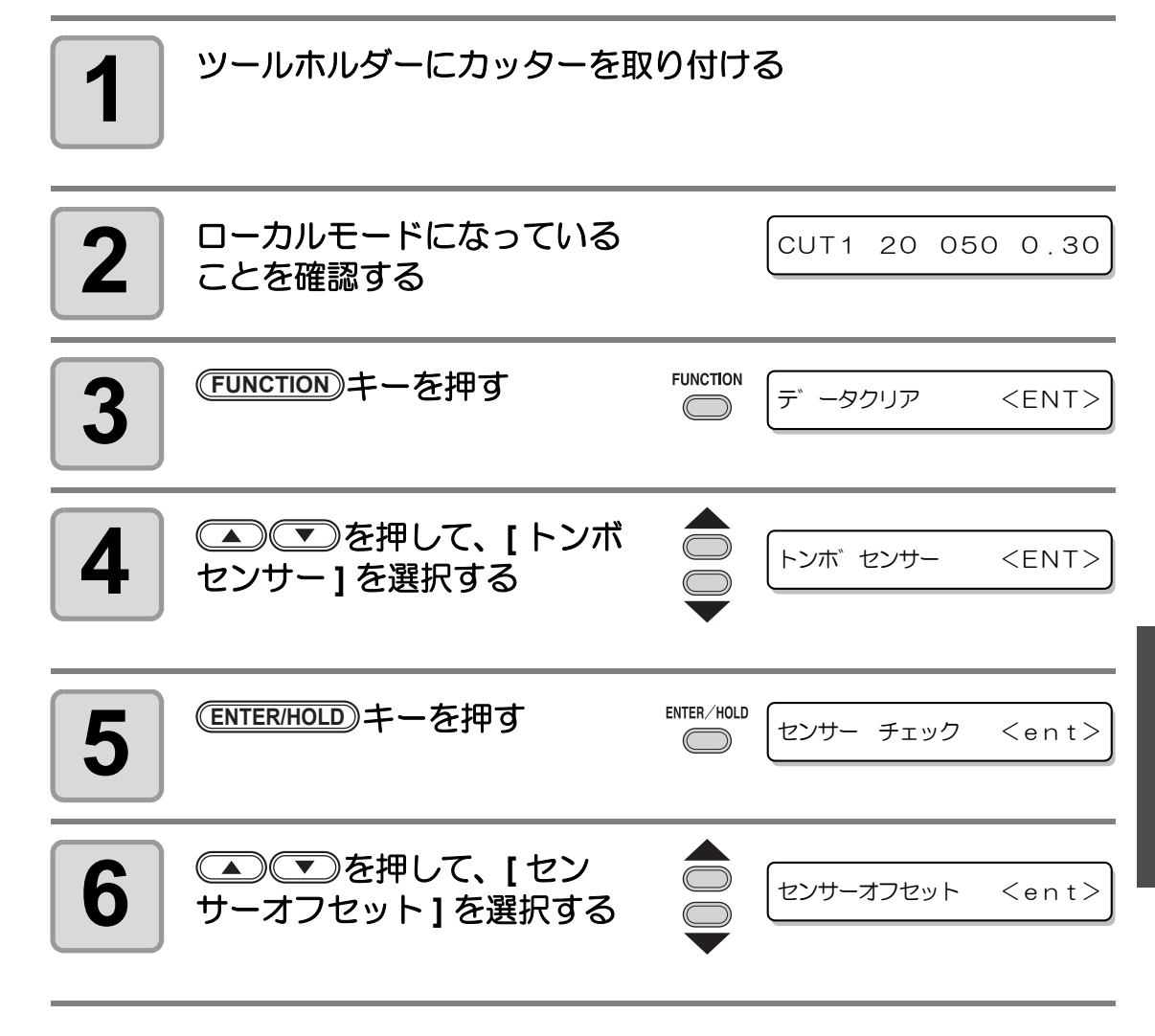

便 利 な 使 い 方

8

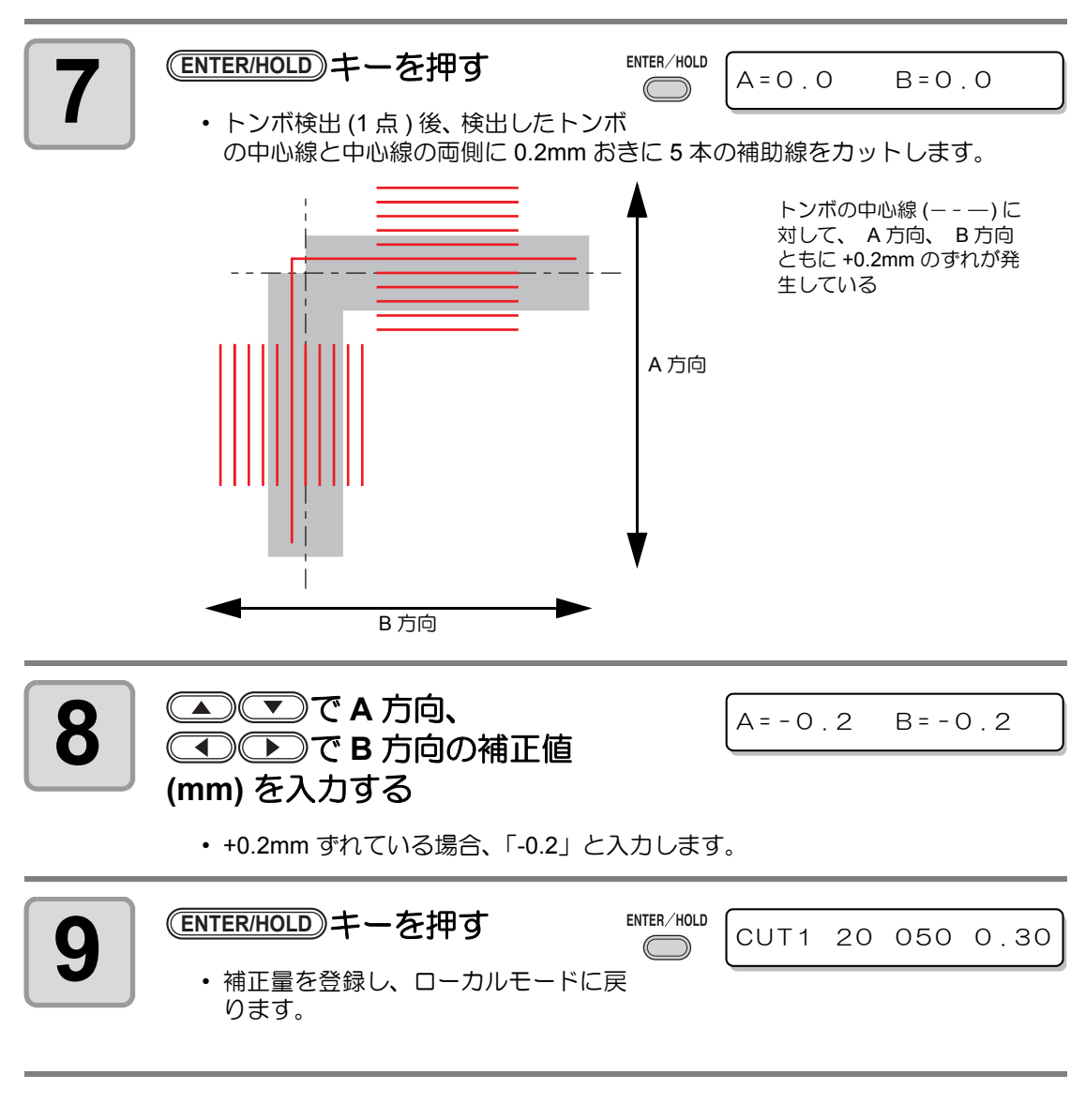

- 電源を落としても設定値は記憶しています。 (重要!)
	- 本オペレーションで設定したセンサーオフセットは、セッテイリセットにより初期 化されません。

## カット範囲を広げる

デッドスペースを少なくして、カット ( 作図 ) 範囲を拡大することができます。(エキスパン ド機能) デッドスペースは、左右に 10mm 少なくなります。

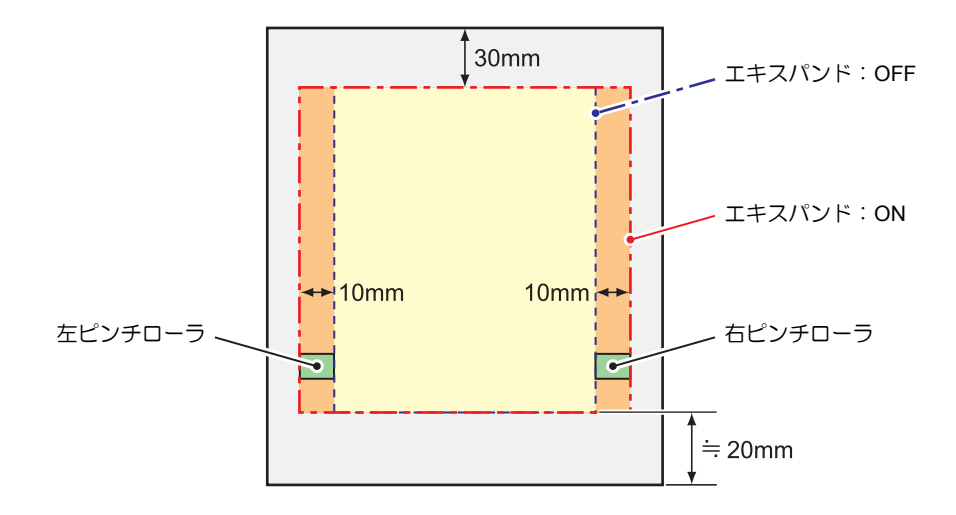

## エキスパンド機能を **"**ON**"** にする

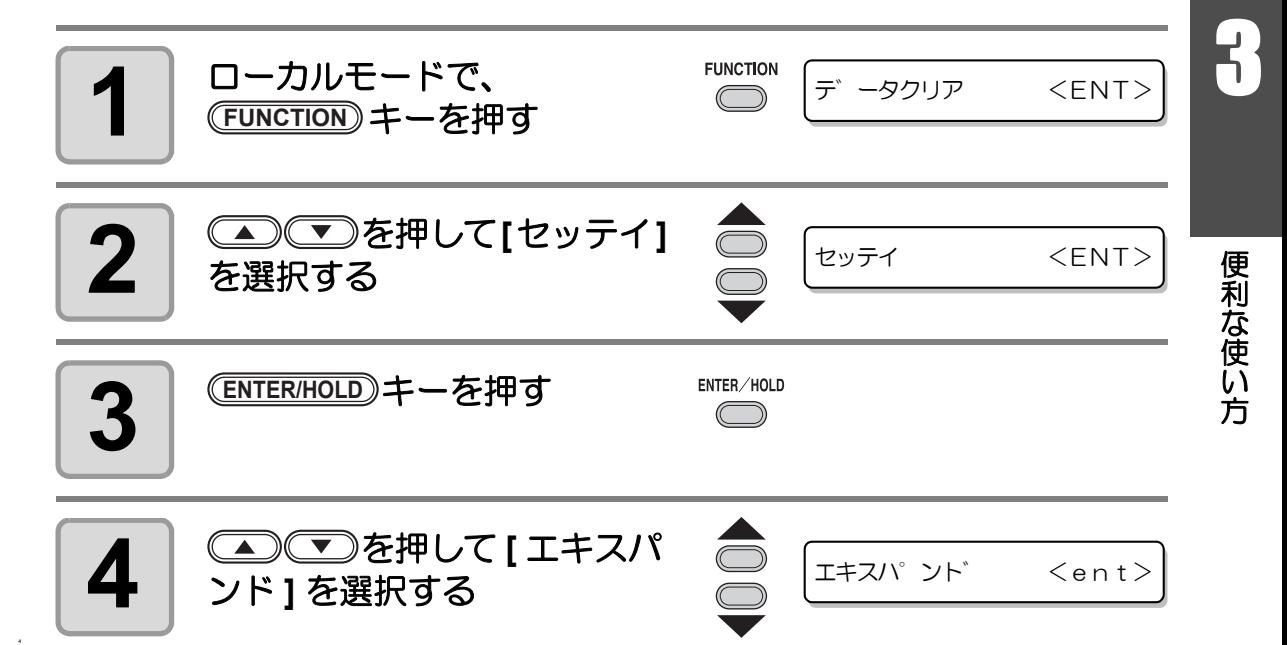

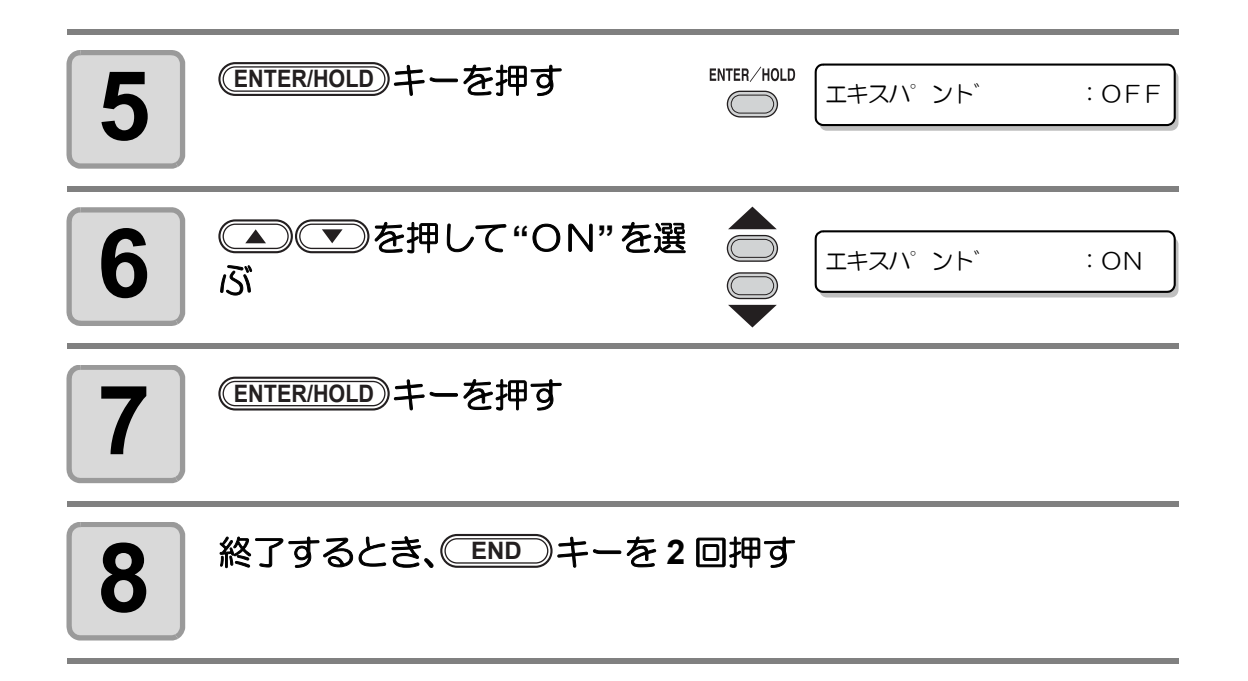

- エキスパンドモードを ON にすると、適正以上の圧力をかけた場合に紙詰まりが発 (重要!) 生する場合があります。
	- 軸補正を行わなかった場合、刃先がシートからはみ出して紙詰まりを起こす場合が あります。また、刃先や装置を傷つける可能性があります。
	- カットした部分をピンチローラで送る場合、カット品質が低下します。
	- トンボ検出時にトンボ上をピンチローラが移動した場合、トンボを正しく読みとれ ない場合があります。
	- シート検出後にエキスパンドの設定を行った場合、シートの検出をやり直してくだ さい。

#### エキスパンド機能を **"OFF"** にする

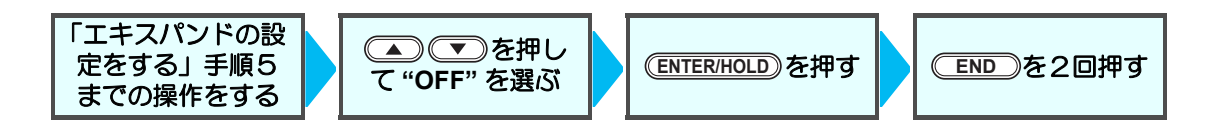

## カットの移動方向を切り替える

お使いになるアプリケーションソフトウェアに合わせて、原点の位置と座標軸の方向を設定し ます。(カイテン機能)

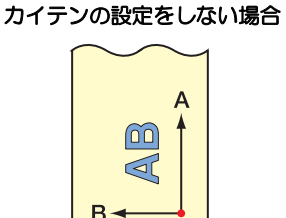

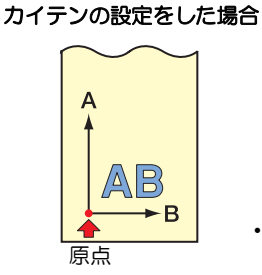

• シート検出後、キャリッジは 原点位置で止まります。

• 電源を落としても設定値は記憶しています。 (重要!)

原点

• 受信バッファにカットするデータが保存されていないことをお確かめください。設 定値を変更すると、受信バッファの内容はクリアされてしまいます。

### カイテンの設定をする

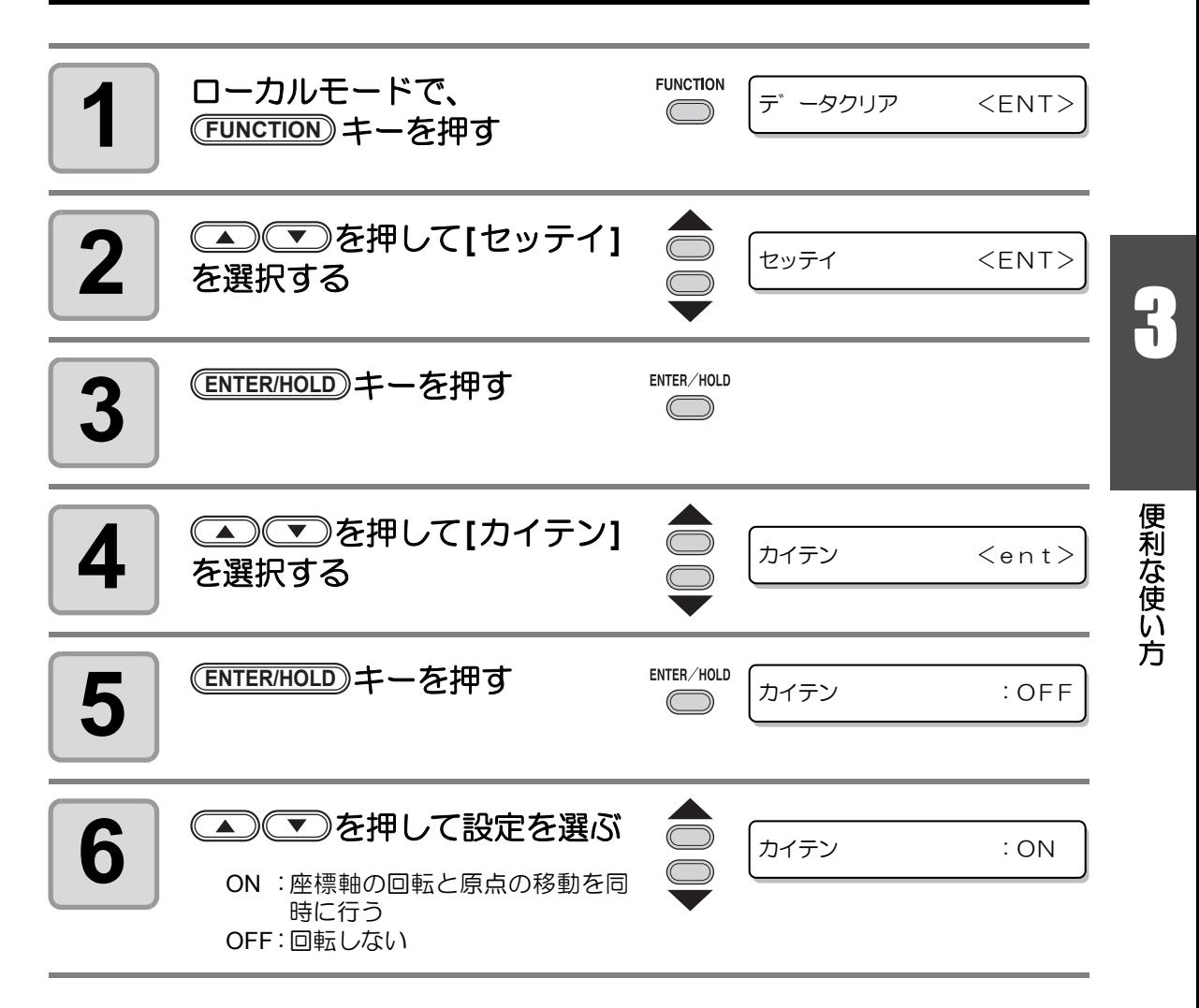

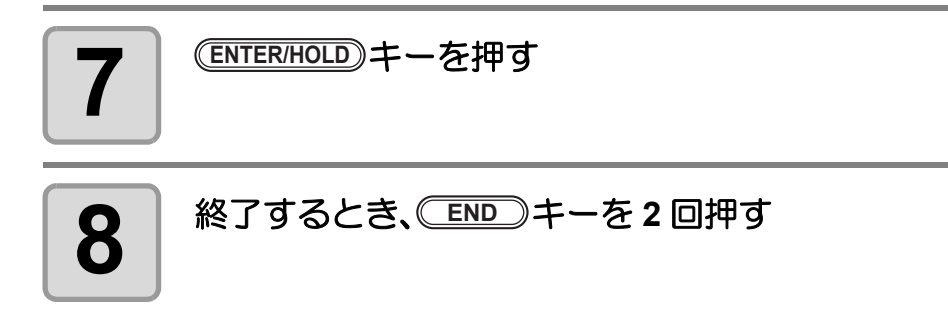

#### 座標系について

本装置には、シートのセット方向と回転機能の組み合わせによる、以下の 4 種類の座標系があ ります。

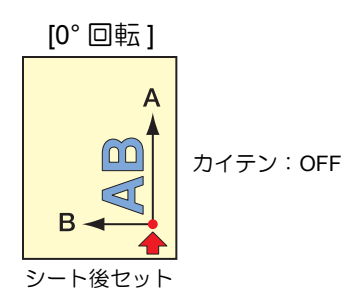

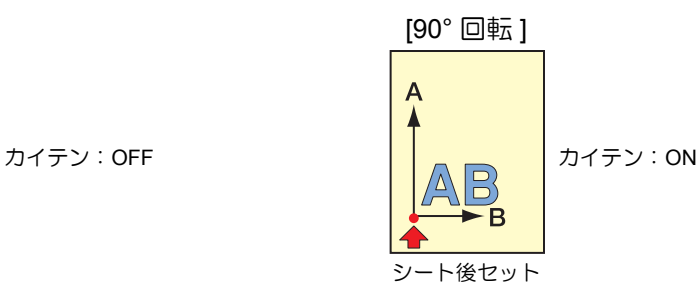

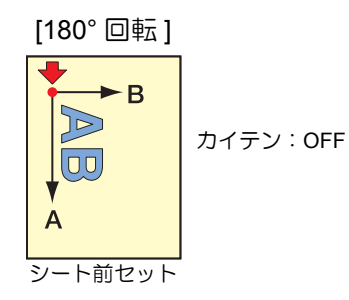

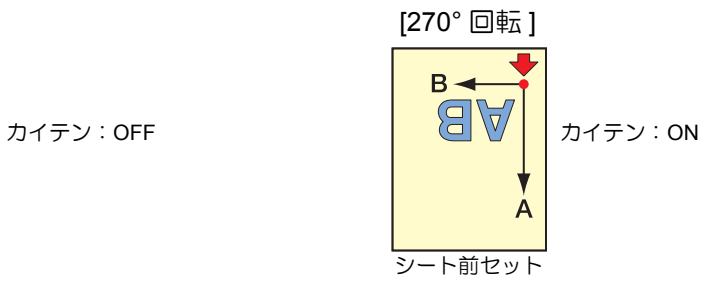

カイテンの設定を解除する

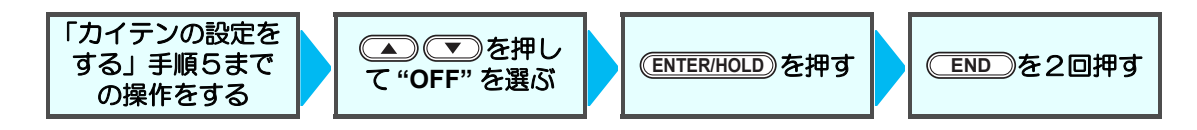

## 分割カットをする

分割カットをセットしておけば、シートの幅より大 きいデータを分割してカットできます。(ブンカツ カット機能)

シートからはみ出た部分 を分割してカット

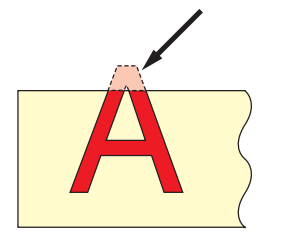

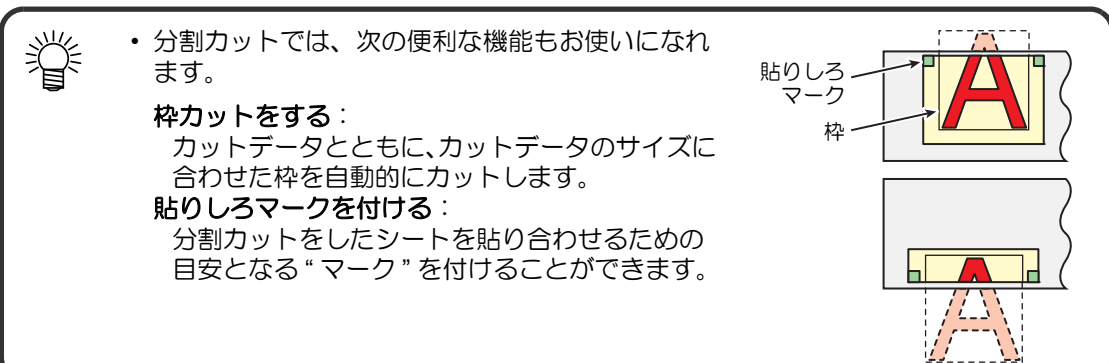

## 分割カットの設定をする

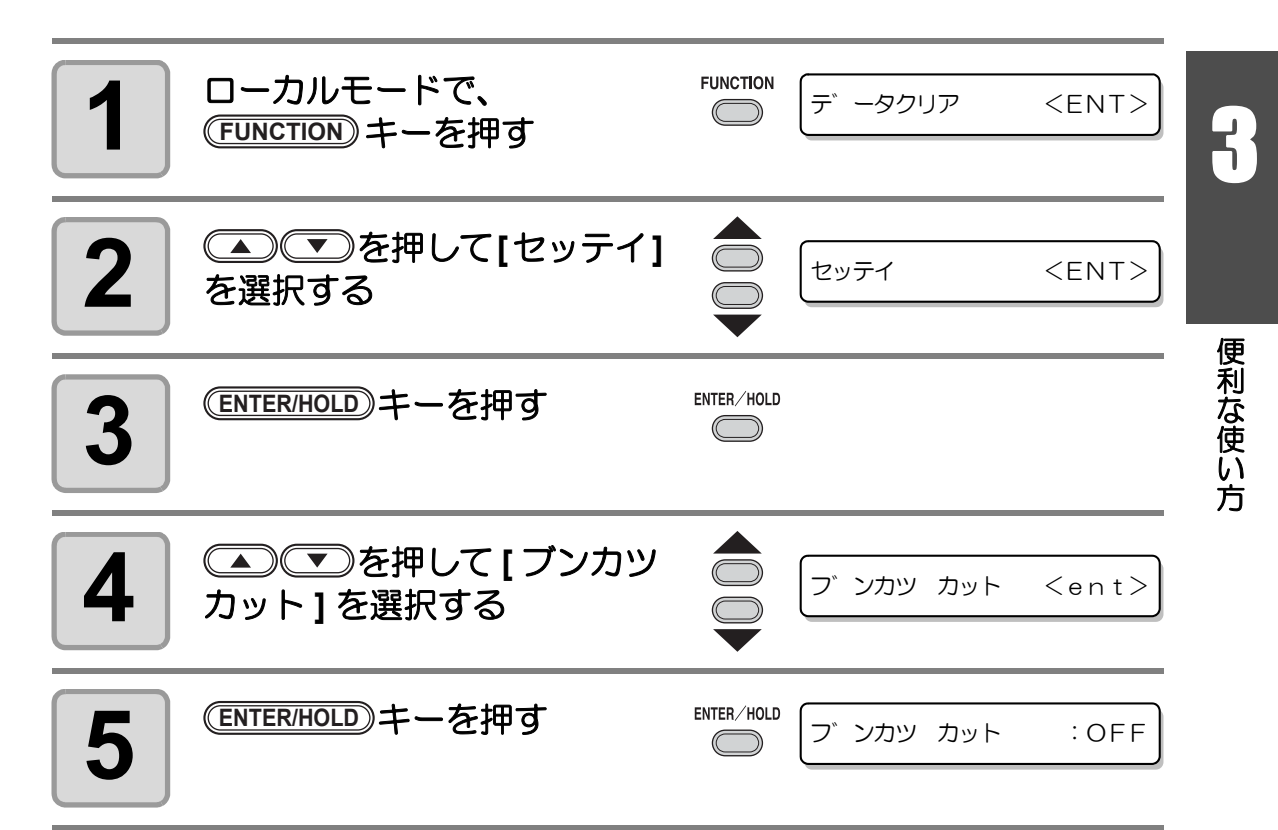

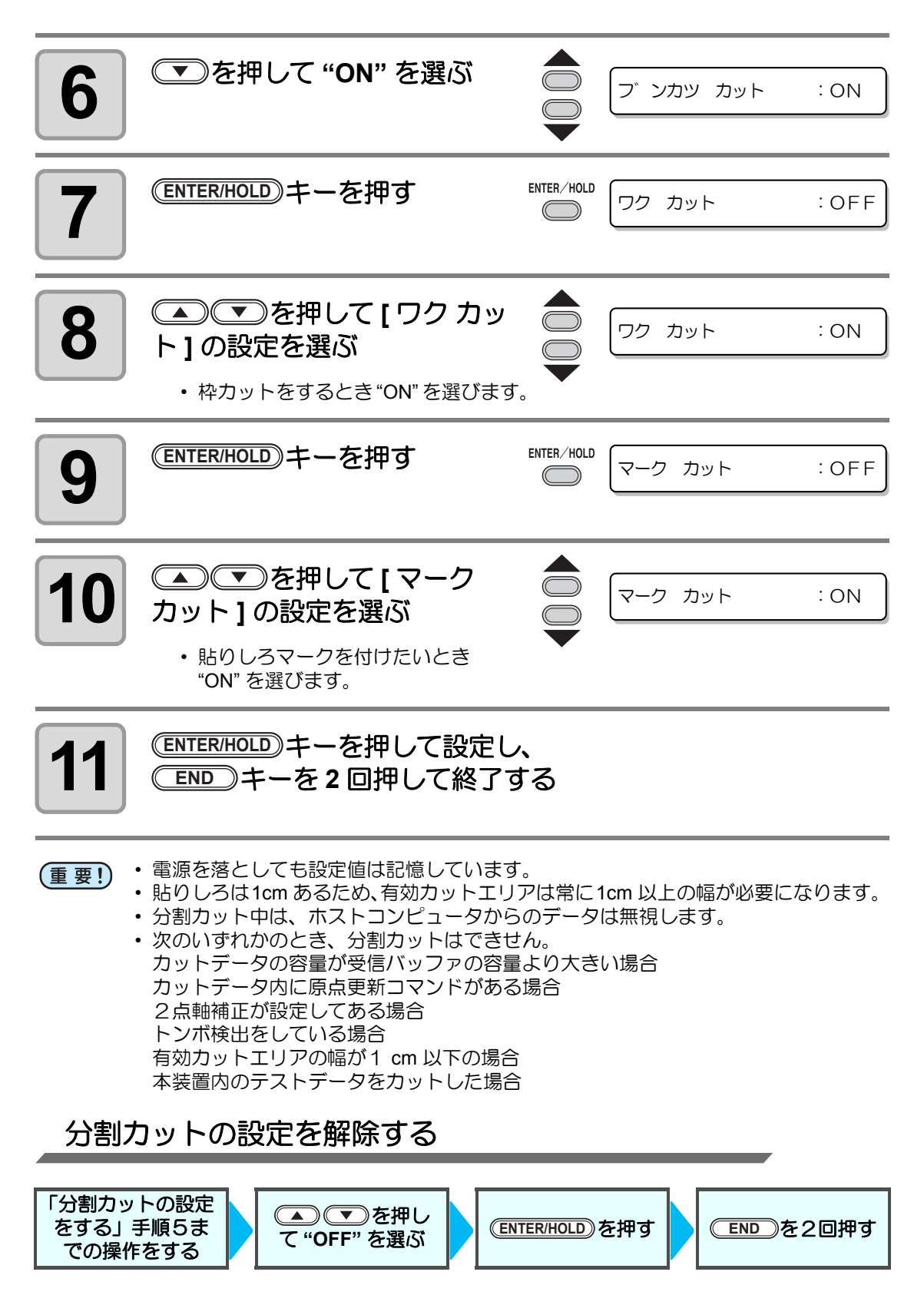

## 分割カットでデータをカットする

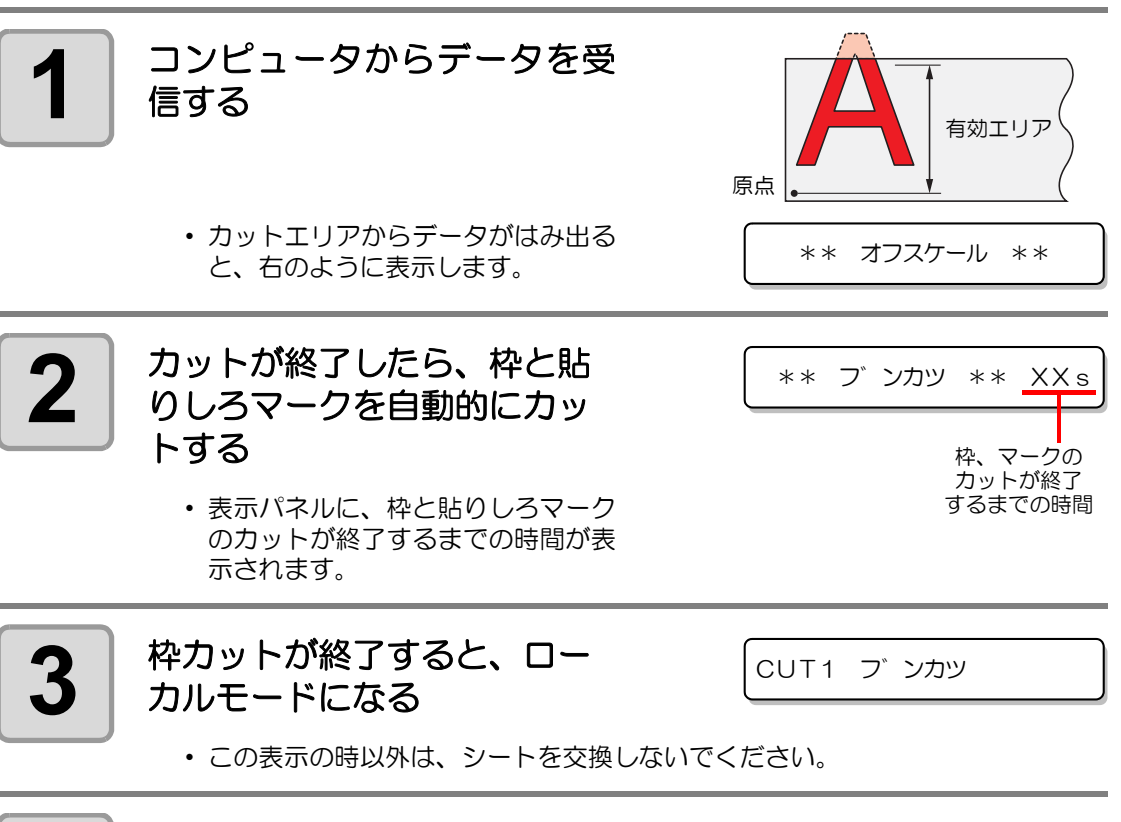

## **4** 新しい原点を設定する

- ジョグキーでキャリッジを移動して、原点を設定します。
- カットスペースが無い場合は、シートを交換してください。

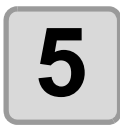

## **5** | REMOTE)キーを押して、リモートモードにする<br>コココン・シートをカットデータの最大シート長分フィードし、カッ

- シートをカットデータの最大シート長分フィードし、カットを開始します。
- シートをフィードしないときや、シートが短いときは、手順 4 で大きなシート に交換してください。

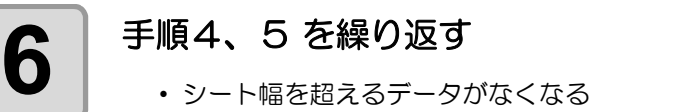

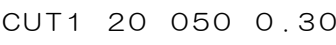

- まで、続けます。
- 終了すると、ツール条件を表示して、ローカルモードに戻ります。

5

## カット順を変更する

ホストコンピュータから送られてきたカットデータを並び替えて、カット順を変更することが できます。(ソーティング機能 )

アプリケーションソフトウェアから送られるデータの順番により、一筆書きでカットしたい データを一筆書きでカットできない場合などに、カットする順番を変更して一筆書きでカット できるようになります。

#### 次のような場合、一筆書きでカットできなくなります

アプリケーションソフトウェアによっては、作成 / 編集した順番にプロッタにデータを送りま す。

• スキャナで読み込んだデータを手直しした場合などは、手直しした場所が後でカットされる ため、一筆書きでカットできない

#### ソーティングでカットするときは

ソーティングは、ペンダウンした移動からペンアップするまでを 1 つのブロックとして、ブ ロック単位にカットしていきます。1 つのブロックをカットした後は、始点位置が一番近いブ ロックをカットします。

ホストデータの始点位置とカット方向は、変更しま せん。 ●印:データの始点 = カット時の始点

矢印:データの方向 = カット方向

数字:カットブロック順

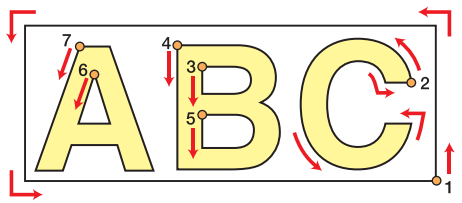

#### ソーティング機能では次のことができます

ソーティング機能を "ON" にすると、次の機能が有効になります。

#### オートフィード機能:

カットするデータの長さを検知し、あらかじめデータ分の長さのシートを引き出しておく 機能です。

#### エリア管理機能:

あらかじめエリアを指定して、エリア内におさまるブロックデータを優先にカットします。 エリア内におさまるブロックデータがなくなるとエリアを拡大させて、シート送り方向に 徐々にカットします。

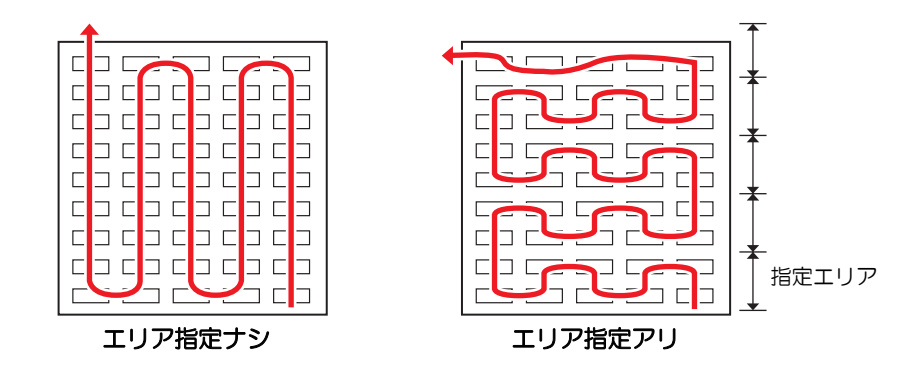

## ソーティングの設定をする

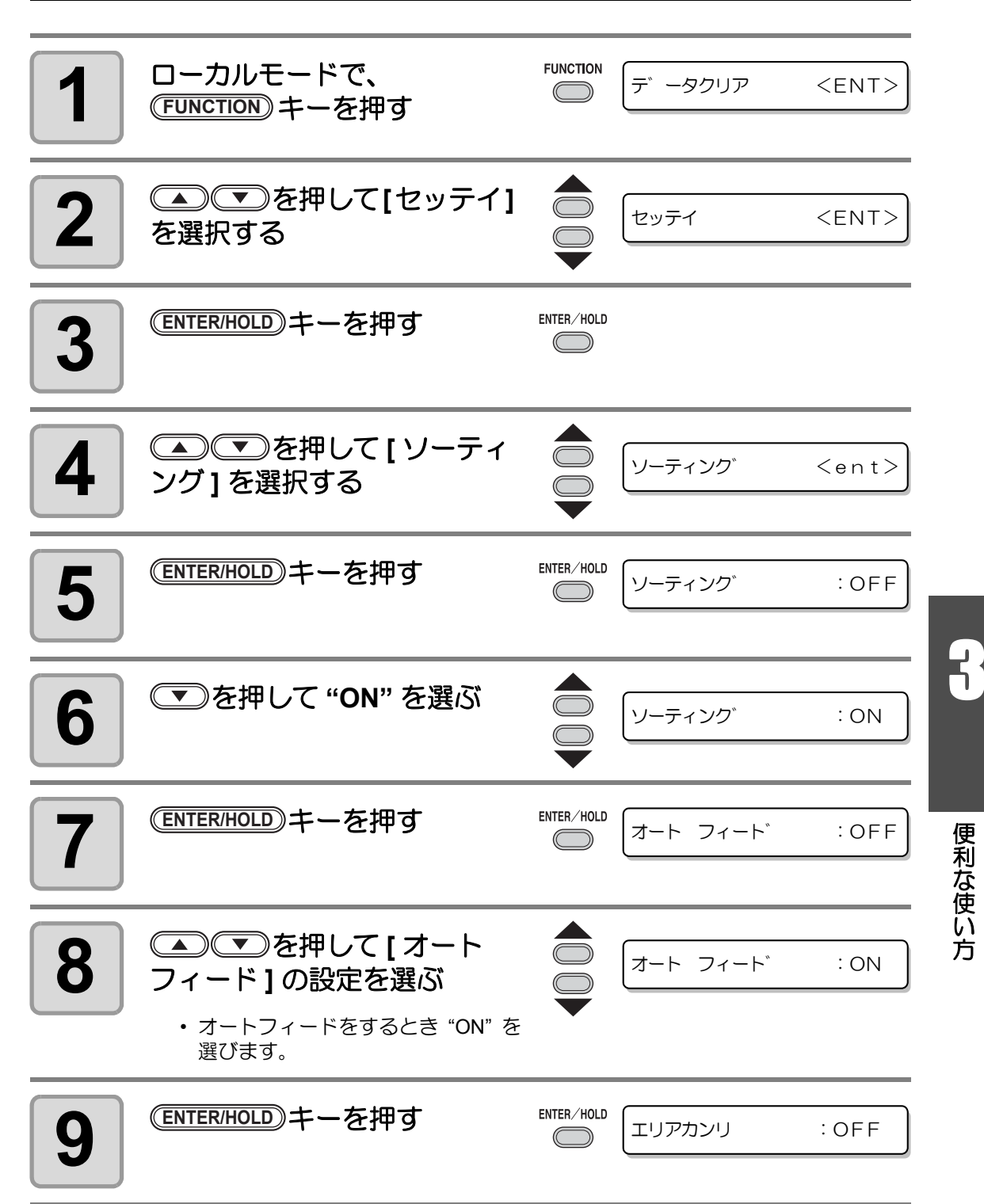

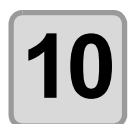

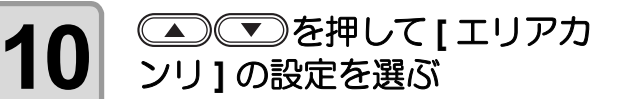

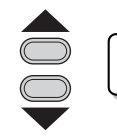

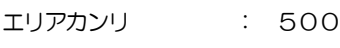

• 設定値 :OFF または 10 ~ 5100cm (10cm 単位 )

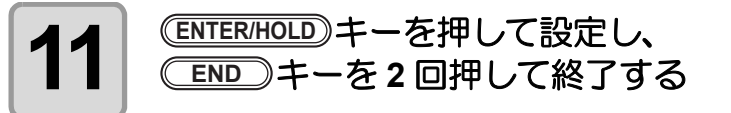

- 電源を落としても設定値は記憶しています。 (重要!)
	- 設定値を変更すると、受信バッファの内容はクリアします。
		- ソーティングを ON に設定すると、受信バッファのサイズは約 20MB に減少しま す。

## ソーティングの設定を解除する

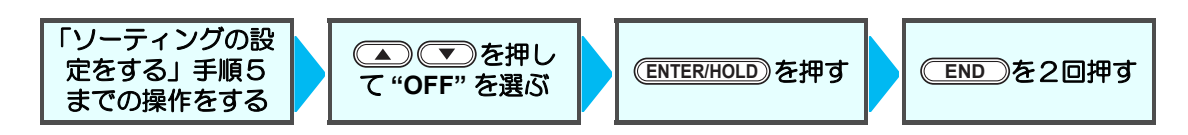

## ソーティング手順

**1** データを送信する • 受信バッファ内の未処理データサイズを表示します。カット ( 作図 ) はしません。 処理した線分をソーティングバッファにため込みます。 **2** データの送信が終了すると、 カット開始までの待ち時間を 表示します。 • 残り時間を秒単位で表示します。 • カット開始までの待機中にデータの受信がなければ、カウントダウンをします。 **3** オートフィードを実行する • カット開始前にカット分のシートを引き出します。カット長分のシートが引き出 せなかった場合、以下のエラーを表示します。 長尺シートに交換後、データ送信または枚数切り ( GP [P.3-10](#page-57-0)) を実行してくだ さい。 **4** カットを開始する • カット済みのデータを、パーセント で表示します。  $CUT1 * 2KB *$ \*\* フ゜ロット \*\* 5S \*ソーティンク゛\* 1% エラー15 オートフィート゛ \*ソーティンク゛\* 100%

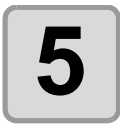

**5** フットが終了するとリモート<br>5 キードになる モードになる

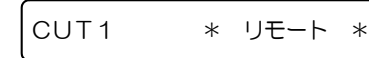

• ソーティング [ON] の場合は、カットする全てのデータを受信した後、クローズタ 漛 イムを経過するまではカット動作を開始しません。 ただし、以下の場合は、クローズタイムを経過する前にソーティングしてカットを 開始します。 ソーティングバッファが一杯になった場合 ( 線分が約 54 万本 ) ツール番号、SPEED、PRESSURE など、カット条件を変更した場合 フィードコマンドや原点更新コマンドを実行した場合

8

## シートフィード

カット ( 作図 ) をする前にシートを引き出し、余裕 を持たせておきます。 シートをあらかじめ引き出すことで、シートのずれ を確認したり、長いデータをカット ( 作図 ) する際 のシートのずれを防ぐことができます。

- ロールシートを巻いたまま高速カッ (重要!) トをすると、シート駆動ができずに エラーになる場合があります。
	- シート検出をしていないと、 キーは有効になりません。 **FEED**

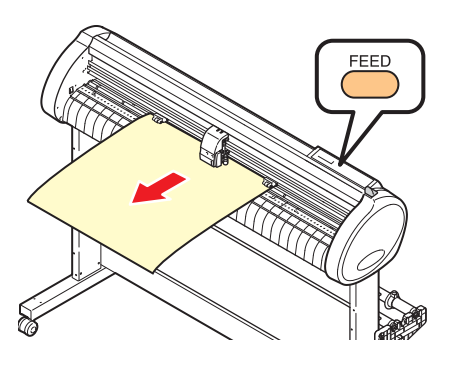

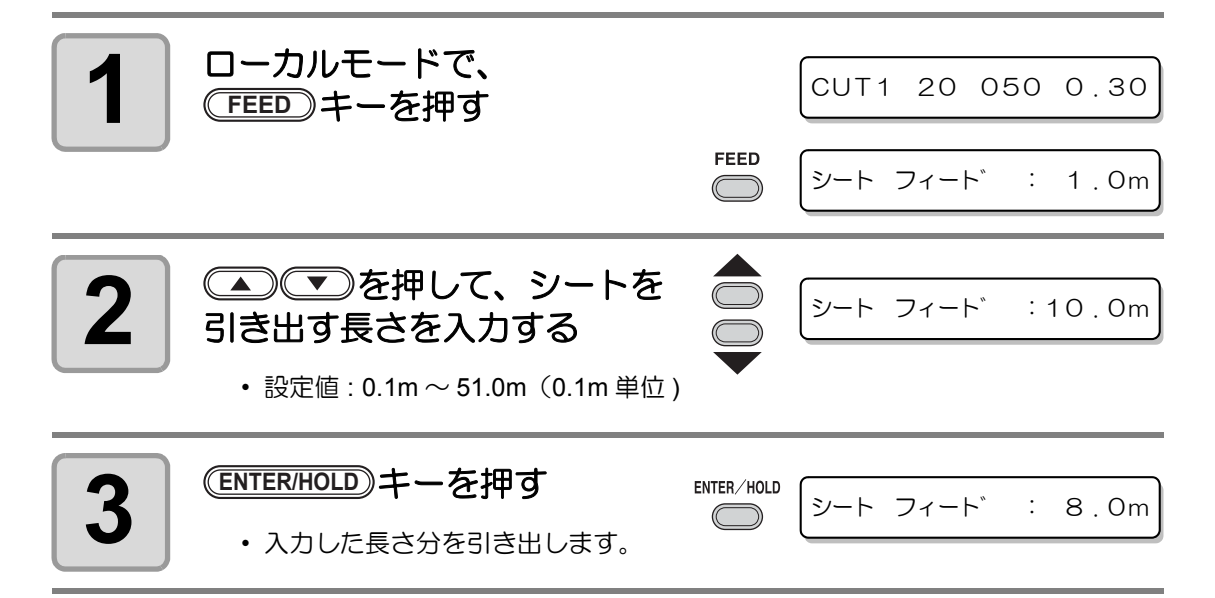

- シートフィードを途中で止めたいときは、(<u>END)</u>キーを押してください。
- セットしているシートが短くて設定した分だけ引 き出せない場合は、引き出した分を表示して動作 が停止します。表示を解除したいときは、パネル 上のいずれかのキーを押してください。

\*\* ストッフ゜:0 . 2m \*\*

漾

### ホールド

長いデータをカット (作図)中にシートがずれてしまった 場合、カットを一時保留 ( ホールド ) して、シートのずれ を直すことができます。

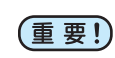

• シートのズレを直す際は、キャリッジお よびピンチローラの位置を動かさないで ください。破損またはエラーの原因にな ります。

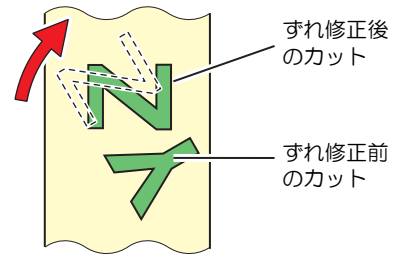

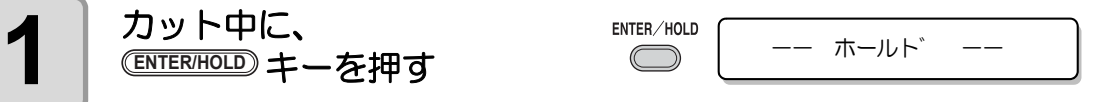

• (ENTER/HOLD)キーは、図形の切れ目で押してください。線分の途中でホールドを すると、カットした線が合わなくなります。

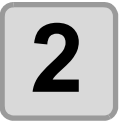

## **2** シートのずれを直す

- **(1)** クランプレバーを奥側に倒す
- **(2)** シートのずれを直す
- **(3)** クランプレバーを手前に倒す
- **(4) (END)キーを押す**

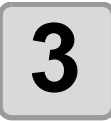

漛

# $\textbf{3}$  | <sup>(REMOTE)</sup> キーを押して、カットを再開する

- CENTER/HOLD)キーは、シート検出終了後に有効となります。
	- ローカルモードの場合は、(<u>ENTER/HOLD</u>) キーを約 1.5 秒以上押します。

## <span id="page-99-0"></span>データクリア 一作図動作を中止するー

データのカット ( 作図 ) を中止する場合、データクリアを行います。 データクリアを行わない場合、リモートモードに戻した時、受信済みのデータをカットします。 データクリアを実行し、リモートモードにしてデータを受信すると、新しいデータをカット ( 作図)します。

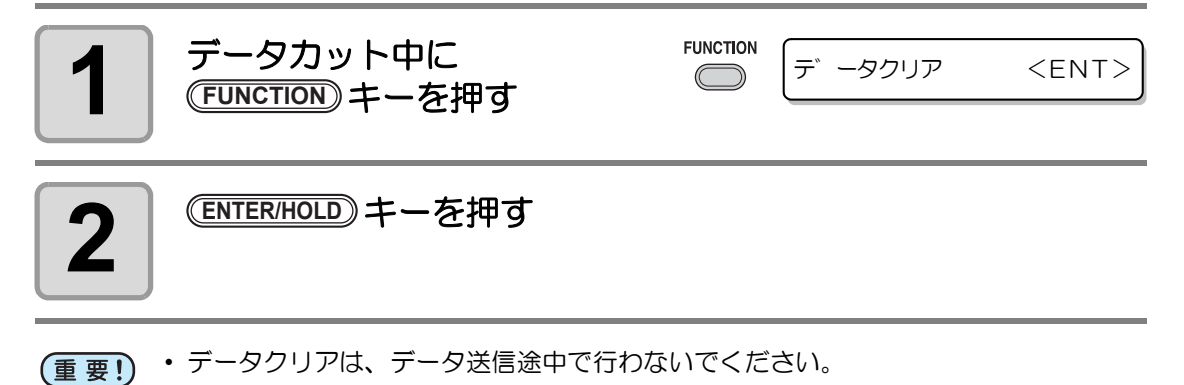

• データクリア実行後も、受信したデータは受信バッファ内に残っています。枚数切 漛 り機能で繰り返しカット ( 作図 ) できます。

### サンプルをカットして、カット異常の原因を調べる 正常にデータをカットできない場合など、本装置に保 サンプル **"Cut"** 存されているサンプルをカットして、異常の原因を調 11 f べます。 • サンプルカットを実行すると、受信バッ サンプル **"Logo"** (重 要!) ファに保存されているデータは消去され maki ます。 **FUNCTION 1 | ローカルモードで、**<br>
<del>FUNCTION</del> キーを押す デ<sup>ー</sup>タクリア <FNT>  $\subset$ **2** を押して **[** サンプル サンフ゜ル カット <E N T> カット **]** を選択する **3** キーを押す Cut <ent> **ENTER/HOLD 4** を押してカットする LOGO <ent> サンプルデータを選択する • サンプルには "Cut" と "Logo" の 2 種類 があります。"Cut" を選んだ場合は、手順 7 へ進んでください。 **5** キーを押す LOGO 100% <ent> **ENTER/HOLD 6 Logo** をカットする場合、 LOGO 200% <ent> ○□○で倍率を選択する • 倍率:  $1 \sim 999\%$ **7 | <sup>(ENTER/HOLD</mark>)キーを押して、カットを開始する**<br>*【*</sup>

 $\mathsf{R}% _{T}=\mathsf{R}_{T}\!\left( a,b\right) ,\ \mathsf{R}=\mathsf{R}$ 

### サンプルカットの結果について

- サンプルデータは正常にカットできるが、他のデータを正常にカットできない。 ⇒ ホストコンピュータ側に異常があります。
- サンプルデータや他のデータも正常にカットできない。

⇒ [ ホセイアツオフセット ] で設定値を増やし( ⑵ [P.3-71](#page-118-0))、カッターがダウンするとき の圧力を上げてください。

### 設定リストを出力する

お客様の控え、または保守問い合わせ時の FAX 用に使用してください。

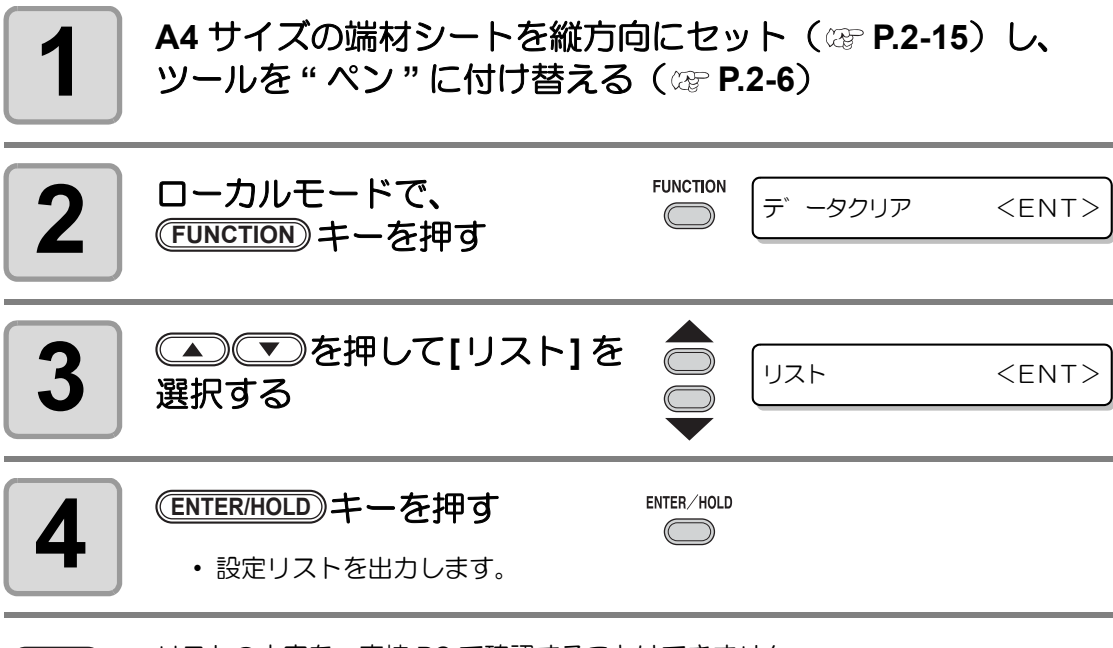

(重要!)

• リストの内容を、直接 PC で確認することはできません。

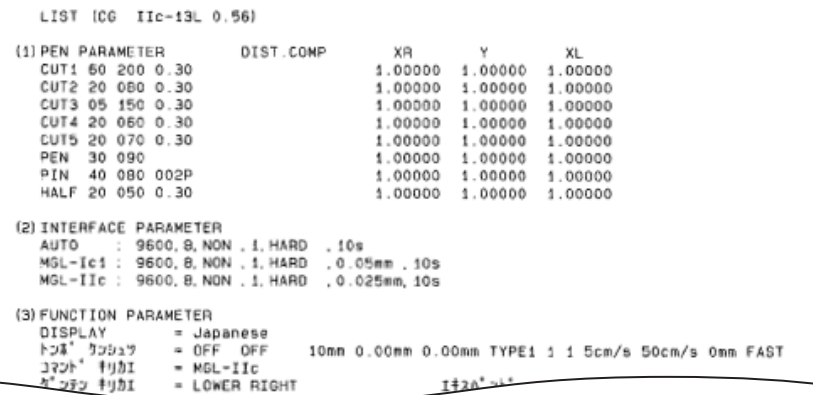

## 受信データを **ASCII** コードで出力する **[** ダンプ **]**

ホストコンピュータからデータを送信し、データを受信したインターフェイスの通信条件を作 図後、データを ASCII コードで作図します。 ダンプは、ホストコンピュータが接続しているインターフェイスで実行できます。

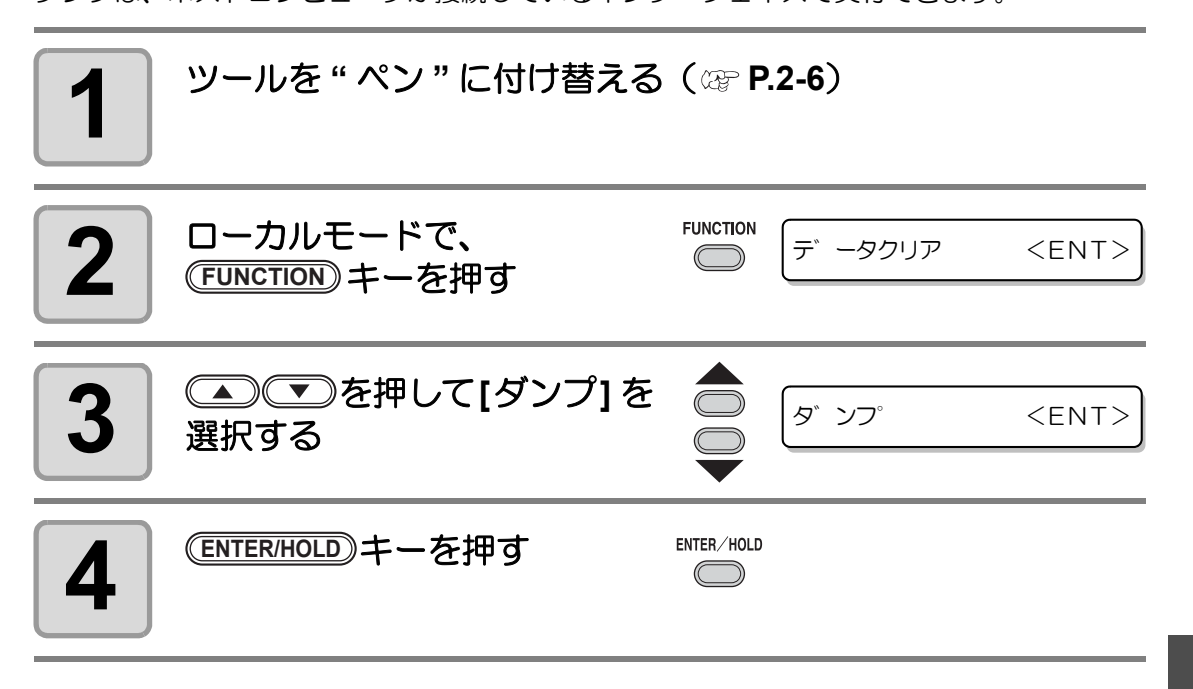

- (重 要 !)
- ダンプの内容を、直接 PC で確認することはできません。
- ҉
- ダンプを中断する場合は、(REMOTE)キーを押してローカルモードにし、データクリ ア ((2) [P.3-52\)](#page-99-0) を実行してください。

INTERFACE: USB (13L 0.56)<br>0.025mm IN; IPO, 0, 1, 1; JAO, 1; ; PA; PU<br>
PR; PDO, 0, 1, 7, 1, 9, 0, 0, 1, 5,<br>
-10, 0, 0, 1, -10, 2, -5, 2, 1, 2,<br>
10, 27, 9, 31, 7, 38, 5, 46, 0, 0,<br>
59, -4, 51, -6, 45, -6, 36, -6,<br>
9, 0, -5, 20, -5, 20, -8, 25, -7<br>
10, -1, -3  $-3.17$ **PA; PU84,** 1 7;<br>- 1<br>- 1 דוטטר.<br>סי  $\overline{1}$ , Ś,  $\overline{Q}$ ,  $\frac{1}{2}$  $\frac{10}{28}$ .<br> $\frac{3}{28}$ , ğ, õь -5. 1 ō  $-25 - 20$ <br>  $-25 - 4$ <br>  $-6 - 8$ <br>  $-6 - 0$ <br>  $-4 - 1$ зŏ, ), −8, ∈<br>−6, 0, c<br>−0, 13, , 20, -8,<br>, 1, -6, 0,<br>, 0, 0, 1,<br>, 46, -2,<br>, -36, - $-1/3$  $\mathbf 1$ ğ, в 8, --64 9 \$ -76, 576<br>-46, 0, .<br>— 1, Ξ4ĕ, -49, -1 Ί, 1З. -36.  $-14.$  $\circ$ O. -4,  $-17, -4,$  $-1$  $-1$ ·6,  $\frac{-5}{2}$ <br> $\frac{-1}{1}$  $\frac{-1}{2}$ .<br> $\frac{1}{2}$ . о, <u>–</u> 1, 8, . 2. i - 1, Žа  $\circ$  $\bar{5}$ 8. 47. -9, 41,  $\bigcap$ 

5<br>5

## コンピュータとの接続条件を設定する

RS-232C インターフェイスの通信条件・USB の識別番号を設定します。通信条件の設定値は、 コマンド切り替えで設定したコマンド(AUTO、MGL- Ⅰ c1、MGL- Ⅱ c)によって異なります。

• ステップサイズを変更したときは、必ずクランプバーでピンチローラを上げてシー トを取り付け直してください。

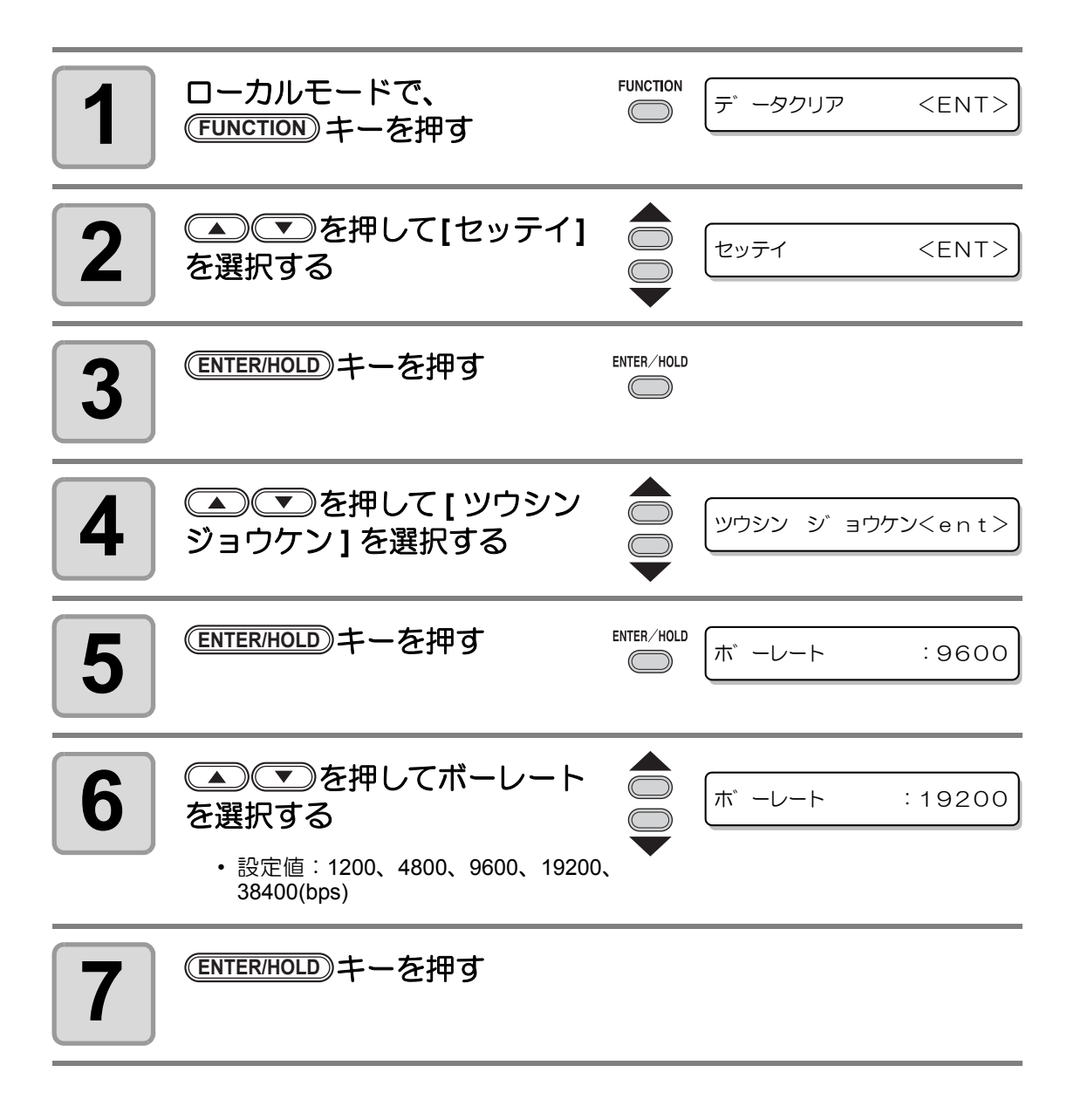

<sup>(</sup>重要!)

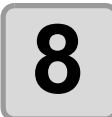

## 8 <u>エスティッシュ</u><br>8 またメルトアプリングスプログラムサインス

- 通信条件の設定には次の各項目があります。 データ長 / パリティ / ストップビット / ハンドシェイク / ステップサイズ / クローズタイム • 各設定項目の内容については、[P.3-58](#page-105-0) を参照してください。
- **9** キーを押す **ENTER/HOLD**

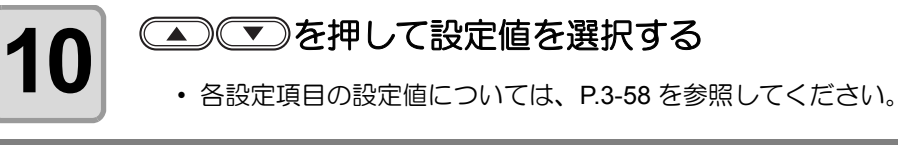

**11 ENTER/HOLD** キーを押して、設定値を確定する<br> **11** 

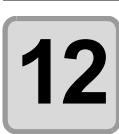

イ

## $\mathbf{12}$   $\left| \begin{array}{c} \frac{\text{\#}7}{\text{8}} \frac{\text{\#}}{\text{8}} \frac{\text{\#}}{\text{8}} \frac{\text{\$

便 利 な 使 い 方

3-57

## <span id="page-105-0"></span>設定項目について

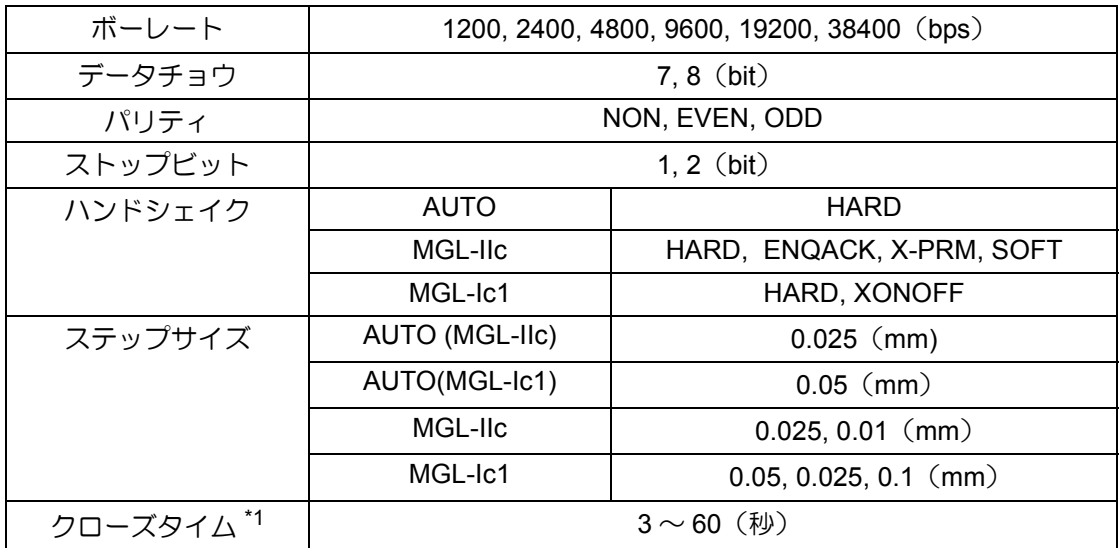

\*1: 枚数切りの対象データの区切り、分割カットの開始までの待ち時間、ソーティング出力開始までの待ち時間 を設定します。設定値は 3 ~ 60 秒の間です。カット終了後に、設定した時間以上のデータ受信がない場合、 1 つのデータの終わりと判断し、次のデータと区別することができます。

## **USB** で接続する場合の認識番号を設定する

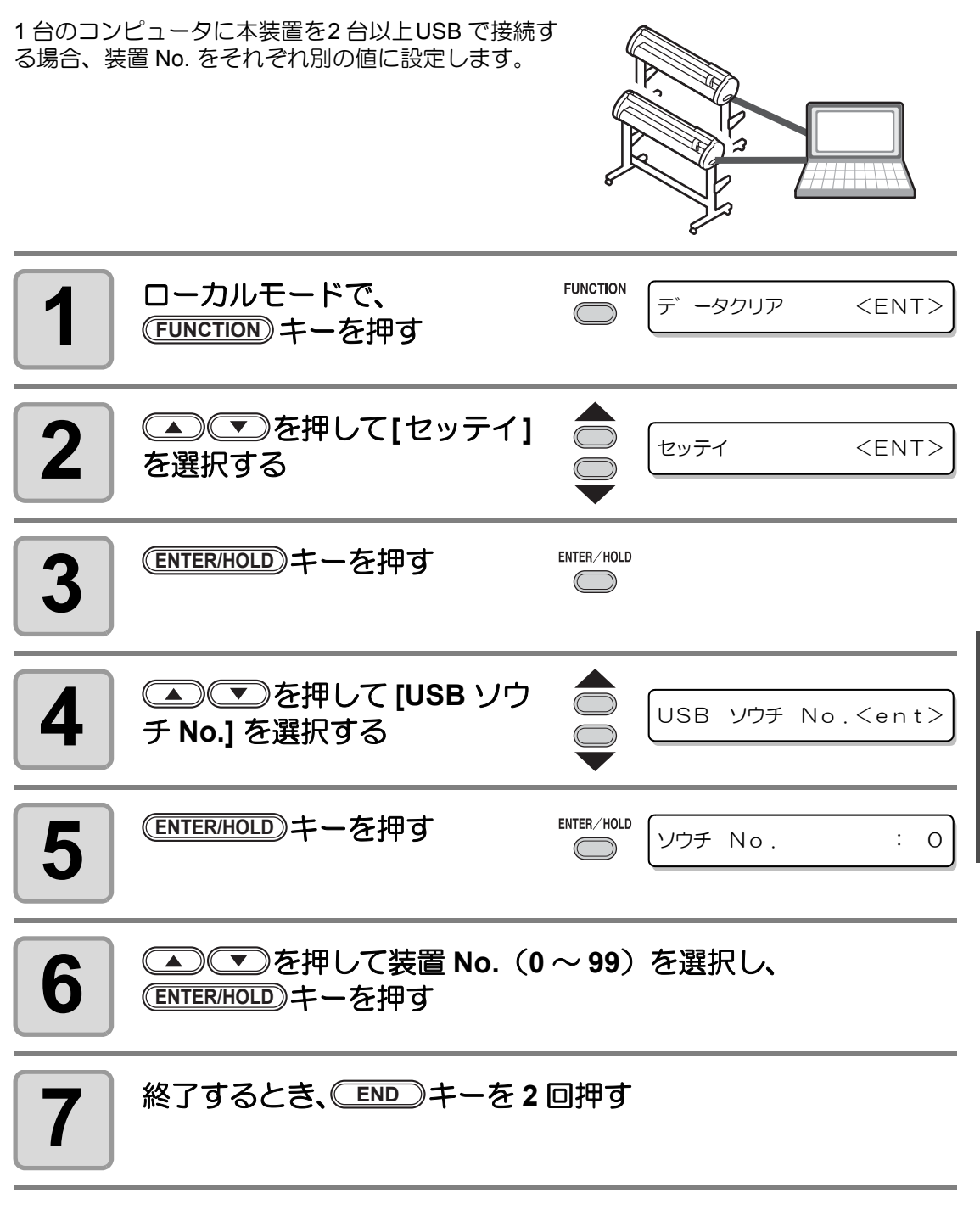

<sup>•</sup> 電源を落としても設定値は記憶しています。 (重要!)

8

### 点線でカットする

用紙をカットする際、カットデータを切り抜かずに点 線でカットします。

• 点線カットは、オプションのカッター ( 型番 SPB-0001:超硬刃3本セット ) を使用してください。

• 点線カットは、ペンラインを取り付けてから使用 してください。 ( QQP [P.1-9](#page-20-0))

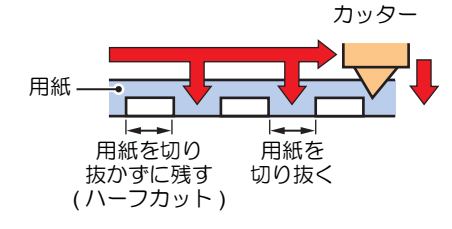

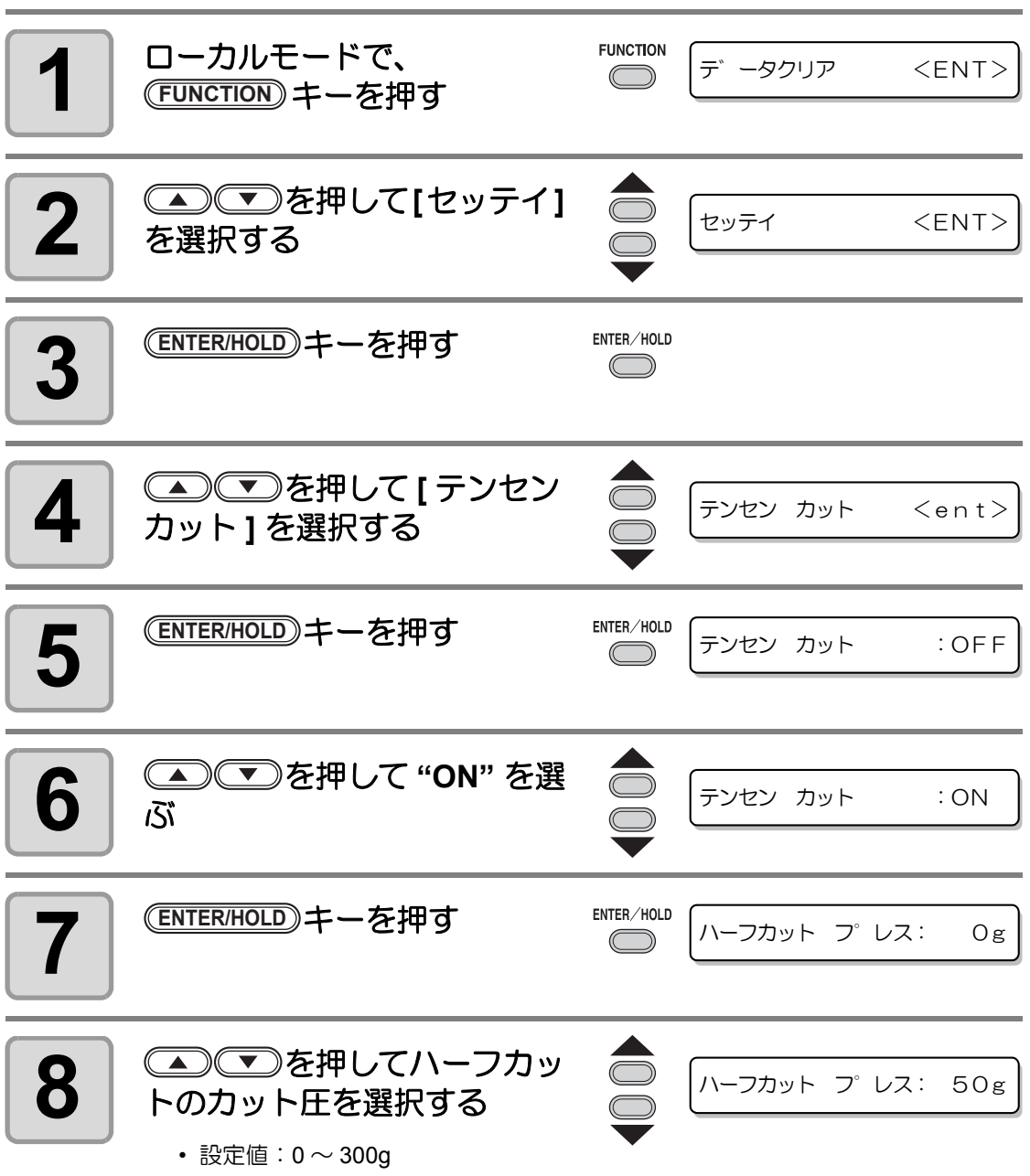
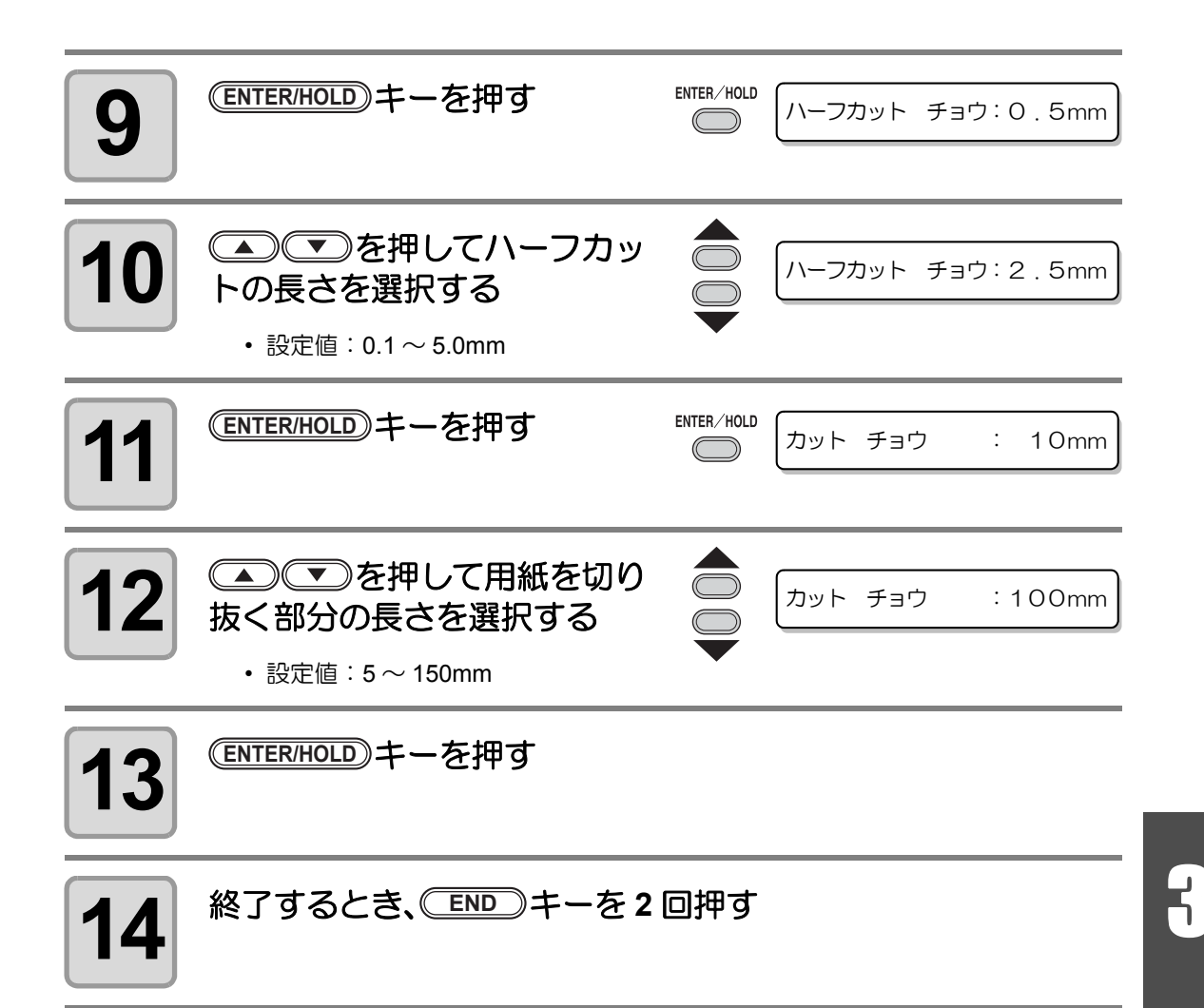

- (重要!)
- 電源を落としても設定値は記憶しています。 • 点線カットは台紙ごとメディアをカットする為、通常のカットに比べてカッター刃 の寿命が短くなります。
- 用紙を切り抜くときのカット圧は、カット条件( [P.2-10](#page-33-0))で設定できます。

#### 参考値

65kB(キログラムベース)の用紙をカットするときのカット条件と点線カット条件を示し ます。

" カットチョウ " は、字画の多い文字や小さい文字の場合は、短めに設定します。

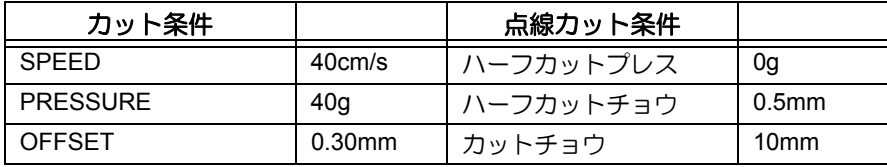

便

### <span id="page-109-0"></span>穴あけ(点)機能で作図する

ピンを使って、データの輪郭に穴をあけることができます。(パウンシング機能) 穴あけした用紙に、マジックやスプレーなどでマーキングをして、施工や手書き看板の位置決 めに使用することができます。

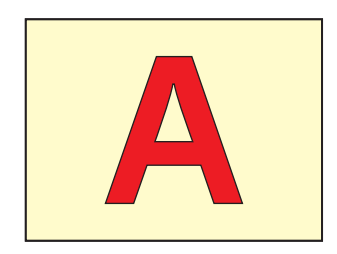

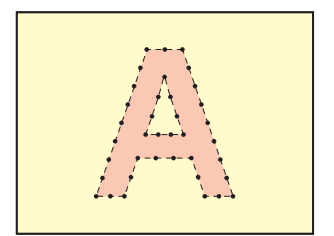

#### パウンシングをするときは

ツール :刃先が針状になっているオプションのパウンシングピン (型番OPTC0095: パウンシングセット ) を使います。

カット条件 : [PIN] に設定します。

シート :塩ビシートなどではなく、紙を使用します。

あらかじめカット条件を設定してください ( @P.2-10)

- **SPEED** : 1 ~ 10cm/s (1cm/s ステップ )
- 15, 20, 25, 30, 35, 40, 45, 50, 55, 60cm/s
- **PRESSURE** :  $10 \sim 400$  (g)
- 打点間隔  $: 1 \sim 100$  (mm)

パウンシング機能を設定する

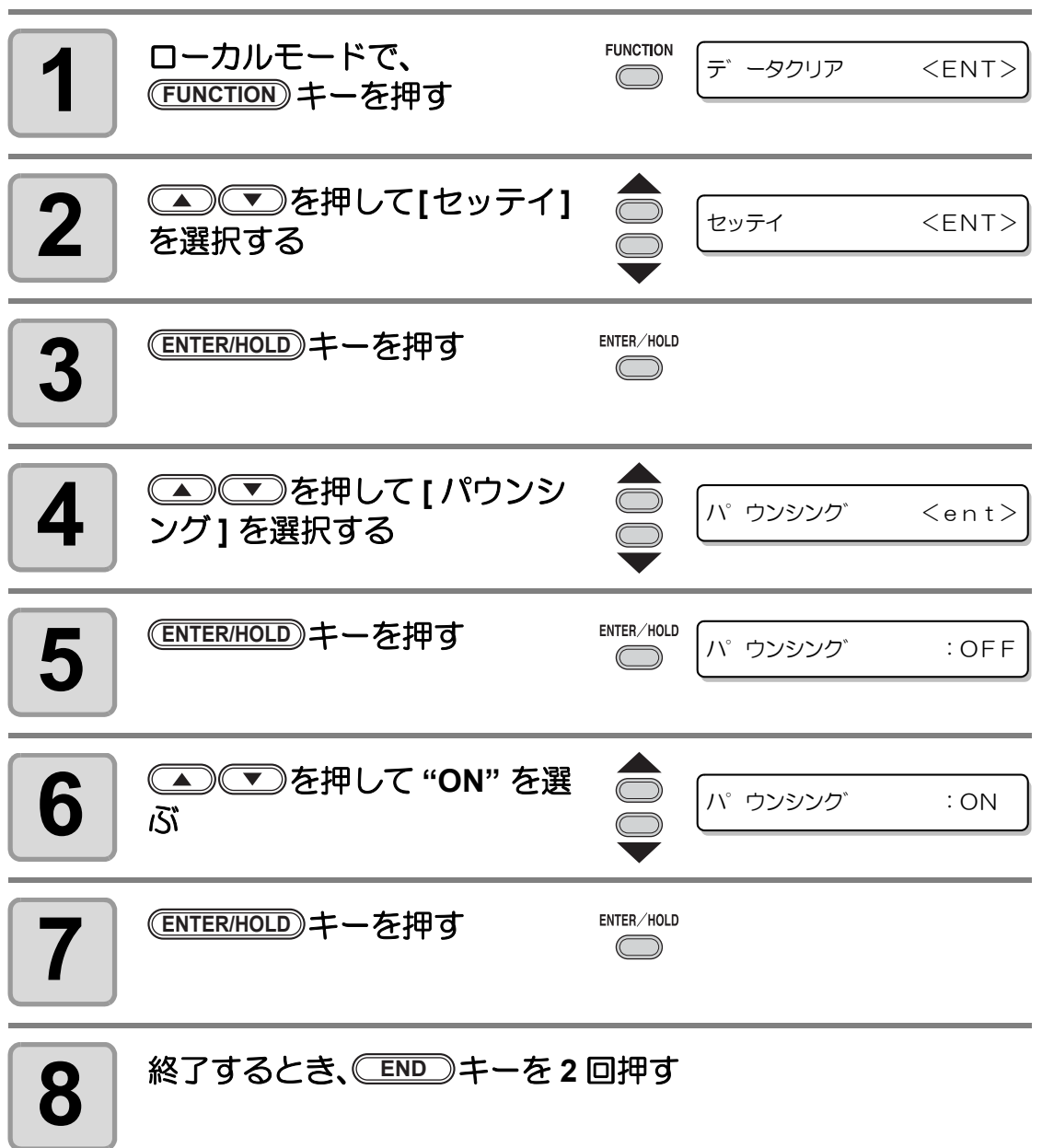

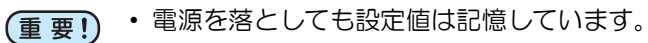

3

便 利 な 使 い 方

### <span id="page-111-0"></span>メディアの切り残しをなくす

開始点と終了点を任意にオーバーラップさせることに より、メディアの切り残しをなくします。 オーバーカット機能の有効・無効と、オーバーカット の長さを指定します。オーバーカット長が設定されて いると、カット開始時に指定長分だけ手前からカット し、終了時に行き過ぎてからツールアップします。

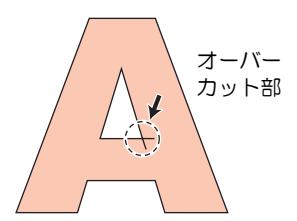

• 適度なオーバーカットを設定すると、たわみやすいメディアでの始終点の切り残し (重要!) を軽減できます。設定値を大きくしすぎると、成果物に傷を残す場合があります。

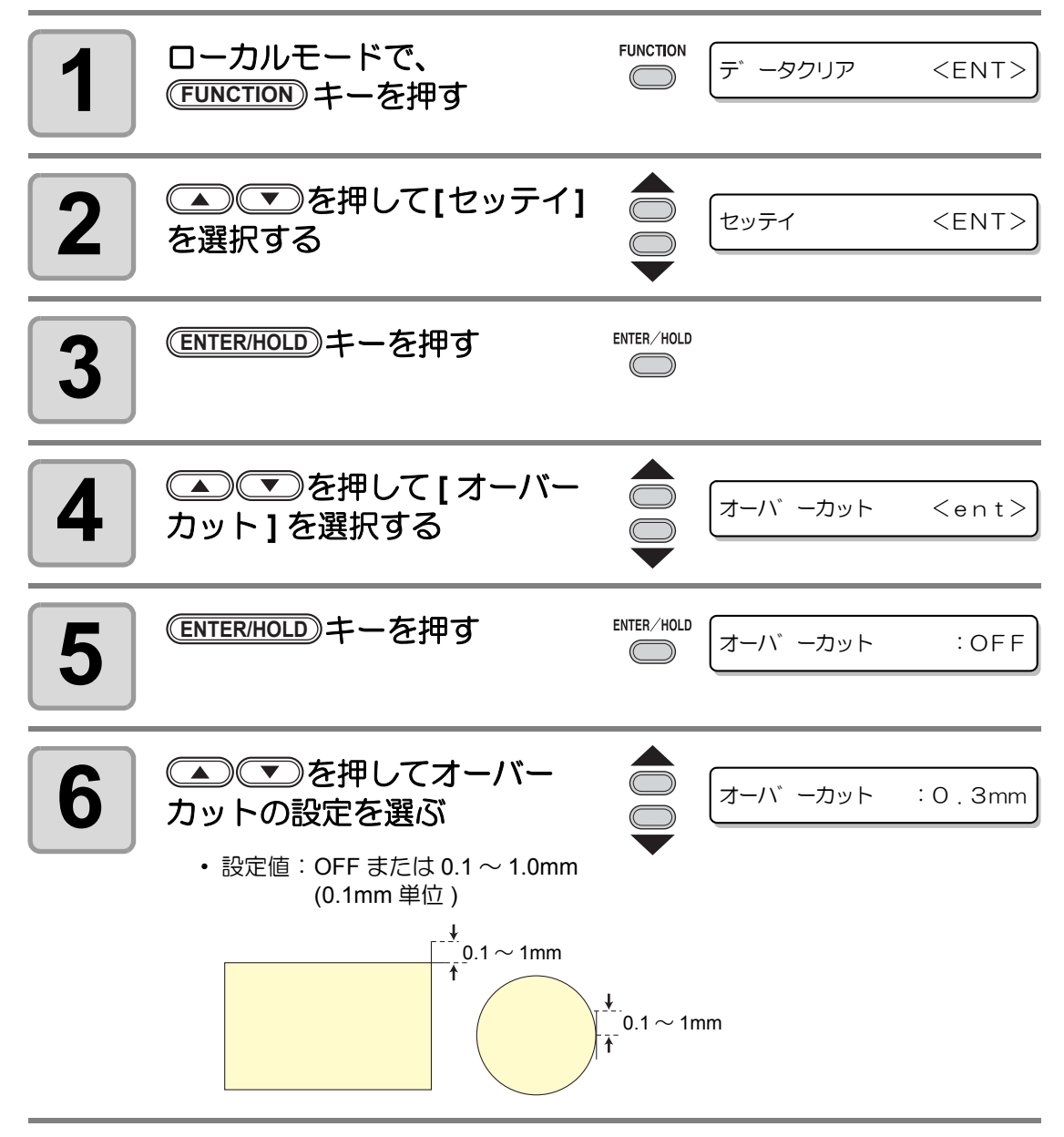

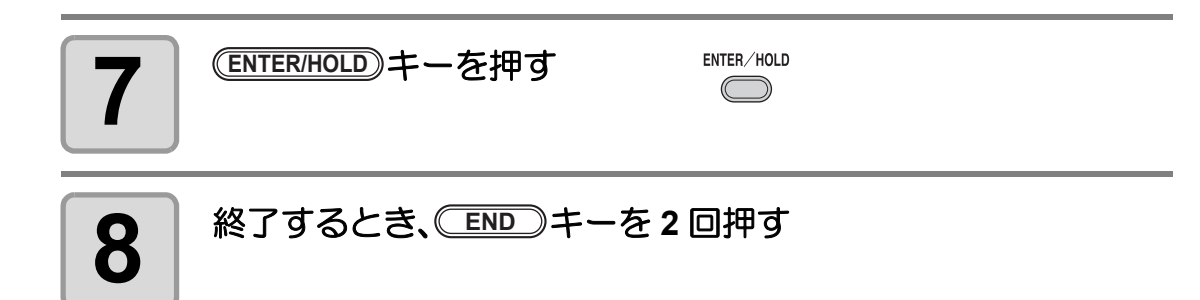

## <span id="page-113-0"></span>使用するピンチローラの数を設定する

シート検出時に検出するピンチローラの数を設定します。

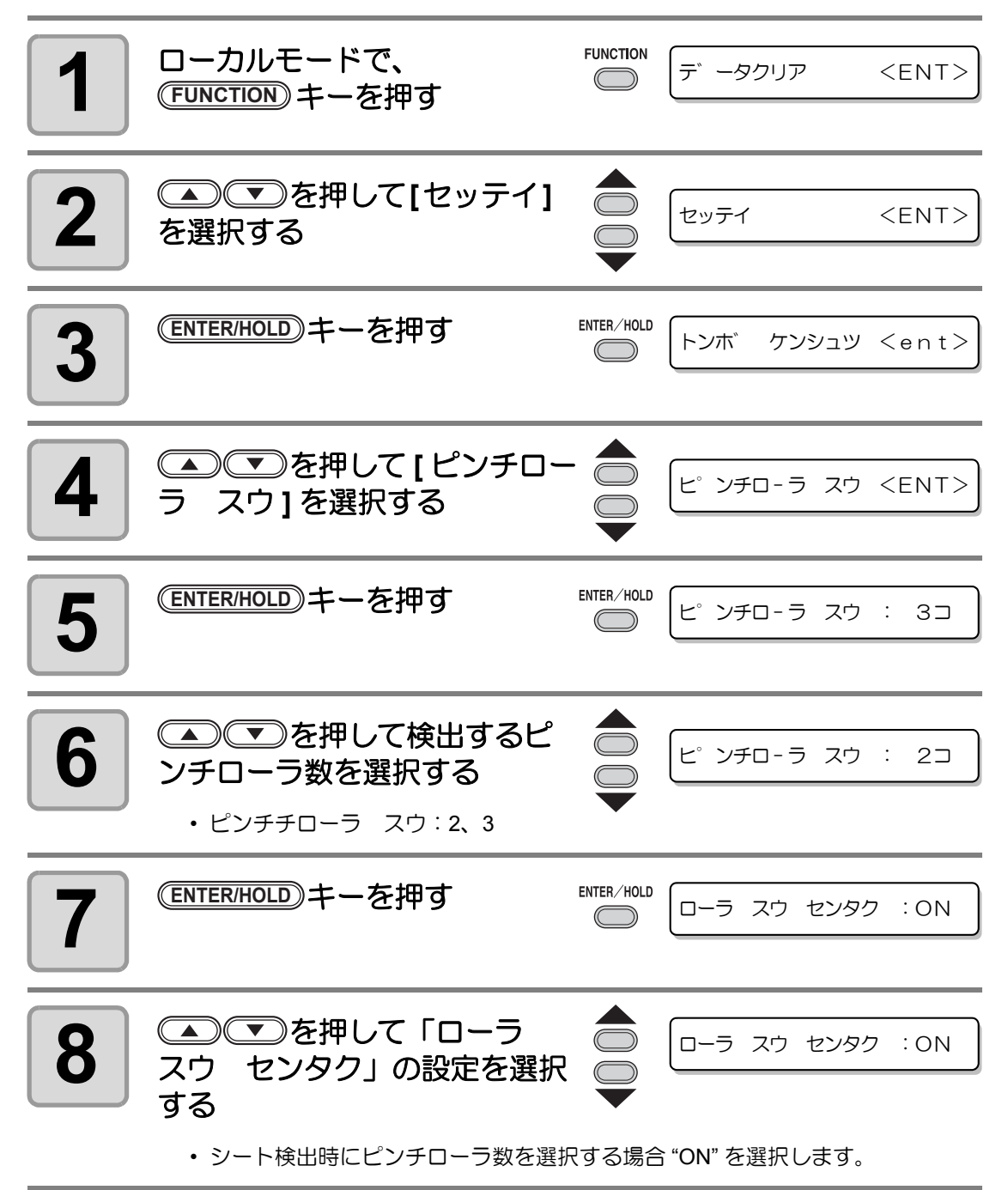

3-67

8

便 利 な 使 い 方

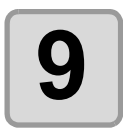

 $\bigoplus$  <sup>| 終了するとき、 END )キーを2回押す<br>-</sup>

• ピンチローラ スウを 「2」 に設定し、 ローラ スウ センタクを 「OFF」 に (重要!) 設定した場合、 シート検出時にピンチローラを 2 個しか検出しません。

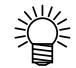

• 幅広のシートを使用する場合、 シートにローラの跡を残したくないという理由 でピンチローラ数を制限して使用する場面があるかもしれません。 その際は、 シート駆動の精度が低下する恐れがあるため、 カット速度、 アップスピード を充分に下げるか、 [ シートセッテイ ] の設定値を 「オモイ」 に設定して駆 動速度を制限すると、 より良いカット結果が得られます。

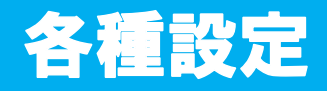

### 画面の言語表示を切り替える

ディスプレイに表示する言語を次の 7 種類から選べます。( お買い上げ時は "English" に設定さ れています)

選択できる言語:Japanese、English、German、French、Spanish、Italian、Portuguese

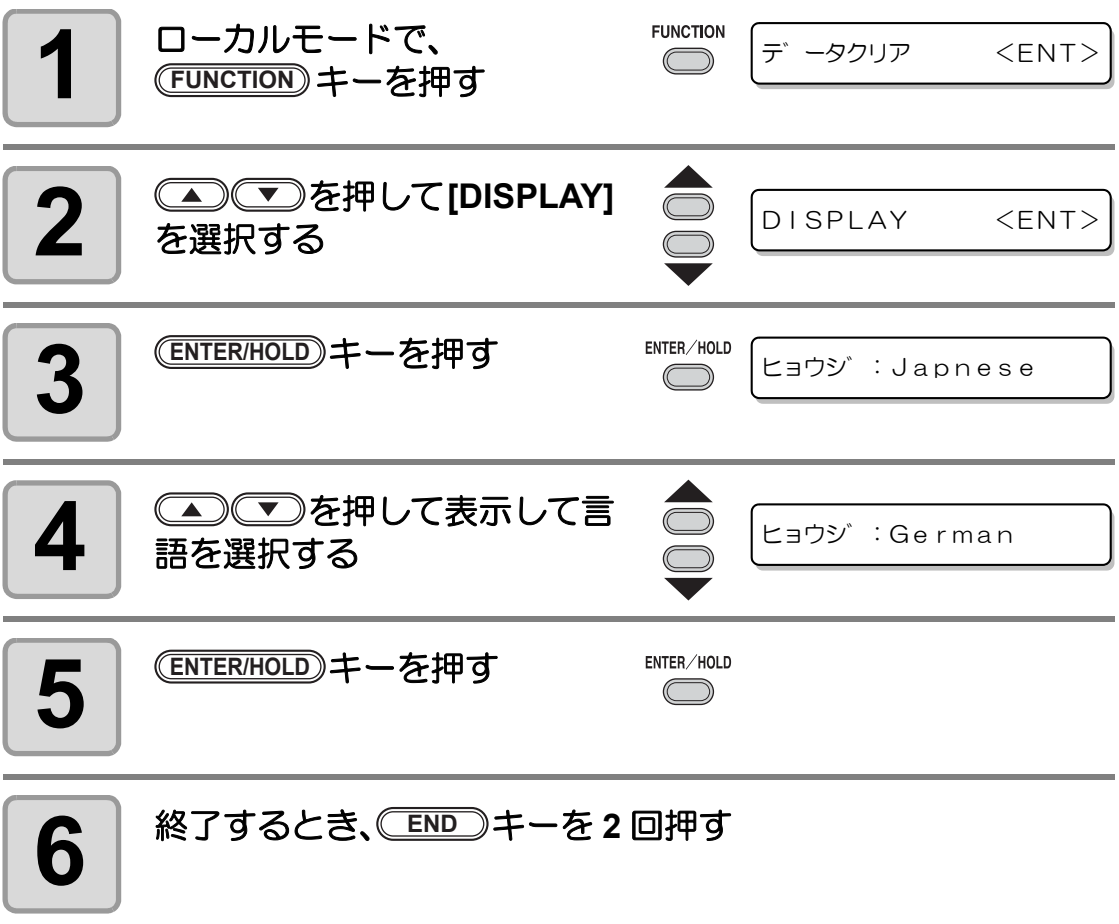

### その他の便利な設定

使い方に合わせて設定を変えてください。

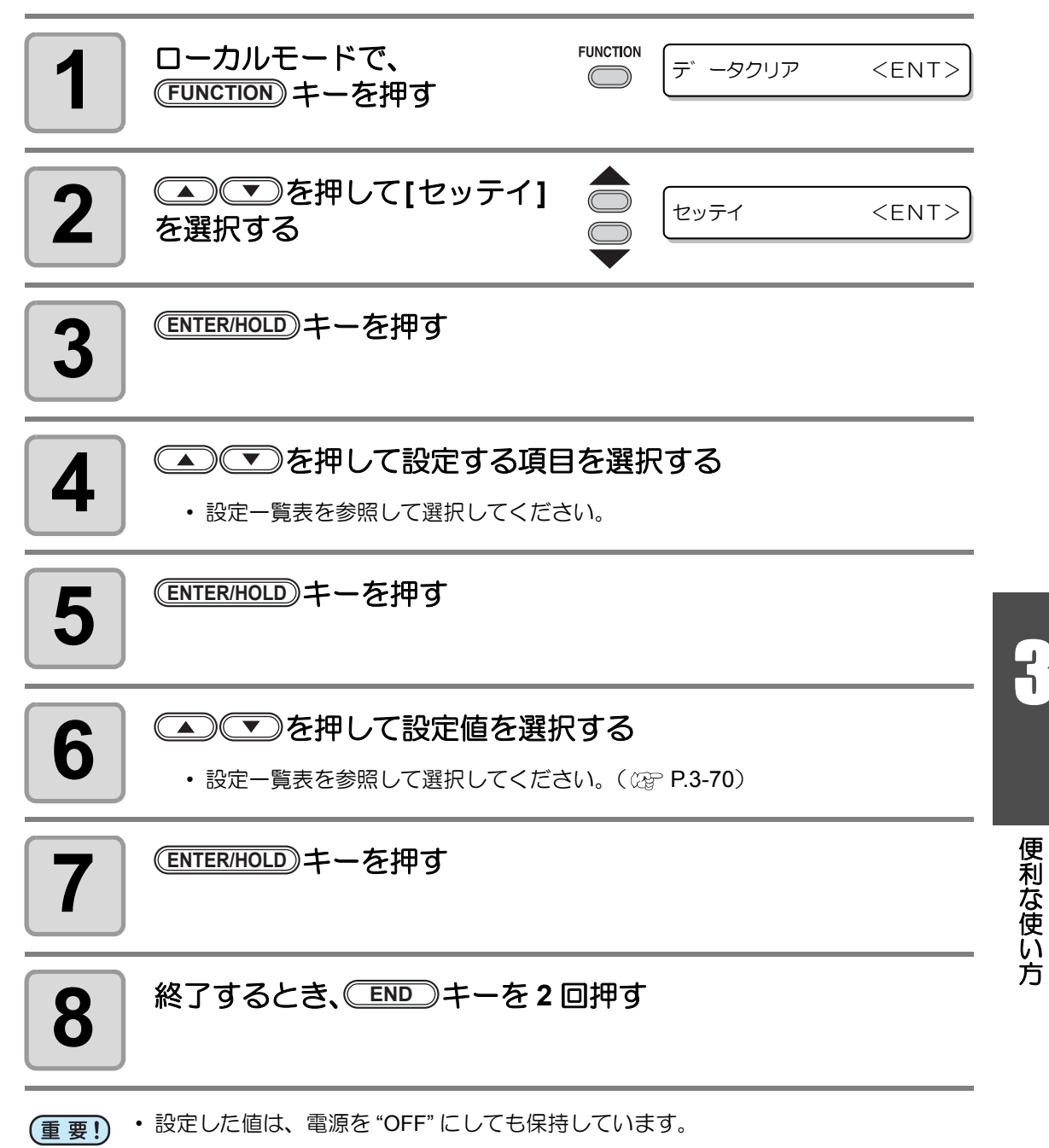

### <span id="page-117-0"></span>設定一覧表

<span id="page-117-2"></span><span id="page-117-1"></span>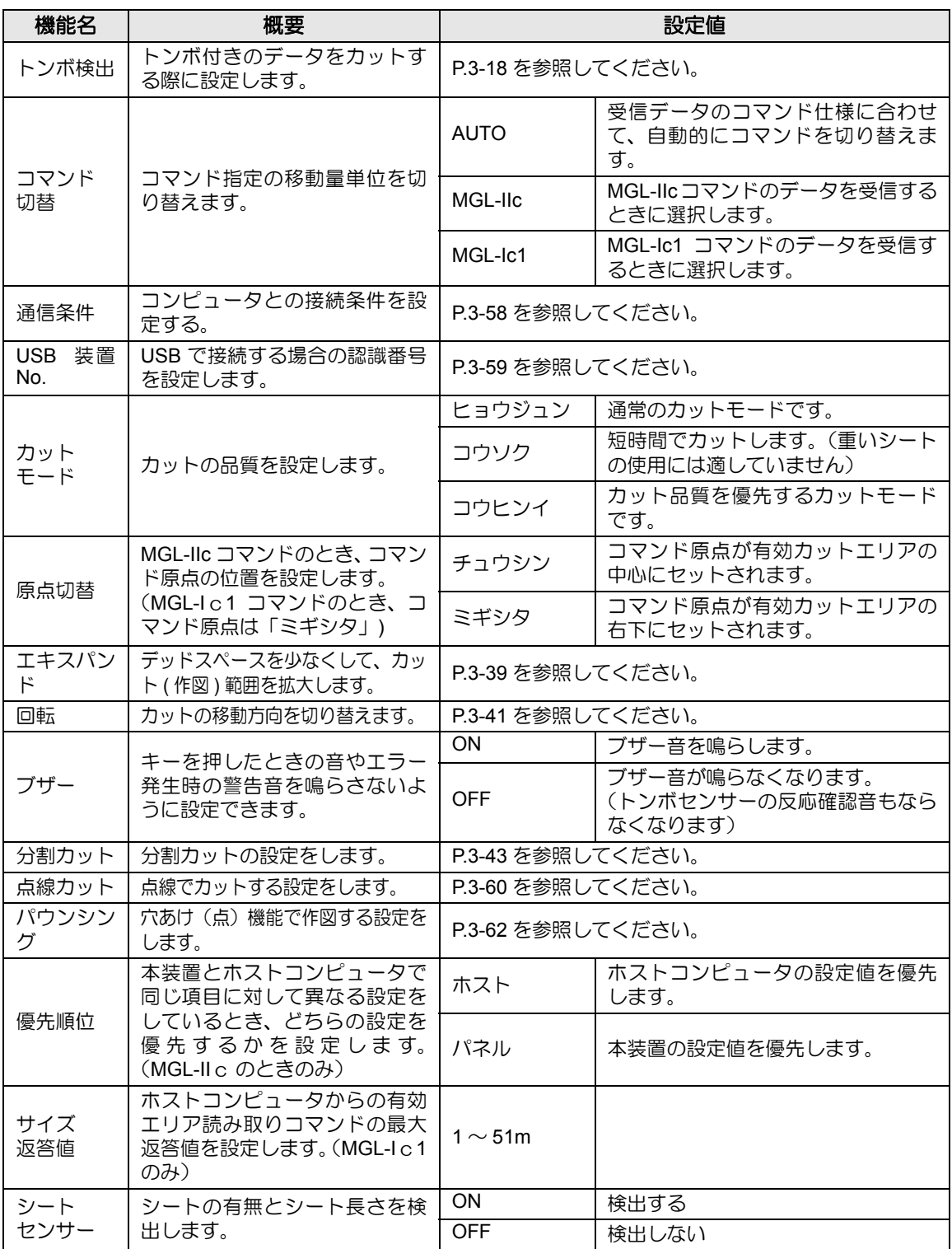

<span id="page-118-0"></span>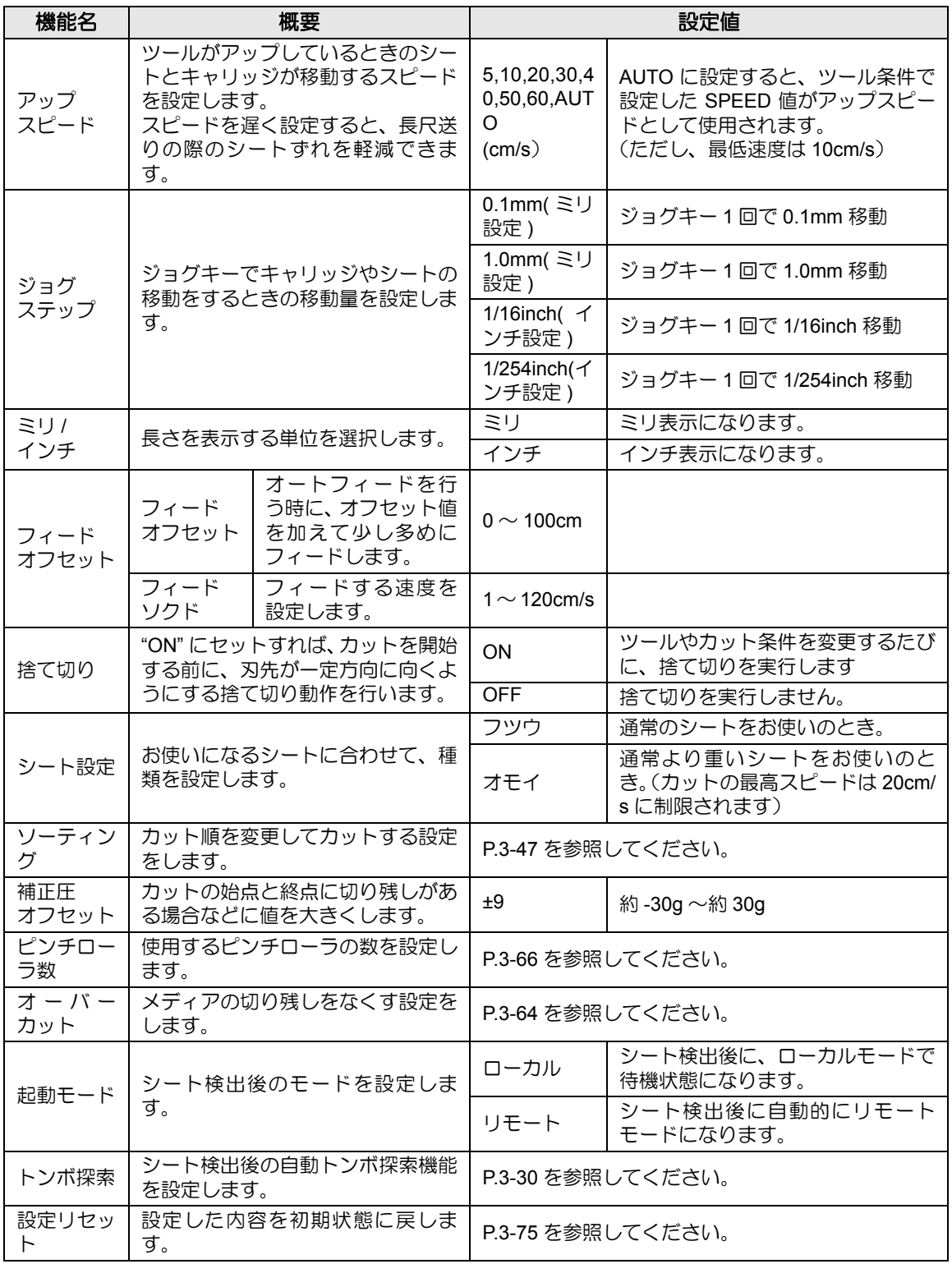

#### コマンド切替について

- 設定値を変更すると、受信バッファの内容はクリアされます。
- 通常は [AUTO] で構いませんが、データサイズが大きい場合などに、正常な結果が得られない ことがあります。この場合、設定値をコマンド名に変更してください。
- [AUTO] に設定してコンピュータからデータを受信すると、表示パネルに本装置が認識したコ .<br>マンド名を表示し、カットを開始します。データ受信後にコマンド名を表示し続けたり、[ エ ラー 16 AUTO I/F] を表示する場合は、自動認識できなかったことを示します。 この場合、MGL- Ic1 または MGL-IIc に変更して、正常にカットするコマンド名を設定してく ださい。
- [AUTO] で自動認識したコマンドは、データクリア ( [P.3-52](#page-99-0)) を実行するか、シートを再 セットするまで有効です。

#### カットモードについて

次のようなデータをカットする場合、" コウヒンイ " に設定します。

- 10 ㎜ 以下の文字をカットするとき
- 鋭角部分が多い絵柄や文字をカットするとき
- 微細なカットをするとき ただし、コンピュータからのデータが複雑すぎる場合、仕上がりがギザギザになる場合があ ります。この場合、" コウソク " を選択すると滑らかな仕上がりになります。

#### 原点切替について

回転機能が ON の場合は原点位置が下記のようになります。

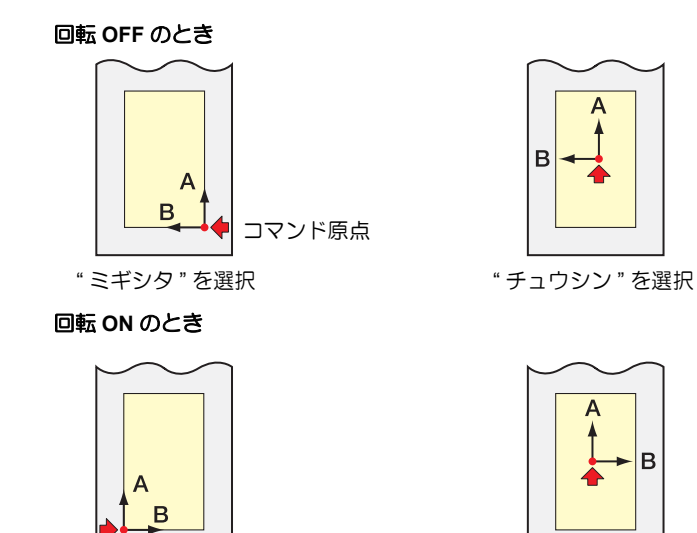

• コマンド原点を " ミギシタ " に設定すると、カットエリアは 51m まで拡大します。 (重要!) • コマンド原点を " チュウシン " に設定した場合、カットエリアは 3m です。

" ミギシタ " を選択 " チュウシン " を選択

R

#### 優先順位について

優先順位の設定は、MGL-IIc コマンドのとき有効です。以下の項目が対象になります。

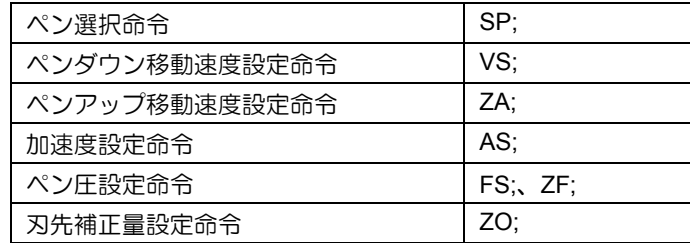

#### サイズ返答値について

サイズ返答値で設定した値は、ホストコンピュータへの返答値の最大サイズ値を設定するもの で、実際の有効カットエリアは変化しません。

シート検出サイズが " サイズヘントウチ " より小さい場合は、検出サイズが返答値になります。

#### シートセンサーについて

透明なシートや裏面が黒いシートの場合シートを検出できず、エラーメッセージを表示する場 合があります。

この場合、シートセンサ機能をオフに設定することで、カットが可能になります。

• シートセンサ 機能をオフにした場合、カットエリアを設定してください。データがシートか らはみ出してカットしたり、シートが終了してもカットを続けることがあります。( 23P [P.3-4\)](#page-51-0)

#### ジョグステップについて

次のようなときに、ジョグステップを設定して正確な位置を決めてください。

- 2点軸補正をするとき (  $CCF$  [P.3-3](#page-50-0))
- 正確な位置に原点を設定するとき
- ディジタイズをするとき ( ② [P.3-5\)](#page-52-0)

#### フィードオプションについて

#### フィードオフセット:

ソーティング機能などでオートフィードを行った場合、ロールシートが終わりに近づくと紙管 が暴れることがあります。紙管が暴れるとロールバーから外れて落下する場合があるので、 フィード量に余裕を持たせます。

#### フィードソクド:

特に重いシートを使用したい場合に、速度を落として負荷を軽減させることができます。

 $\mathsf{B}^1$ 

#### 捨て切りについて

現在キャリッジがある場所から両端に近い方のピン チローラの手前で実行します。 抜き文字を作図するとき、シートに傷を付けたくな い場合は、OFF に設定します。

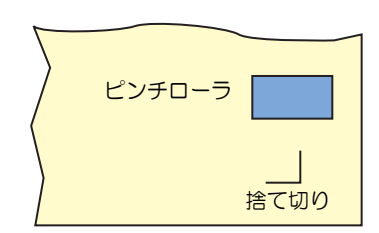

• 捨て切りの初期値は、ON になっています。 (重要!) OFF に設定した時は、カット前に刃先の方向を合わせるために、試し切り ( [P.2-20\)](#page-43-0) を実行してください。

#### シート設定について

重いシートや幅の広いシートを高速でカット ( 作図 ) すると、シートがズレる原因になります。 また、[ エラー 41 モータアラーム ] になる場合があります。 この場合、シート設定を " オモイ " に設定してください。

#### 補正圧オフセットについて

カッターがシートにダウンするときの圧力が弱いために切り残しが発生します。 オプションの偏芯刃を使用した場合など、角度が 120° 以下のカット部分において切り残しが 起きる場合があります。

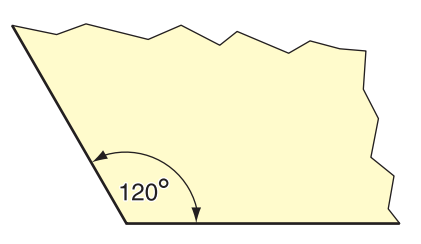

これは角をカットする際、シートがめくれないように自動的に低いカット圧力 ( 約 5g 未満 ) でカットするためです。カット圧力が低いため、刃先が進行方向にスムーズに回転せず、切り 残しができる場合があります。

このような場合は、角をカットする際の圧力を上げるための設定を行います。

このときの圧力が高すぎてカット線分のつなぎ目が目立つ場合、圧力を下げることで目立たな くすることができます。

### <span id="page-122-0"></span>設定した内容を初期状態に戻す

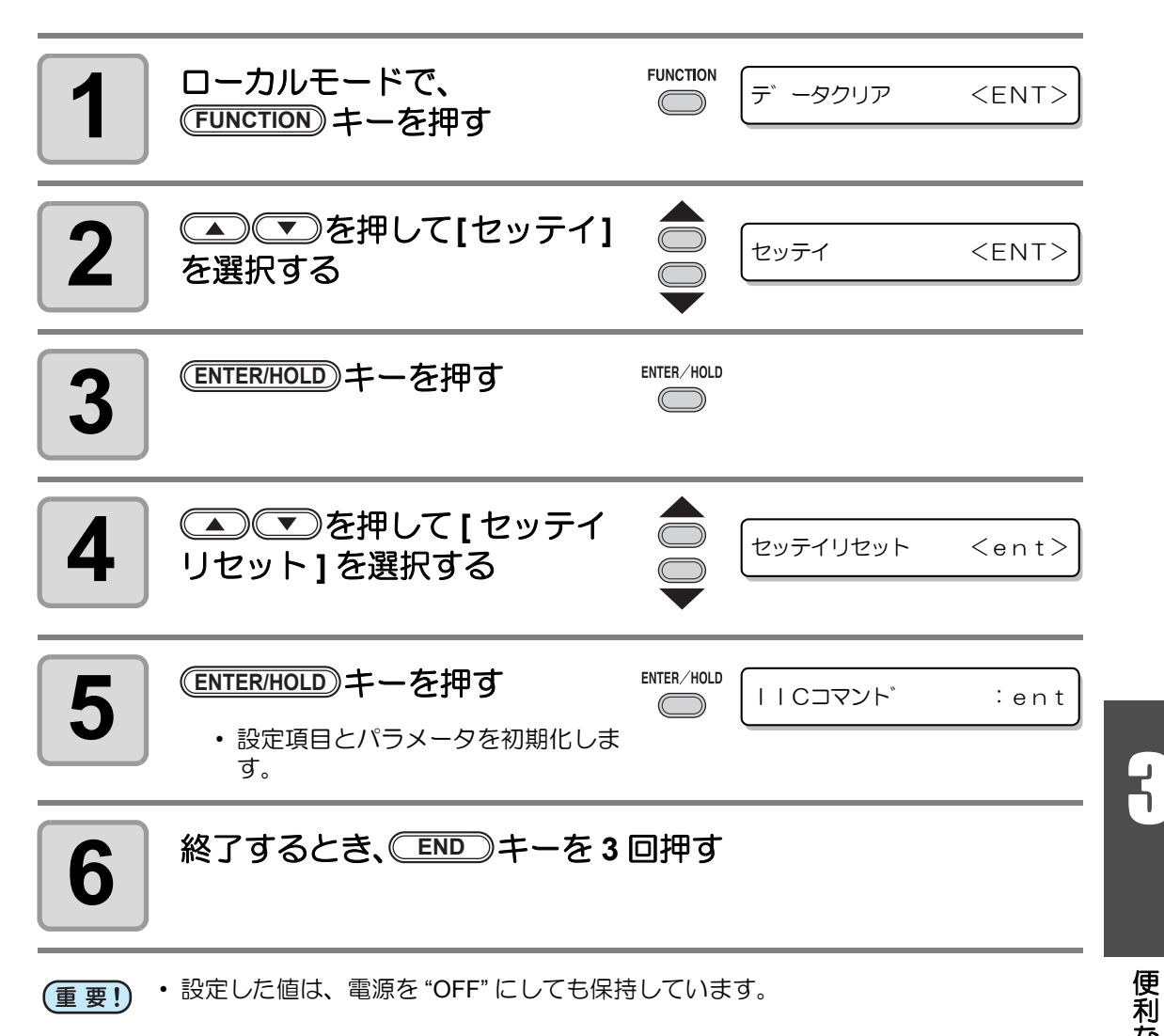

3-76

第4章 困ったときは

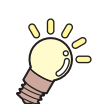

### この章では **...**

本装置に異常が発生した場合や、エラーメッセージを表示した場合の 対処方法について説明します。

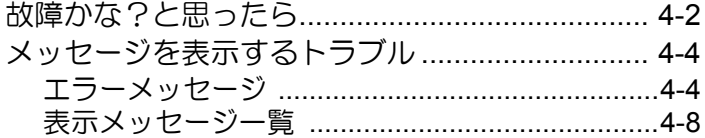

<span id="page-125-0"></span>故障かな?と思ったら

故障かな?と思ったら、まず以下の項目をご確認ください。 **これでも解決しない場合は、販売店または弊社営業所にご連絡ください。** 

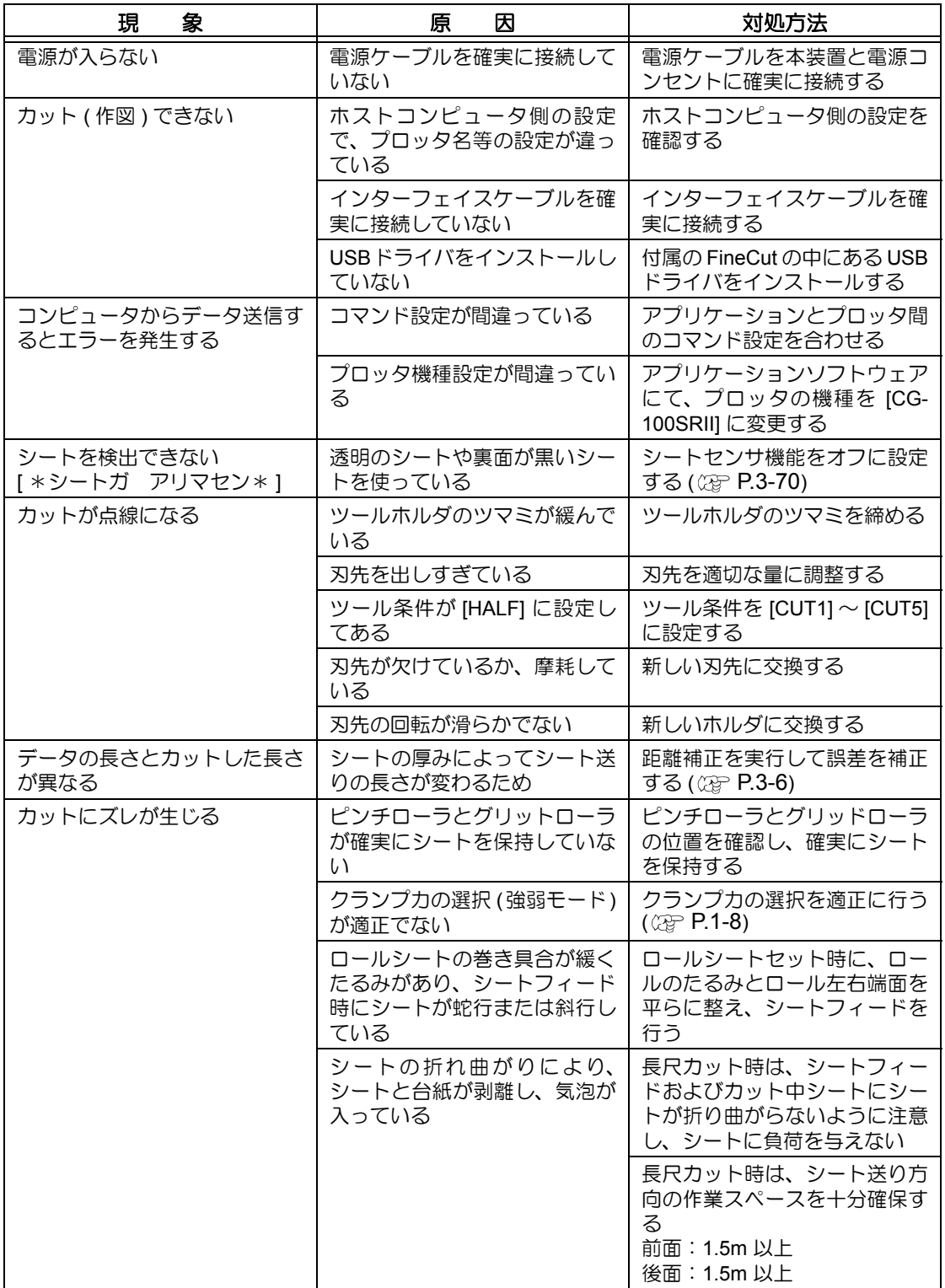

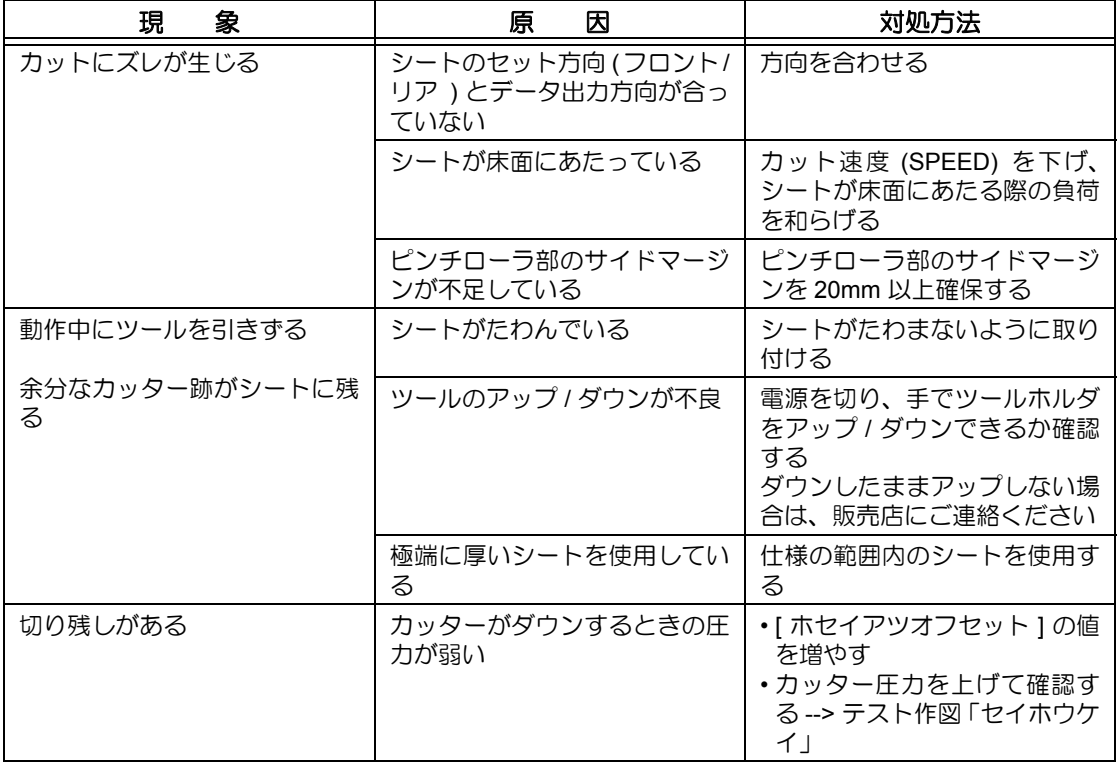

<span id="page-127-0"></span>メッセージを表示するトラブル

### <span id="page-127-1"></span>エラーメッセージ

エラーメッセージは、エラー番号を表示します。

エラー番号の対処方法を実行しても解決しない場合は、販売店または弊社営業所にご連絡 ( サービスコール ) ください。

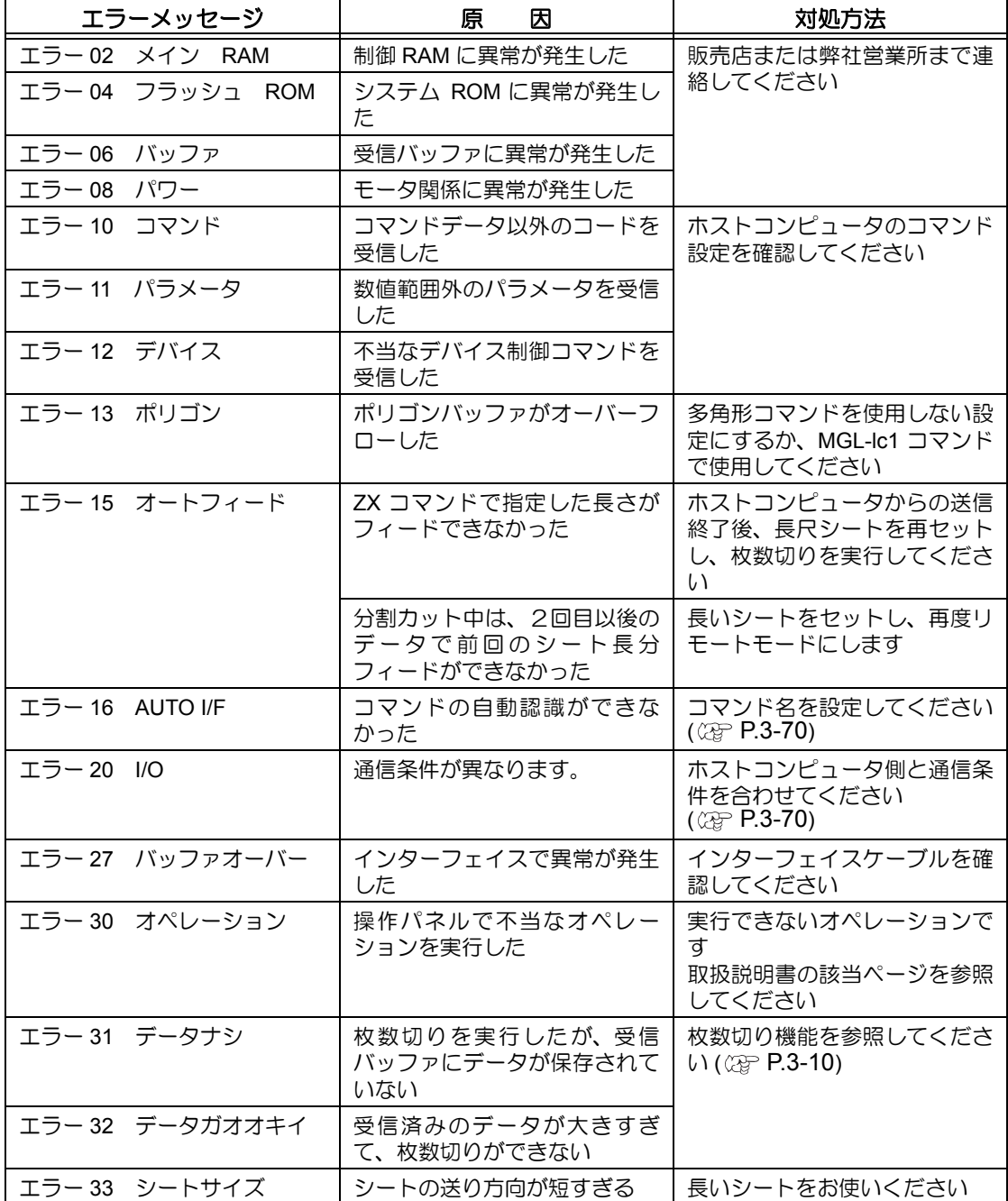

<span id="page-128-0"></span>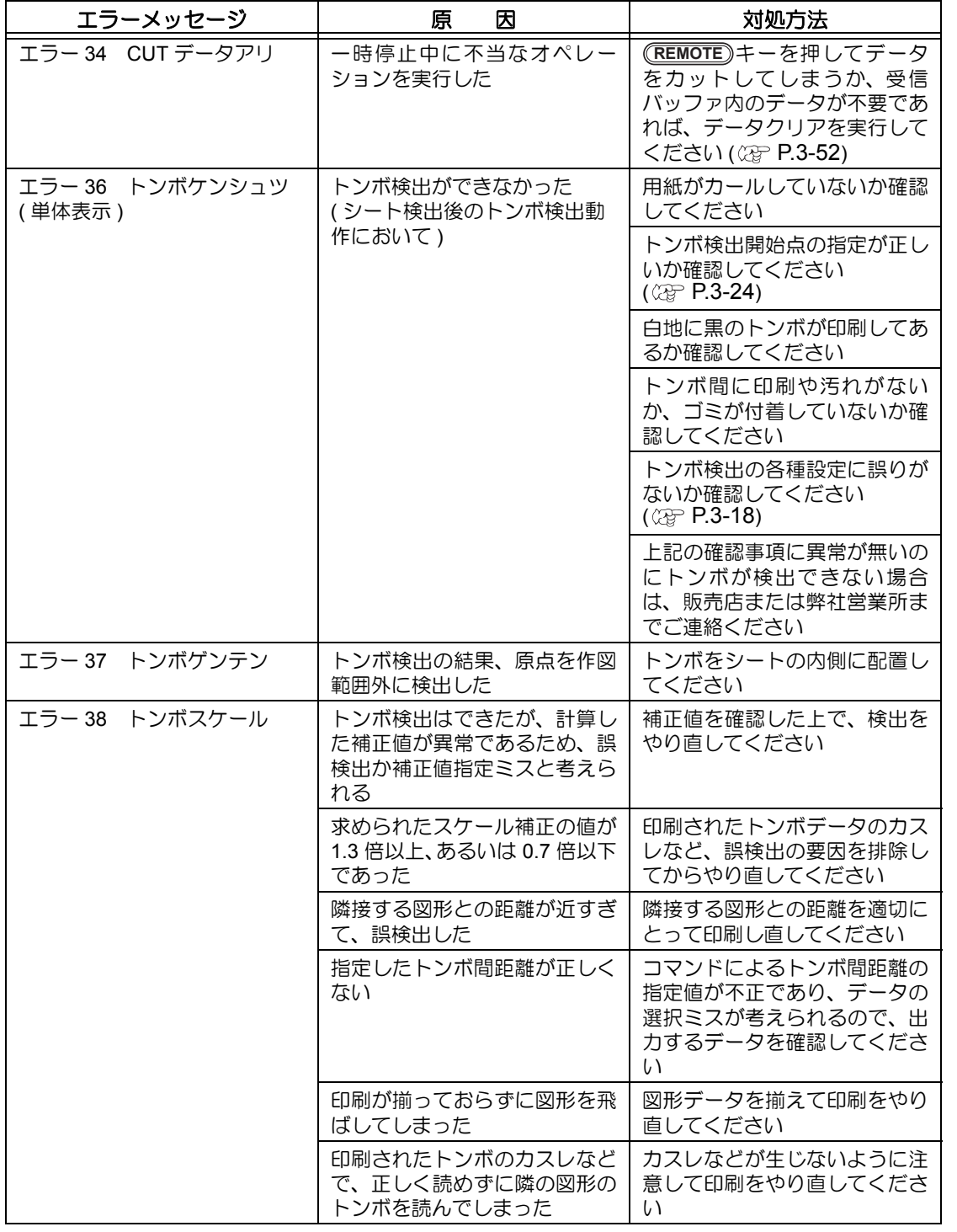

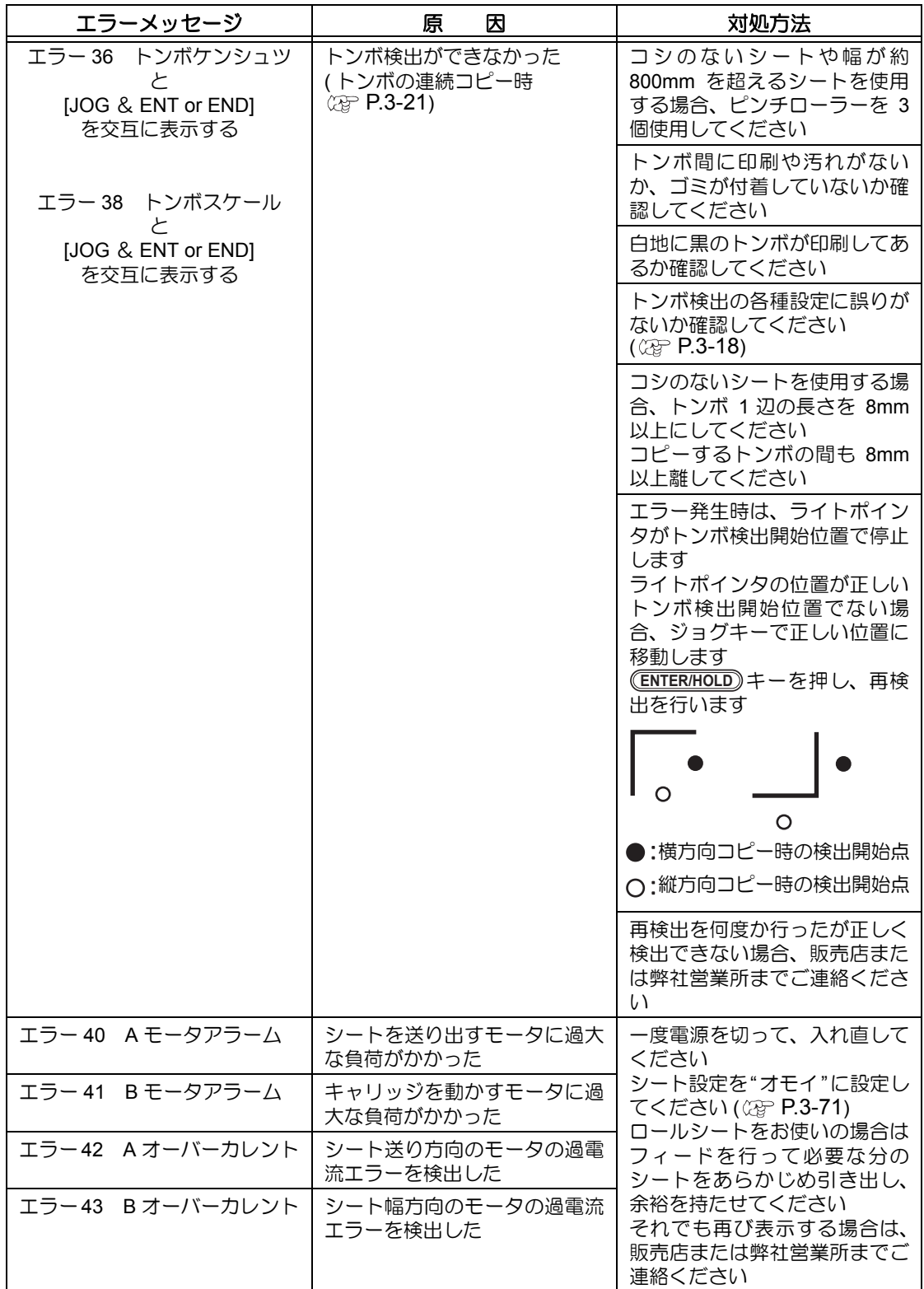

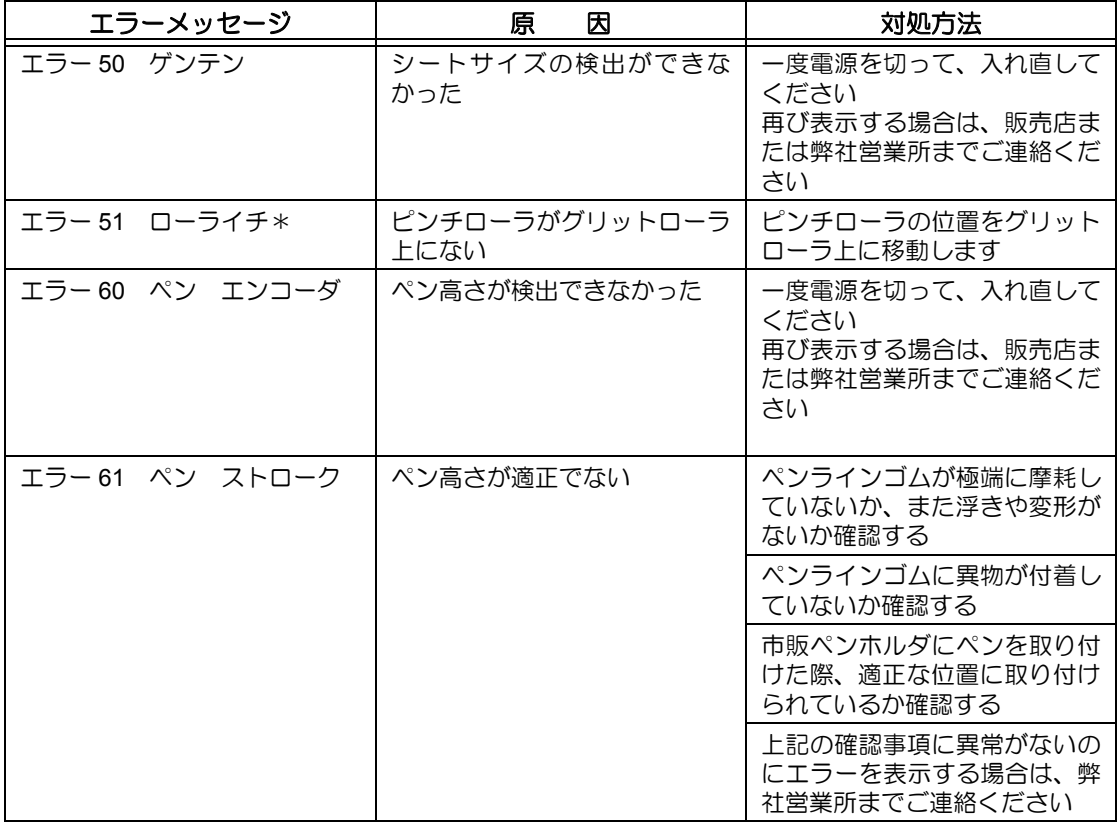

# <span id="page-131-0"></span>表示メッセージ一覧

リモートモードのときに表示するメッセージです。 故障ではありませんので、必要に応じて対処してください。

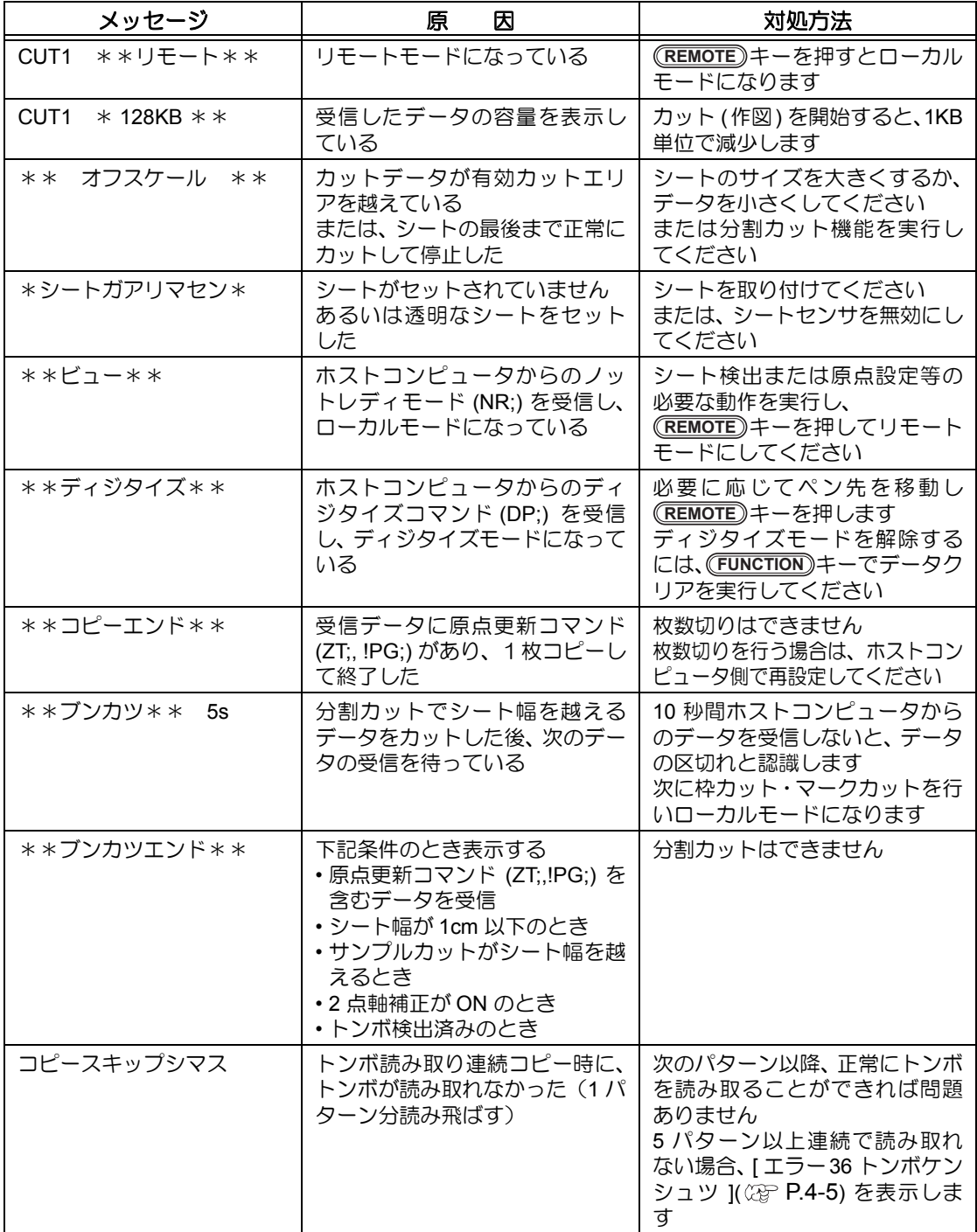

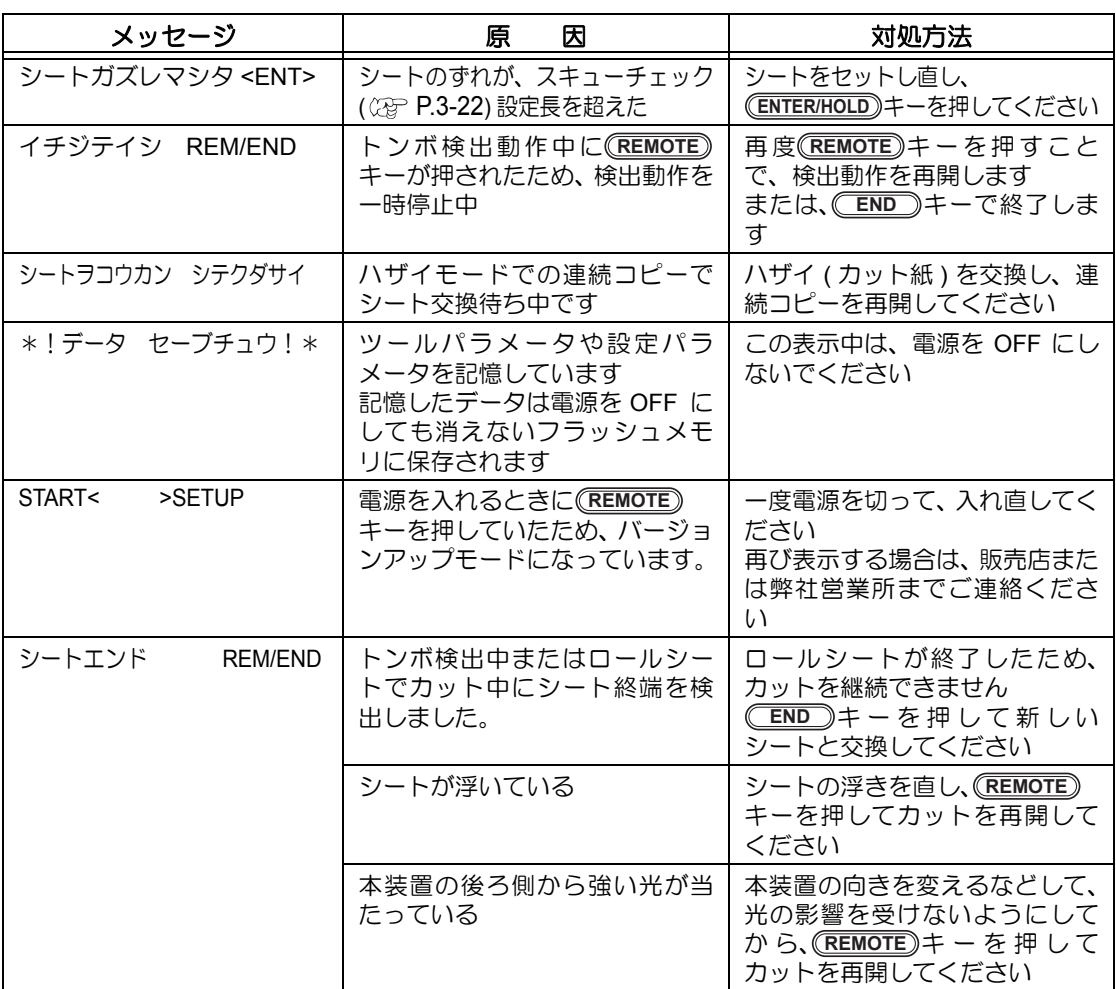

4-10

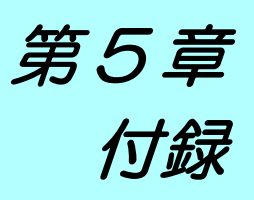

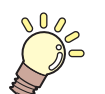

### この章では ...

刃先の交換方法や本装置の仕様ー覧表を説明しています。 また、機能の一覧表も記載してあります。

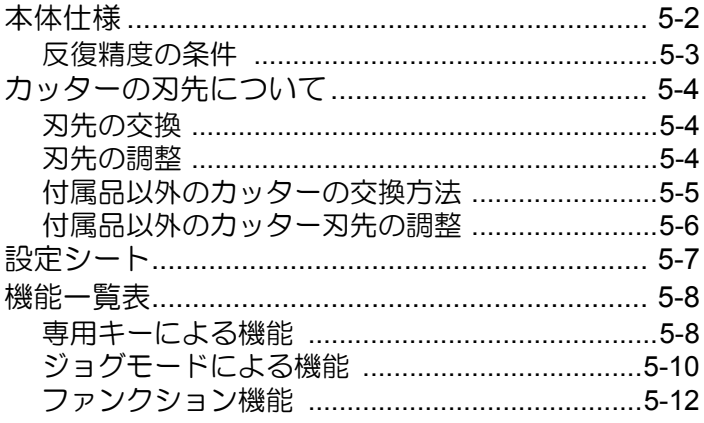

<span id="page-135-0"></span>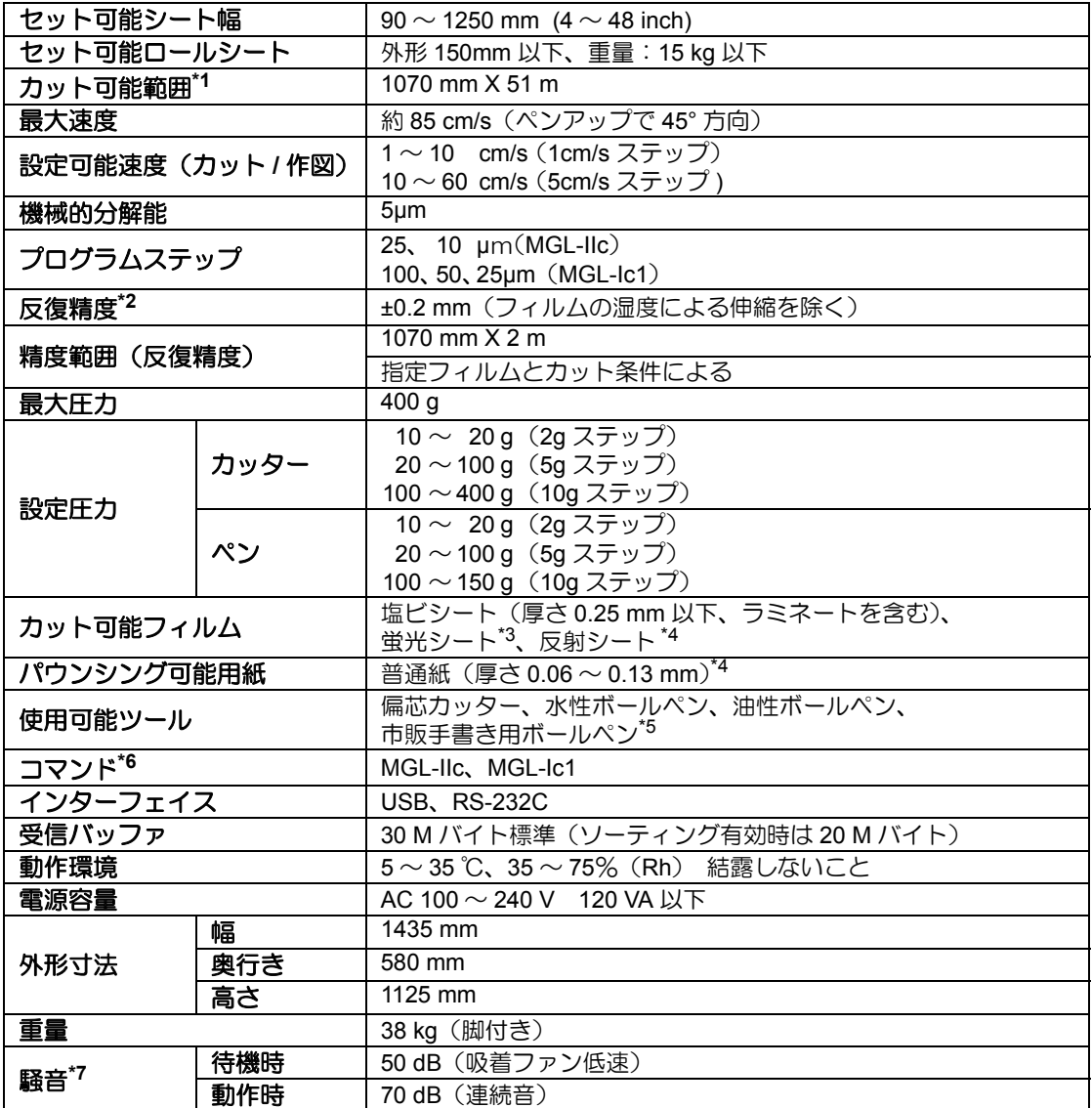

\*1: 使用ソフトにより最大送り長に制限があります。また、シートのセット状態や前後の障害物によ る影響で、最大送り長は制限されます。目安として、ひとつのデータの最大送り長は 2m までと してください。

\*2: 反復精度については、次ページを参照してください。

\*3: 蛍光シート専用刃(SPB-0007)、反射シート専用刃(SPB-0006)使用時。

\*4: 専用のパウンシングツールを使用。

\*5: 標準添付しているものをご使用ください。 それ以外のものは、Φ8 ~ Φ9 でクランプされる部分に、出っ張りやテーパーの無いものを使用 してください。また、ペン先位置がペンによってばらつきますので、画質は保障できません。

\*6: USB 使用時、MGL-IIc コマンドのうち ESC. 系のコマンドは使用できません。

\*7: 当社標準測定による数値です。

5-3

5

付

録

### <span id="page-136-0"></span>反復精度の条件

#### プロッタの状態

- 専用ロール置き台使用時
- クランプ圧力:強
- カッティングシートやインクジェット用メディアは、材質によって精度の保証がで (重要!) きないものがあります。

#### シートセット状態

- シートのサイドマージン:20 ㎜以上
- シートのフロント側の状態:反り、浮きが無いこと。
- シートの折れ曲がりによる、シートと台紙の剥離(気泡混入)が無いこと。
- シートフィードにより、正しくシートがセットされていること。
- ロールシートの場合、巻き緩みが無いこと。(左右端面に段差が無いこと)

#### カット速度

• 40cm/s 以下(付属のカッター使用時)

#### カットデータ

- メンテナンス用テストパターン(長手方向連続 10 往復)
- カット中シートの極端な折れ曲がりによる、シートと台紙の剥離(気泡混入)がないこと。

# <span id="page-137-0"></span>カッターの刃先について

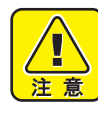

★ カッターは指で触らないようにしてください。

- →刃先が鋭利になっているため、怪我の原因となります。
	- ★ カッターをセットした後、カッターホルダーを振らないでください。 →刃先が飛び出し、怪我の原因となります。
		- ★ カッターは子供の手の届かない場所に保管してください。 また、使用済みのカッターは地域の条例に従い廃棄してください。

# <span id="page-137-1"></span>刃先の交換

カッターは消耗品です。刃先が欠けたり切れ味が悪くなってきたら、新しいカッターに交換し てください。(付属品 型番:SPA-0030)

新しいカッター ( 塩ビシート用低圧刃セット:型番 SPB-0030) は、販売店または弊社営業所 でお買い求めください。

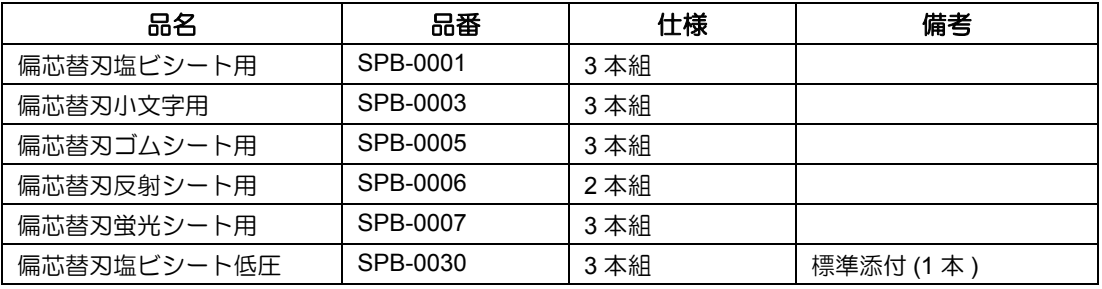

**1** 先端のキャップを回して外す

2 まピンセット等で新しいカッ<br>2 まターに交換する ターに交換する

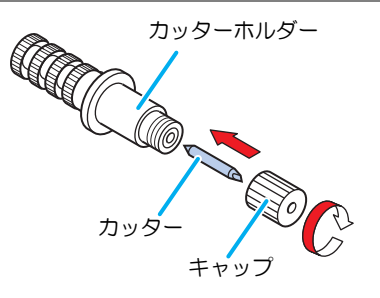

# <span id="page-137-2"></span>刃先の調整

刃先の調整後、カット条件の設定および試し切りを行い、切れ具合を確認してください。

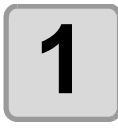

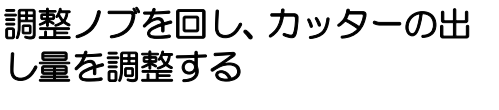

• 調整ノブを右側に回すと刃が出ます。 (1 周で 0.5mm)

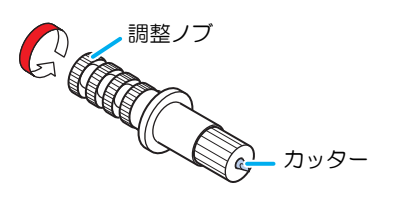

# <span id="page-138-0"></span>付属品以外のカッターの交換方法

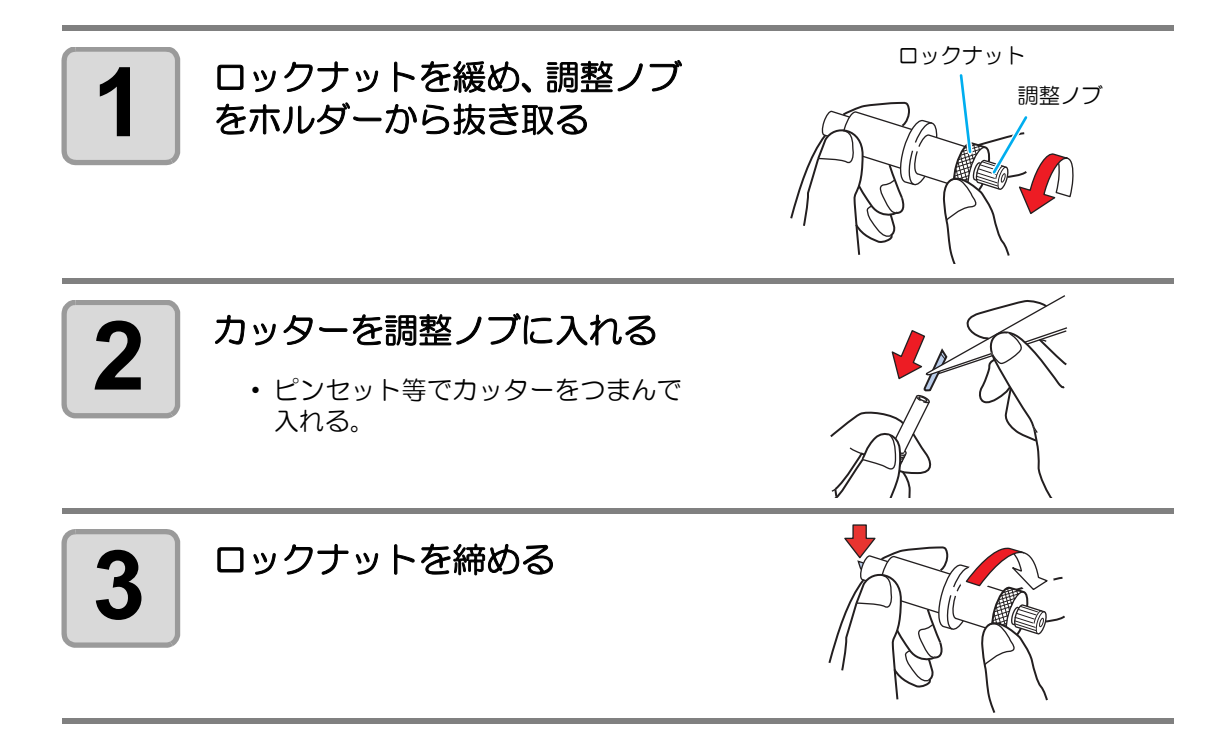

付 録

 $\mathsf{H}$ 

# <span id="page-139-0"></span>付属品以外のカッター刃先の調整

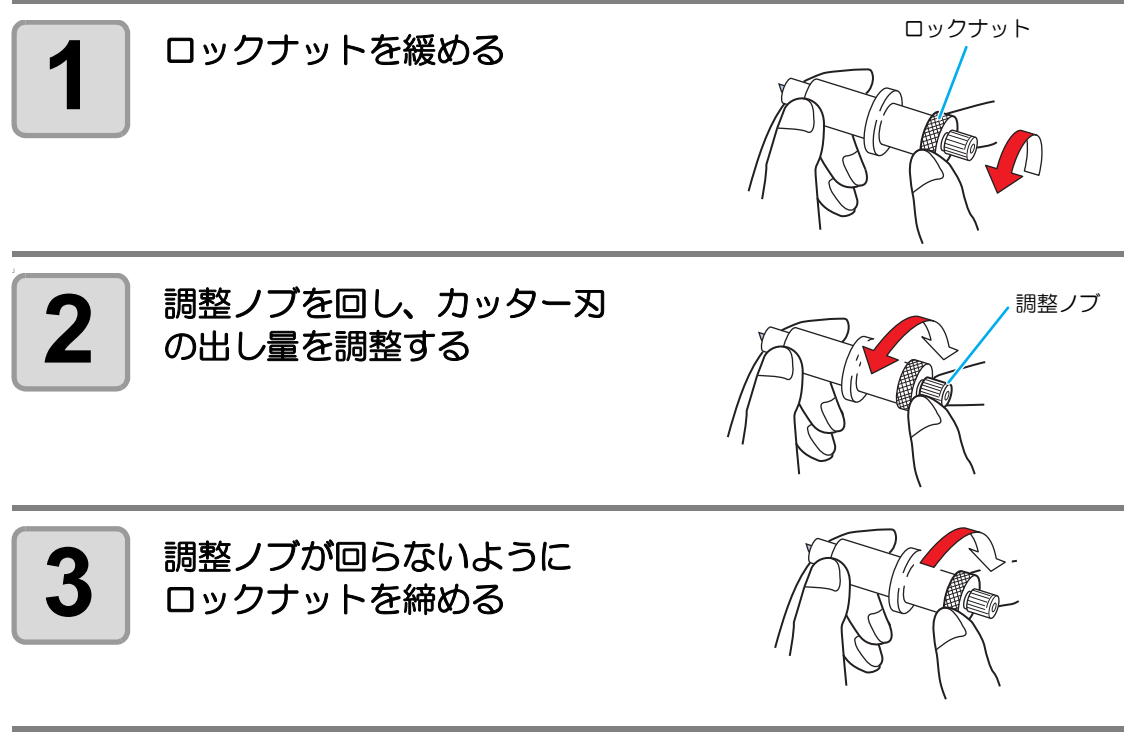

• オプションの刃先調整器 ( 型番 OPT-S1005) を使用すると、正確に刃先の出し量を 漛 調整できます。

<span id="page-140-0"></span>設定シート

カット ( 作図 ) するシートを変更する際、シートの厚さによっては距離補正を行う必要があり ます。 ( ② [P.3-6](#page-53-0)) その際に、この設定シートに交換するシート名と補正値をメモしておくと便利です。

コピーしてお使いください。

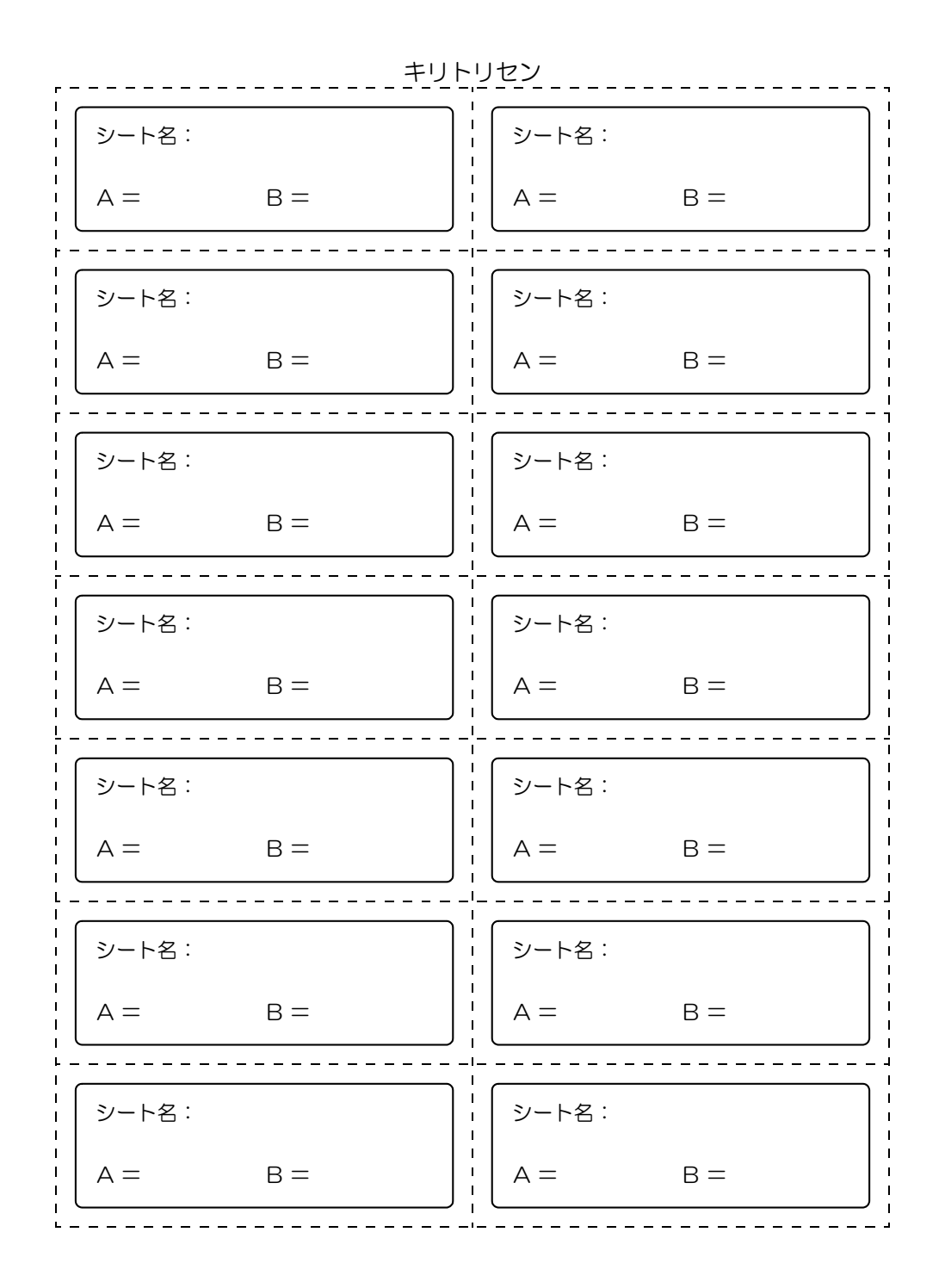

 $\overline{\mathsf{H}}$ 

付

録

<span id="page-141-0"></span>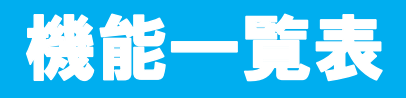

### <span id="page-141-1"></span>専用キーによる機能

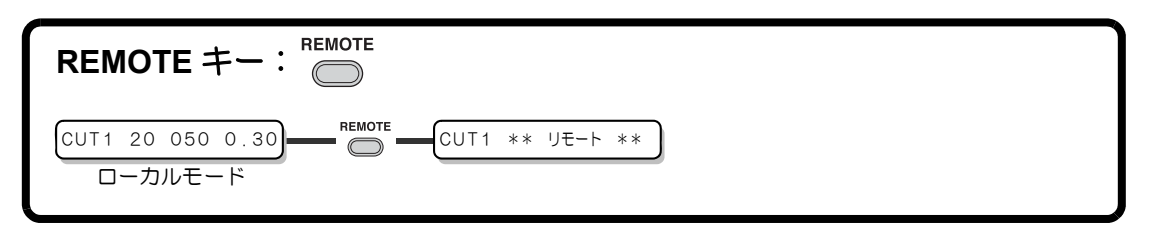

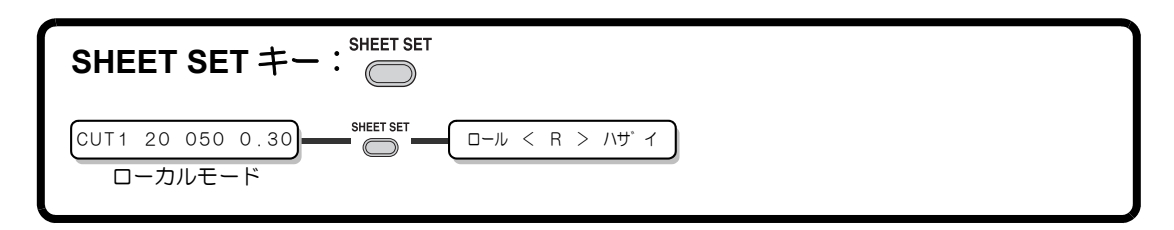

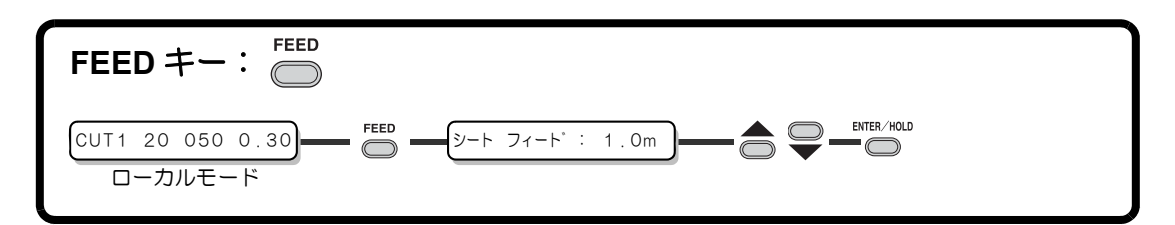

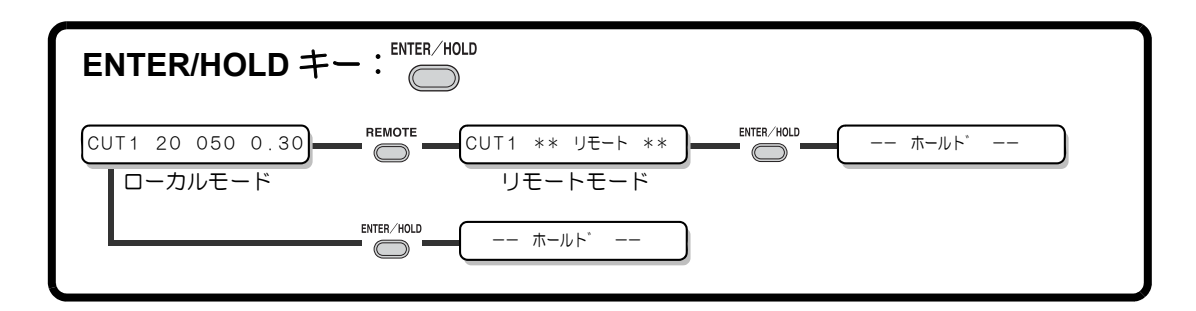

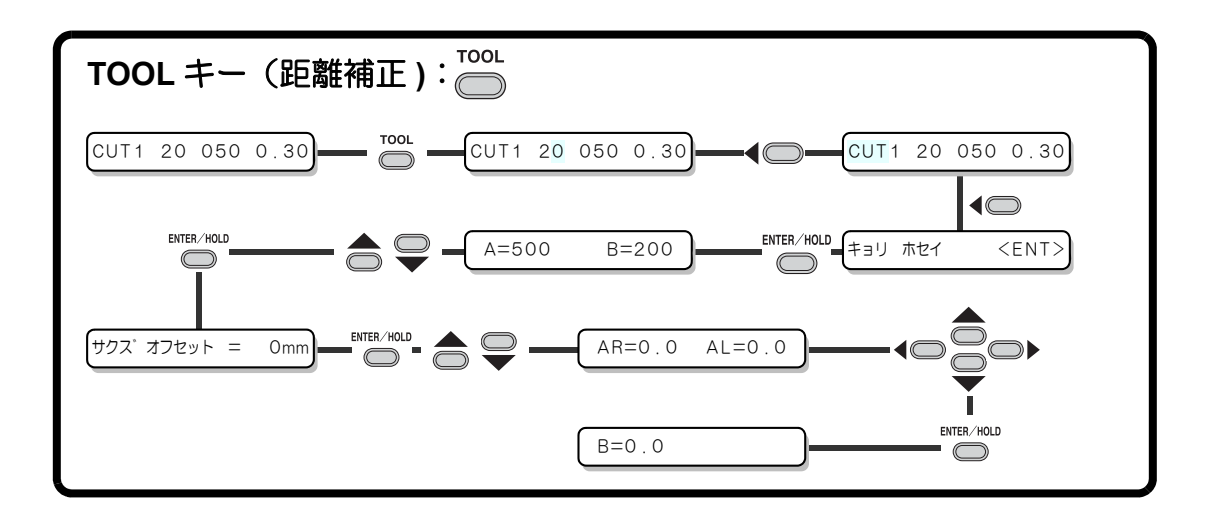

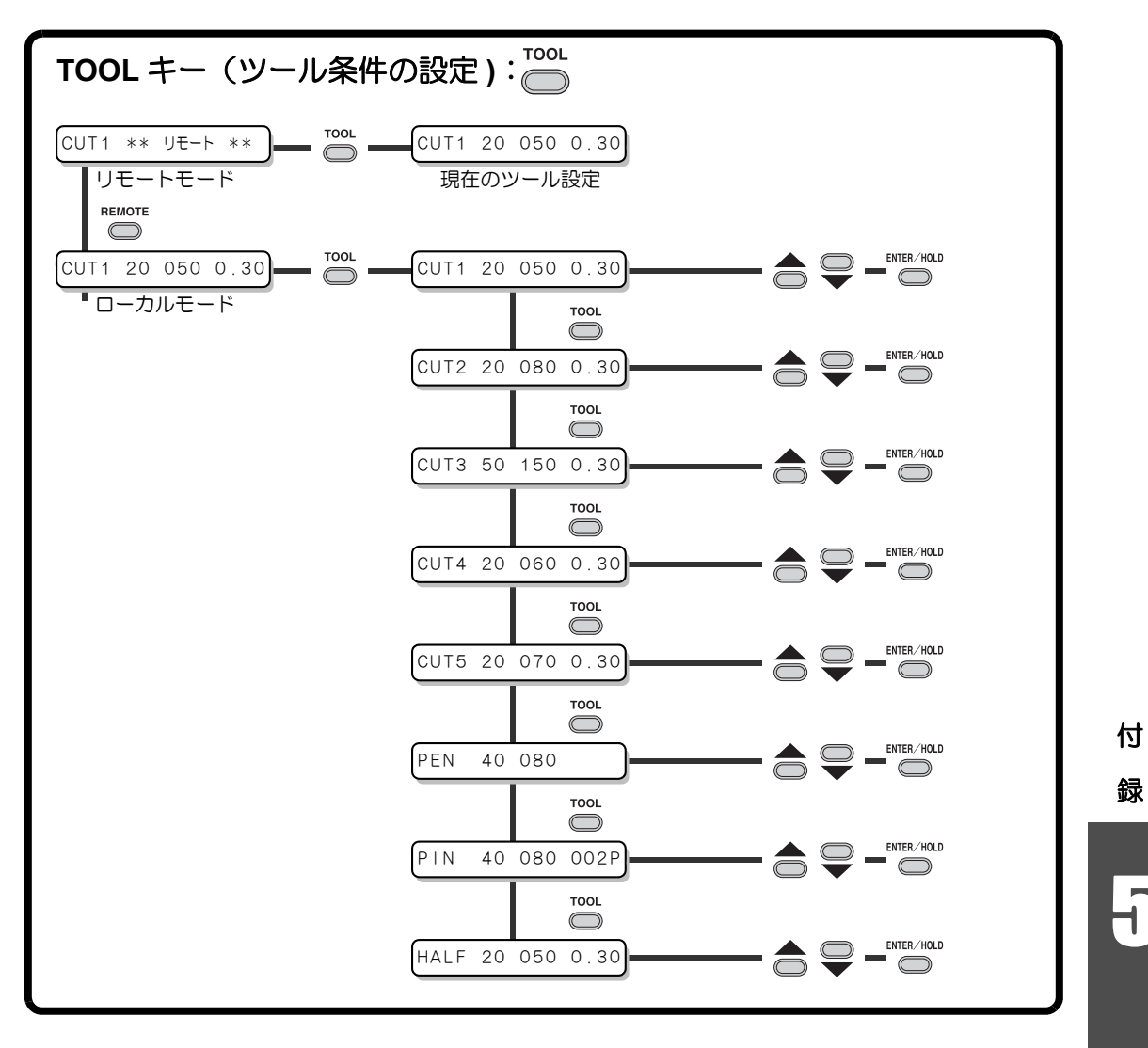

5-9

5

# <span id="page-143-0"></span>ジョグモードによる機能

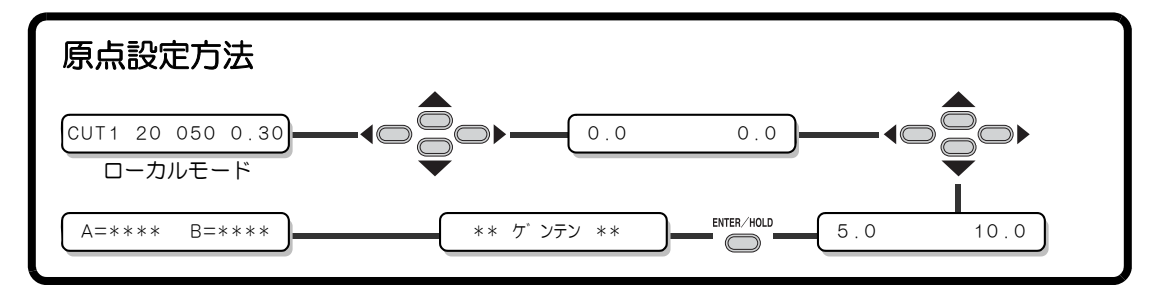

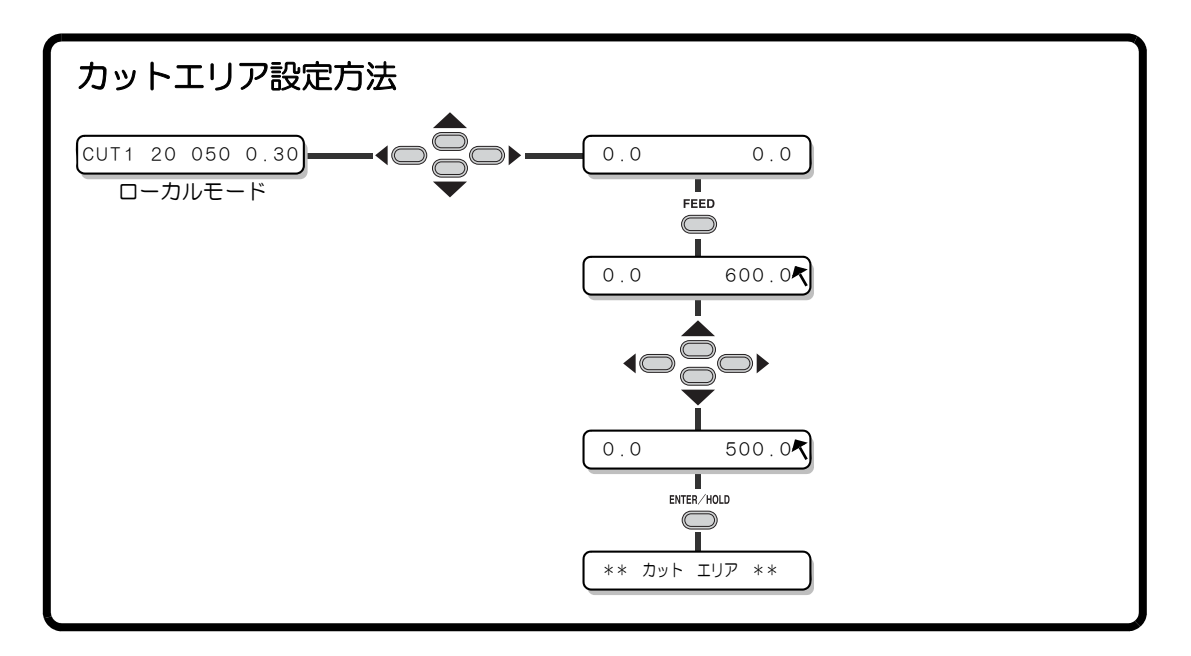
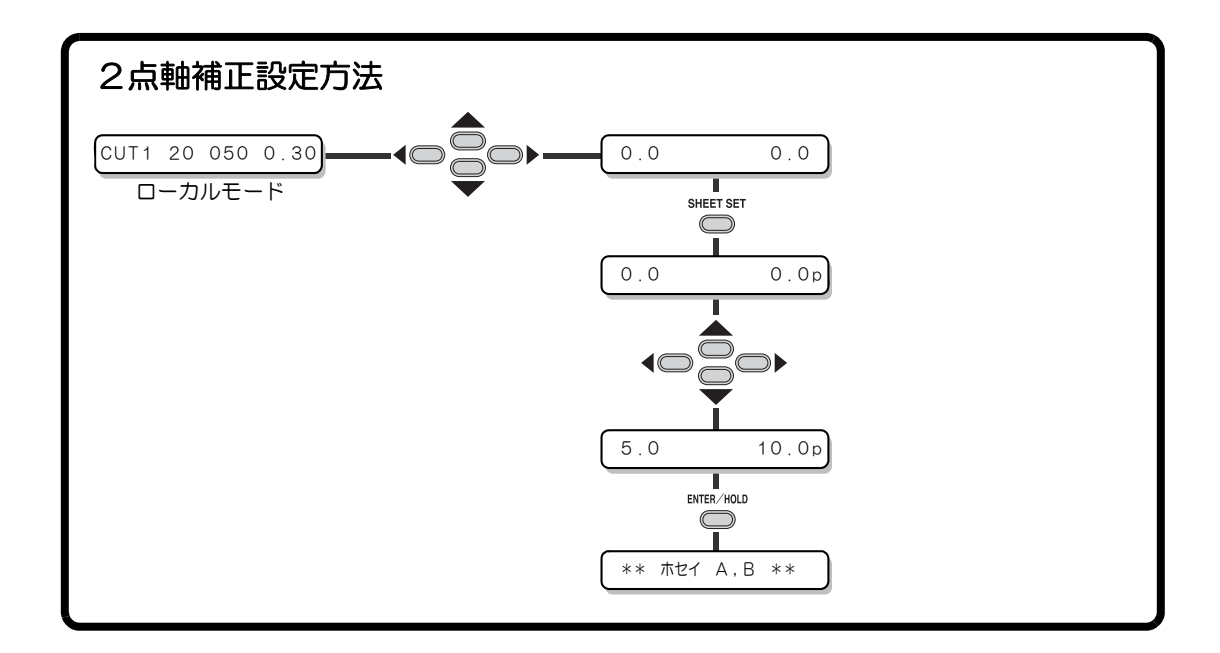

5

5-11

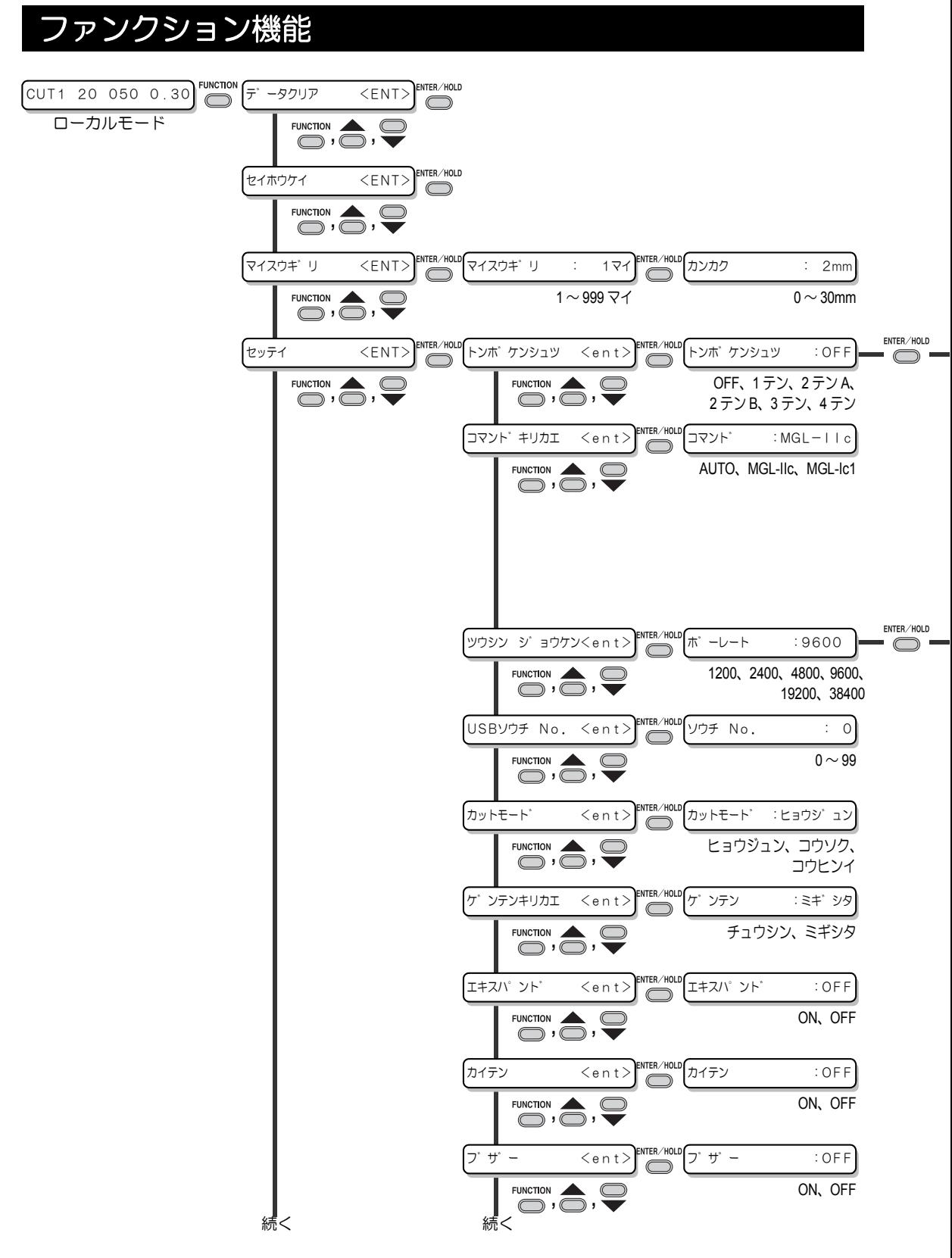

機能一覧表

#### [トンボケンシュツ] が OFF 以外のとき設定可能

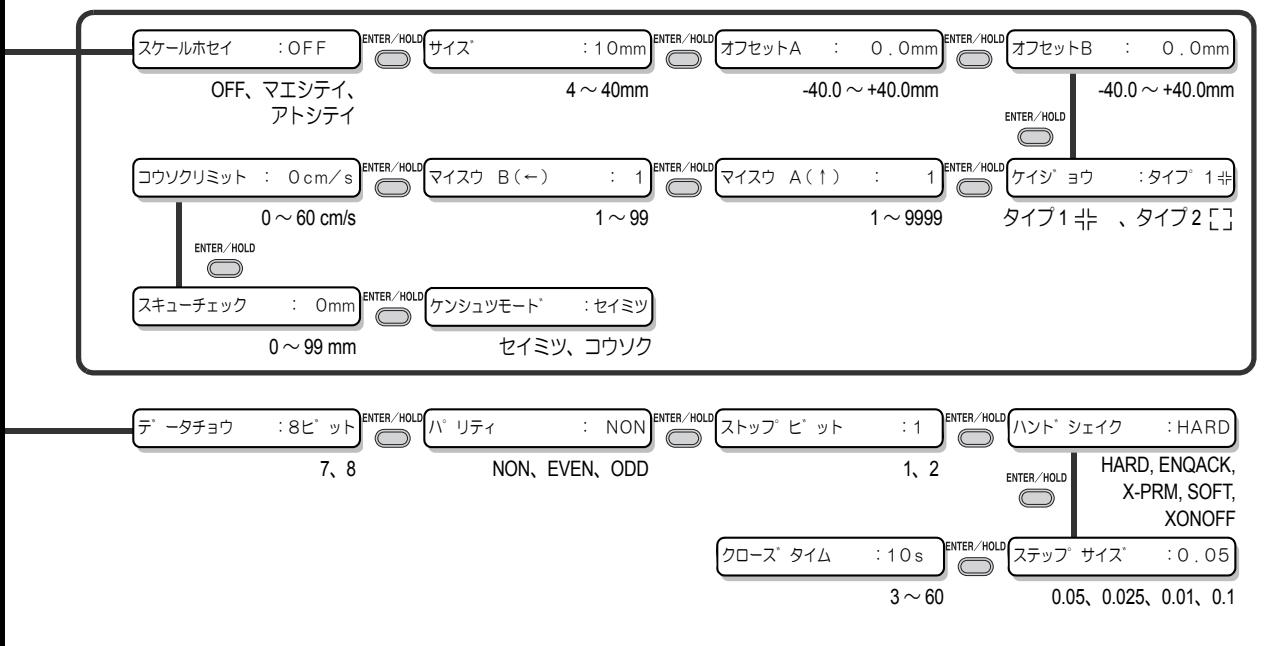

付 録

# $\overline{\mathsf{H}}$

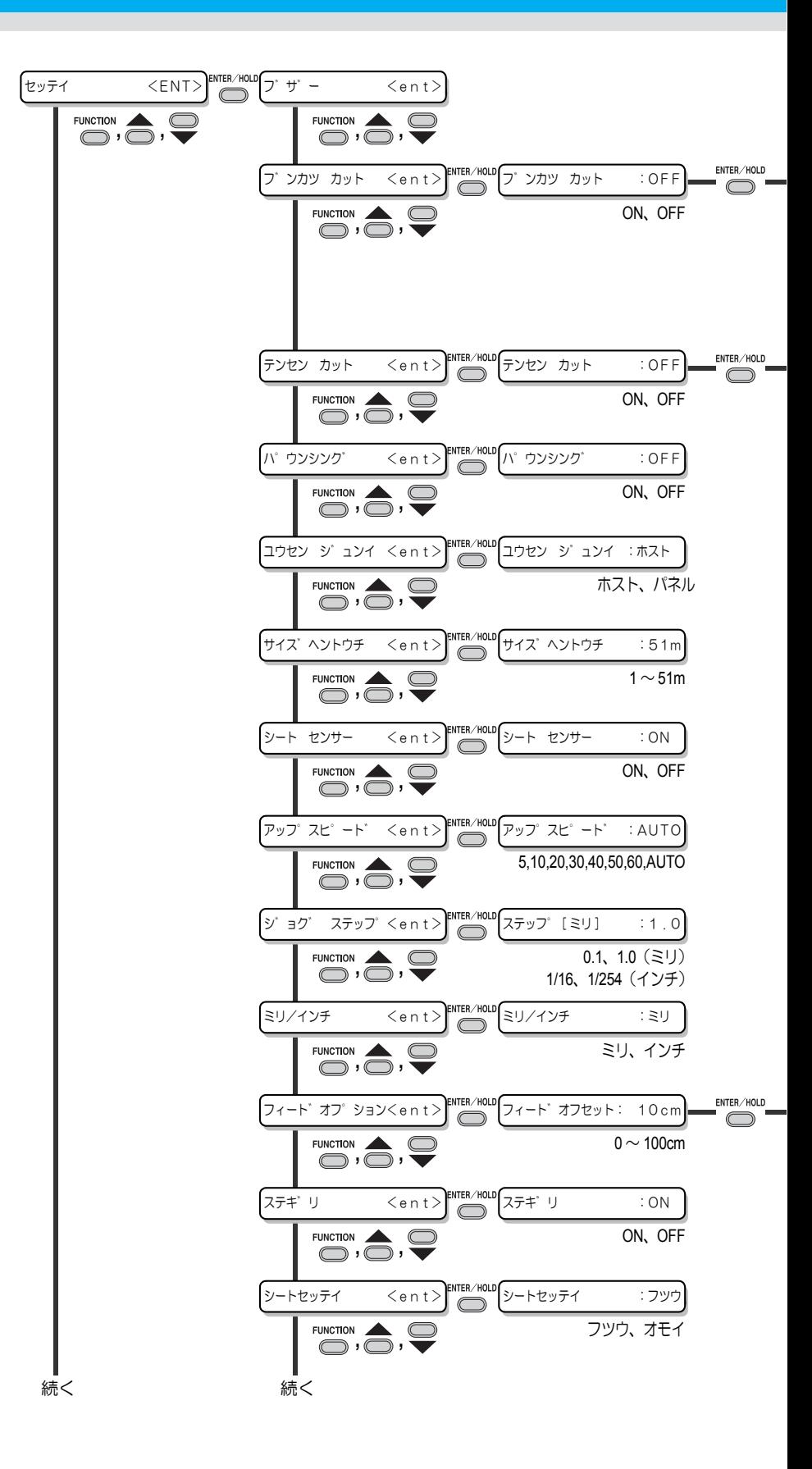

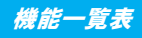

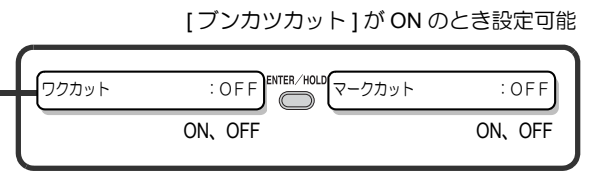

[テンセンカット] が ON のとき設定可能

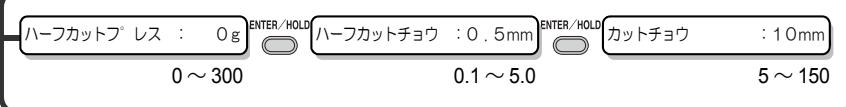

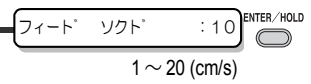

5-15

5

付

録

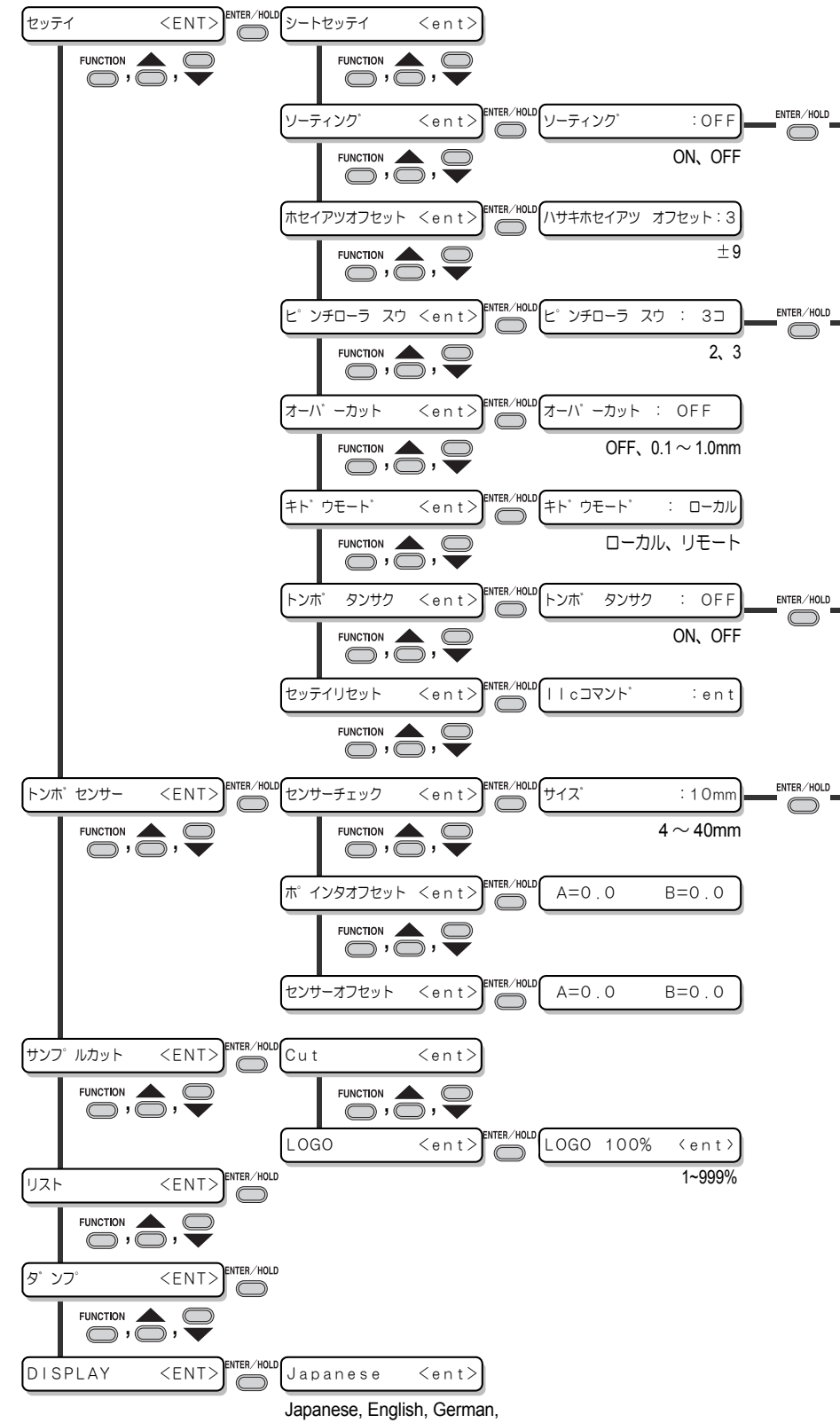

French, Spanish, Italian, Portuguese

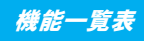

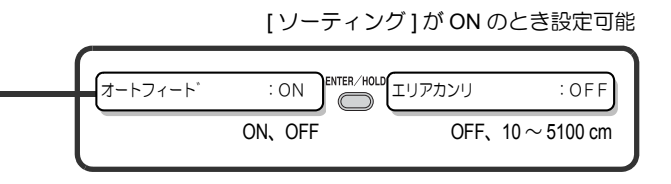

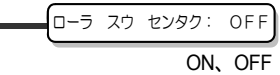

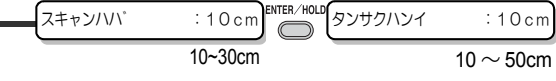

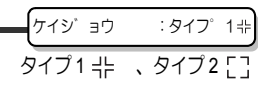

付 録

5

5-17

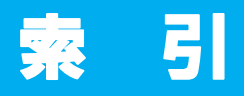

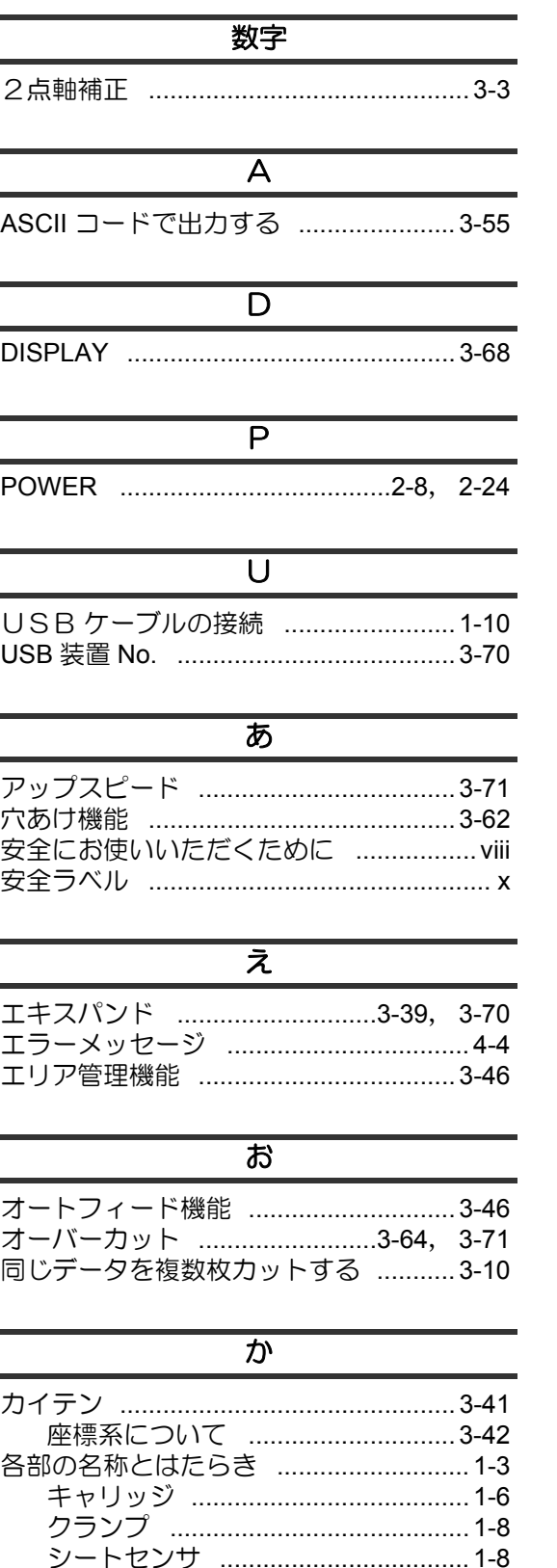

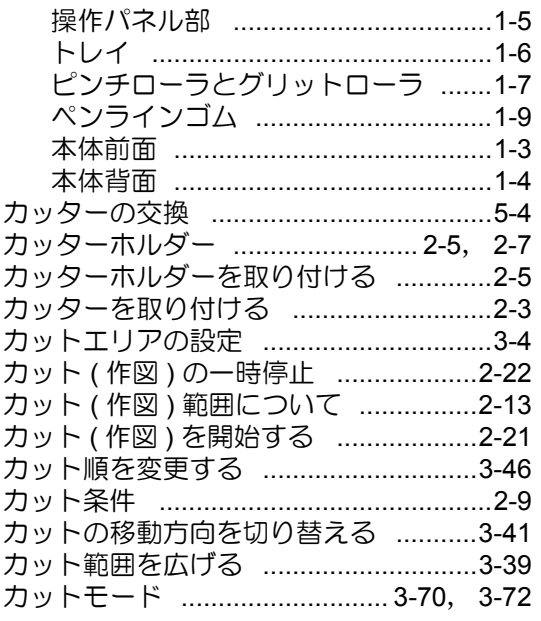

## <u>ਤ</u>

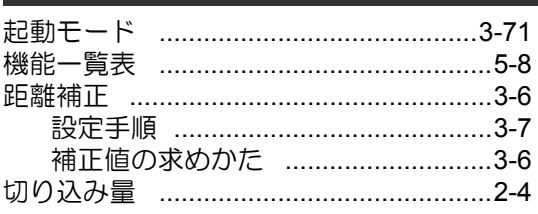

#### ゖ

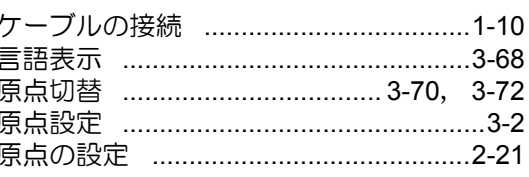

### $\overline{z}$

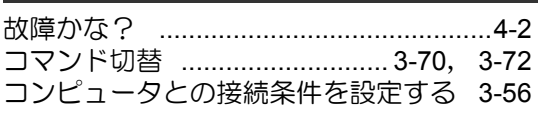

# <u>ਤ</u> サイズ返答値 .............................3-70, 3-73

#### $\cup$

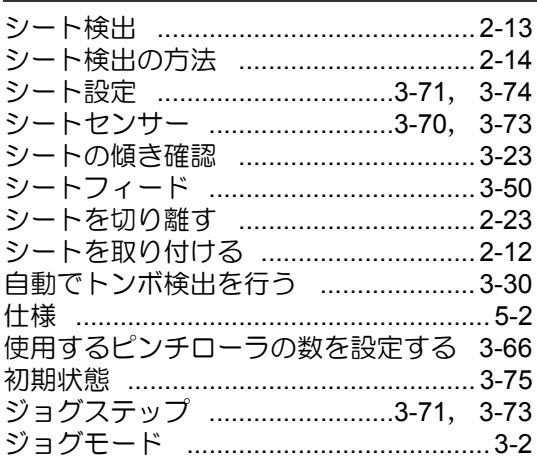

#### र्व

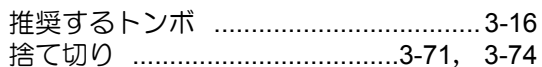

#### $\mathsf{t}$

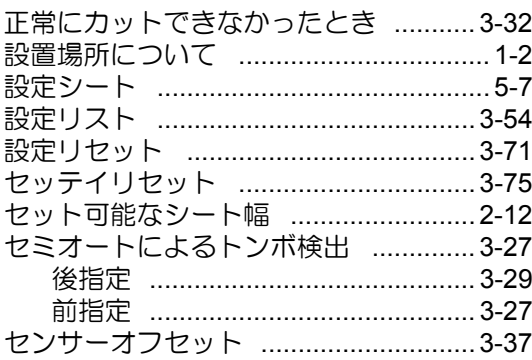

# $\overline{\mathcal{F}}$

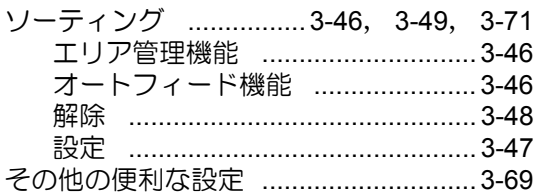

# た

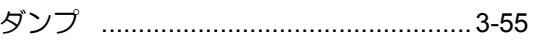

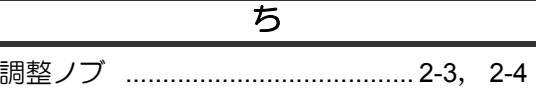

#### う

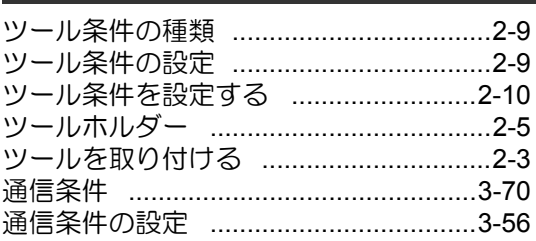

## $\overline{\tau}$

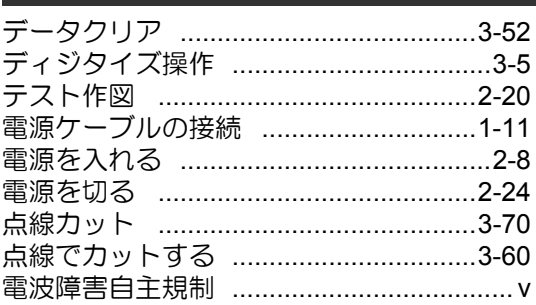

#### と トンボ間隔 ……………………………………3-15 トンボ検出 ……………………………………3-70 トンボ検出に関する注意事項 ...............3-17 トンボ検出の設定 ……………………………3-18 オフセットA ..................................3-20 オフセットB .................................3-20 検出モードの設定 ...........................3-22 高速リミット .................................3-21 スキューチェック ..........................3-22 スケール補正 .................................3-20 設定項目について ..............3-19, 3-58 トンボの形状 ..................................3-21 トンボ検出点数 ...............................3-19 トンボサイズ ……………………………3-20 トンボ検出の設定を解除する ...............3-22 トンボ検出モードにする ......................3-12 トンボ原点誤検出の例 1 .......................3-14 トンボ周辺の作図禁止エリア ...............3-14

#### 索引 - 2

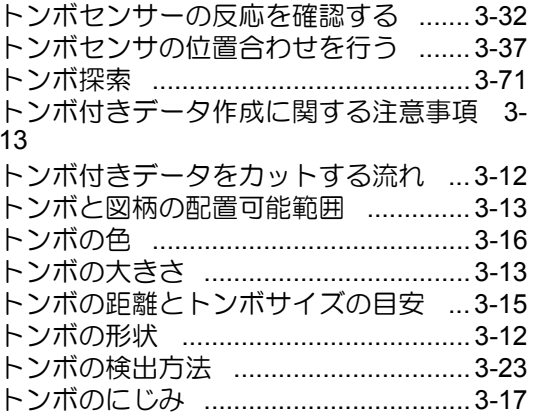

## $\overline{\overline{L}}$

# $\overline{15}$

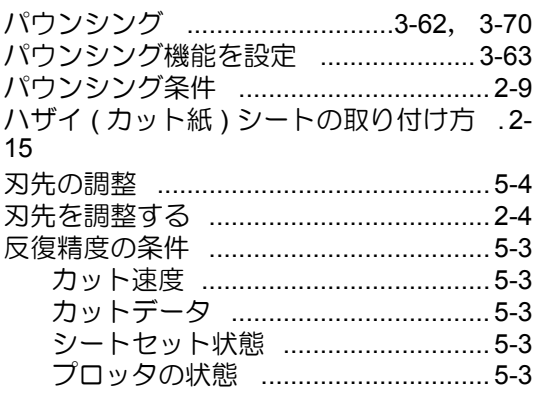

# $\overline{v}$

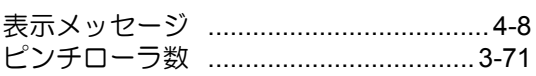

## $\overline{5}$

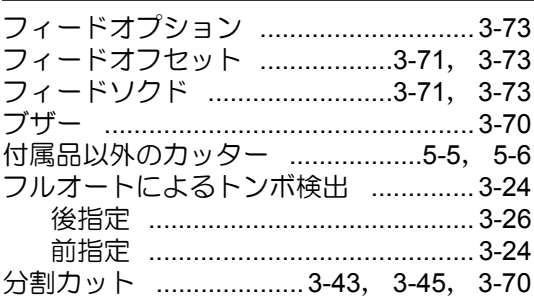

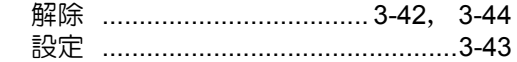

#### $\overline{\wedge}$

# $\overline{15}$

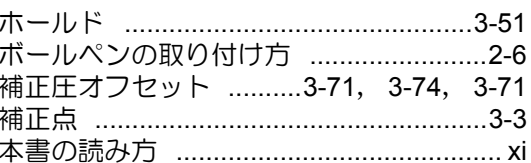

# $\overline{\mathbf{t}}$

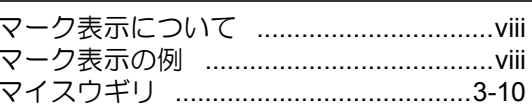

# $\overline{\mathcal{X}}$

# ক্ত

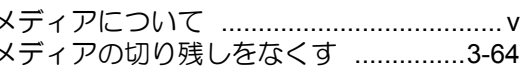

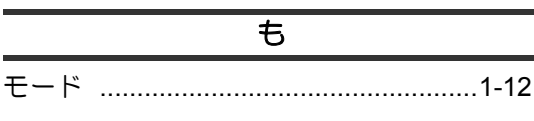

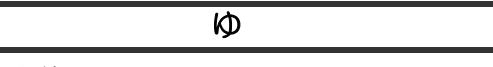

# $\overline{5}$

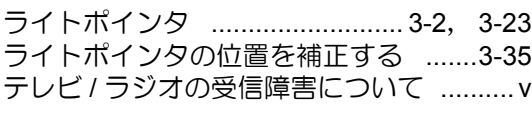

# $\overline{\mathcal{Z}}$

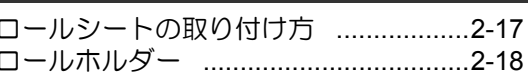

# **CG-100SRII** 取扱説明書

2012 年 02 月

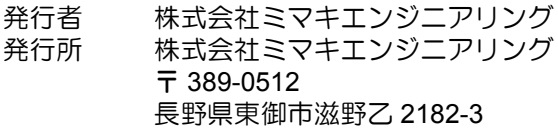

D201948-16-29022012

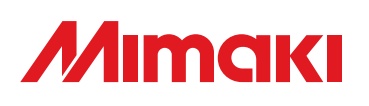

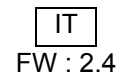

© MIMAKI ENGINEERING CO., LTD.2012